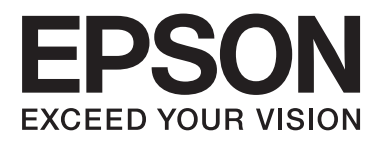

# **Guia do Utilizador**

NPD4670-00 PT

# <span id="page-1-0"></span>**Direitos Reservados e Marcas Registadas**

# **Direitos Reservados e Marcas Registadas**

Esta publicação não pode ser integral ou parcialmente reproduzida, arquivada nem transmitida por qualquer processo electrónico, mecânico, fotocópia, gravação ou outro, sem a prévia autorização por escrito da Seiko Epson Corporation. Não é assumida nenhuma responsabilidade de patente no que respeita ao uso das informações aqui contidas. De igual modo, não é assumida nenhuma responsabilidade por danos resultantes da utilização das informações aqui contidas. As informações aqui contidas destinam-se apenas à utilização deste produto Epson. A Epson não se responsabiliza pela aplicação das informações aqui contidas a outros produtos.

O comprador deste produto ou terceiros não podem responsabilizar a Seiko Epson Corporation, ou as suas filiais, por quaisquer danos, perdas, custos ou despesas incorridos por ele ou por terceiros, resultantes de acidentes, abusos ou má utilização do produto, de modificações não autorizadas, reparações ou alterações do produto, ou que resultem ainda (excluindo os E.U.A.) da inobservância estrita das instruções de utilização e de manutenção estabelecidas pela Seiko Epson Corporation.

A Seiko Epson Corporation e as respectivas filiais não se responsabilizam por nenhuns danos ou problemas decorrentes da utilização de opções ou consumíveis não reconhecidos como sendo produtos originais Epson ou produtos aprovados pela Seiko Epson Corporation.

A Seiko Epson Corporation não se responsabiliza por quaisquer avarias provocadas por interferências electromagnéticas resultantes da utilização de quaisquer cabos de interface não reconhecidos como sendo produtos aprovados pela Seiko Epson Corporation.

EPSON® é uma marca registada e EPSON EXCEED YOUR VISION ou EXCEED YOUR VISION é uma marca comercial da Seiko Epson Corporation.

PRINT Image Matching<sup>™</sup> e o logótipo PRINT Image Matching são designações comerciais da Seiko Epson Corporation. Copyright © 2001 Seiko Epson Corporation. All rights reserved.

O logótipo SDXC é uma marca comercial de SD-3C, LLC.

Memory Stick Duo, Memory Stick PRO Duo, Memory Stick PRO-HG Duo, Memory Stick Micro e MagicGate Memory Stick Duo são marcas comerciais de Sony Corporation.

Intel® é uma marca registada da Intel Corporation.

PowerPC® é uma marca registada da International Business Machines Corporation.

O software Epson Scan baseia-se parcialmente no trabalho desenvolvido pelo Independent JPEG Group.

libtiff

Copyright © 1988-1997 Sam Leffler Copyright © 1991-1997 Silicon Graphics, Inc.

Permission to use, copy, modify, distribute, and sell this software and its documentation for any purpose is hereby granted without fee, provided that (i) the above copyright notices and this permission notice appear in all copies of the software and related documentation, and (ii) the names of Sam Leffler and Silicon Graphics may not be used in any advertising or publicity relating to the software without the specific, prior written permission of Sam Leffler and Silicon Graphics.

THE SOFTWARE IS PROVIDED "AS-IS" AND WITHOUT WARRANTY OF ANY KIND, EXPRESS, IMPLIED OR OTHERWISE, INCLUDING WITHOUT LIMITATION, ANY WARRANTY OF MERCHANTABILITY OR FITNESS FOR A PARTICULAR PURPOSE.

IN NO EVENT SHALL SAM LEFFLER OR SILICON GRAPHICS BE LIABLE FOR ANY SPECIAL, INCIDENTAL, INDIRECT OR CONSEQUENTIAL DAMAGES OF ANY KIND, OR ANY DAMAGES WHATSOEVER RESULTING FROM LOSS OF USE, DATA OR PROFITS, WHETHER OR NOT ADVISED OF THE POSSIBILITY OF DAMAGE, AND ON ANY THEORY OF LIABILITY, ARISING OUT OF OR IN CONNECTION WITH THE USE OR PERFORMANCE OF THIS SOFTWARE.

Microsoft®, Windows® e Windows Vista® são marcas registadas da Microsoft Corporation.

Apple®, Macintosh®, Mac OS® e OS X® são marcas registadas da Apple Inc.

Os nomes e logótipos ABBYY® e ABBYY FineReader® são marcas registadas da ABBYY Software House.

Adobe, Adobe Reader, Acrobat e Photoshop são marcas comerciais da Adobe Systems Incorporated e podem estar registadas em algumas jurisdições.

*Aviso Geral: Todos os outros nomes de produtos referidos ao longo do manual têm uma finalidade meramente informativa, podendo ser designações comerciais dos respectivos proprietários. A Epson não detém quaisquer direitos sobre essas marcas.*

© 2012 Seiko Epson Corporation. All rights reserved.

# **Índice de Conteúdo**

### **[Direitos Reservados e Marcas](#page-1-0) [Registadas](#page-1-0)**

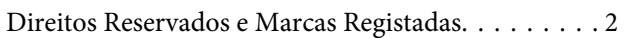

### **[Introducción](#page-7-0)**

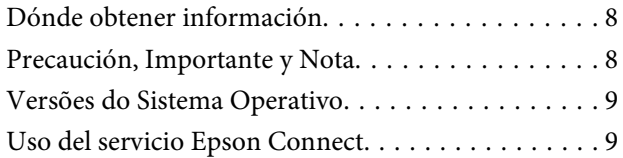

### **[Instruções Importantes](#page-9-0)**

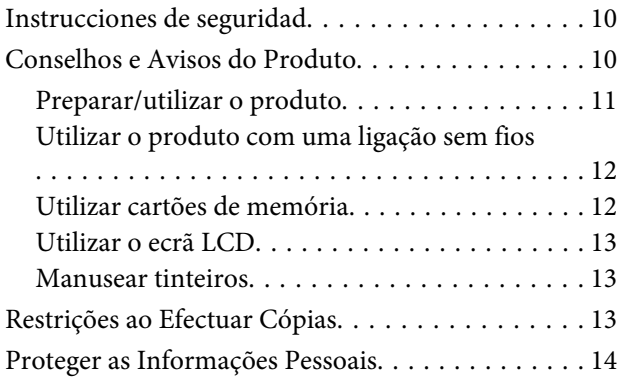

### **[Informações Sobre o Produto](#page-14-0)**

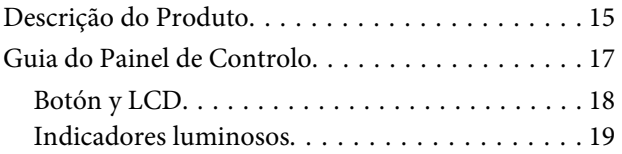

### **[Manipulación del medio y del papel](#page-19-0)**

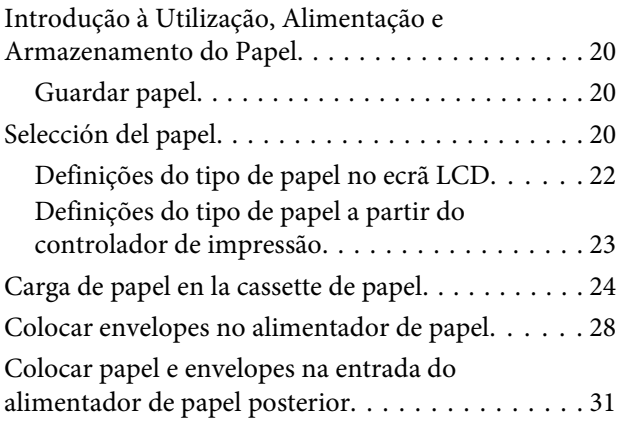

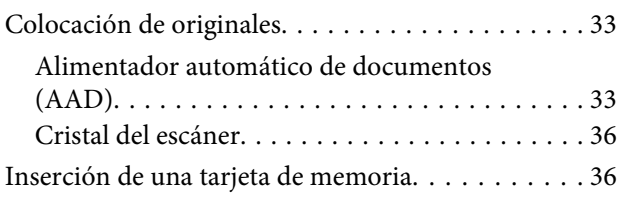

### **[Modo de copia](#page-38-0)**

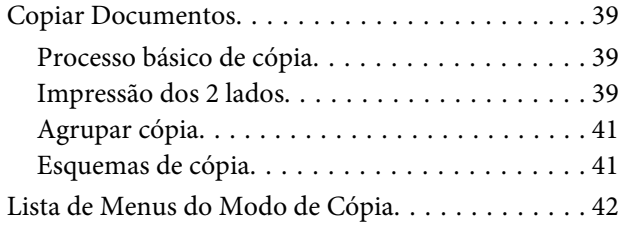

### **[Impressão](#page-42-0)**

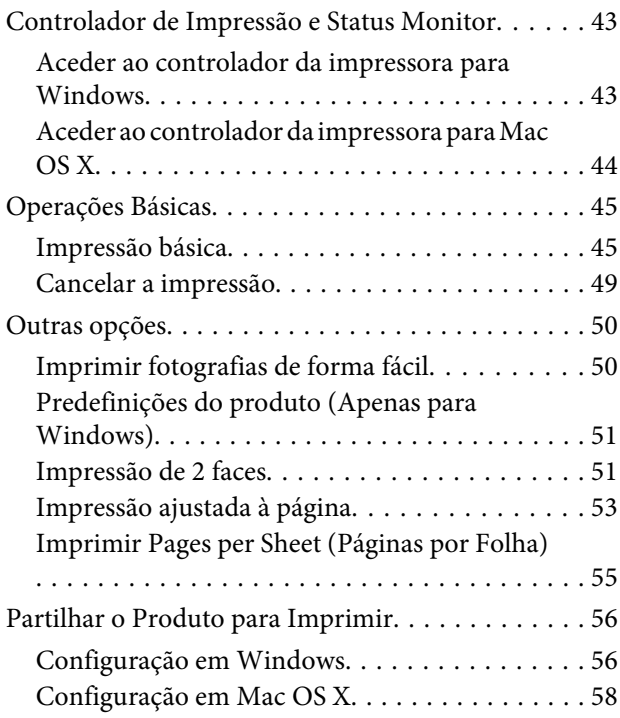

### **[Escaneado](#page-58-0)**

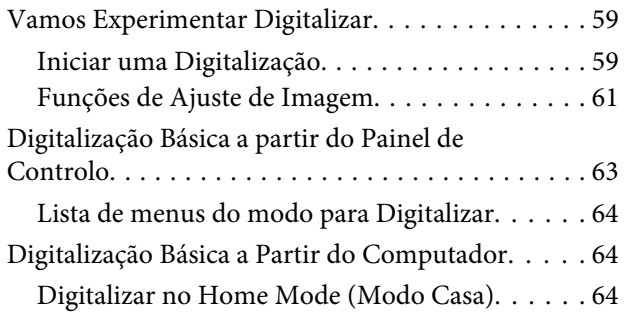

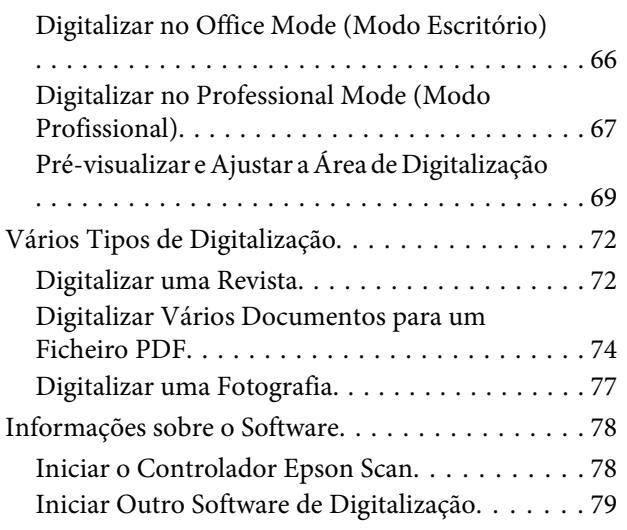

### **[Envío y recepción de faxes](#page-80-0)**

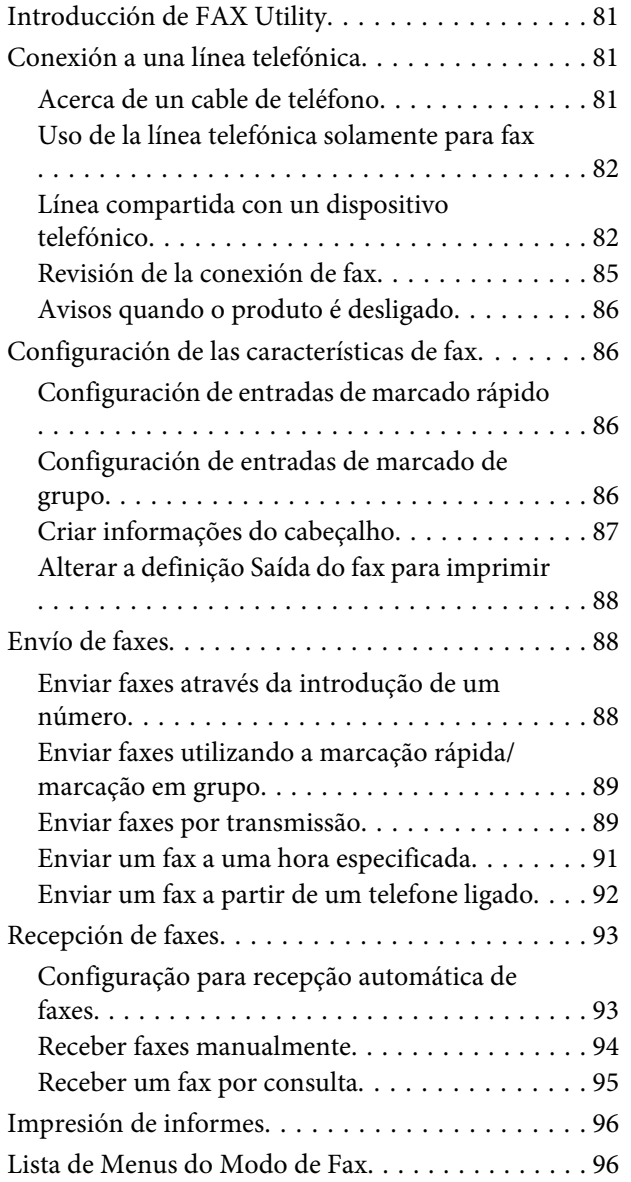

### **[Más funciones](#page-96-0)**

# **[Lista de Menu do Painel de Controlo](#page-98-0)**

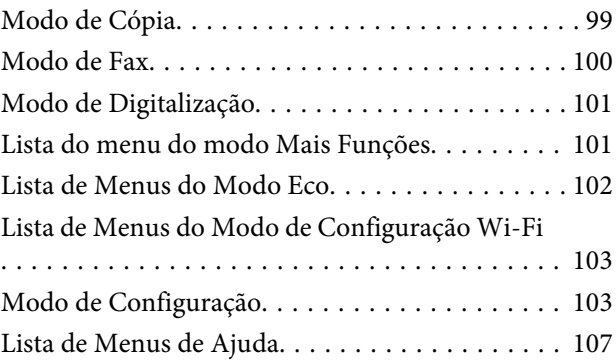

# **[Sustitución de cartuchos de tinta](#page-107-0)**

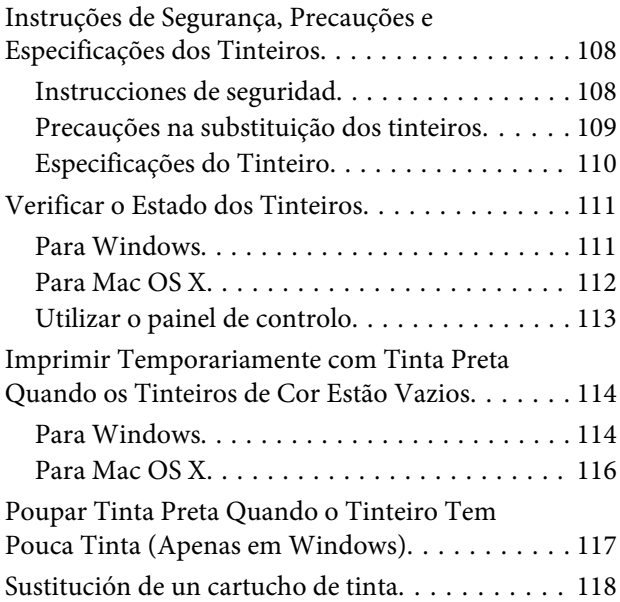

### **[Manutenção do Produto e do Software](#page-121-0)**

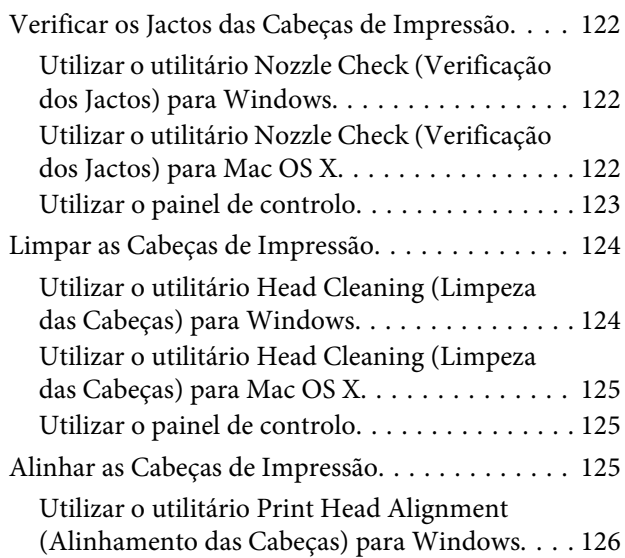

### **Índice de Conteúdo**

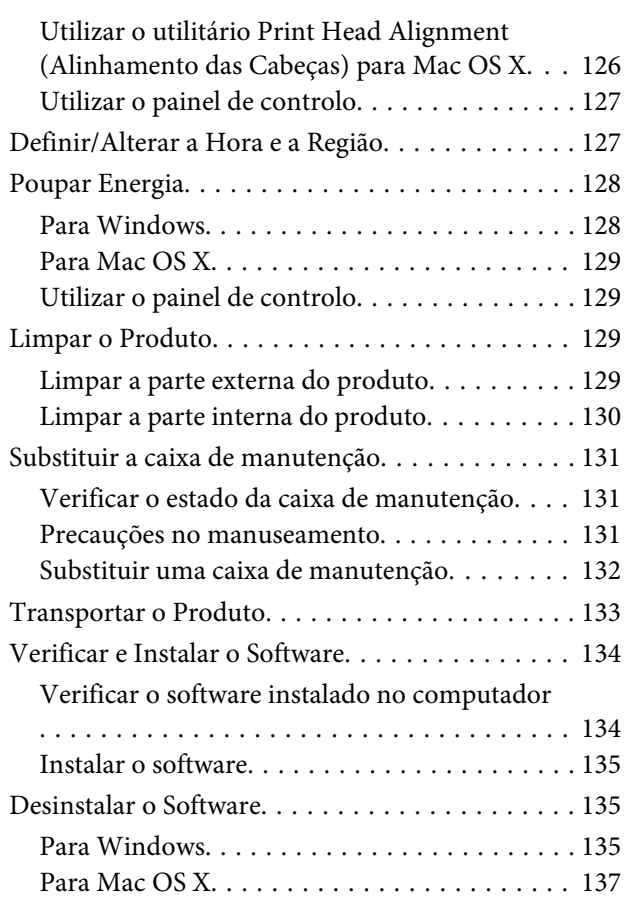

### **[Transferir Dados Através de um](#page-137-0)  [Dispositivo de Memória Externo](#page-137-0)**

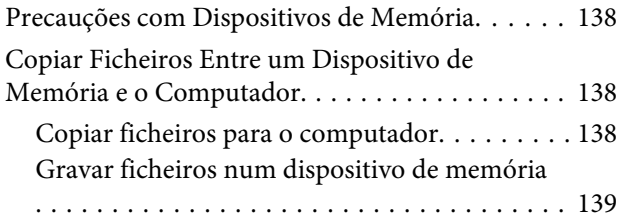

### **[Indicadores de Erro](#page-139-0)**

[Mensagens de Erro no Painel de Controlo. . . . . . 140](#page-139-0)

### **[Resolução de Problemas para](#page-140-0)  [Impressão/Cópia](#page-140-0)**

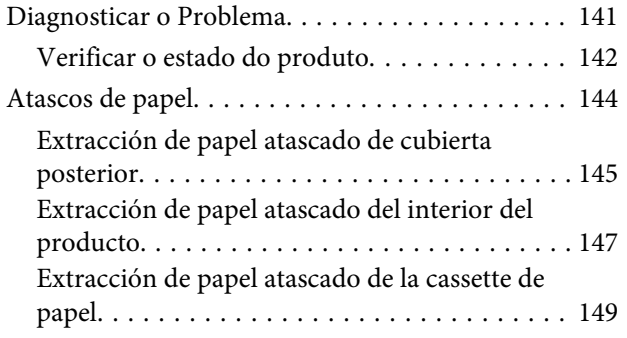

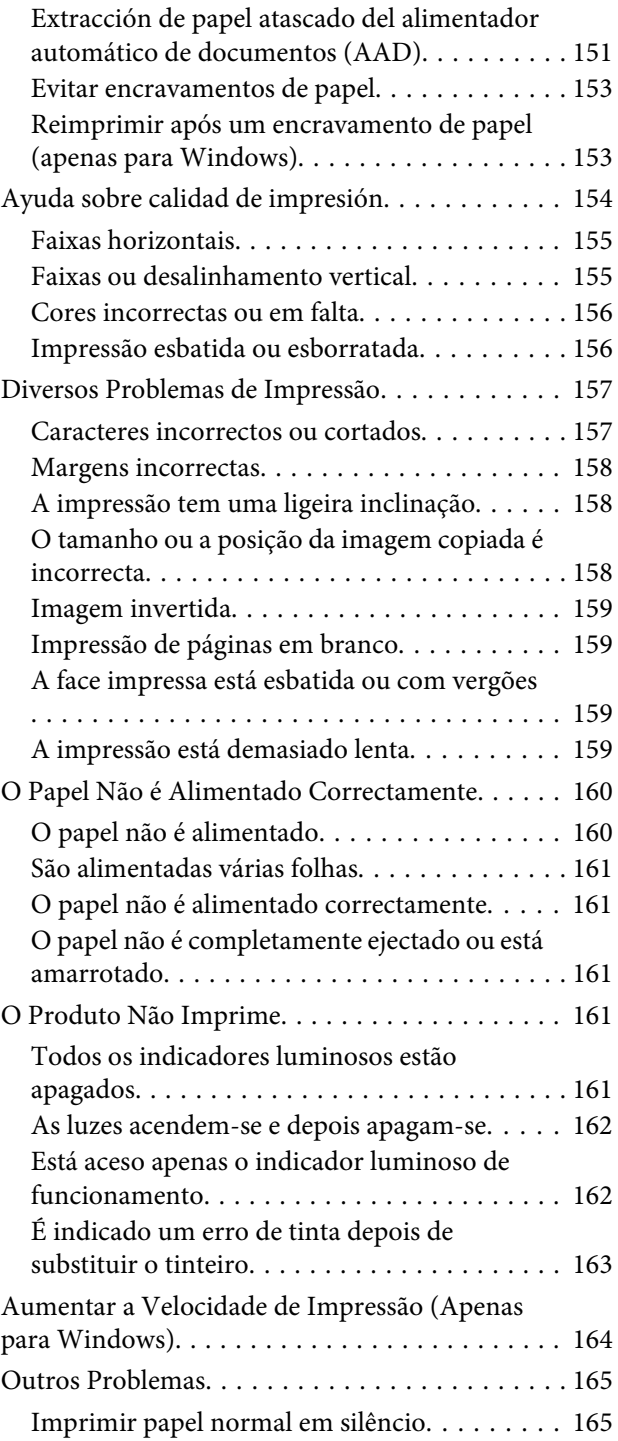

### **[Resolução de Problemas de](#page-165-0)  [Digitalização](#page-165-0)**

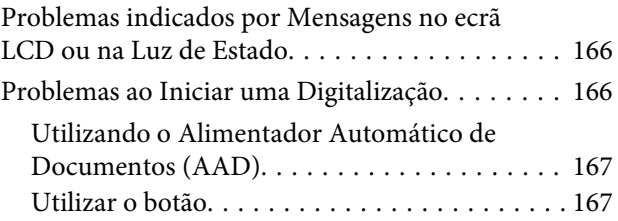

### **Índice de Conteúdo**

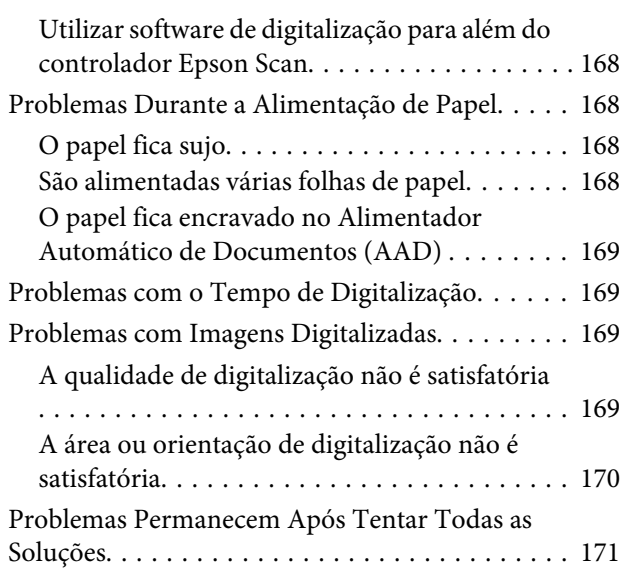

# **[Resolução de Problemas para Fax](#page-171-0)**

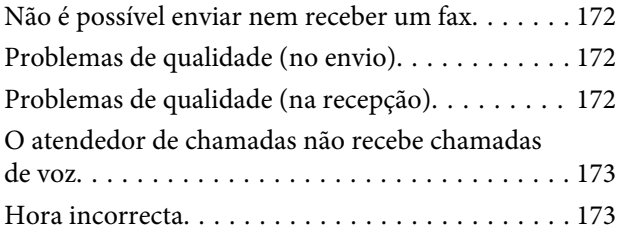

# **[Informações Sobre o Produto](#page-173-0)**

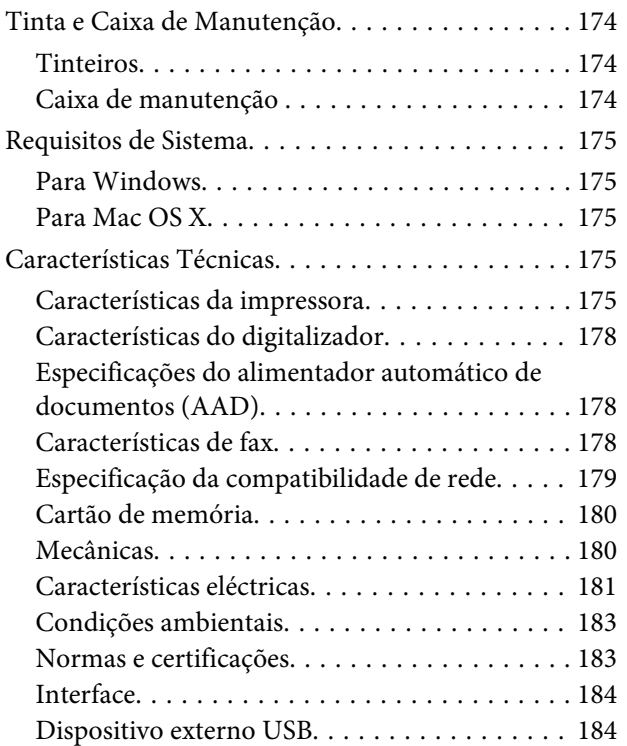

### **[Dónde obtener ayuda](#page-185-0)**

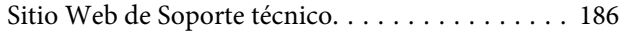

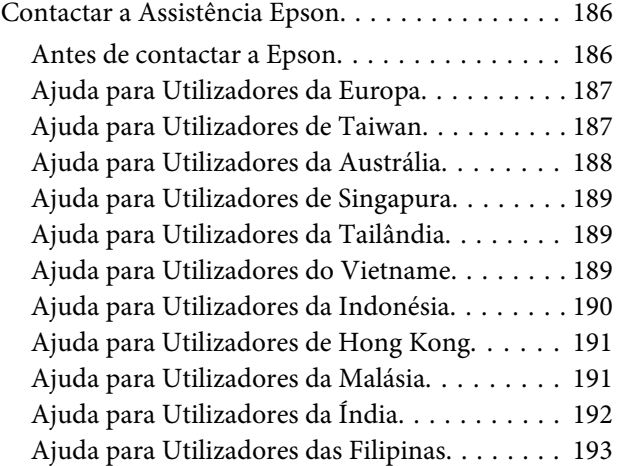

# **[Índice](#page-194-0)**

# <span id="page-7-0"></span>**Introducción**

# **Dónde obtener información**

La última versión de los siguientes manuales están disponibles en el sitio web de asistencia técnica de Epson. <http://www.epson.eu/Support> (Europa) <http://support.epson.net/> (fuera de Europa)

### ❏ **Começar por aqui (copia impresa):**

Ofrece información sobre la instalación del producto y la instalación del software.

### ❏ **Guia básico (copia impresa):**

Ofrece información básica cuando use el producto sin ordenador. Puede que este manual no esté incluido dependiendo del modelo y la región.

### ❏ **Guia do Utilizador (PDF):**

Ofrece instrucciones detalladas de uso, seguridad y solución de problemas. Consulte este manual cuando use este producto con el ordenador o cuando utilice características avanzadas como la impresión a doble cara. Para consultar el manual en PDF, necesita Adobe Acrobat Reader 5.0 o posterior, o Adobe Reader.

### ❏ **Guia de Rede (HTML):**

Ofrece a los administradores de red información sobre el controlador de impresora y la configuración de red.

#### ❏ **Ajuda (en la pantalla del producto):**

Proporciona instrucciones básicas de funcionamiento y de solución de problemas en la pantalla LCD del producto. Seleccione el menú **Ajuda** en el panel de control.

# **Precaución, Importante y Nota**

Precaución, Importante y Nota se indican en este manual de la siguiente forma y tienen los significados que se detallan a continuación.

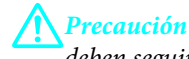

*deben seguirse estrictamente para evitar daños físicos.*

### c*Importante*

*deben seguirse para evitar daños materiales en el equipo.*

#### *Nota*

*contiene sugerencias prácticas y restricciones sobre el funcionamiento del producto.*

# <span id="page-8-0"></span>**Versões do Sistema Operativo**

Neste manual, são utilizadas as seguintes abreviaturas:

- ❏ Windows 7 refere-se ao Windows 7 Home Basic, Windows 7 Home Premium, Windows 7 Professional e Windows 7 Ultimate.
- ❏ Windows Vista refere-se a Windows Vista Home Basic Edition, Windows Vista Home Premium Edition, Windows Vista Business Edition, Windows Vista Enterprise Edition e Windows Vista Ultimate Edition.
- ❏ Windows XP refere-se a Windows XP Home Edition, Windows XP Professional x64 Edition e Windows XP Professional.
- ❏ Mac OS X refere-se a Mac OS X 10.5.x, 10.6.x, 10.7.x.

# **Uso del servicio Epson Connect**

Gracias a Epson Connect y a los servicios de otras empresas, puede imprimir con facilidad directamente desde su smartphone, tablet PC o portátil, cuando quiera y prácticamente desde donde quiera, incluso desde cualquier parte del mundo. Si desea más información sobre el servicio de impresión y otros servicios, visite la dirección URL siguiente: <https://www.epsonconnect.com/>(sitio de portal de Epson Connect) <http://www.epsonconnect.eu> (solo Europa)

Puede consultar el manual de Epson Connect si hace doble clic en el icono de acceso directo situado en el escritorio.

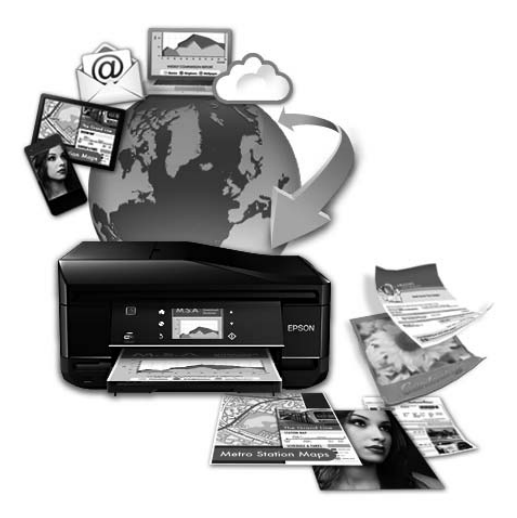

### <span id="page-9-0"></span>**Instruções Importantes**

# **Instrucciones de seguridad**

Lea detenidamente estas instrucciones y sígalas para un uso seguro del producto. Asegúrese de guardar este manual para futuras consultas. Además, debe seguir todas las advertencias e instrucciones señaladas en el producto.

- ❏ Utilice únicamente el cable de alimentación que incluye el producto y no lo use con ningún otro equipo. El uso de otros cables con este producto o el uso del cable de alimentación incluido con otros equipos podría provocar un incendio o una descarga eléctrica.
- ❏ Confirme que su cable de CA cumple la norma de seguridad local pertinente.
- ❏ Nunca desmonte, modifique ni intente reparar el cable de alimentación, el enchufe, la unidad de la impresora, la unidad del escáner ni sus accesorios, a menos que siga las instrucciones específicas de los manuales del producto.
- ❏ Desenchufe el producto y contacte con personal técnico cualificado ante las siguientes situaciones: El cable o el enchufe están estropeados; ha entrado líquido en el producto; éste se ha caído o se ha dañado la carcasa; el producto no funciona con normalidad o muestra un cambio en su rendimiento. No ajuste ningún control que no figure en las instrucciones de uso.
- ❏ Coloque el producto cerca de una toma de pared de la que pueda desenchufarlo con facilidad.
- ❏ No coloque ni deje el producto al aire libre, cerca de suciedad o polvo, agua, fuentes de calor o en lugares sometidos a golpes, vibraciones, altas temperaturas o humedad.
- ❏ Procure que no se vierta ningún líquido dentro del producto y no utilizar el producto con las manos mojadas.
- ❏ Mantenga este producto alejado como mínimo 22 cm de estimuladores cardíacos. Las ondas de radio de este producto pueden afectar negativamente al funcionamiento de los estimuladores cardíacos.
- ❏ Si la pantalla LCD está dañada, póngase en contacto con su proveedor. Si la solución de cristal líquido entra en contacto con las manos, láveselas con abundante agua y jabón. Si la solución de cristal líquido entra en contacto con los ojos, enjuágueselos inmediatamente con abundante agua. Si, aun después de lavarse a conciencia, sigue notando molestias o problemas de vista, acuda a un médico de inmediato.
- ❏ Evite el uso del teléfono durante una tormenta eléctrica. Existe un riesgo remoto de sufrir una descarga eléctrica a causa de los rayos.
- ❏ No utilice el teléfono para informar de un escape de gas en las proximidades de la fuga.

#### *Nota:*

*A continuación se detallan instrucciones de seguridad para los cartuchos de tinta.*

& *["Sustitución de cartuchos de tinta" na página 108](#page-107-0)*

# **Conselhos e Avisos do Produto**

Ler e cumprir estas instruções para evitar danos no produtos ou danos materiais. Certifique-se de que mantém este guia para consulta futura.

### <span id="page-10-0"></span>**Preparar/utilizar o produto**

- ❏ Não bloqueie nem tape as saídas de ventilação e as aberturas existentes no produto.
- ❏ Utilize apenas o tipo de fonte de energia indicado na etiqueta do produto.
- ❏ Evite utilizar tomadas no mesmo circuito de fotocopiadoras ou sistemas de ar condicionado que estão constantemente a ser ligados e desligados.
- ❏ Evite utilizar tomadas eléctricas que sejam controladas por interruptores de parede ou temporizadores automáticos.
- ❏ Mantenha o sistema informático afastado de potenciais fontes de interferência electromagnética, tais como, altifalantes ou bases de telefones sem fio.
- ❏ Os cabos de corrente devem ser colocados de forma a evitar danos, cortes, desgaste ou dobras e locais onde possam ser pisados. Não coloque objectos em cima dos cabos de corrente, nem permita que estes sejam pisados ou danificados. Certifique-se de que todos os cabos de corrente não ficam enrolados nas extremidades nem nos pontos de entrada e saída do transformador.
- ❏ Se utilizar uma extensão com o produto, certifique-se de que a soma total da amperagem dos dispositivos ligados à extensão não excede a amperagem total da própria extensão. Certifique-se também de que a amperagem total de todos os dispositivos ligados à tomada de parede não excede a amperagem da tomada.
- ❏ Se pretender utilizar o produto na Alemanha, tenha em atenção que, para proteger o produto de curto-circuitos e sobrecargas, a instalação eléctrica do edifício deve estar protegida por um disjuntor de 10 ou 16 A.
- ❏ Quando ligar o produto a um computador ou a outro dispositivo através de um cabo, certifique-se que os conectores ficam na posição correcta. Cada conector tem apenas uma posição correcta. Se inserir incorrectamente um conector, poderá danificar os dispositivos ligados através do cabo.
- ❏ Coloque o produto sobre uma superfície plana, estável e ampla. Se colocar o produto perto da parede, certifique-se de que existe um espaço superior a 10 cm entre o painel posterior do produto e a parede. O produto não funcionará correctamente se estiver inclinado.
- ❏ Quando guardar ou transportar o produto, evite incliná-lo, colocá-lo na vertical ou virá-lo ao contrário. Se o fizer, a tinta pode verter.
- ❏ Atrás do produto deve existir espaço suficiente para os cabos; o mesmo deve acontecer por cima do produto para que possa abrir totalmente a tampa.
- ❏ Deixe espaço suficiente na parte frontal do produto para permitir que o papel seja totalmente ejectado.
- ❏ Evite colocar a impressora em locais sujeitos a variações bruscas de temperatura e humidade. Mantenha também o produto afastado de luz solar directa, luzes intensas ou fontes de calor.
- ❏ Não introduza objectos nas ranhuras existentes no produto.
- ❏ Não coloque as mãos no interior do produto nem toque nos tinteiros durante a impressão.
- ❏ Não toque no cabo-fita branco existente no interior do produto.
- ❏ Não utilize aerossóis que contenham gases inflamáveis no interior ou à volta do produto. Se o fizer, poderá provocar um incêndio.
- <span id="page-11-0"></span>❏ Não mova o suporte do tinteiro à mão; caso contrário, poderá danificar o produto.
- ❏ Desligue sempre o produto através do botão P. Não desligue o produto da ficha nem desligue a alimentação na tomada até que o ecrã LCD esteja totalmente apagado.
- ❏ Antes de transportar o produto, certifique-se de que a cabeça de impressão está na posição inicial (encostada totalmente à direita) e que os tinteiros estão na posição correcta.
- ❏ Tenha cuidado para não entalar os dedos quando fechar a unidade de digitalização.
- ❏ Se não pretender utilizar o produto durante um longo período de tempo, certifique-se de que desliga o cabo de corrente da tomada eléctrica.
- ❏ Não exerça pressão forte no vidro do digitalizador durante a colocação dos originais.
- ❏ Durante a vida do produto poderá ser necessária a substituição da almofada de tinta residual quando esta ficar saturada. Se tal for necessário e a sua frequência irá depender do número de páginas que são imprimidas, o tipo de material que é imprimido e o número de ciclos de limpeza que o produto executa. O Epson Status Monitor, o LCD, ou a luzes no painel de controlo irão indicar quando esta peça necessita de substituição. A necessidade de substituição da almofada não significa que o produto deixe de funcionar conforme as suas especificações. A substituição desta peça é uma operação de manutenção de rotina no âmbito da especificação do produto e não é um problema que exija reparação. Como tal, a garantia Epson não abrange o custo desta substituição. Caso o produto exija substituição da almofada, esta pode ser realizada por qualquer assistente técnico autorizado Epson. Não é uma peça passível de manutenção pelo utilizador.

# **Utilizar o produto com uma ligação sem fios**

#### *Nota:*

*A disponibilidade desta característica varia consoante os produtos.*

- ❏ Não utilize este produto em instalações médicas ou próximo de equipamento médico. As ondas de rádio emitidas por este produto poderão afectar negativamente o funcionamento de equipamento médico eléctrico.
- ❏ Não utilize este produto próximo de dispositivos controlados automaticamente, por exemplo, portas automáticas ou alarmes de incêndio. As ondas de rádio emitidas por este produto poderão afectar negativamente estes dispositivos e conduzir a acidentes provocados por avarias.

### **Utilizar cartões de memória**

- ❏ Não remova o cartão de memória ou desligue o produto enquanto a luz do cartão de memória estiver intermitente.
- ❏ Os métodos para utilizar os cartões de memória variam consoante o tipo de cartão. Consulte a documentação fornecida com o seu cartão de memória para obter detalhes.
- ❏ Utilize apenas cartões de memória compatíveis com o produto. & ["Cartão de memória" na página 180](#page-179-0)

### <span id="page-12-0"></span>**Utilizar o ecrã LCD**

- ❏ O ecrã LCD pode conter algumas pequenas manchas claras ou escuras e, devido às suas características, pode ter um brilho irregular. Estas manchas são normais e não significam que o ecrã esteja danificado.
- ❏ Para limpar o ecrã táctil e o touchpad, utilize apenas um pano macio e seco. Não utilize produtos de limpeza líquidos ou com substâncias químicas.
- ❏ A tampa exterior do ecrã LCD pode quebrar-se se for sujeita a um impacto forte. Contacte o seu agente se a superfície do painel estalar ou rachar e não toque nem tente retirar pedaços partidos.
- ❏ O touchpad é um painel táctil capacitivo, que apenas responde quando tocado directamente com um dedo. O painel pode não responder quando tocado com as mãos molhadas, com luvas ou através de uma película protectora ou autocolante.
- ❏ Prima o painel/touchpad suavemente com o dedo. Não pressione ou utilize as unhas.
- ❏ Não utilize objectos pontiagudos, como uma caneta, lápis afiado, apontadores, etc.
- ❏ A condensação no interior do painel devido a alterações abruptas de temperatura ou humidade podem provocar a diminuição do desempenho.

### **Manusear tinteiros**

Apresenta instruções de segurança referentes a tinta e conselhos/avisos do produto na secção indexada (antes da secção "Substituir Tinteiros").

& ["Sustitución de cartuchos de tinta" na página 108](#page-107-0)

# **Restrições ao Efectuar Cópias**

Tenha em atenção as restrições indicadas em seguida para garantir uma utilização legal e responsável do produto.

#### **A cópia dos seguintes itens é proibida por lei:**

- ❏ Notas, moedas, títulos cotados na bolsa emitidos pelo governo, títulos de obrigações governamentais e títulos municipais
- ❏ Selos de correio não utilizados, postais pré-selados e outros itens postais oficiais com franquias válidas
- ❏ Selos fiscais emitidos pelo governo e títulos emitidos por via legal

#### **Tenha um cuidado especial quando copiar os seguintes itens:**

- ❏ Títulos privados cotados na bolsa (certificados de acções, notas negociáveis, cheques, etc.), passes mensais, bilhetes de concessão, etc.
- ❏ Passaportes, cartas de condução, declarações de aptidão física, guias de circulação, senhas de refeição, bilhetes, etc.

#### <span id="page-13-0"></span>*Nota:*

*É possível que a cópia destes itens também seja proibida por lei.*

#### **Utilização responsável de materiais com direitos reservados:**

❏ Os produtos podem ser indevidamente utilizados se forem efectuadas cópias de materiais com direitos de autor de forma não adequada. A não ser que siga as recomendações de um advogado especialista na área, seja responsável e respeitador e obtenha a autorização do titular dos direitos de autor antes de copiar material publicado.

# **Proteger as Informações Pessoais**

Este produto permite guardar nomes e números de telefone na memória mesmo quando está desligado.

Utilize o menu seguinte para apagar a memória se entregar o produto a outra pessoa ou se o deitar fora.

**Configurar** > **Restaurar predefinições** > **Todas as definições**

# <span id="page-14-0"></span>**Informações Sobre o Produto**

#### *Nota:*

*As ilustrações apresentadas neste manual são provenientes de um produto semelhante. Embora possam diferir do seu produto real, o método de utilização é o mesmo.*

# **Descrição do Produto**

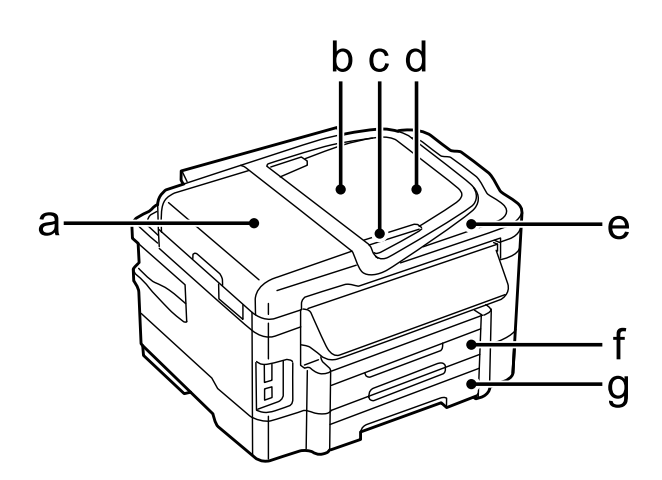

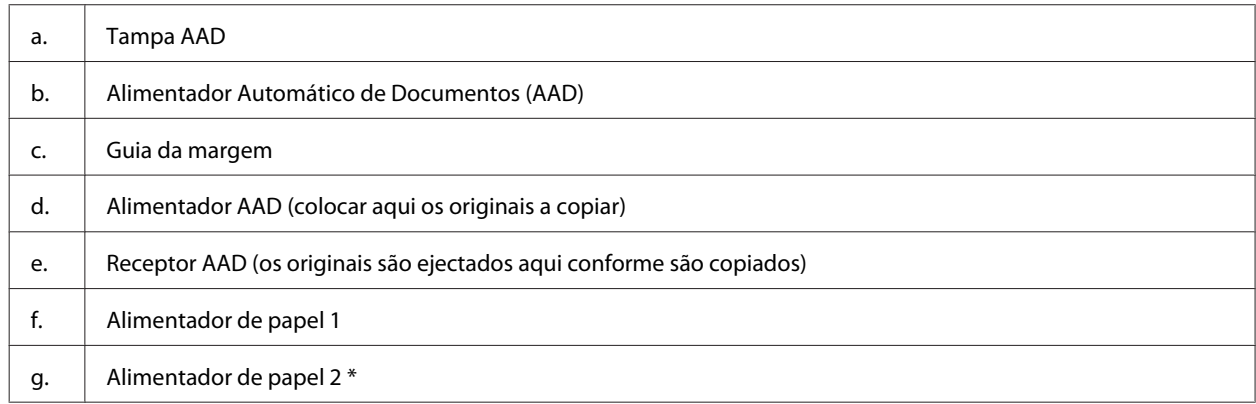

\* A disponibilidade desta peça varia consoante os produtos.

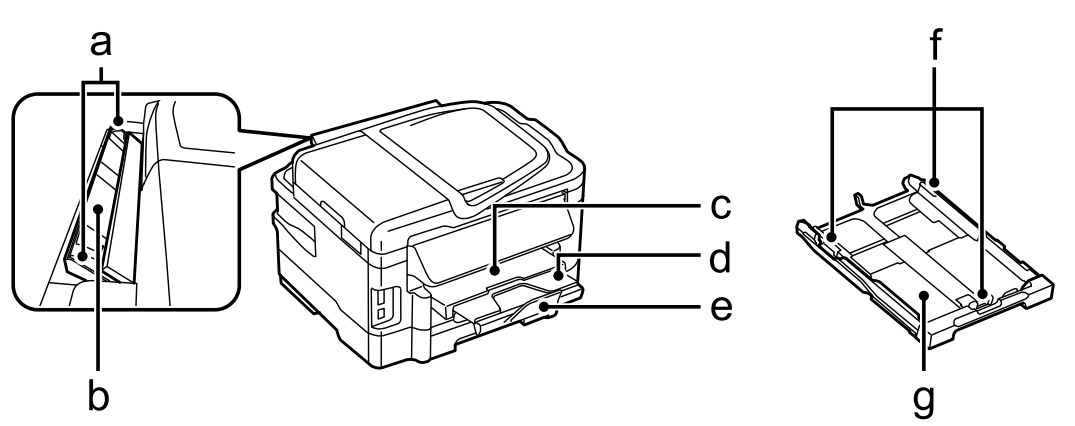

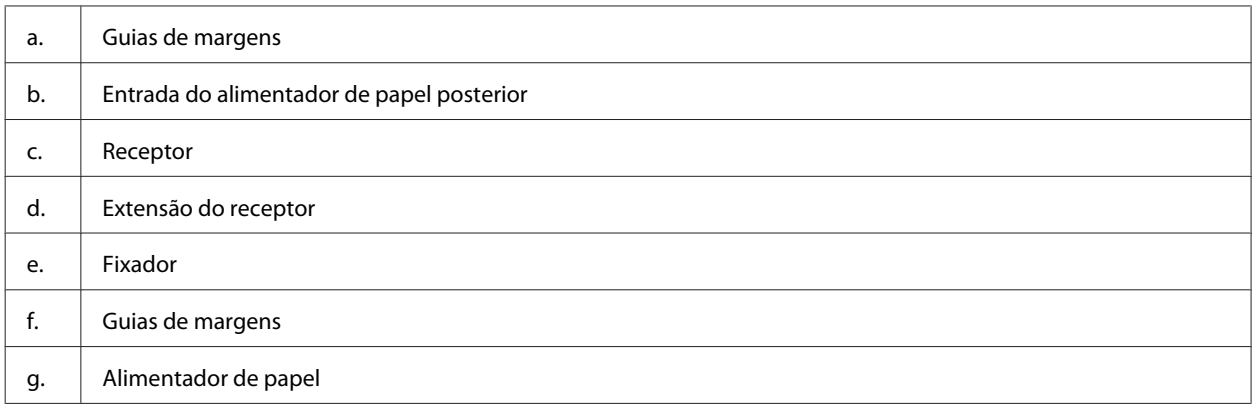

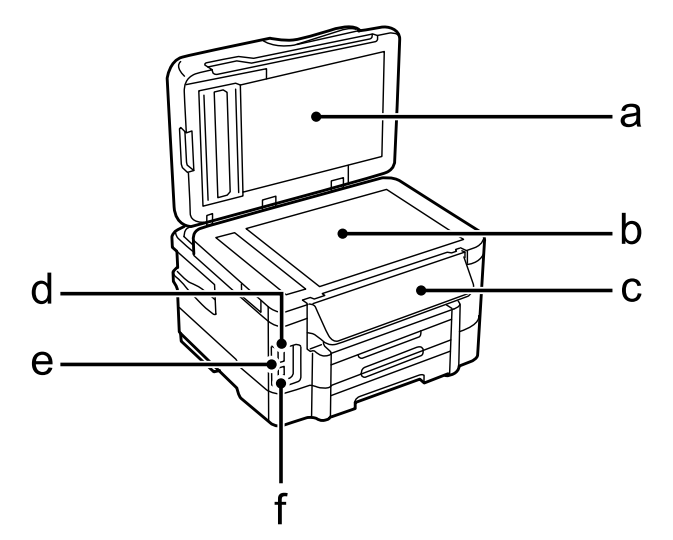

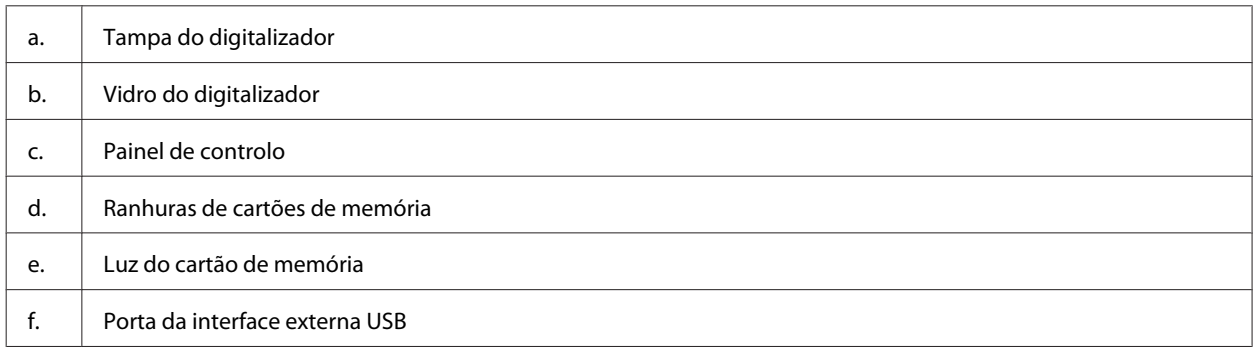

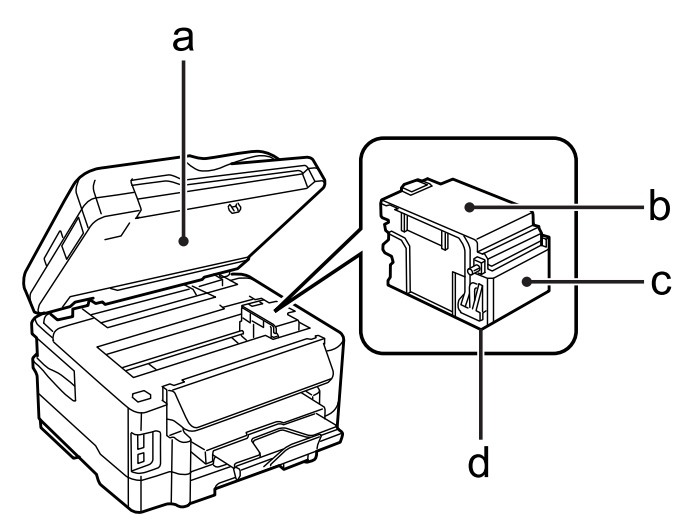

### **Informações Sobre o Produto**

<span id="page-16-0"></span>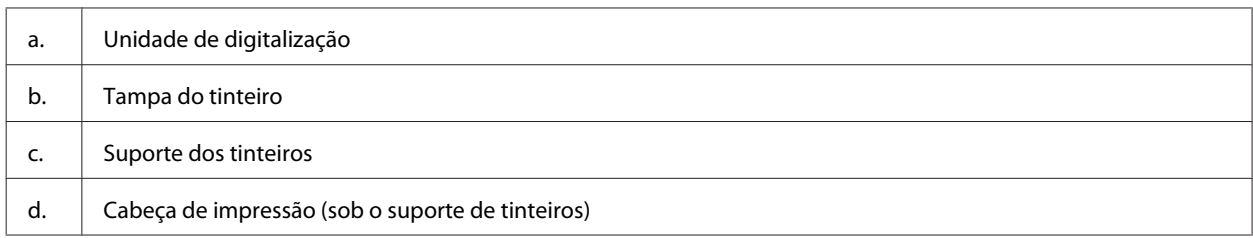

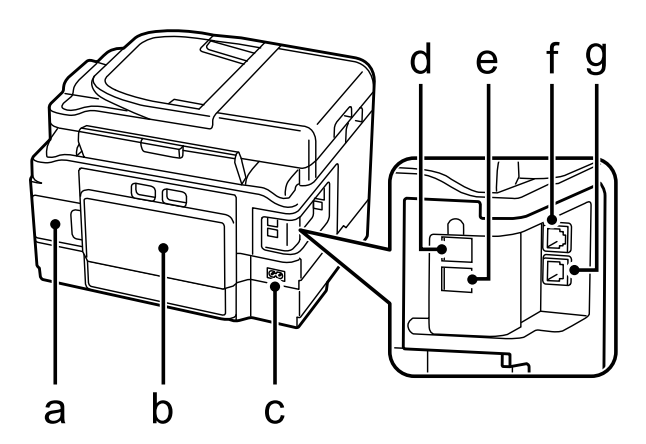

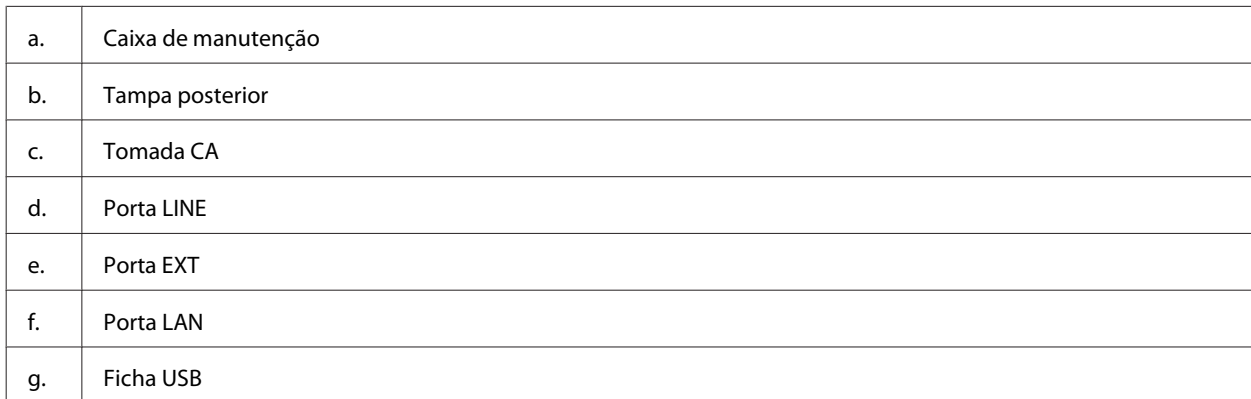

# **Guia do Painel de Controlo**

#### *Nota:*

- ❏ *El diseño del panel de control varía según el lugar.*
- ❏ *A pesar de que el diseño del panel de control y de que el contenido que se muestra en la pantalla LCD, por ejemplo los nombres de las opciones y de los menús, pueden diferir ligeramente del producto real, el método de funcionamiento es el mismo.*

### **Informações Sobre o Produto**

<span id="page-17-0"></span>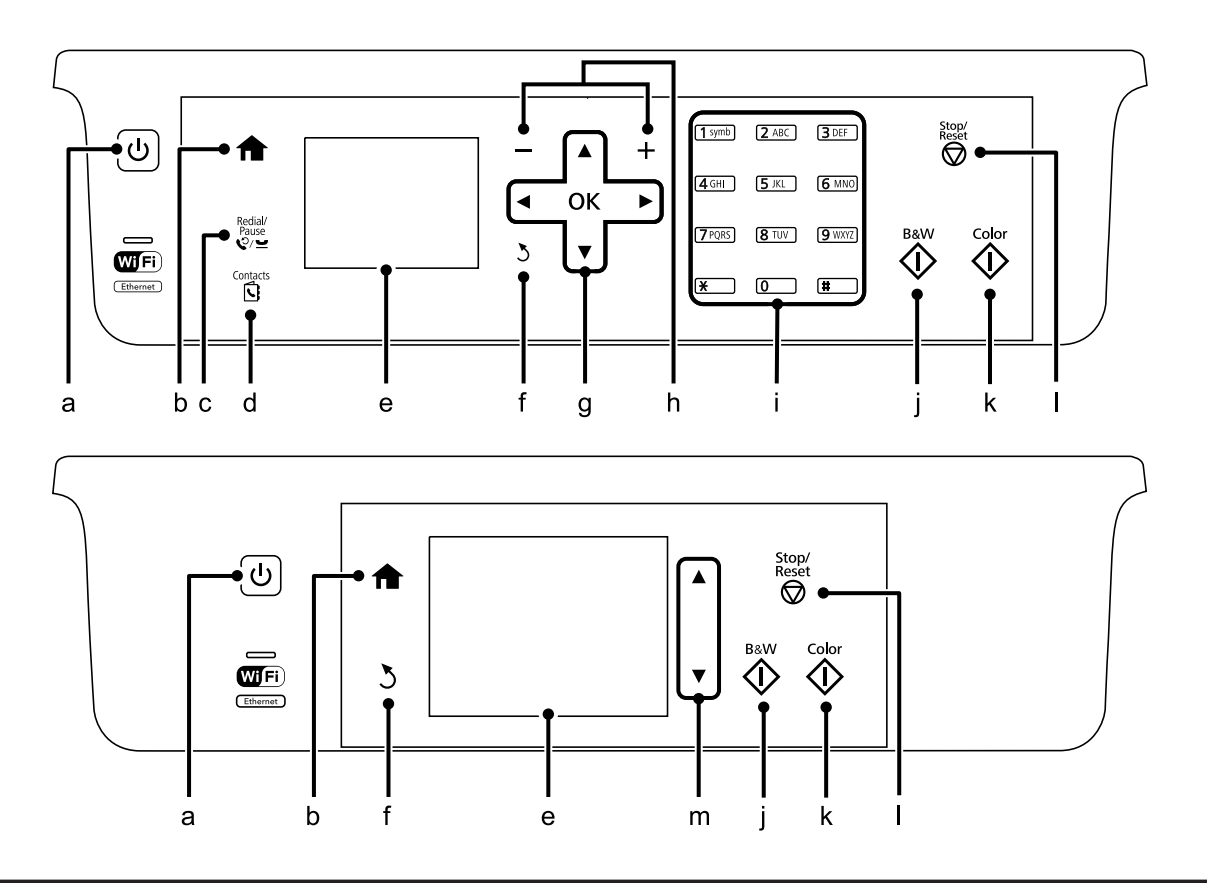

# **Botón y LCD**

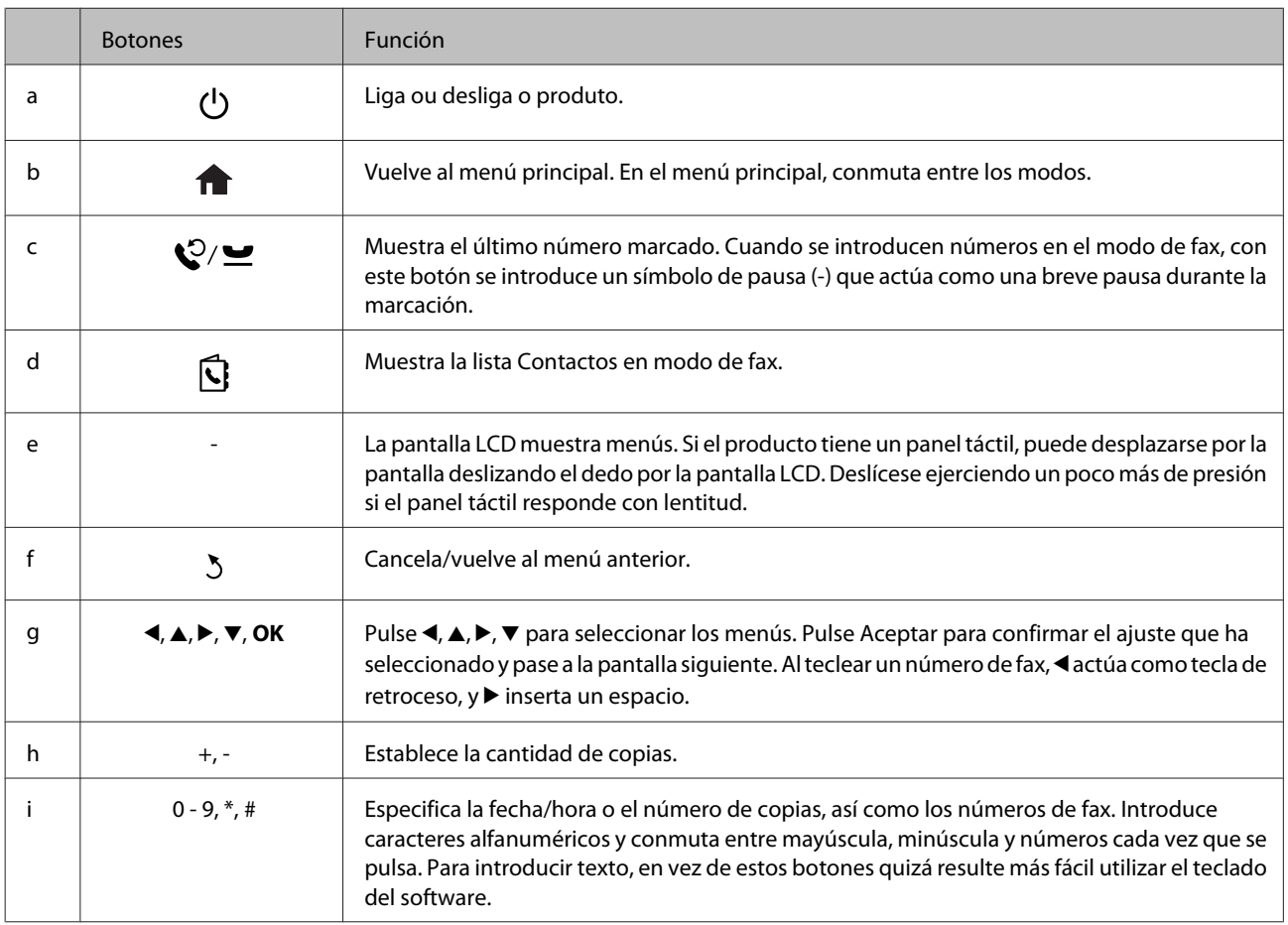

<span id="page-18-0"></span>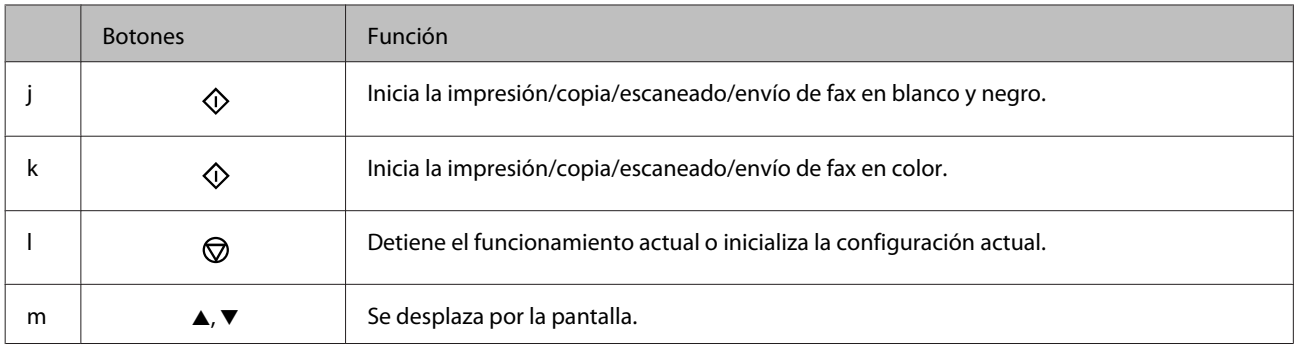

# **Indicadores luminosos**

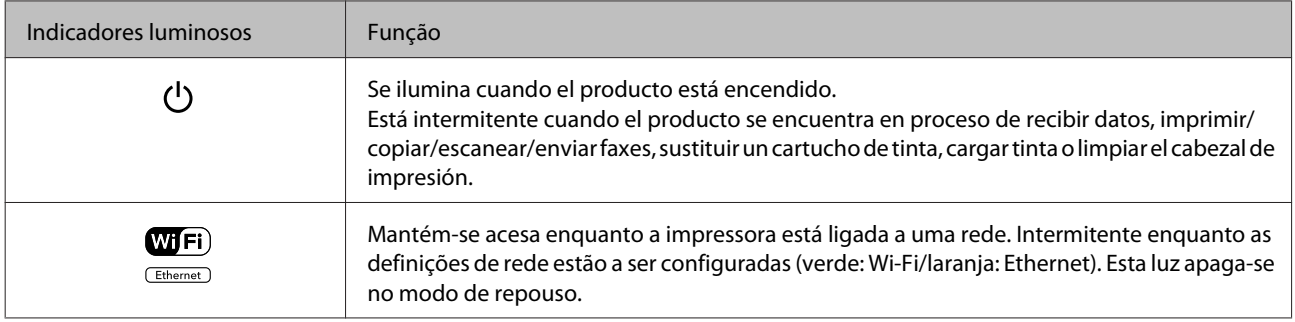

*Nota:*

*Para obtener más información sobre los iconos que aparecen en la pantalla LCD, consulte la Ajuda en el panel de control.*

# <span id="page-19-0"></span>**Manipulación del medio y del papel**

# **Introdução à Utilização, Alimentação e Armazenamento do Papel**

Pode obter bons resultados com a maioria dos tipos de papel normal. No entanto, o papel com revestimento proporciona impressões de qualidade superior porque absorve menos tinta.

A Epson oferece papéis especiais que são concebidos para a tinta utilizada nos produtos de jacto de tinta da Epson e a sua utilização é recomendada para garantir resultados de alta qualidade.

Quando utilizar papel especial Epson, leia as folhas de instruções incluídas na embalagem e tenha em atenção as indicações apresentadas em seguida.

#### *Nota:*

- ❏ *Carregue o papel no alimentador de papel com o lado a imprimir para baixo. Normalmente, a face imprimível do papel é mais branca ou mais brilhante. Para mais informações, consulte as folhas de instruções fornecidas com o papel. Alguns tipos de papéis têm cantos cortados para ajudar a identificar a posição correcta da folha.*
- ❏ *Se o papel estiver enrolado, alise-o ou enrole-o ligeiramente no sentido contrário antes de o colocar no alimentador. Se imprimir em papel enrolado, as impressões podem ficar esborratadas.*

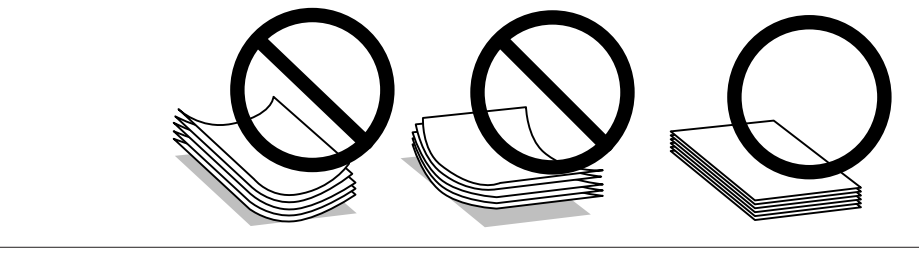

### **Guardar papel**

Volte a colocar o papel não utilizado na embalagem original, assim que terminar a impressão. Quando utilizar papel especial, a Epson recomenda que guarde as impressões num saco de plástico hermeticamente fechado. Mantenha o papel não utilizado e as impressões num local que não esteja sujeito a temperaturas elevadas, humidade ou luz solar directa.

# **Selección del papel**

A tabela seguinte apresenta os tipos de papel suportados. A capacidade de carregamento, origem do papel e disponibilidade de impressão sem margens varia consoante o papel, como apresentado abaixo.

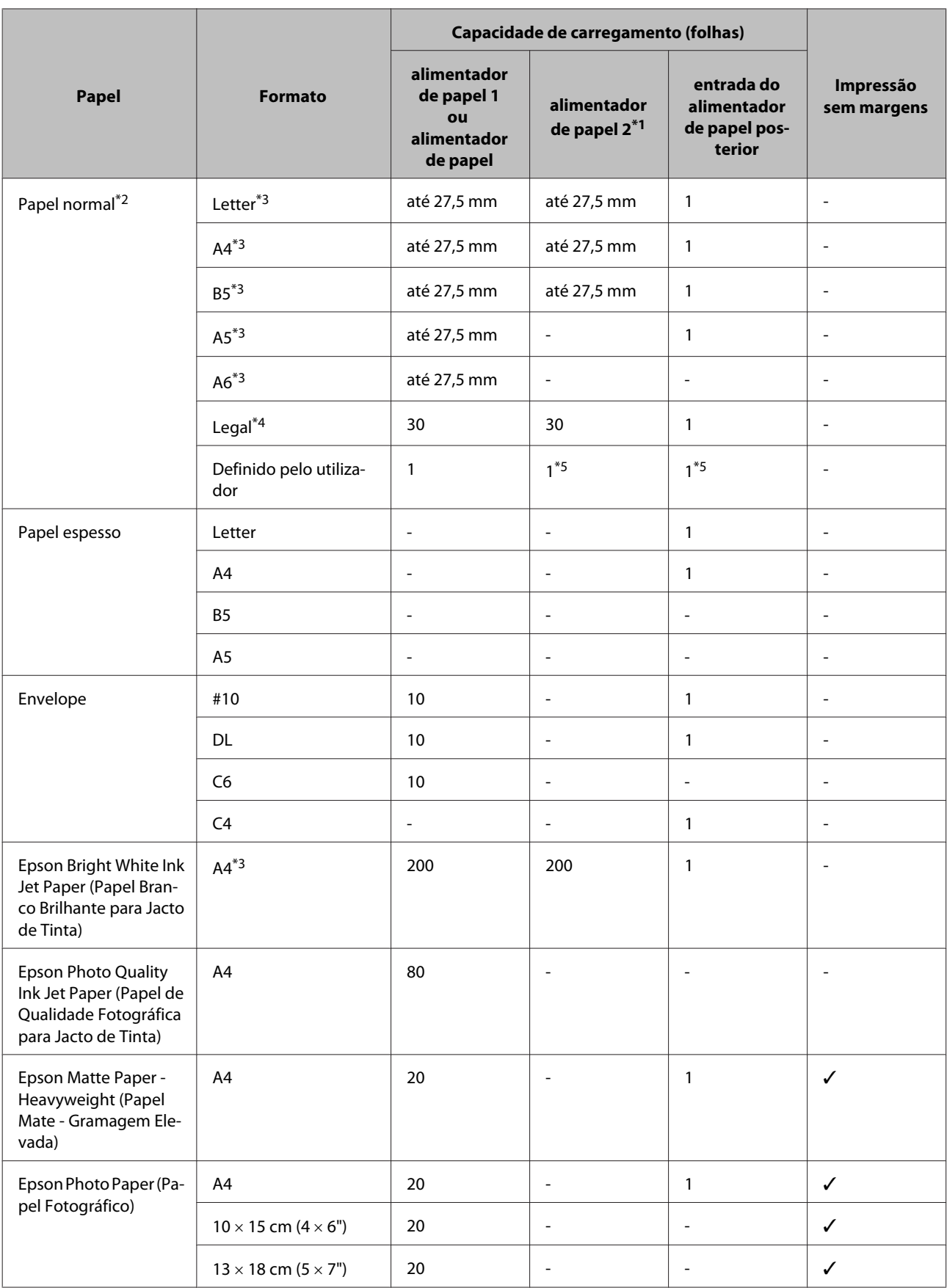

<span id="page-21-0"></span>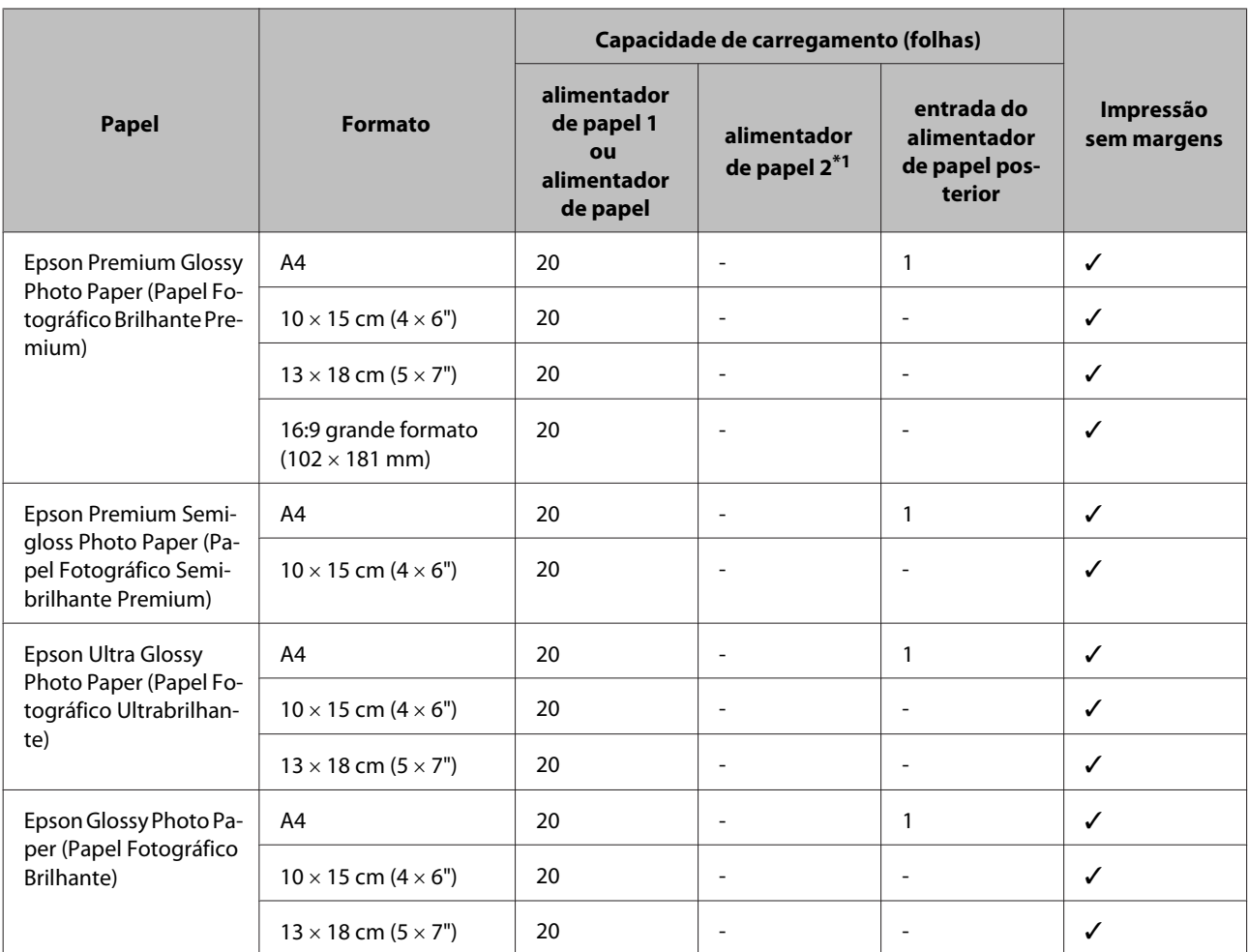

\*1 Este alimentador poderá não estar disponível, dependendo do produto.

 $*$ 2 Papel com uma gramagem de 64 g/m<sup>2</sup> (17 lb) a 90 g/m<sup>2</sup> (24 lb).

\*3 A capacidade de alimentação para impressão dos 2 lados manual é de 30 folhas.

\*4 A capacidade de alimentação para impressão dos 2 lados manual é de 1 folha.

\*5 A disponibilidade depende do tamanho do papel.

*Nota: A disponibilidade do papel varia consoante o país.*

# **Definições do tipo de papel no ecrã LCD**

O produto ajusta-se automaticamente ao tipo de papel seleccionado nas definições da impressora. Por isso mesmo, a definição de tipo de papel é muito importante. Esta indica ao produto o tipo de papel que utiliza e ajusta a cobertura de tinta de acordo com esta informação. A tabela apresentada em seguida indica as definições que deve seleccionar para o papel que está a utilizar.

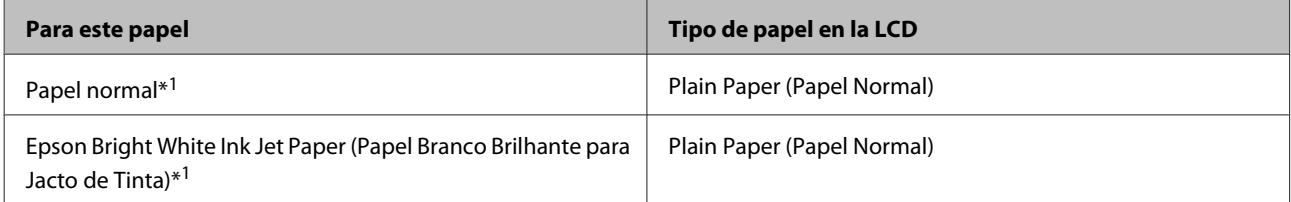

<span id="page-22-0"></span>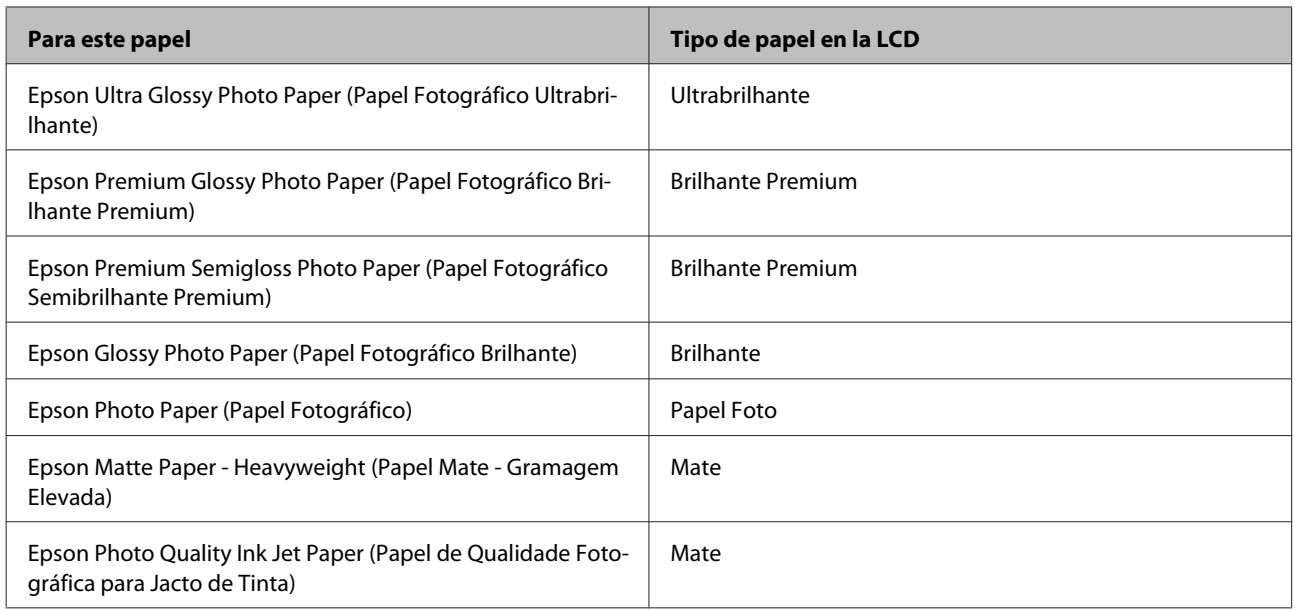

\*1 Con este papel puede imprimirse a dos caras.

# **Definições do tipo de papel a partir do controlador de impressão**

O produto ajusta-se automaticamente ao tipo de papel seleccionado nas definições da impressora. Por isso mesmo, a definição de tipo de papel é muito importante. Esta indica ao produto o tipo de papel que utiliza e ajusta a cobertura de tinta de acordo com esta informação. A tabela apresentada em seguida indica as definições que deve seleccionar para o papel que está a utilizar.

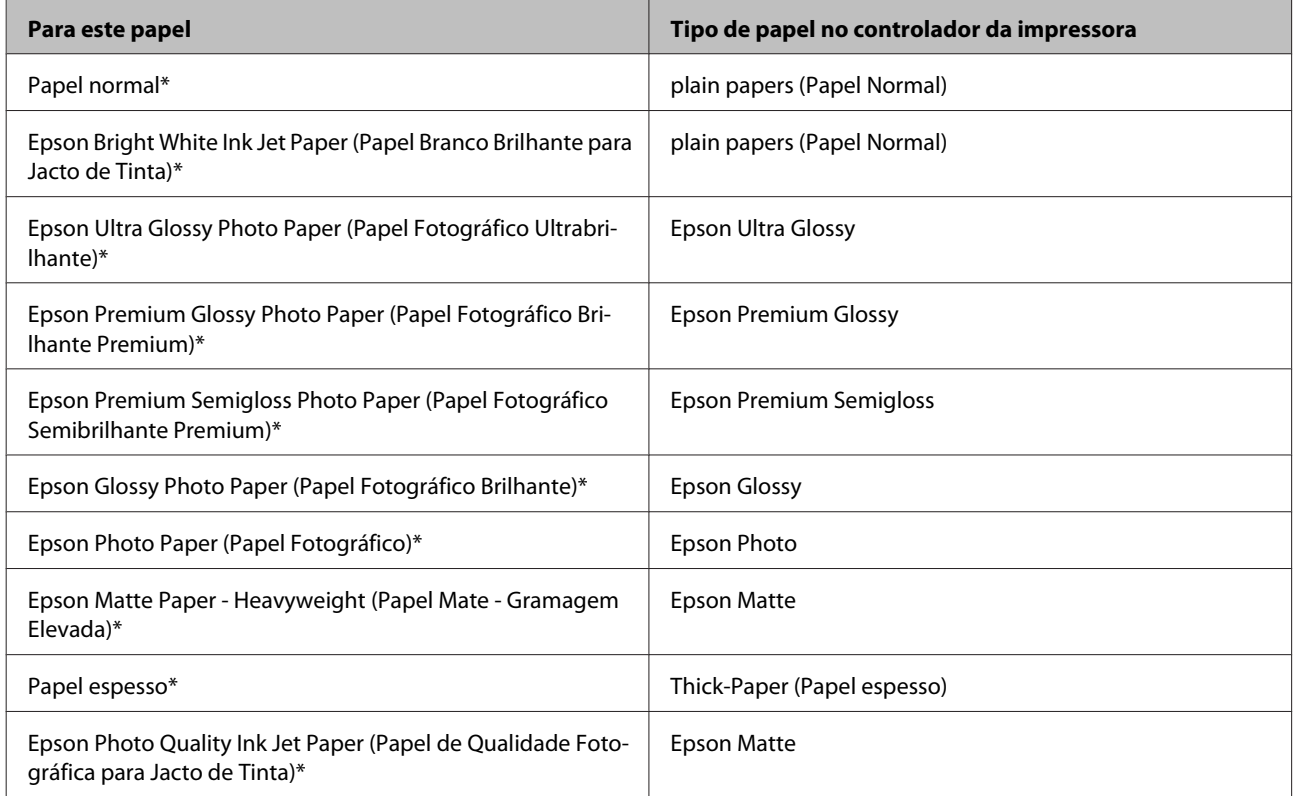

<span id="page-23-0"></span>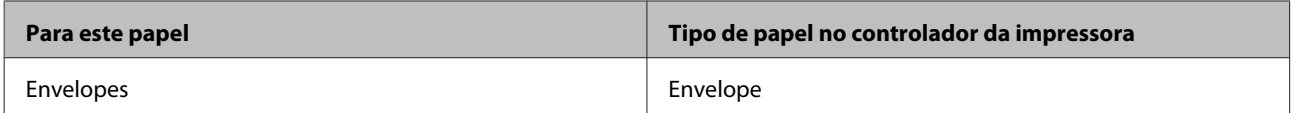

\* Estes tipos de papel são compatíveis com Exif Print e PRINT Image Matching. Para mais informações, consulte a documentação fornecida com a câmara digital compatível com Exif Print ou PRINT Image Matching.

#### *Nota:*

*A disponibilidade dos papéis especiais varia consoante o país. Para obter as informações mais recentes sobre o papel disponível na sua área, contacte o serviço de assistência da Epson.*

& *["Sitio Web de Soporte técnico" na página 186](#page-185-0)*

# **Carga de papel en la cassette de papel**

Siga estos pasos para cargar el papel:

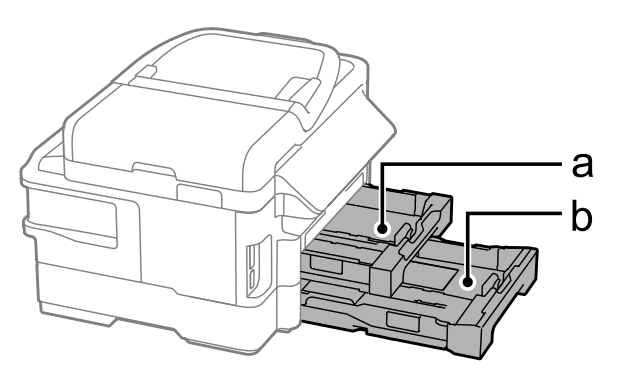

a. Cassette de papel 1 b. Cassette de papel 2\*

\* La disponibilidad de esta pieza depende del producto.

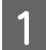

Retire la cassette de papel.

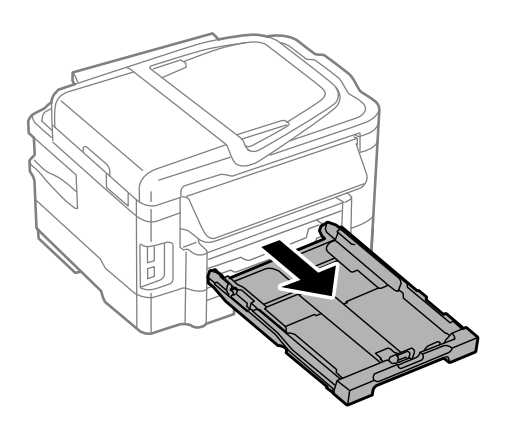

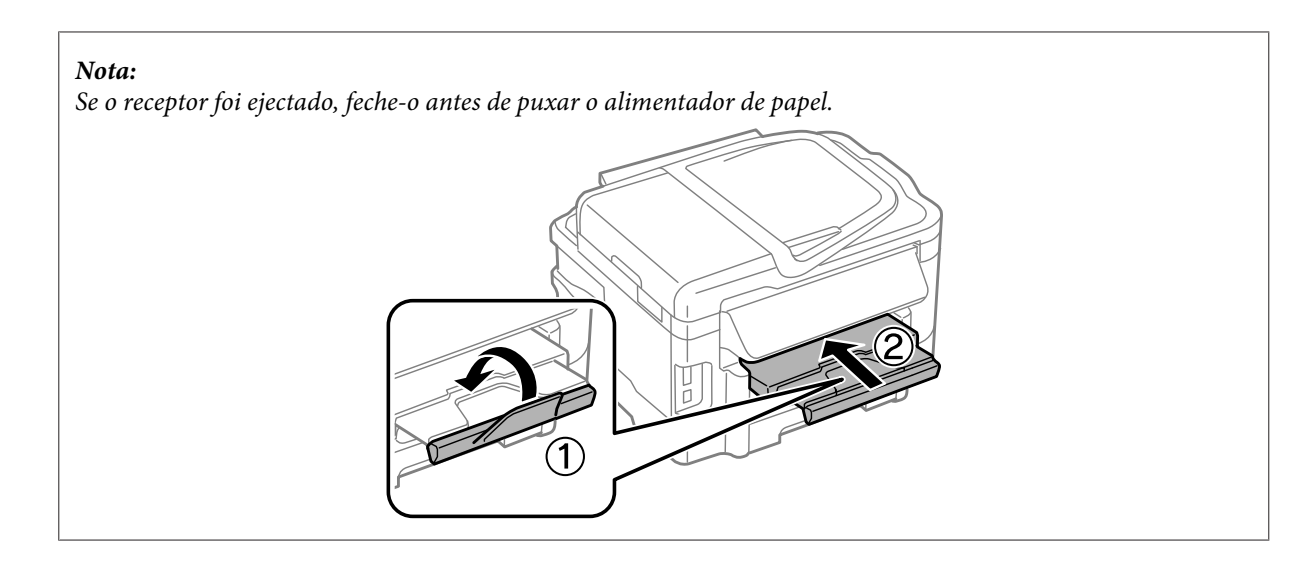

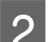

Pressione e deslize as guias de margem do alimentador de papel.

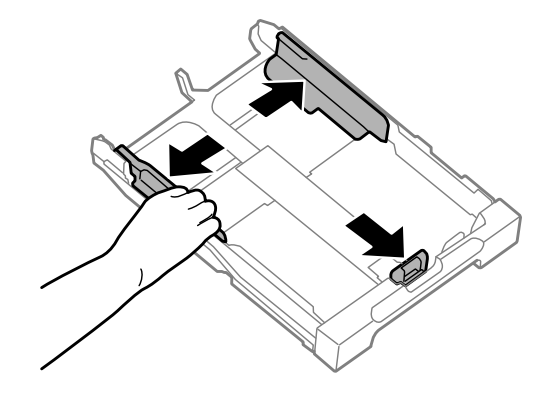

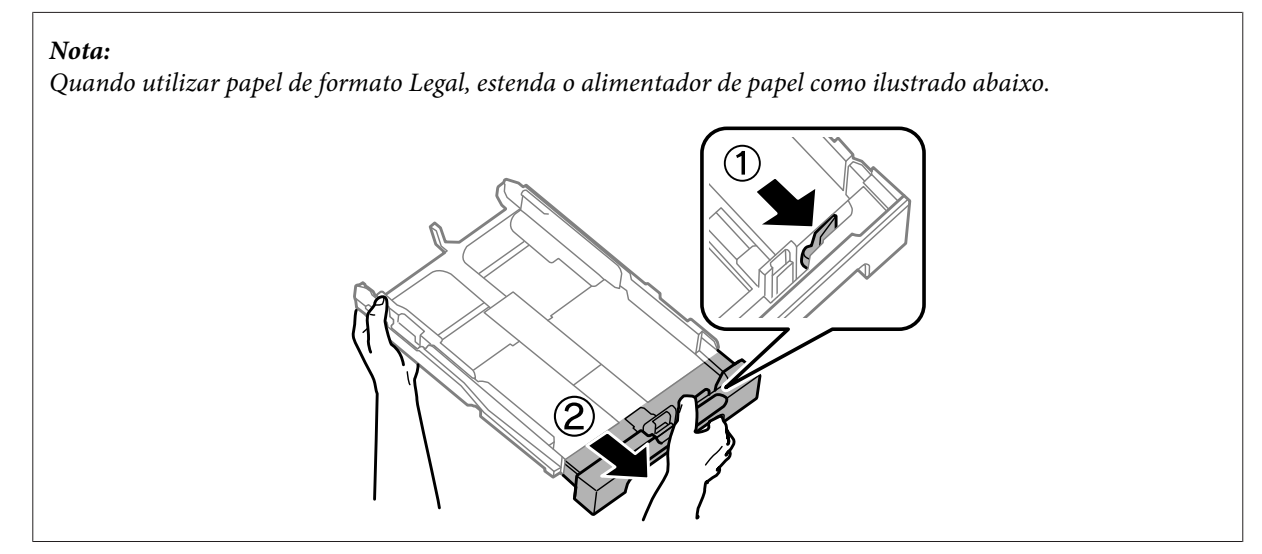

C Deslice la guía lateral para ajustarla al tamaño de papel que utilizará.

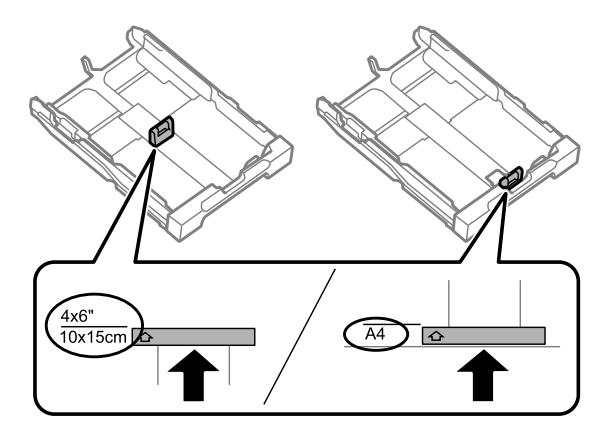

D Cargue el papel hacia la guía lateral con la cara imprimible mirando hacia abajo; a continuación, compruebe que el papel no sobresalga por el extremo de la cassette.

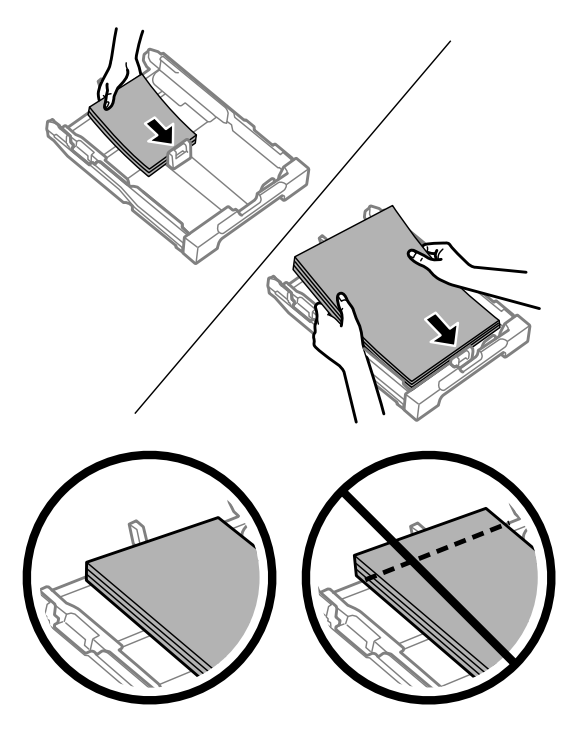

#### *Nota:*

- ❏ *La cassette de papel 2 admite solo papel normal de tamaño B5 o superior.*
- ❏ *Airee y alinee los bordes del papel antes de cargarlo.*

E Deslice las guías laterales hasta los bordes del papel.

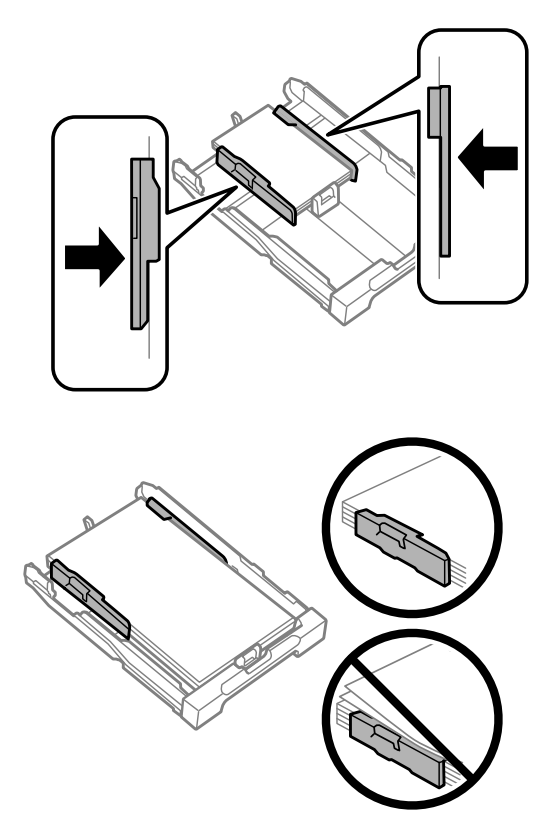

#### *Nota:*

*Si es papel normal, no lo cargue por encima de la flecha* H *del interior de la guía lateral. Si es un soporte especial de Epson, compruebe que el número de hojas sea inferior al límite especificado para ese papel.*

& *["Selección del papel" na página 20](#page-19-0)*

F Mantenha o alimentador plano e, lenta e cuidadosamente, introduza-o novamente no produto.

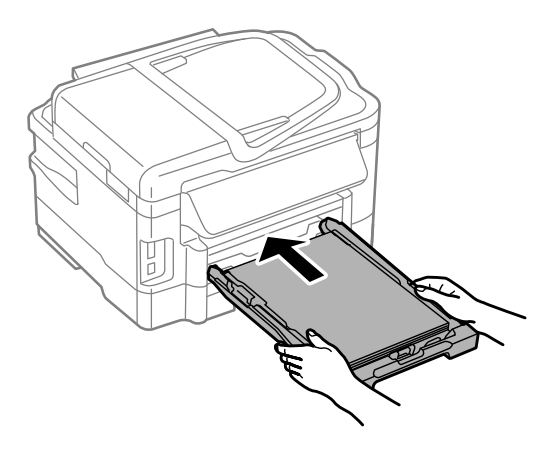

<span id="page-27-0"></span>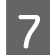

Deslize o receptor e levante o fixador.

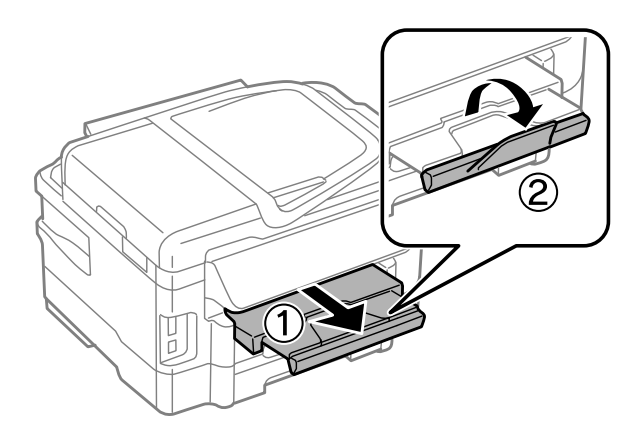

#### *Nota:*

- ❏ *Se pretende imprimir em papel perfurado comercialmente disponível, consulte ["Colocar papel e envelopes na entrada](#page-30-0) [do alimentador de papel posterior" na página 31.](#page-30-0)*
- ❏ *Coloque el producto de forma que haya el espacio suficiente delante de él para que el papel salga por completo.*
- ❏ *No extraiga ni inserte la cassette de papel mientras el producto esté en funcionamiento.*

# **Colocar envelopes no alimentador de papel**

Para colocar envelopes no alimentador, execute as seguintes operações:

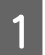

Puxe o alimentador de papel 1 para fora.

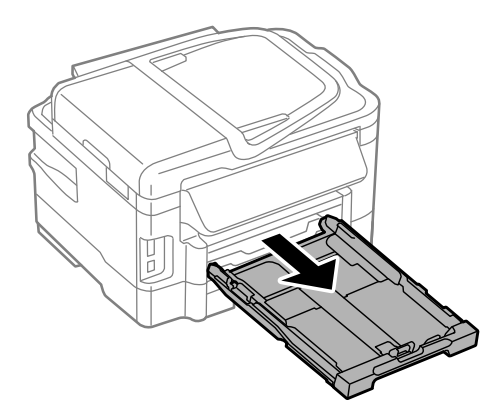

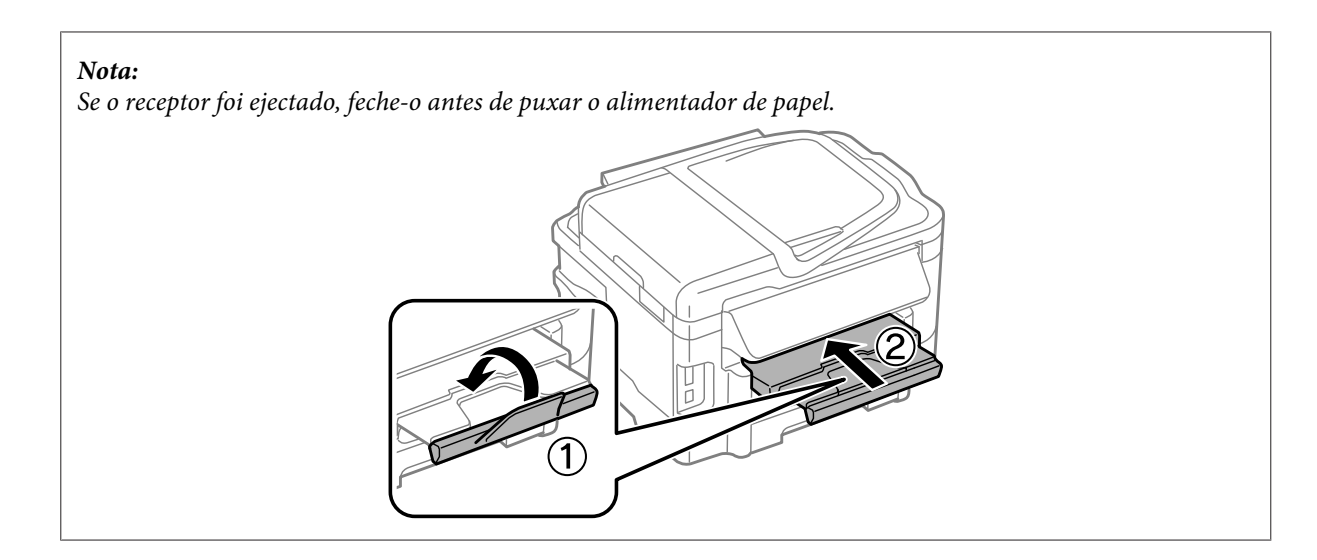

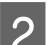

Pressione e deslize as guias de margem do alimentador de papel.

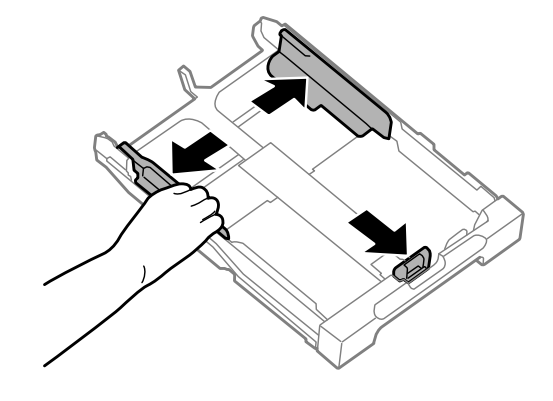

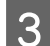

Colocar envelopes em comprimento com a aba voltada para cima e para a direita.

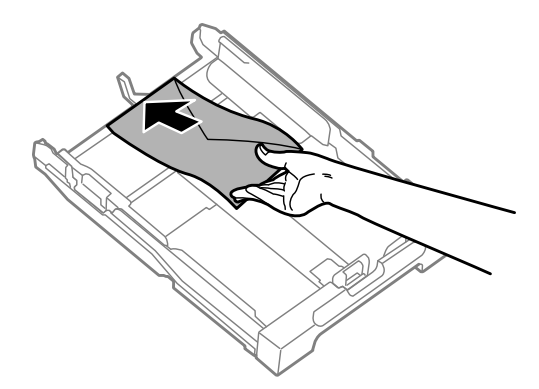

#### *Nota:*

*Certifique-se de que o número de envelopes não excede o limite.*

& *["Selección del papel" na página 20](#page-19-0)*

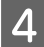

Deslize as guias de margem dos envelopes e verifique se o envelopes não excedem a extremidade do alimentador.

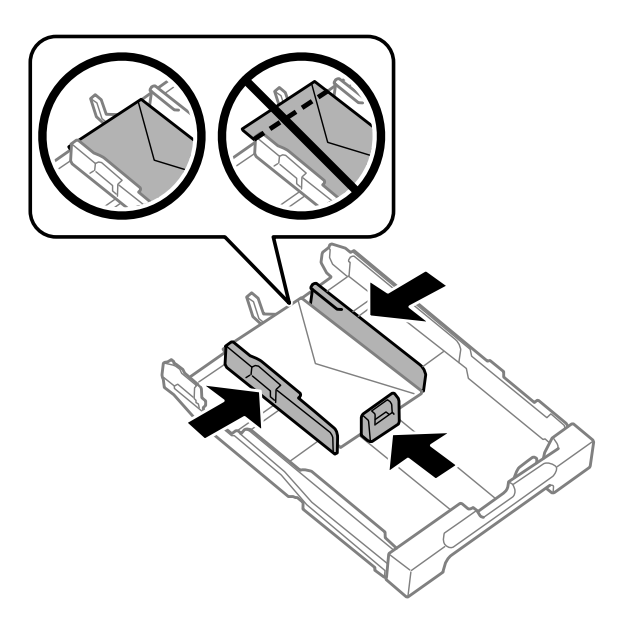

#### *Nota:*

*Mesmo que não ouça um clique, deslize as guias de margem para as margens dos envelopes.*

E Mantenha o alimentador plano e, lenta e cuidadosamente, introduza-o novamente no produto.

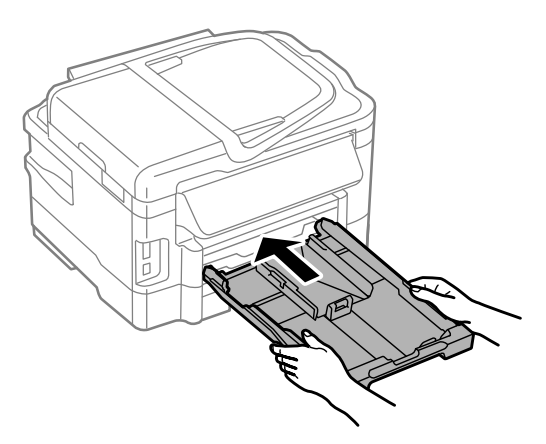

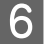

**6** Deslize o receptor e levante o fixador.

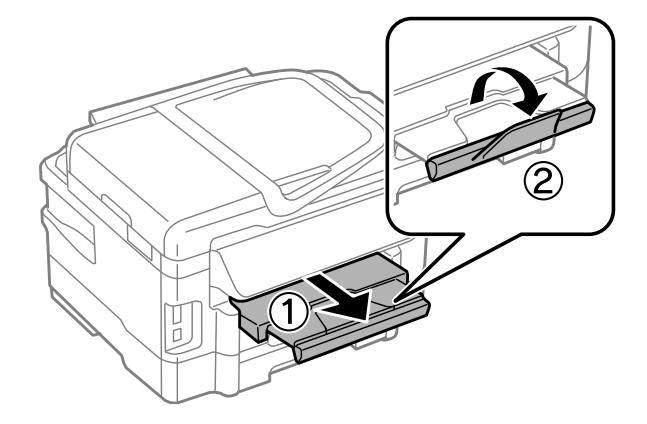

### **Manipulación del medio y del papel**

#### <span id="page-30-0"></span>*Nota:*

- ❏ *A espessura dos envelopes e o modo de os dobrar variam muito. Se a espessura total da pilha de envelopes exceder 10 mm, prima sobre os envelopes para os comprimir antes de os carregar. Se a qualidade da impressão diminuir quando uma pilha de envelopes é carregada, carregue um envelope de cada vez.*
- ❏ *Não utilize envelopes enrolados ou dobrados.*
- ❏ *Alise os envelopes e as respectivas abas antes de os colocar no alimentador.*

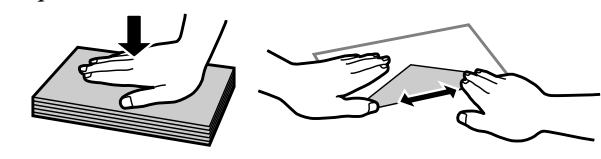

- ❏ *Alise a margem pela qual o envelope é alimentado antes de o colocar no alimentador.*
- ❏ *Evite utilizar envelopes demasiado finos porque podem enrolar-se durante a impressão.*
- ❏ *Alinhe as margens dos envelopes antes de os colocar.*

# **Colocar papel e envelopes na entrada do alimentador de papel posterior**

#### *Nota:*

*A impressão utilizando a entrada do alimentador posterior apenas está disponível quando imprime a partir de um computador. Para copiar e imprimir sem um computador, carregue o papel no alimentador de papel.*

Siga os passos abaixo para carregar papel e envelopes na entrada do alimentador posterior:

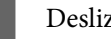

Deslize o receptor e levante o fixador.

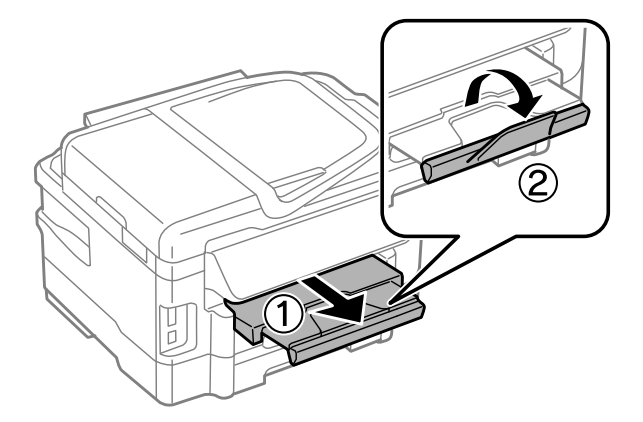

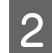

**B** Abra a entrada do alimentador posterior.

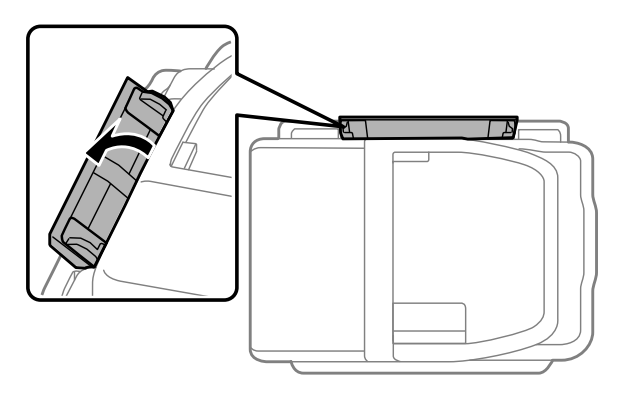

C Enquanto segura uma folha de papel com o lado a imprimir para cima no centro da entrada do alimentador<br>Posterior deslize as quias até que estajam encostadas às extremidades do papel posterior, deslize as guias até que estejam encostadas às extremidades do papel.

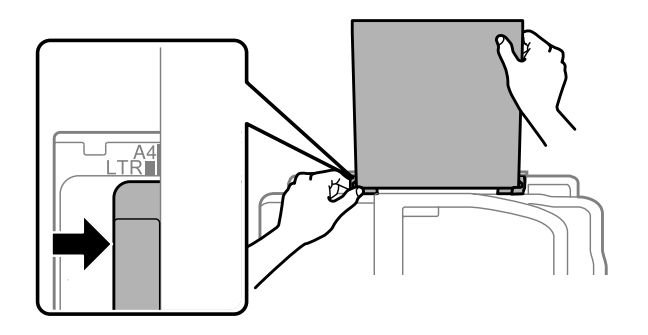

#### *Nota:*

*A face imprimível é frequentemente mais branca ou mais brilhante do que a outra face.*

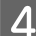

D Introduza o papel na entrada do alimentador posterior. O papel é automaticamente carregado.

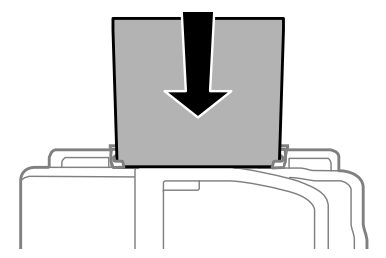

<span id="page-32-0"></span>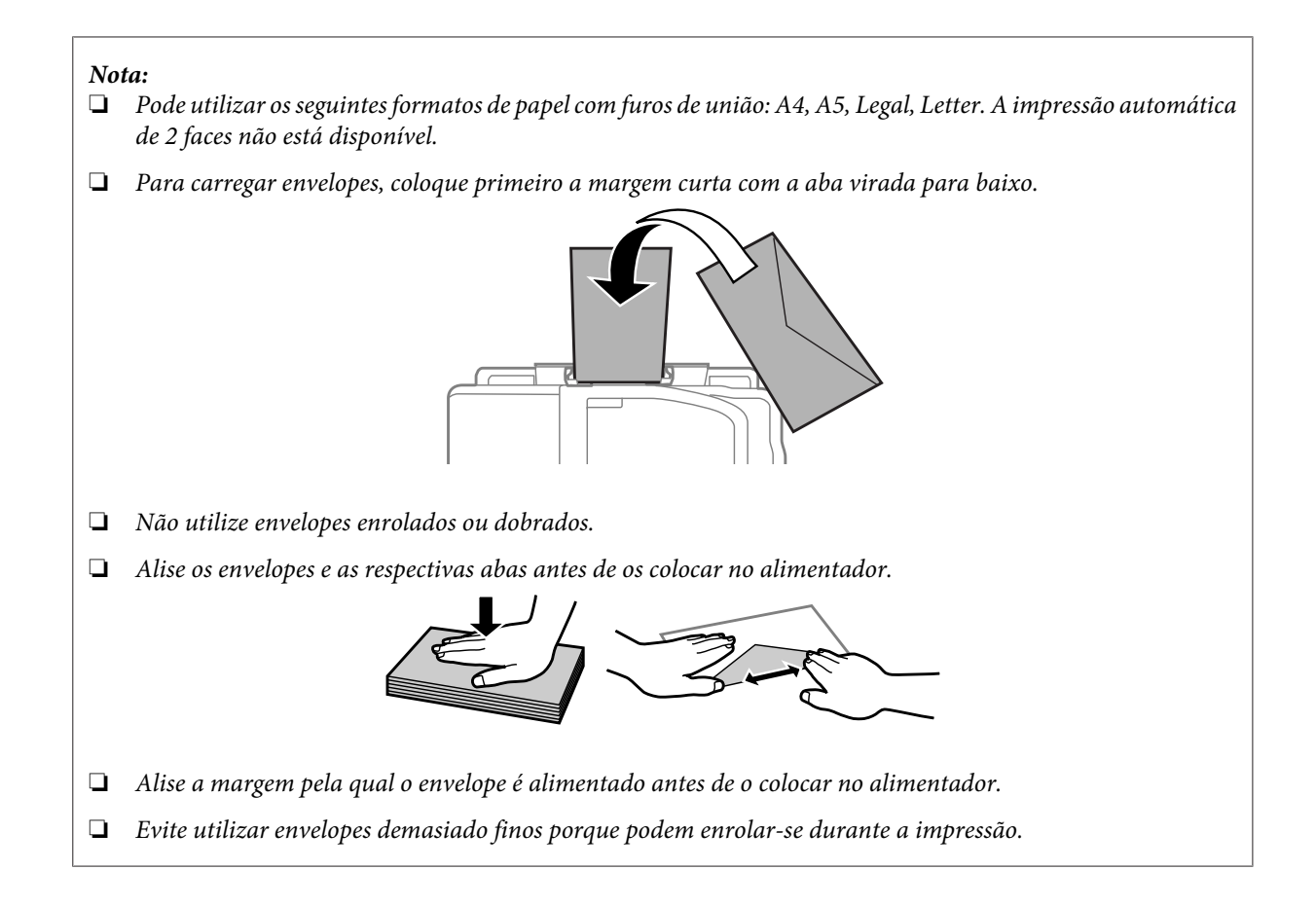

# **Colocación de originales**

# **Alimentador automático de documentos (AAD)**

Se pueden cargar los documentos originales en el alimentador automático de documentos (AAD) para copiar, escanear o enviar como fax varias páginas de forma rápida. El AAD puede escanear las dos caras de los documentos. Para ello, debe seleccionar la opción en el menú de ajustes de copias. Puede utilizar los siguientes originales en el AAD:

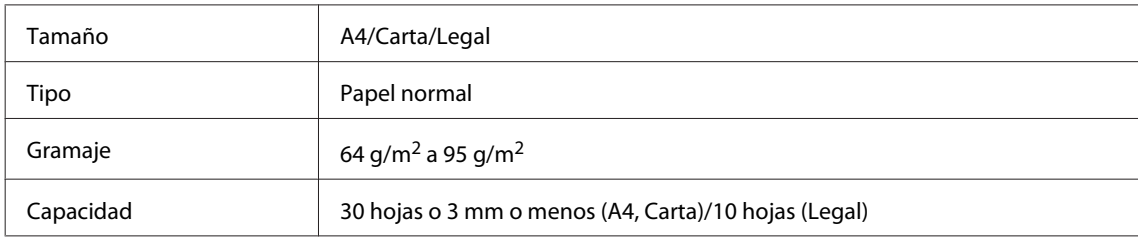

Si se escanea un documento a doble cara con el AAD, el tamaño de papel Legal no está disponible.

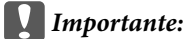

*Para evitar atascos de papel, no utilice los siguientes documentos. Para estos tipos se utiliza el cristal del escáner.*

- ❏ *Documentos fijados con grapas, clips, etc.*
- ❏ *Documentos que llevan pegados cintas o papeles.*
- ❏ *Fotografías, transparencias o papel de transferencia térmica.*
- ❏ *Papel rasgado, arrugado o que tenga agujeros.*

A Nivele los bordes de los originales con unos golpecitos sobre una superficie plana.

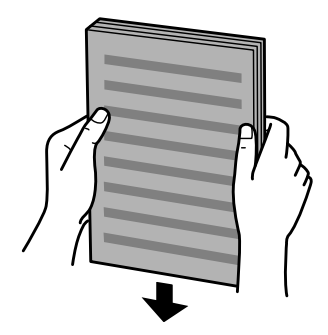

**2** Mueva la guía lateral del alimentador automático de documentos.

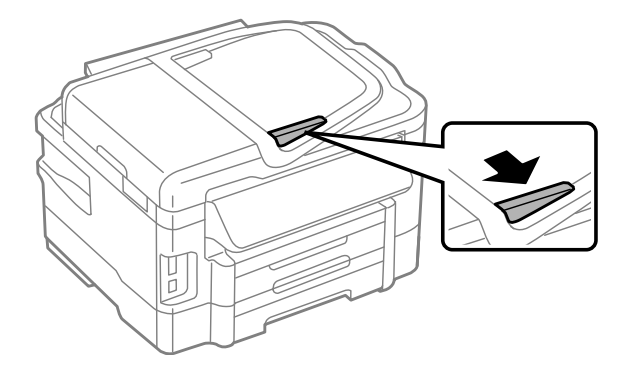

C Inserte los originales con la cara hacia arriba y el borde corto por delante en el alimentador automático de documentos.

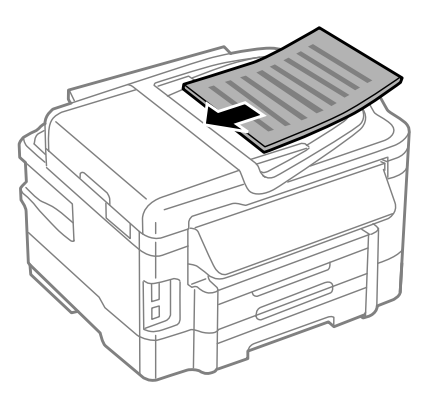

#### **Manipulación del medio y del papel**

Deslice la guía lateral hasta se encuentre a ras con los originales.

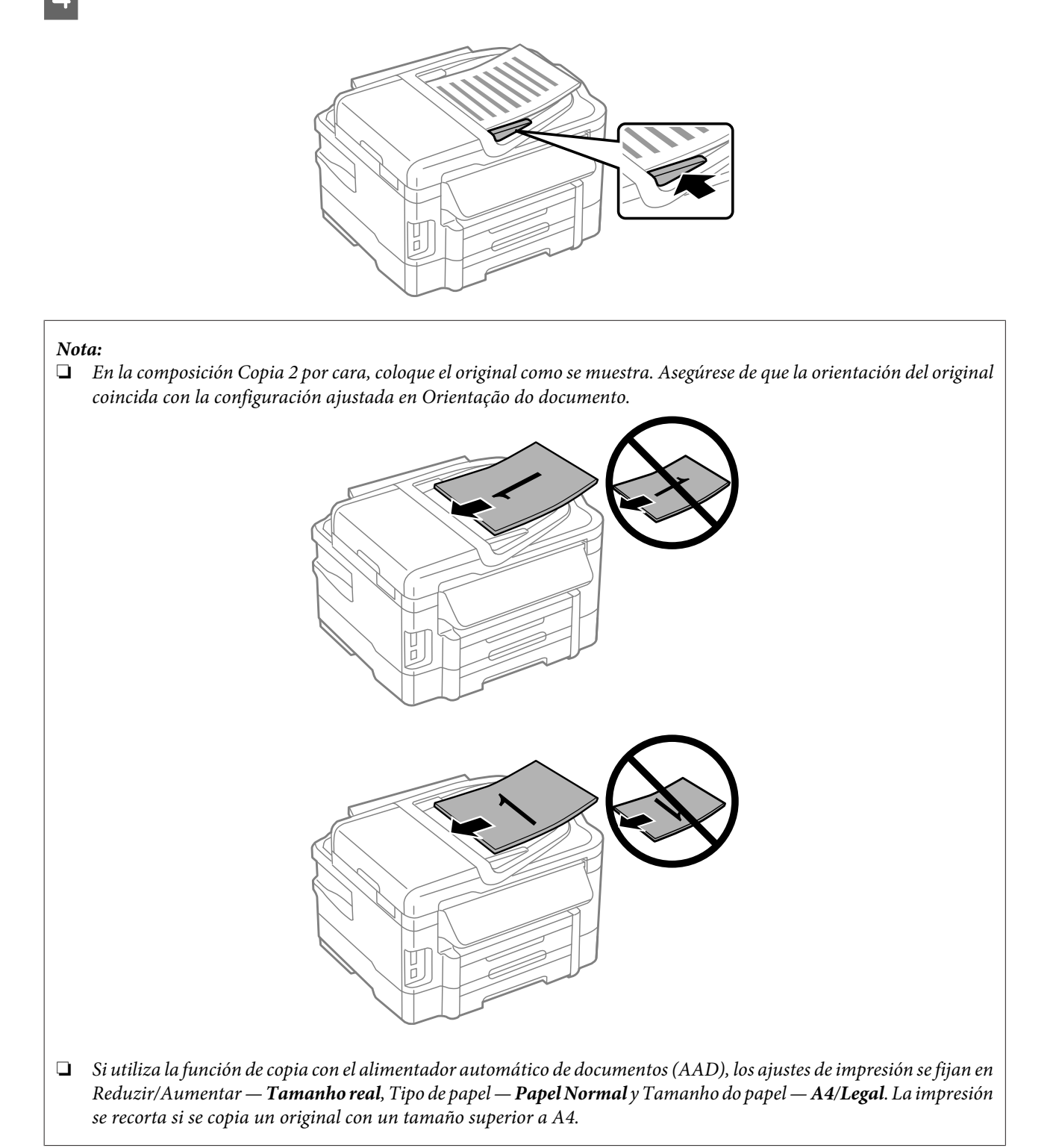

# <span id="page-35-0"></span>**Cristal del escáner**

A Abra la cubierta para documentos y coloque el original boca abajo en el cristal del escáner.

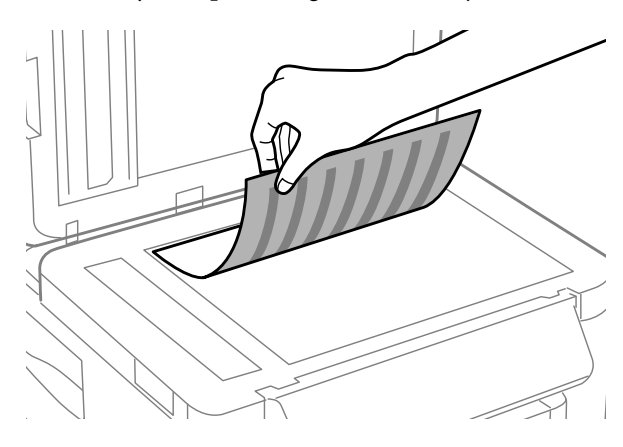

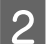

Deslice el original hasta la esquina.

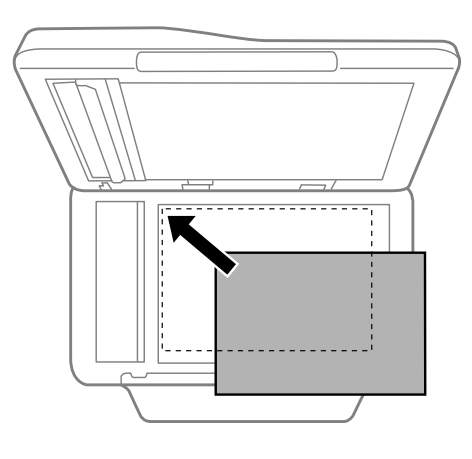

#### *Nota:*

*Consulte as secções indicadas em seguida se ocorrer algum problema com área ou orientação de digitalização quando utilizar o EPSON Scan.*

& *["As margens do original não são digitalizadas" na página 170](#page-169-0)*

& *["São digitalizados vários documentos para um único ficheiro" na página 171](#page-170-0)*

3 Cierre la tapa con cuidado.

#### *Nota:*

*Si hay un documento en el alimentador automático de documentos (AAD) y en el cristal del escáner, tiene prioridad el documento que está en el AAD.*

# **Inserción de una tarjeta de memoria**

Puede imprimir fotografías almacenadas en una tarjeta de memoria, así como guardar en ella los datos escaneados. Se admiten las tarjetas de memoria siguientes:
SD, miniSD, microSD, SDHC, miniSDHC, microSDHC, SDXC, microSDXC, MultiMediaCard, MMCplus, MMCmobile, MMCmicro, Memory Stick Duo, Memory Stick PRO Duo, Memory Stick PRO-HG Duo, Memory Stick Micro y MagicGate Memory Stick Duo

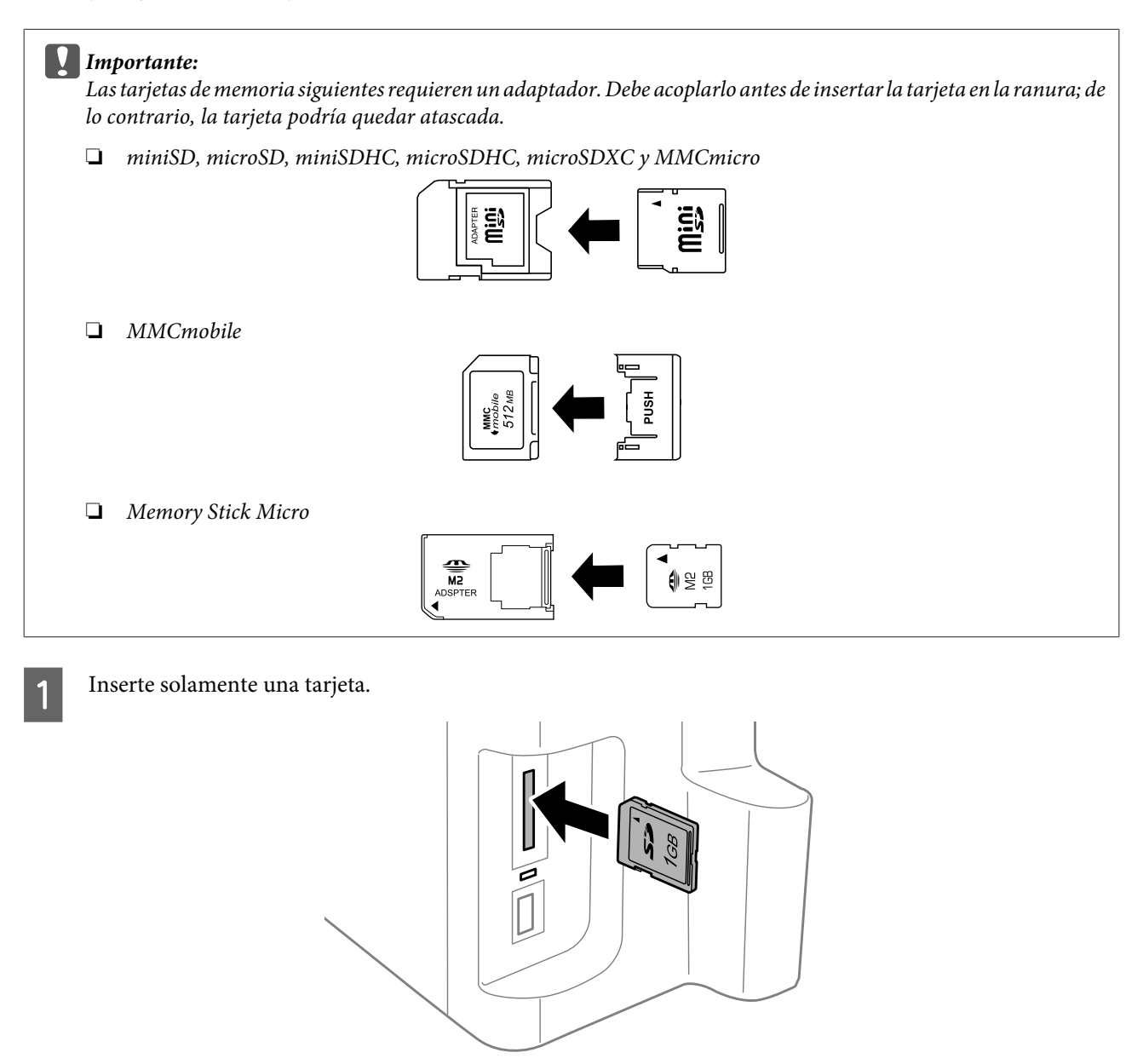

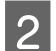

**2** Compruebe que el indicador luminoso esté encendido sin parpadear.

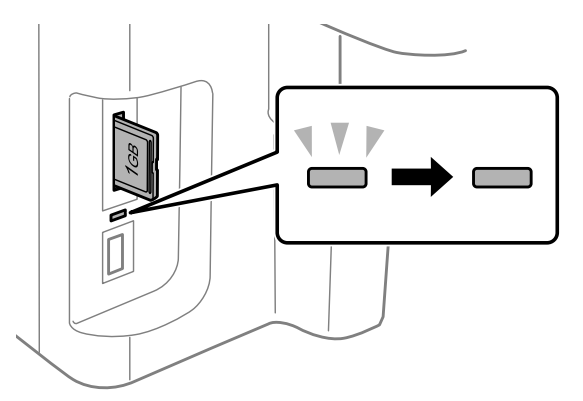

 $=$  encendido,  $\frac{\sqrt{v}}{v}$  = intermitente

### c*Importante:*

❏ *No intente insertar toda la tarjeta en el espacio de la ranura. No debe insertarse del todo.*

❏ *No extraiga la tarjeta de memoria cuando el indicador luminoso parpadee. Se podrían perder los datos de la tarjeta de memoria.*

#### *Nota:*

- ❏ *Se tem mais de 999 imagens no seu cartão de memória, as imagens são automaticamente divididas em grupos e o ecrã de selecção de grupo é apresentado. Seleccione o grupo que contém a imagem que pretende imprimir. As imagens são ordenadas pela data em que foram criadas.*
- ❏ *Para seleccionar um grupo para as séries WF-3520/WF-3530, remova e introduza o cartão de memória e, em seguida, seleccione um grupo.*
- ❏ *Para seleccionar outro grupo para a série WF-3540, seleccione Mais funções > Imprimir fotos > Seleccionar localização > Seleccionar Pasta ou Seleccionar Grupo.*

# **Modo de copia**

# **Copiar Documentos**

### **Processo básico de cópia**

Siga estos pasos para copiar documentos. En el caso de los productos con dos cassettes de papel, si desea copiar una cantidad grande de documentos de una sola vez, cargue papel normal A4/Legal en las dos cassettes y establezca **Origem do papel** en **Aliment. 1>Aliment. 2** en el paso 7.

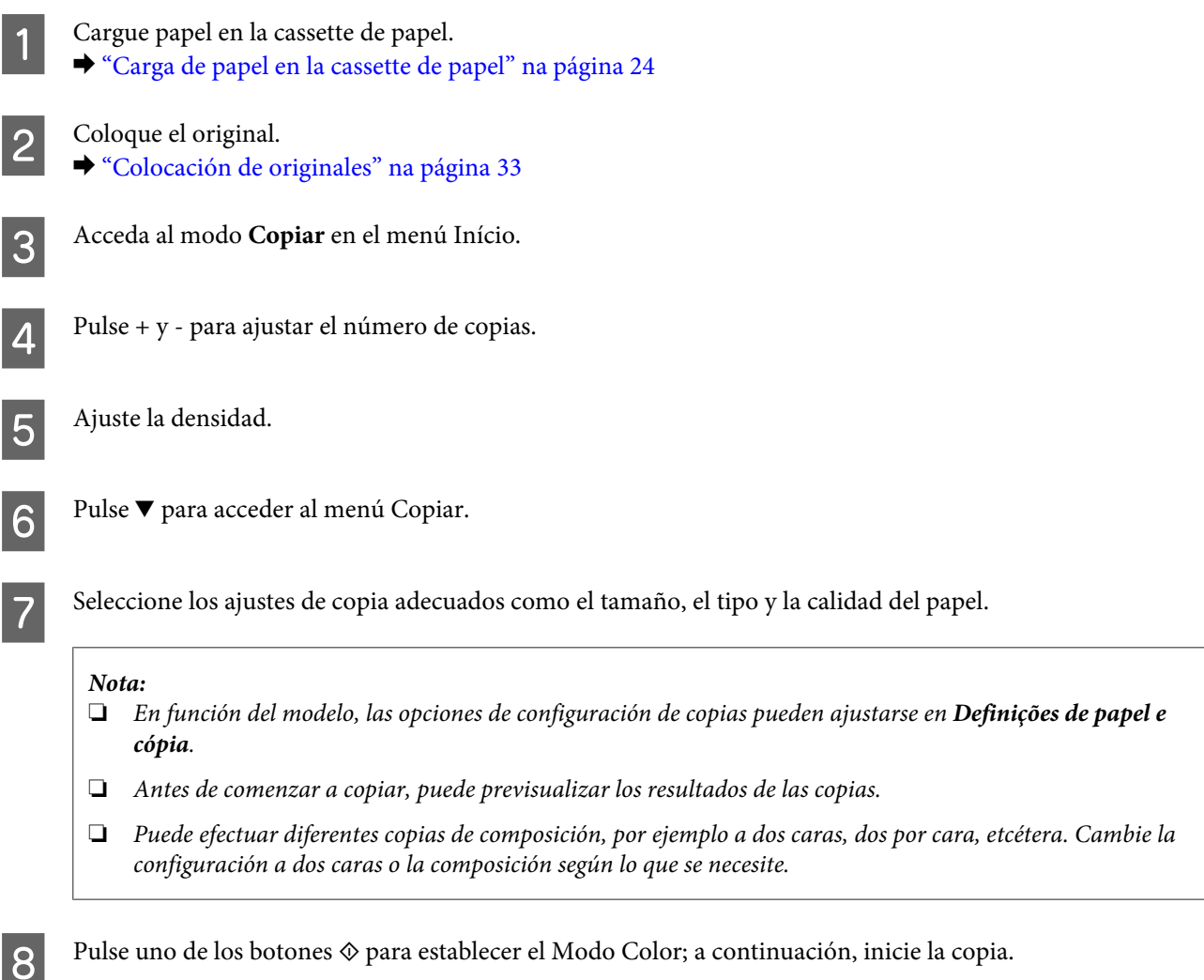

### **Impressão dos 2 lados**

Com a cópia duplex, pode criar cópias de 2 faces ou de 1 face a partir de originais de 2 faces ou de 1 face. Siga as instruções abaixo para executar a cópia duplex.

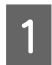

Coloque o papel no alimentador. & ["Carga de papel en la cassette de papel" na página 24](#page-23-0)

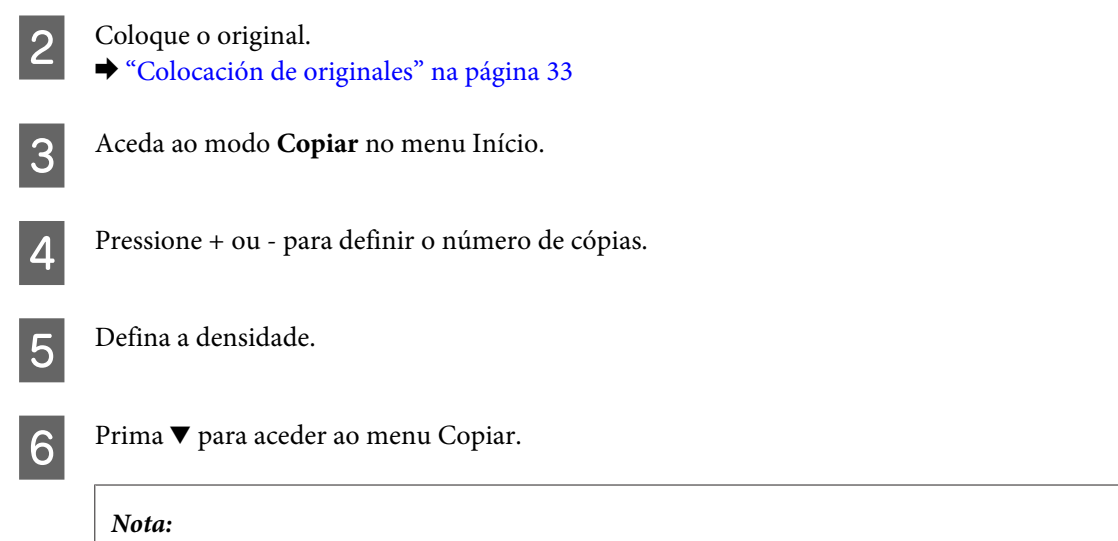

*Dependendo do modelo, pode efectuar definições de cópia em Definições de papel e cópia.*

 $7$ <sup>Seleccione</sup> Cóp. 2 faces.

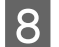

### Seleccione o tipo de cópia de 2 lados.

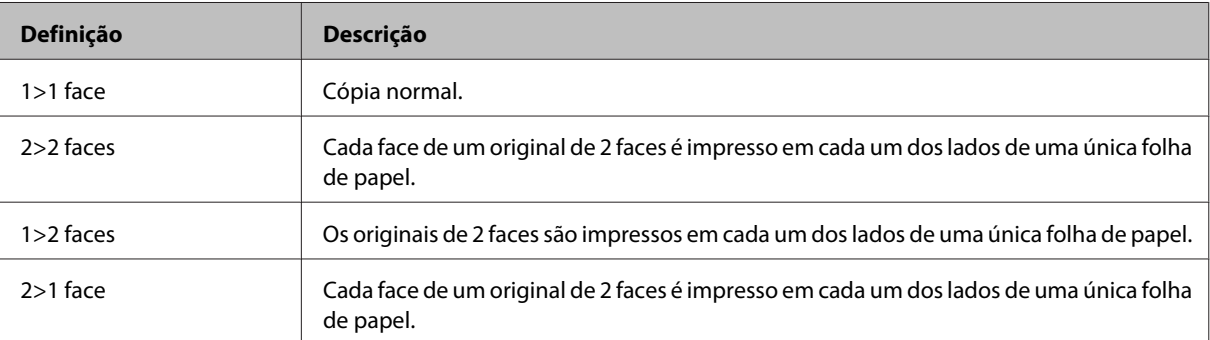

I Efectue as definições adequadas para **Orientação do documento**, **Direcção de união** ou **Margem de união**.

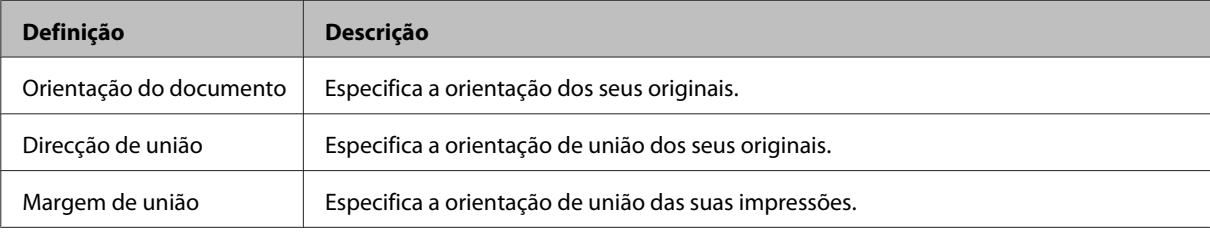

#### *Nota:*

*Dependendo das definições para Cóp. 2 faces e Esquema, estes menus podem não estar disponíveis.*

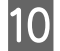

10 Prima um dos botões  $\otimes$  para definir o modo de cor e inicie a cópia.

### **Agrupar cópia**

Com a função de agregar cópia, são impressas várias cópias de vários páginas num documento por ordem e agrupadas por conjuntos de cópias. Siga as instruções abaixo para executar cópia agrupadas.

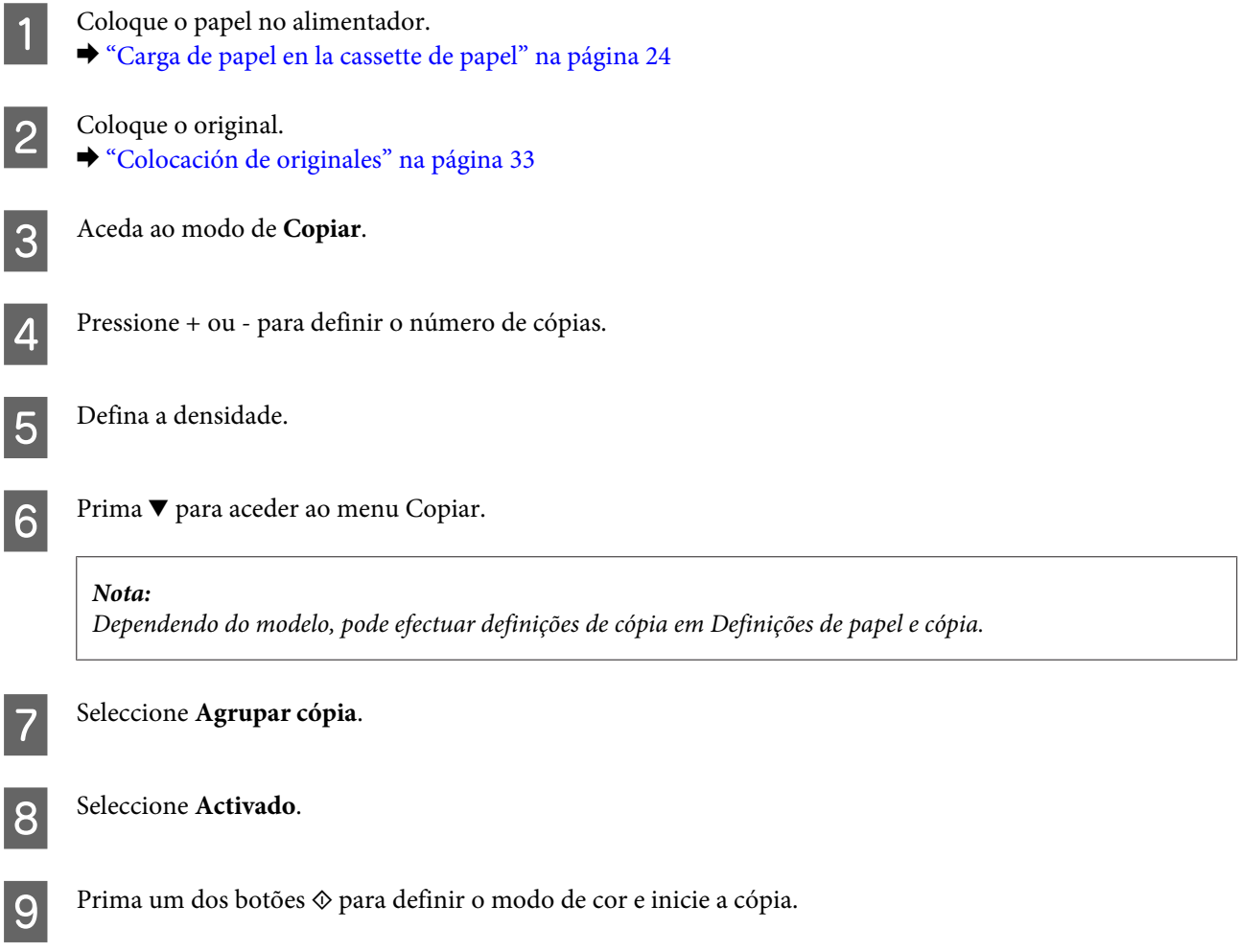

### **Esquemas de cópia**

Com a função de esquema, pode copiar dois originais de 1 face numa única página.

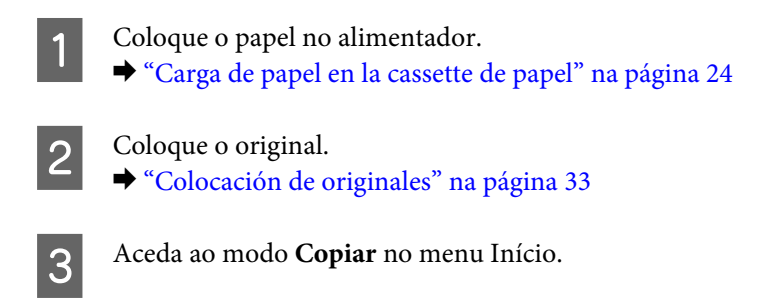

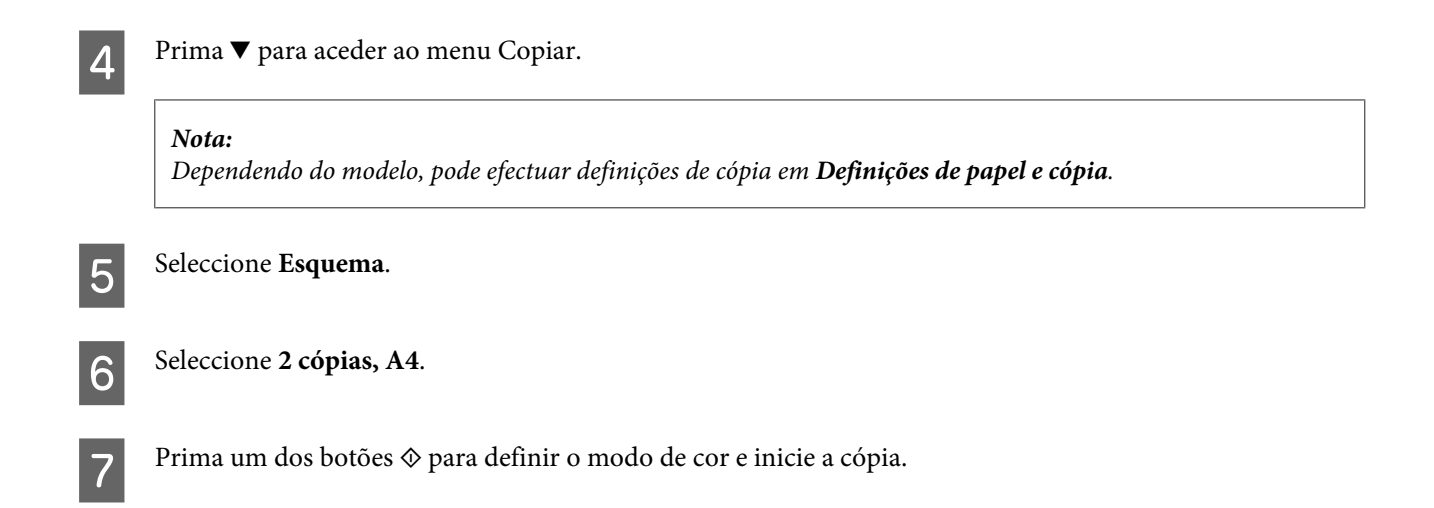

# **Lista de Menus do Modo de Cópia**

Para consultar a lista de menus do modo de cópia, consulte a secção: & ["Modo de Cópia" na página 99](#page-98-0)

# <span id="page-42-0"></span>**Impressão**

# **Controlador de Impressão e Status Monitor**

O controlador de impressão permite seleccionar várias definições para obter os melhores resultados de impressão. O monitor de estado e os utilitários da impressora ajudam-no a verificar o produto e mantê-lo nas melhores condições de funcionamento.

### *Nota para utilizadores do Windows:*

- ❏ *O controlador de impressão detecta e instala automaticamente a última versão do controlador da impressora a partir do sítio Web da Epson. Clique no botão Software Update (Actualização de Software) na janela Maintenance (Manutenção) do controlador da impressora e depois siga as instruções no ecrã. Se o botão não aparecer na janela Maintenance (Manutenção), seleccione All Programs (Todos os Programas) ou Programs (Programas) no menu Start (Iniciar) do Windows e verifique na pasta EPSON.*
- ❏ *Se pretender mudar o idioma do controlador, seleccione o idioma pretendido na definição Language (Idioma) na janela de Maintenance (Manutenção) do controlador da impressora. Consoante o país, esta função pode não estar disponível.*

### **Aceder ao controlador da impressora para Windows**

Pode aceder ao controlador da impressora a partir da maioria das aplicações do Windows, do menu Start (Iniciar) do Windows ou da taskbar (barra de tarefas).

Para efectuar definições que se aplicam apenas à aplicação que estiver a utilizar, aceda ao controlador de impressão a partir dessa aplicação.

Para efectuar definições que se apliquem a todas as aplicações Windows, aceda ao controlador da impressora a partir do menu Start (Iniciar) ou da taskbar (barra de tarefas).

Para saber como aceder ao controlador de impressão, consulte as secções apresentadas em seguida.

*As imagens das janelas do controlador de impressão apresentadas neste Guia do Utilizador são do Windows 7.*

### **A partir de aplicações Windows**

A Clique em **Print (Imprimir)** ou **Print Setup (Configurar Impressão)** no menu File (Ficheiro).

Na janela apresentada, clique em Printer (Impressora), Setup (Configuração), Options (Opções),<br>Preferences (Preferências) ou Properties (Propriedades). Consoante a aplicação que estiver a utilizar, poderá ter de seleccionar uma destas teclas ou uma combinação das mesmas.

*Nota:*

### <span id="page-43-0"></span>**A partir do menu Start (Iniciar)**

### ❏ **Windows 7:**

Clique no botão Iniciar, seleccione **Devices and Printers (Dispositivos e Impressoras)**. Depois clique com o botão direito do rato no produto e seleccione **Printing preferences (Preferências de impressão)**.

### ❏ **Windows Vista:**

Clique no botão Iniciar, seleccione **Control Panel (Painel de Controlo)** e depois seleccione **Printer (Impressora)** no separador **Hardware and Sound (Hardware e Som)**. Seleccione o produto e clique em **Select printing preferences (Seleccionar as preferências de impressão)**.

### ❏ **Windows XP:**

Clique em **Start (Iniciar)**, **Control Panel (Painel de Controlo)**, (**Printers and Other Hardware (Impressoras e outro hardware)**) e depois em **Printers and Faxes (Impressoras e Faxes)**. Seleccione o produto e depois clique em **Printing Preferences (Preferências de impressão)** no menu File (Ficheiro).

### **A partir do ícone de atalho na taskbar (barra de tarefas)**

Prima com o botão direito do rato no ícone do produto na taskbar (barra de tarefas) e depois seleccione **Printer Settings (Definições da Impressora)**.

Para adicionar um ícone de atalho na taskbar (barra de tarefas) do Windows, aceda primeiro ao controlador da impressora a partir do menu Start (Iniciar), conforme descrito acima. Em seguida, clique no separador **Maintenance (Manutenção)** e no botão **Monitoring Preferences (Preferências)**. Na janela Monitoring Preferences (Preferências), seleccione a caixa de verificação **Shortcut Icon (Ícone de Atalho)**.

### **Obter informações através da ajuda interactiva**

Na janela do controlador de impressão, experimente uma das seguintes operações:

- ❏ Clique com o botão direito do rato no elemento e depois clique em **Help (Ajuda)**.
- ❏ Clique no botão no canto superior direito da janela (apenas para o Windows XP).

### **Aceder ao controlador da impressora para Mac OS X**

A tabela seguinte explica como aceder à caixa de diálogo do controlador de impressão.

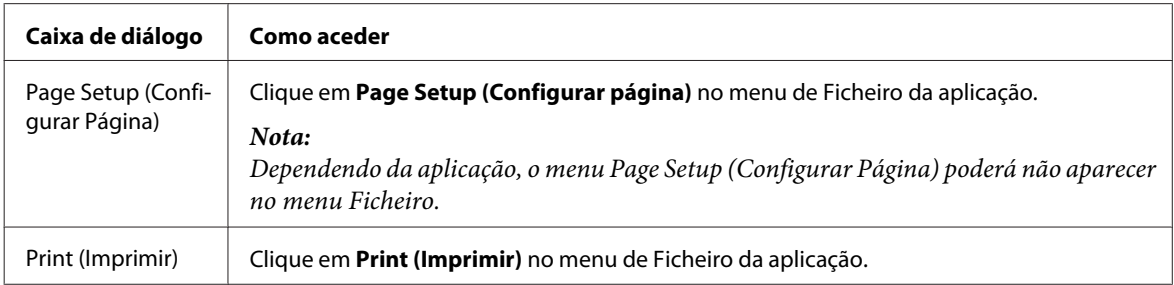

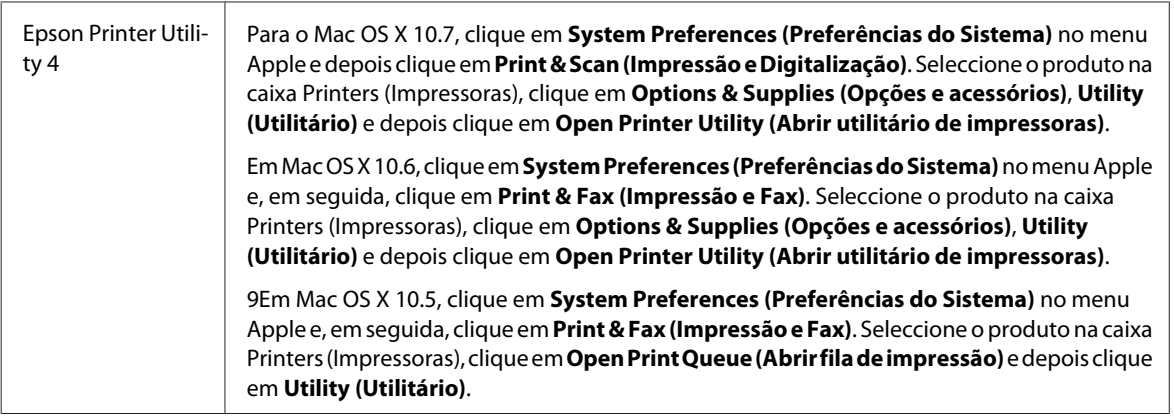

### **Obter informações através da ajuda interactiva**

Clique no botão **Help (Ajuda)** na caixa de diálogo Print (Imprimir).

# **Operações Básicas**

### **Impressão básica**

#### *Nota:*

- ❏ *As imagens de ecrã nesta secção podem variar consoante o modelo.*
- ❏ *Antes de imprimir, carregue o papel devidamente.*
	- & *["Carga de papel en la cassette de papel" na página 24](#page-23-0)*
	- & *["Colocar envelopes no alimentador de papel" na página 28](#page-27-0)*
	- & *["Colocar papel e envelopes na entrada do alimentador de papel posterior" na página 31](#page-30-0)*
- ❏ *Para saber qual a área de impressão, consulte a secção:* & *["Área de impressão" na página 176](#page-175-0)*
- ❏ *Após a conclusão das definições, imprima um teste de impressão e verifique os resultados antes de imprimir um trabalho completo.*

### **Definições básicas do produto para Windows**

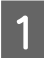

A Abra o ficheiro que pretende imprimir.

2 Aceda às definições da impressora. & ["Aceder ao controlador da impressora para Windows" na página 43](#page-42-0)

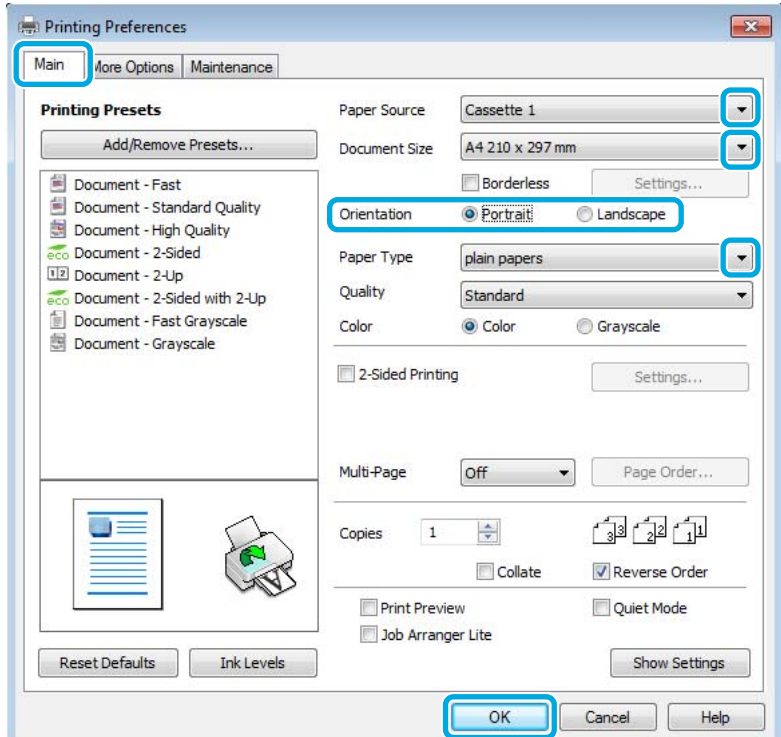

- $\overline{3}$  Clique no separador Main (Principal).
- D Seleccione a definição Paper Source (Sistema Alim.) adequada.

E Seleccione a definição Document Size (Formato) adequada. Pode também definir um formato de papel personalizado. Para mais informações, consulte a ajuda interactiva.

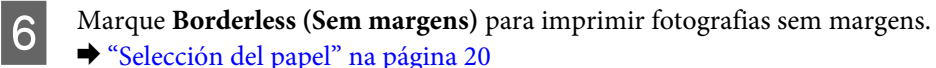

Se pretender regular a extensão da imagem que ultrapassa as margens do papel, clique no botão **Settings (Definições)**, seleccione **Auto Expand (Expandir Automat.)** como Method of Enlargement (Método de Ampliação) e depois ajuste a barra **Amount of Enlargement (Percentagem de Ampliação)**.

G Seleccione **Portrait (Vertical)** (altura) ou **Landscape (Horizontal)** (largura) para alterar a orientação da impressão.

#### *Nota:*

*Seleccione Landscape (Horizontal) quando imprimir em envelopes.*

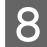

Seleccione a definição Paper Type (Tipo de Papel) adequada. & ["Definições do tipo de papel a partir do controlador de impressão" na página 23](#page-22-0)

#### *Nota:*

*A qualidade de impressão é ajustada automaticamente para o Paper Type (Tipo de Papel) seleccionado.*

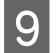

I Clique em **OK** para fechar a janela de definições da impressora.

#### *Nota:*

*Para efectuar alterações nas definições avançadas, consulte a respectiva secção.*

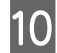

10 Imprima o ficheiro.

### **Definições básicas do produto para Mac OS X**

#### *Nota:*

- ❏ *As imagens de ecrã das janelas do controlador da impressora nesta secção são do Mac OS X 10.7.*
- ❏ *Quando imprimir envelopes, utilize a aplicação para rodar os dados em 180 graus.*
- A Abra o ficheiro que pretende imprimir.
- B Aceda à caixa de diálogo Print (Imprimir).

& ["Aceder ao controlador da impressora para Mac OS X" na página 44](#page-43-0)

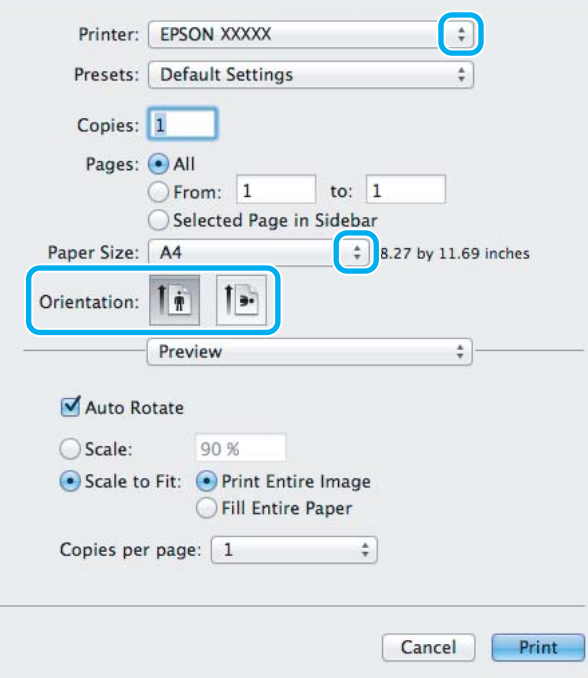

#### *Nota:*

*Se for apresentado o monitor de estado simplificado, clique no botão Show Details (Detalhes do episódio) (para Mac OS X 10.7) ou no botão* ▼ (para Mac OS X 10.6 ou 10.5) para aumentar esta caixa de diálogo.

Seleccione o produto que está a utilizar na definição de Printer (Impressora).

#### *Nota:*

*Dependendo da aplicação, poderá não poder seleccionar alguns dos elementos nesta caixa de diálogo. Neste caso, clique em Page Setup (Configurar Página) no menu Ficheiro da aplicação e depois efectue as definições pretendidas.*

4 Seleccione a definição Paper Size (Formato) adequada.

#### *Nota:*

*Seleccione XXX (Borderless (Sem margens)) como Paper Size (Formato) se pretender fotografias sem margens.* & *["Selección del papel" na página 20](#page-19-0)*

E Seleccione a definição de Orientation (Orientação) apropriada.

#### *Nota:*

*Seleccione a orientação horizontal (paisagem) para imprimir envelopes.*

F Seleccione **Print Settings (Definições de Impressão)** a partir do menu instantâneo.

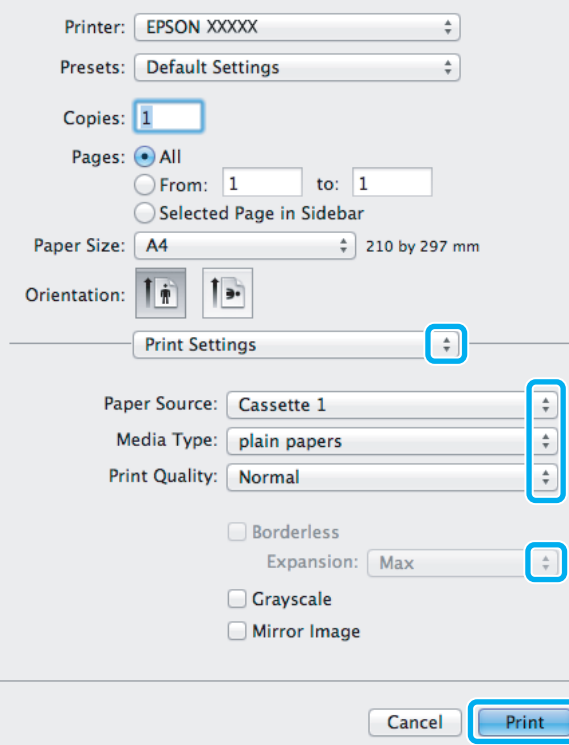

G Seleccione a definição **Paper Source (Sistema Alim.)** adequada.

#### **Impressão**

H Seleccione a definição de Media Type (Papel) apropriada.

& ["Definições do tipo de papel a partir do controlador de impressão" na página 23](#page-22-0)

I Seleccione a definição de Expansion (Expansão) apropriada em impressão sem margens para regular a extensão da imagem que ultrapassa as margens do papel.

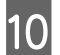

10 Clique em **Print (Imprimir)** para iniciar a impressão.

### **Cancelar a impressão**

Se tiver de cancelar a impressão, siga as instruções apresentadas na secção adequada.

### **Utilizar o botão do produto**

Prima  $\circledcirc$  para cancelar um trabalho de impressão a decorrer.

### **Para Windows**

*Nota:*

*Não pode cancelar um trabalho de impressão já enviado integralmente para o produto. Neste caso, cancele o trabalho de impressão através do produto.*

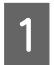

Aceda ao EPSON Status Monitor 3. & ["Para Windows" na página 142](#page-141-0)

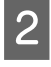

B Clique no botão **Print Queue (Fila de impressão)**. É apresentado o Windows Spooler (Controlador de spooler do Windows).

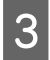

Clique com o botão direito do rato no trabalho que pretende cancelar e depois seleccione **Cancel (Cancelar)**.

### **Para Mac OS X**

Siga as instruções apresentadas em seguida para cancelar uma tarefa de impressão.

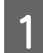

Clique no ícone do produto em Dock.

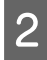

B Na lista Nome do Documento, seleccione o documento que está a imprimir.

**Clique no botão Delete (Apagar)** para cancelar o trabalho de impressão.

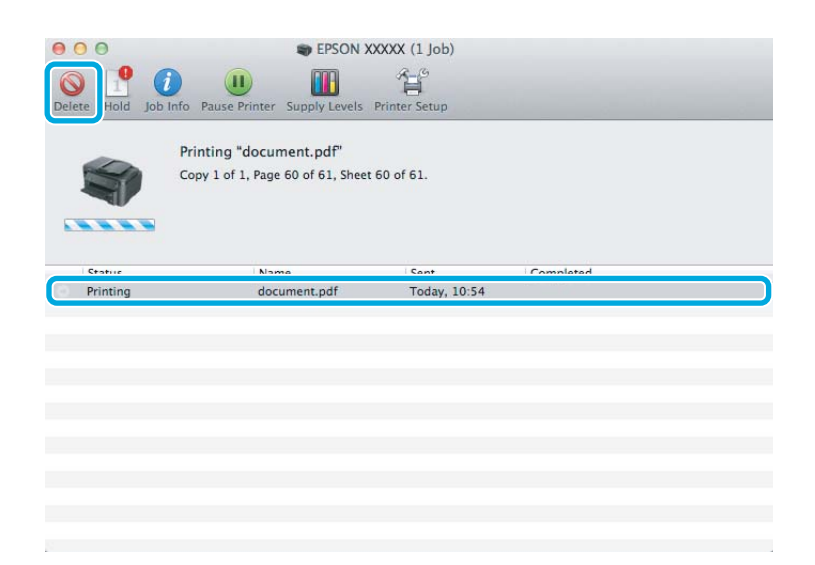

# **Outras opções**

### **Imprimir fotografias de forma fácil**

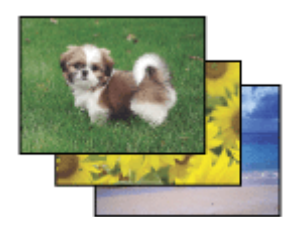

O Epson Easy Photo Print permite-lhe dispor e imprimir imagens digitais em vários tipos de papel. As instruções pormenorizadas apresentadas na janela permitem pré-visualizar as imagens impressas e obter os efeitos pretendidos sem ter de efectuar definições difíceis.

Utilizando a função Quick Print (Impressão Rápida), pode imprimir com as definições que efectuar com apenas um único clique.

### **Iniciar o Epson Easy Photo Print**

### **Para Windows**

❏ Clique duas vezes no ícone do **Epson Easy Photo Print** no ambiente de trabalho.

#### ❏ **No Windows 7 e Vista:**

Clique no botão iniciar, vá a **All Programs (Todos os programas)**, clique em **Epson Software** e depois em **Easy Photo Print**.

### **No Windows XP:** Clique em **Start (Iniciar)**, vá a **All Programs (Todos os programas)**, vá a **Epson Software** e depois clique em **Easy Photo Print**.

### **Para Mac OS X**

Clique duas vezes na pasta **Applications (Aplicações)** no disco rígido do Mac OS X, depois clique duas vezes nas pastas **Epson Software** e **Easy Photo Print** e, finalmente, clique duas vezes no ícone **Easy Photo Print**.

### **Predefinições do produto (Apenas para Windows)**

As predefinições de impressão do controlador fazem impressões num ápice. Também poderá criar as suas próprias predefinições.

### **Definições do produto para Windows**

A Aceda às definições da impressora. & ["Aceder ao controlador da impressora para Windows" na página 43](#page-42-0)

B Seleccione uma Printing Presets (Predefinições Impressão) no separador Main (Principal). As definições do produtos são definidas automaticamente para os valores apresentados na janela instantânea.

### **Impressão de 2 faces**

Utilize o controlador da impressora para imprimir em ambas as faces do papel.

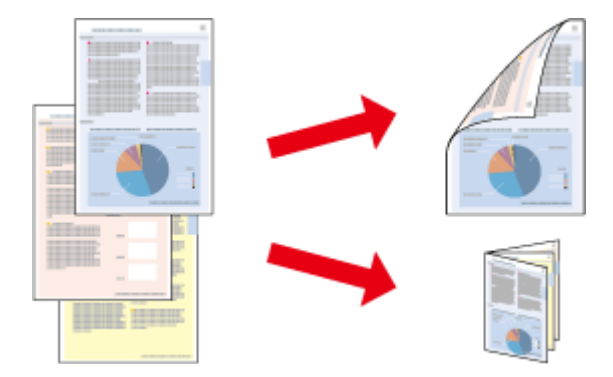

### **Para utilizadores do Windows:**

Estão disponíveis quatro tipos de impressão de 2 faces: automático normal, livro dobrado automático, manual normal e livro dobrado manual.

### **Para utilizadores do Mac OS X :**

O Mac OS X apenas suporta impressão de 2 faces automático normal.

A impressão de 2 faces está apenas disponível para os seguintes papéis e tamanhos.

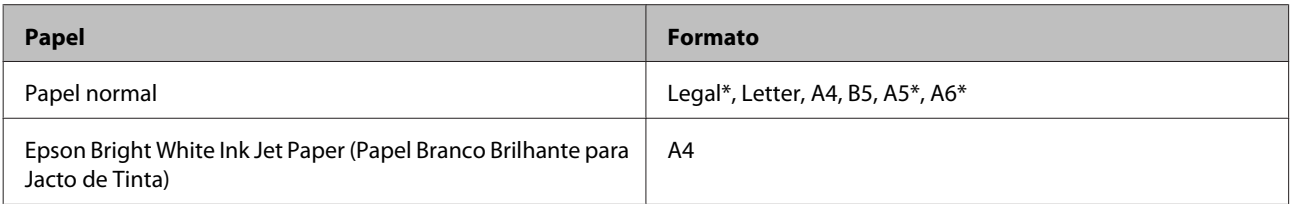

\* Apenas impressão de 2 faces manual.

#### *Nota:*

- ❏ *Esta funcionalidade pode não estar disponível em algumas definições.*
- ❏ *A impressão de 2 faces manual pode não estar disponível quando o produto é acedido através de uma rede ou é utilizado como impressora partilhada.*
- ❏ *Se o nível de tinta estiver baixo durante a impressão de 2 faces, o produto pára a impressão e é necessário substituir a tinta. Quando a substituição da tinta estiver concluída, o produto inicia novamente a impressão, mas podem faltar algumas partes na impressão. Se isto ocorrer, imprima novamente a página com as partes em falta.*
- ❏ *A capacidade de carregamento difere durante a impressão de 2 faces.* & *["Selección del papel" na página 20](#page-19-0)*
- ❏ *Utilize apenas papéis adequados para a impressão de 2 faces. caso contrário, a qualidade de impressão poderá diminuir.*
- ❏ *Consoante o tipo de papel e a quantidade de tinta utilizada para imprimir texto e imagens, é possível que a tinta passe de um lado para o outro do papel.*
- ❏ *A superfície do papel poderá esborratar-se em impressão de 2 faces.*

#### *Nota para o Windows:*

- ❏ *A impressão de 2 faces está apenas disponível quando o EPSON Status Monitor 3 está activado. Para activar o monitor de estado, aceda ao controlador de impressão, clique no separador Maintenance (Manutenção) e, em seguida, clique no botão Extended Settings (Definições Aumentadas). Na janela Extended Settings (Definições Aumentadas), seleccione a caixa de verificação Enable EPSON Status Monitor 3 (Activar EPSON Status Monitor 3).*
- ❏ *Quando efectua impressão de 2 faces, a impressão pode ser lenta dependendo da combinação das opções seleccionadas em Select Document Type (Seleccionar Tipo de Documento) na janela Print Density Adjustment (Ajuste da Densidade de Impressão) e em Quality (Qualidade) na janela Main (Principal).*

#### *Nota para o Mac OS X:*

*Quando efectua impressão de 2 faces automática, a impressão pode ser lenta dependendo da definição em Document Type (Tipo de documento) em Two-sided Printing Settings (Definições de Impressão Dúplex).*

### **Definições do produto para Windows**

- A Aceda às definições da impressora.
	- & ["Aceder ao controlador da impressora para Windows" na página 43](#page-42-0)
- 

B Seleccione a caixa de verificação **2-Sided Printing (Impressão dos 2 lados)**.

#### *Nota:*

*Quando utilizar a impressão automática, certifique-se de que a caixa de verificação Auto está assinalada.*

**S** Clique em Settings (Definições) e efectue as definições apropriadas.

#### *Nota:*

*Se pretender imprimir um panfleto dobrável, seleccione Booklet (Livro).*

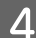

D Verifique as outras definições e imprima.

#### *Nota:*

- ❏ *Quando imprimir automaticamente, e se estiver a imprimir dados de alta densidade, como fotos ou gráficos, recomendamos que efectue as definições na janela Print Density Adjustment (Ajuste da Densidade de Impressão).*
- ❏ *A margem de união real pode variar consoante as definições especificadas na aplicação que está a utilizar. Antes de imprimir uma tarefa de impressão completa, imprima algumas folhas para verificar os resultados.*
- ❏ *A impressão de 2 faces manual permite-lhe imprimir primeiro as páginas de número par. Quando imprime páginas de números ímpares, é adicionada uma folha branca no final do trabalho de impressão.*
- ❏ *Quando imprime manualmente, certifique-se de que a tinta está completamente seca antes de recarregar o papel.*

### **Definições do produto para Mac OS X**

Aceda à caixa de diálogo Print (Imprimir).  $\blacktriangleright$  ["Aceder ao controlador da impressora para Mac OS X" na página 44](#page-43-0)

B Efectue as definições adequadas no painel Two-sided Printing Settings (Definições de Impressão Dúplex).

C Verifique as outras definições e imprima.

#### *Nota:*

*Se estiver a imprimir dados de alta densidade, como fotos ou gráficos, recomendamos que ajuste manualmente as definições Print Density (Densidade Impressão) e Increased Ink Drying Time (Mais Tempo de Secagem da Tinta).*

### **Impressão ajustada à página**

Permite aumentar ou reduzir automaticamente o tamanho do documento de forma a ajustá-lo ao formato de papel seleccionado no controlador de impressão.

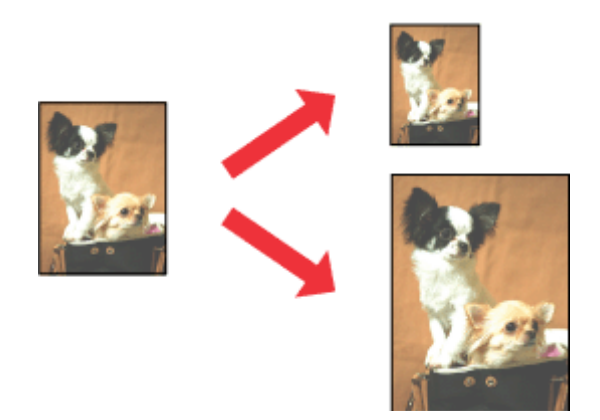

### **Definições do produto para Windows**

- Aceda às definições da impressora. & ["Aceder ao controlador da impressora para Windows" na página 43](#page-42-0)
- 

B Seleccione **Reduce/Enlarge Document (Reduzir/Aumentar Documento)** e **Fit to Page (Ajustar à Página)** no separador More Options (Mais Opções) e depois seleccione o tamanho do papel que está a utilizar em Output Paper (Ejectar Papel).

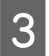

C Verifique as outras definições e imprima.

### **Definições do produto para Mac OS X**

Aceda à caixa de diálogo Print (Imprimir). & ["Aceder ao controlador da impressora para Mac OS X" na página 44](#page-43-0)

B Escolha **Scale to fit paper size (Ajustar ao tamanho do papel)** para Destination Paper Size (Tamanho do papel a usar) no painel Paper Handling (Gestão do papel).

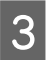

C Verifique as outras definições e imprima.

## **Imprimir Pages per Sheet (Páginas por Folha)**

Permite-lhe utilizar o controlador da impressora para imprimir duas ou quatro páginas numa única folha de papel.

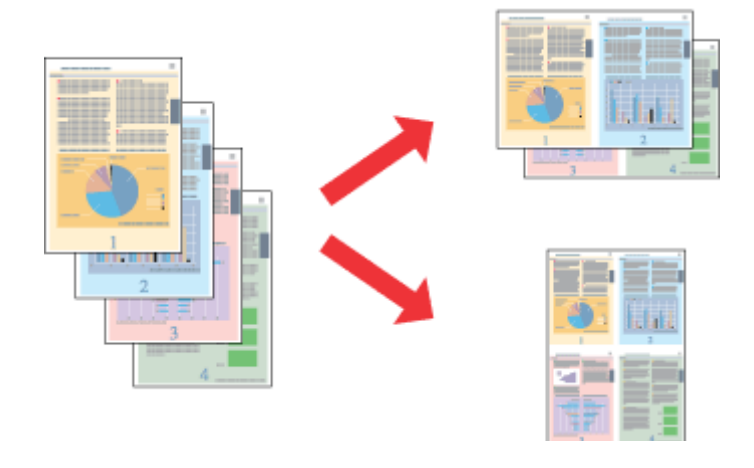

*Nota:*

*Esta funcionalidade pode não estar disponível em algumas definições.*

### **Definições do produto para Windows**

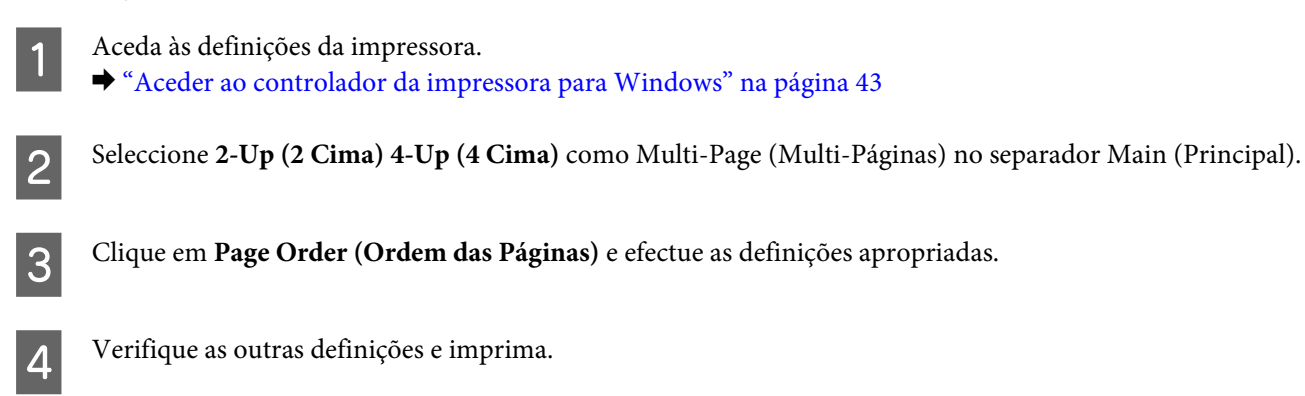

### **Definições do produto para Mac OS X**

Aceda à caixa de diálogo Print (Imprimir). & ["Aceder ao controlador da impressora para Mac OS X" na página 44](#page-43-0)

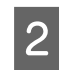

Beleccione o número de Pages per Sheet (Páginas por folha) desejado e a Layout Direction (Direcção) (ordem das páginas) no painel Layout (Disposição).

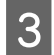

C Verifique as outras definições e imprima.

# <span id="page-55-0"></span>**Partilhar o Produto para Imprimir**

## **Configuração em Windows**

Estas instruções indicam-lhe como configurar o produto para que outros utilizadores na rede o possam partilhar.

Primeiro deve configurar o produto como impressora partilhada no computador onde a impressora está directamente ligada. Depois deve adicionar o produto a cada computador da rede que irá aceder à impressora.

#### *Nota:*

- ❏ *Estas instruções destinam-se apenas a pequenas redes. Para partilhar o produto numa rede grande, consulte o administrador da rede.*
- ❏ *As imagens de ecrã da secção seguinte são provenientes do Windows 7.*

### **Configurar o produto como impressora partilhada**

#### *Nota:*

- ❏ *Para a configuração do produto como impressora partilhada no Windows 7 ou Vista, é necessária uma conta com privilégios de administrador e a respectiva palavra-passe caso inicie sessão como utilizador normal.*
- ❏ *Para configurar o produto como impressora partilhada no Windows XP, deve iniciar sessão numa conta Computer Administrator (Administrador do Computador).*

Siga os passos indicados abaixo no computador que está ligado directamente ao produto:

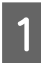

#### A **Windows 7:**

Clique no botão Iniciar, seleccione **Devices and Printers (Dispositivos e Impressoras)**.

#### **Windows Vista:**

Clique no botão Iniciar, seleccione **Control Panel (Painel de Controlo)** e depois seleccione **Printer (Impressora)** no separador **Hardware and Sound (Hardware e Som)**.

#### **Windows XP:**

Clique em **Start (Iniciar)**, seleccione **Control Panel (Painel de Controlo)** e, em seguida, seleccione **Printers and Faxes (Impressoras e faxes)** na categoria **Printers and Other Hardware (Impressoras e outro hardware)**.

B **Windows 7:** Clique com o botão direito do rato no ícone do produto, clique em **Printer properties (Propriedades de impressora)** e depois clique em **Sharing (Partilha)**. Clique no botão **Change Sharing Options (Alterar Opções de Partilha)**.

#### **Windows Vista:**

Clique com o botão direito do rato no ícone do produto e depois clique em **Sharing (Partilha)**. Clique no botão **Change sharing options (Alterar Opções de Partilha)** e, em seguida, clique em **Continue (Continuar)**.

#### **Windows XP:**

Clique com o botão direito do rato no ícone do produto e depois clique em **Sharing (Partilha)**.

Seleccione Share this printer (Partilhar esta impressora) e, em seguida, introduza um nome de partilha.

#### *Nota:*

*Não utilize espaços nem hífenes no nome de partilha.*

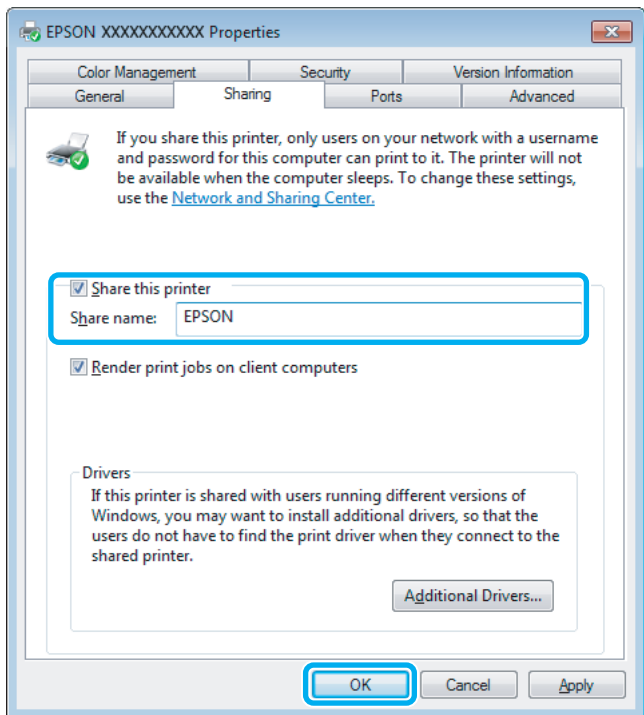

Se pretender transferir automaticamente os controladores da impressora para computadores com diferentes versões do Windows, clique em **Additional Drivers (Controladores adicionais)** e seleccione o ambiente e os sistemas operativos dos outros computadores. Clique em **OK** e depois insira o disco do software do produto.

D Clique em **OK** ou **Close (Fechar)** (se tiver instalado controladores adicionais).

### **Adicionar o produto a outros computadores da rede**

Siga estes passos para adicionar o produto a cada computador da rede que irá aceder à impressora.

#### *Nota:*

*O produto deve estar configurado como impressora partilhada no computador ao qual está ligada a impressora antes de esta poder ser acedida a partir de outro computador.*

& *["Configurar o produto como impressora partilhada" na página 56.](#page-55-0)*

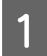

Windows 7:

Clique no botão Iniciar, seleccione **Devices and Printers (Dispositivos e Impressoras)**.

#### **Windows Vista:**

Clique no botão Iniciar, seleccione **Control Panel (Painel de Controlo)** e depois seleccione **Printer (Impressora)** no separador **Hardware and Sound (Hardware e Som)**.

#### **Windows XP:**

Clique em **Start (Iniciar)**, seleccione **Control Panel (Painel de Controlo)** e, em seguida, seleccione **Printers and Faxes (Impressoras e faxes)** na categoria **Printers and Other Hardware (Impressoras e outro hardware)**.

B **Windows 7 <sup>e</sup> Vista:** Clique no botão **Add a printer (Adicionar uma impressora)**.

#### **Windows XP:**

Clique no botão **Add a printer (Adicionar uma impressora)**. É apresentado o Add Printer Wizard (Assistente para adicionar impressoras). Clique no botão **Next (Seguinte)**.

**Clique em Add a network, wireless or Bluetooth printer (Adicionar uma impressora de rede, sem fios ou<br>Clique em Add a network, wireless or Bluetooth printer (Adicionar uma impressora de rede, sem fios ou Bluetooth)** e, em seguida, clique em **Next (Seguinte)**.

#### **Windows XP:**

Seleccione **A network printer, or a printer attached to another computer (Uma impressora de rede ou uma impressora ligada a outro computador)** e, em seguida, clique em **Next (Seguinte)**.

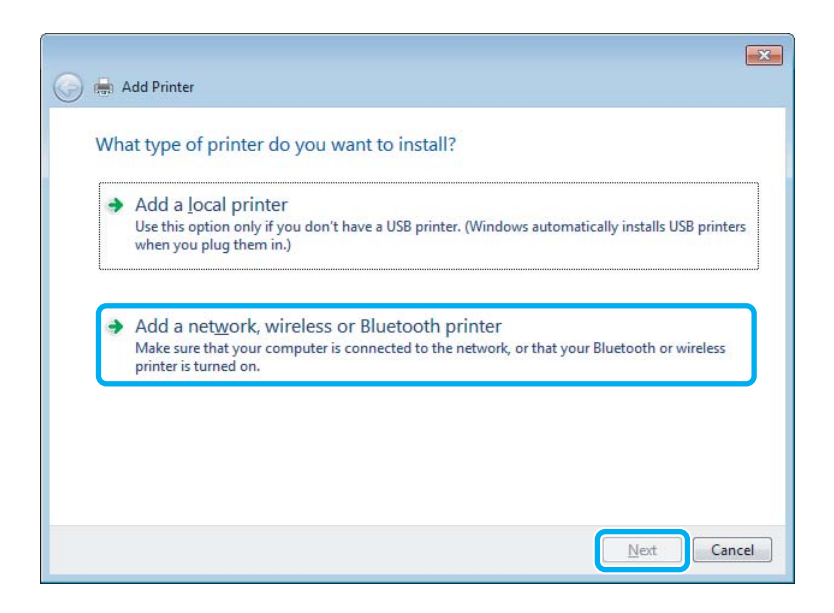

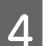

D Siga as instruções no ecrã para seleccionar o produto que pretende utilizar.

#### *Nota:*

*Dependendo do sistema operativo e da configuração do computador ao qual o produto está ligado, o Add Printer Wizard (Assistente para adicionar impressoras) pode solicitar-lhe para instalar o controlador da impressora a partir do disco do software do produto. Clique no botão Have Disk (Disco) e siga as instruções apresentadas no ecrã.*

### **Configuração em Mac OS X**

Para configurar o produto numa rede do Mac OS X, utilize a definição Printer Sharing (Partilha de impressoras). Para mais informações, consulte a documentação do Macintosh.

# <span id="page-58-0"></span>**Escaneado**

# **Vamos Experimentar Digitalizar**

# **Iniciar uma Digitalização**

Vamos digitalizar um documento para nos habituarmos ao processo.

Coloque o seu documento.

& ["Colocación de originales" na página 33](#page-32-0)

2 Inicie Epson Scan.

- ❏ Windows: Clique duas vezes no ícone do **Epson Scan** no ambiente de trabalho.
- ❏ Mac OS X: Seleccione **Applications (Aplicações)** > **Epson Software** > **EPSON Scan**.
- Seleccione **Home Mode** (Modo Casa).

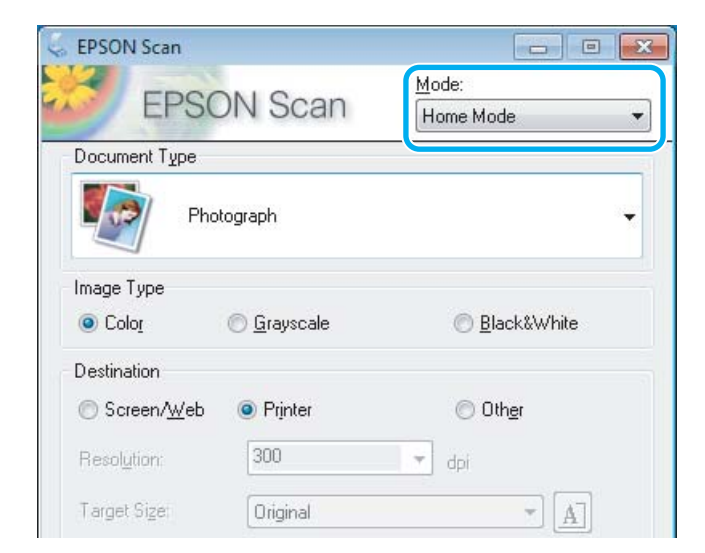

D Seleccione **Text/Line Art (Texto/Contornos)** como a definição de **Document Type (Tipo de Documento)**.

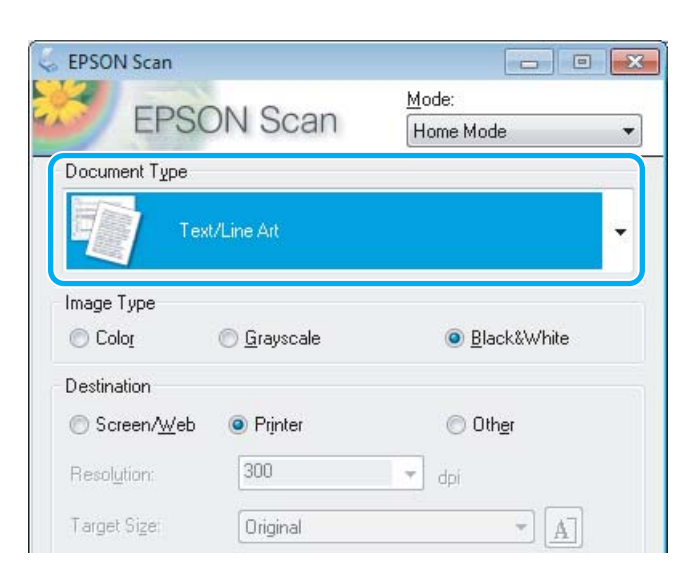

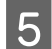

E Clique em **Preview (Antever)**.

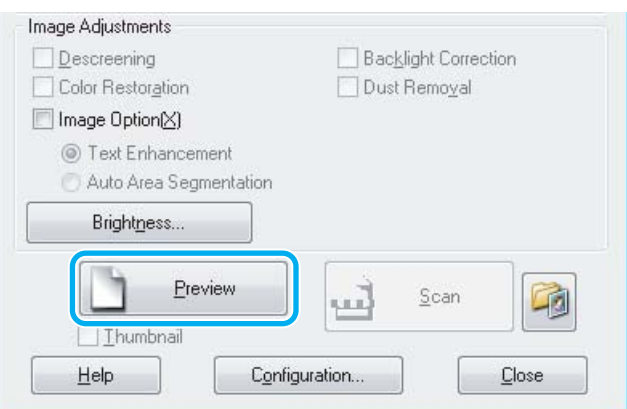

### F Clique em **Scan (Digitalizar)**.

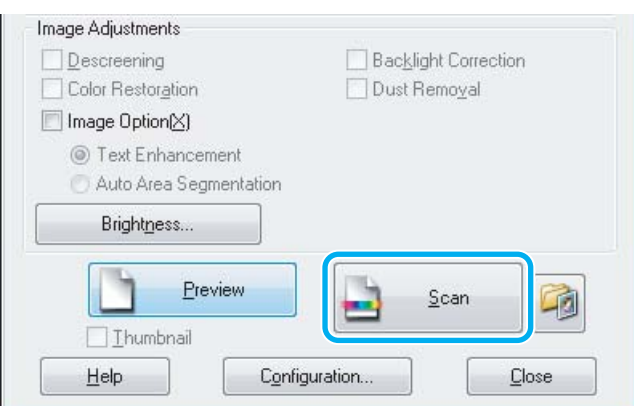

<span id="page-60-0"></span>G Clique em **OK**.

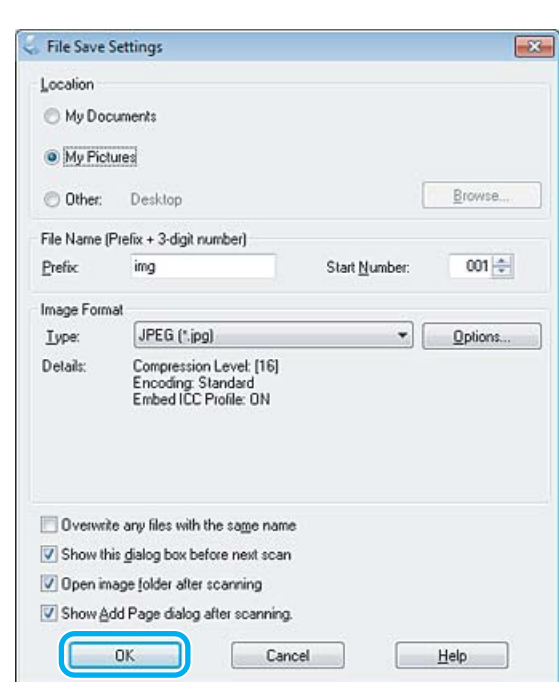

A imagem digitalizada é gravada.

## **Funções de Ajuste de Imagem**

O Epson Scan oferece várias definições para melhorar a cor, a nitidez, o contraste e outros aspectos que influenciam a qualidade da imagem.

Consulte a Ajuda para mais informações sobre Epson Scan.

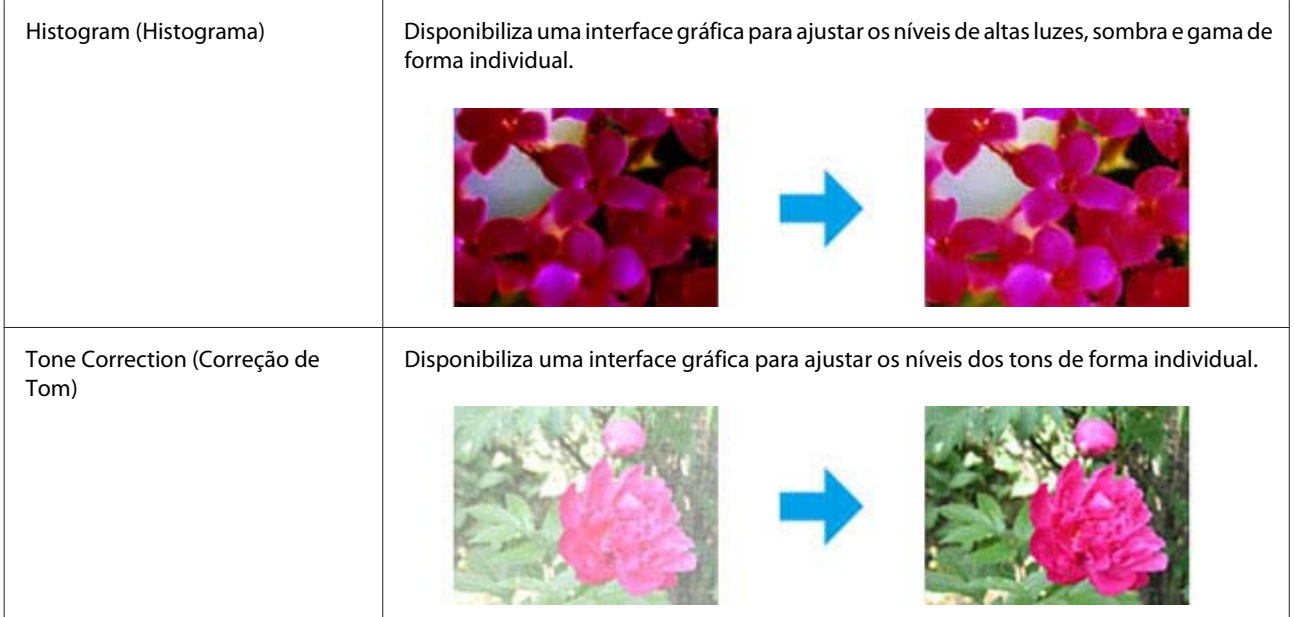

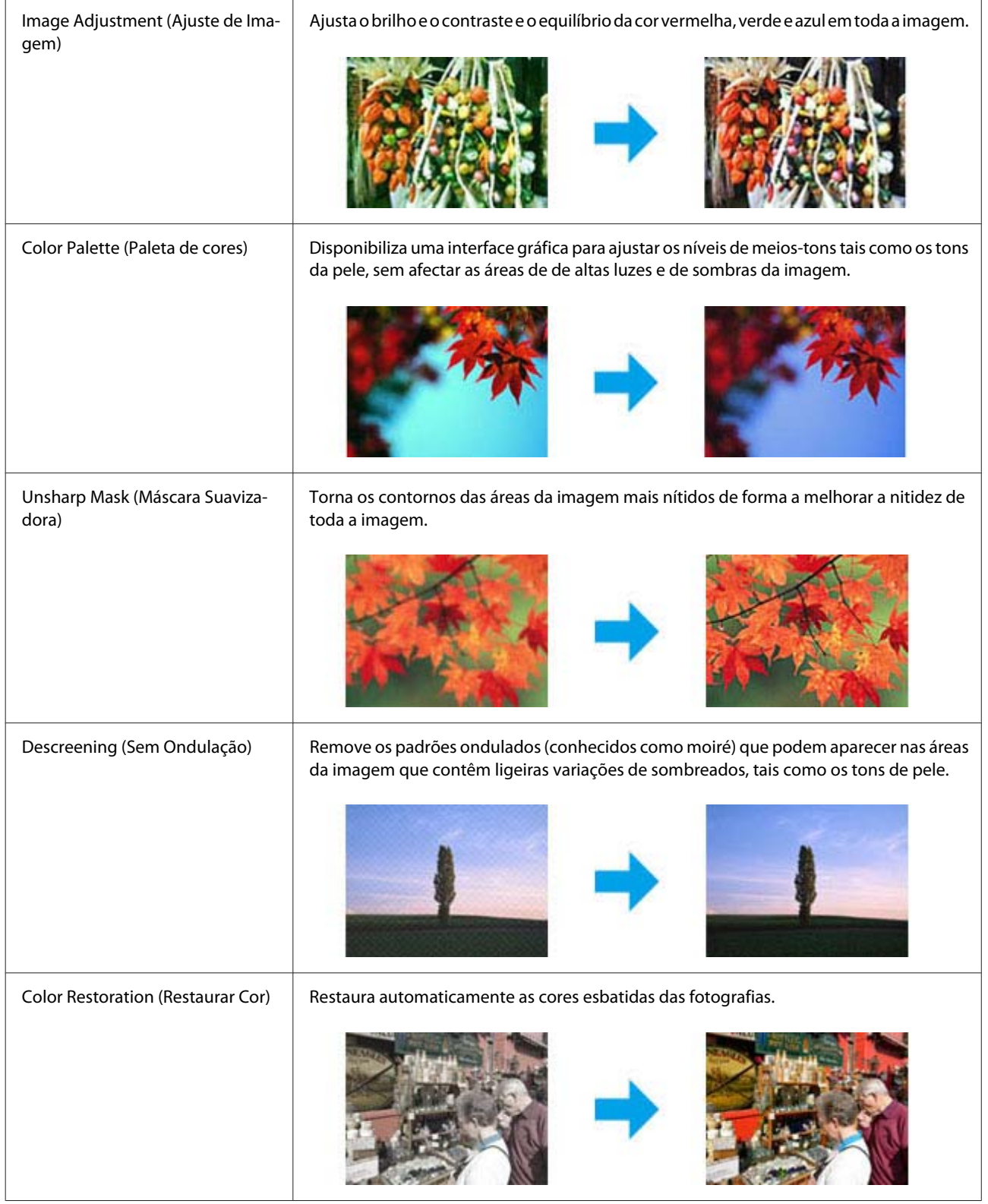

### **Escaneado**

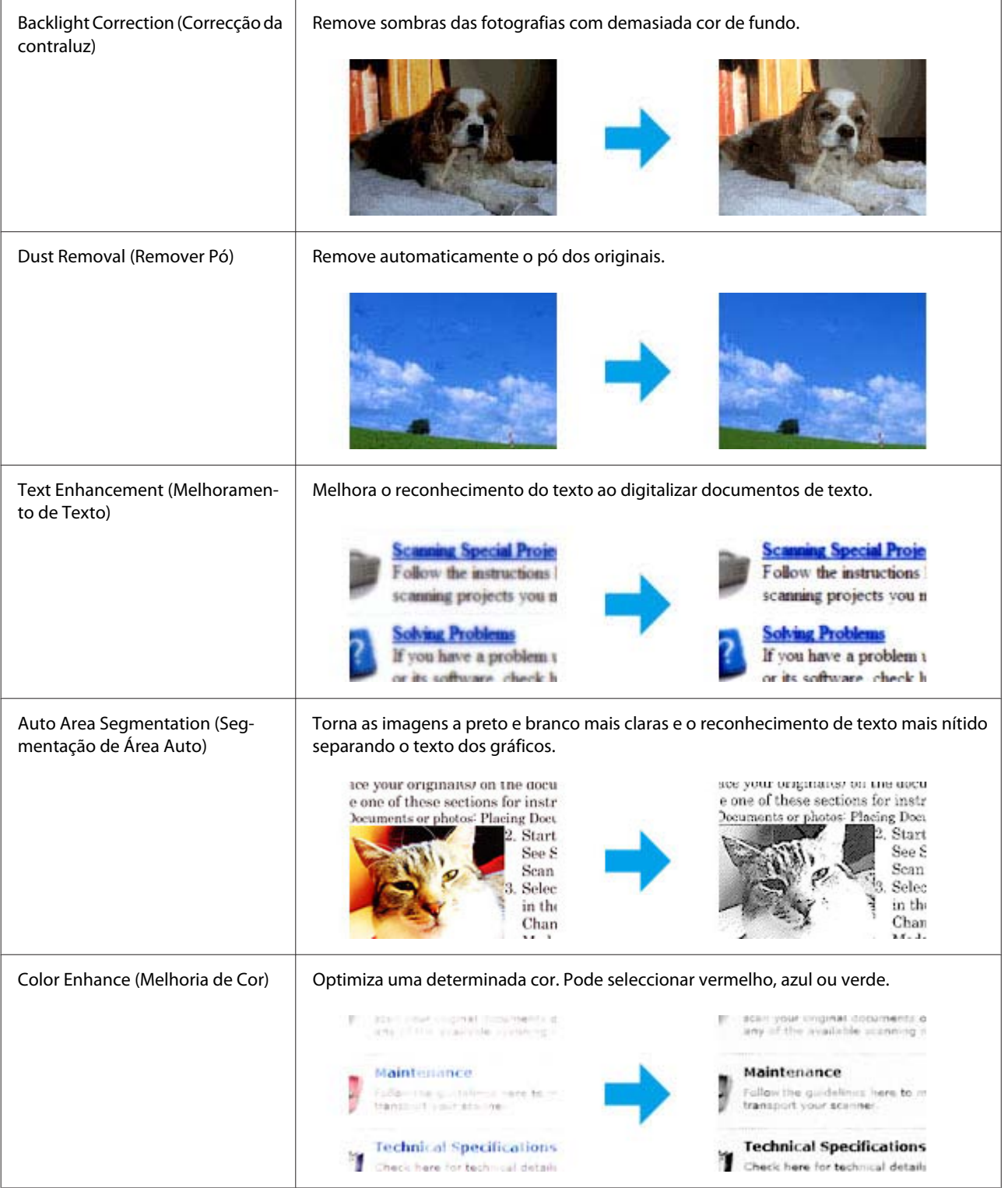

# **Digitalização Básica a partir do Painel de Controlo**

Puede escanear documentos y enviar la imagen escaneada desde el producto a un ordenador que esté conectado.

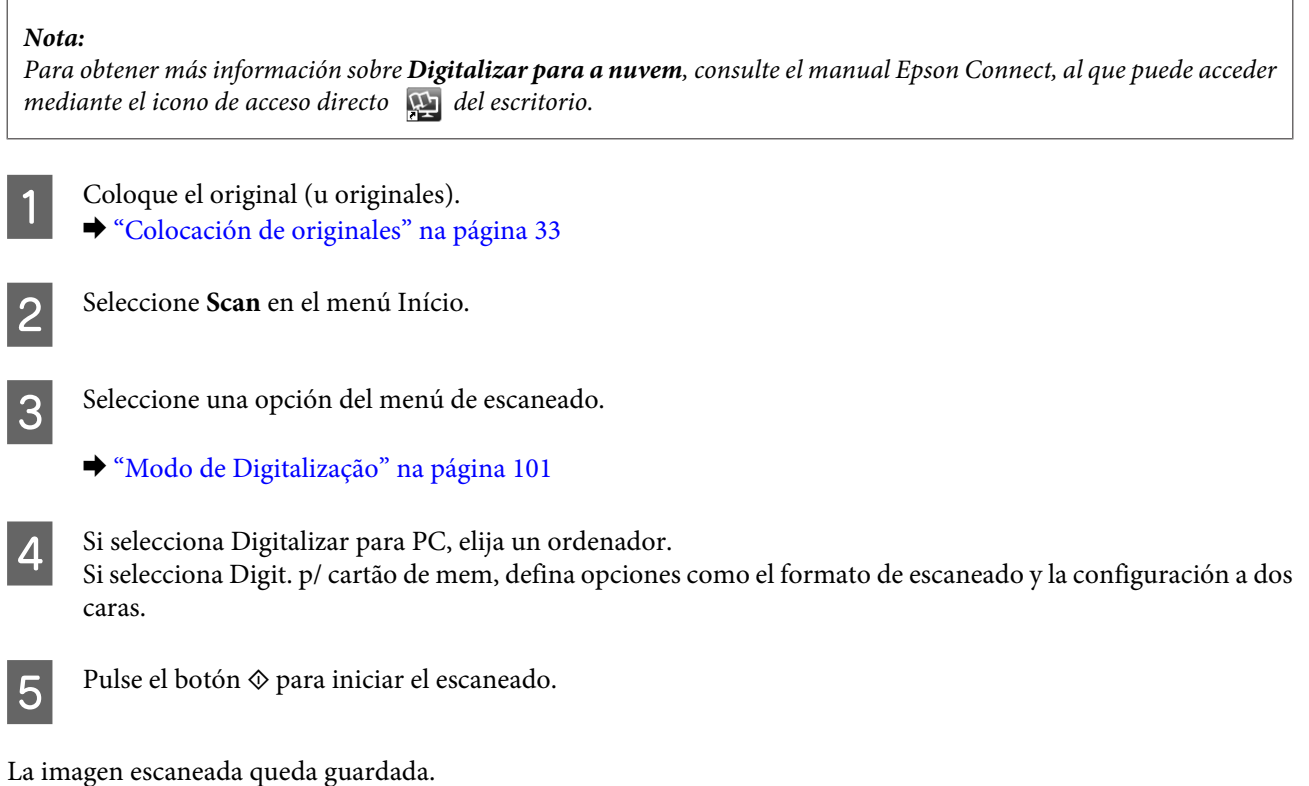

**Lista de menus do modo para Digitalizar**

Consulte a secção seguinte sobre a lista do menu do modo para Digitalizar. & ["Modo de Digitalização" na página 101](#page-100-0)

# **Digitalização Básica a Partir do Computador**

## **Digitalizar no Home Mode (Modo Casa)**

O Home Mode (Modo Casa) permite-lhe personalizar as definições de digitalização e verificar as alterações que efectuou na imagem anterior. Este modo é útil para uma digitalização básica de fotografias e gráficos.

### *Nota:*

- ❏ *No Home Mode (Modo Casa), apenas pode digitalizar a partir do vidro do digitalizador.*
- ❏ *Consulte a Ajuda para mais informações sobre Epson Scan.*

Coloque  $o(s)$  original(ais).

& ["Cristal del escáner" na página 36](#page-35-0)

2 Inicie Epson Scan. & ["Iniciar o Controlador Epson Scan" na página 78](#page-77-0) Seleccione **Home Mode (Modo Casa)** a partir da lista Mode (Modo).

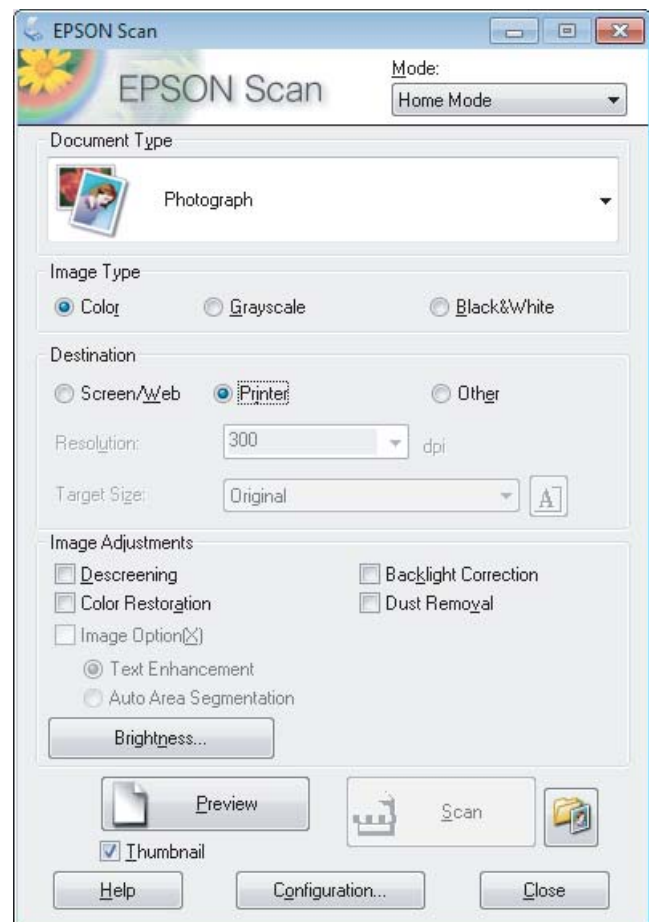

- 4 Seleccione a definição Document Type (Tipo de Documento).
- Seleccione a definição Image Type (Tipo de Imagem).

### F Clique em **Preview (Antever)**.

- & ["Pré-visualizar e Ajustar a Área de Digitalização" na página 69](#page-68-0)
- G Ajuste a exposição, o brilho e outras definições de qualidade da imagem.
- $\begin{array}{|c|c|} \hline \textbf{6} & \textbf{Clique em Scan (Digitalizar).} \hline \end{array}$
- I Na janela File Save Settings (Definições Gravar Ficheiro), seleccione a definição Type (Tipo) e depois clique em **OK**.

#### *Nota:*

*Se a caixa de verificação Show this dialog box before next scan (Exibir esta caixa de diálogo antes da próxima sessão de digitalização) estiver marcada, Epson Scan inicia automaticamente sem apresentar a janela File Save Settings (Definições Gravar Ficheiro).*

A imagem digitalizada é gravada.

### **Digitalizar no Office Mode (Modo Escritório)**

O Office Mode (Modo Escritório) permite-lhe digitalizar rapidamente documentos sem pré-visualizar a imagem.

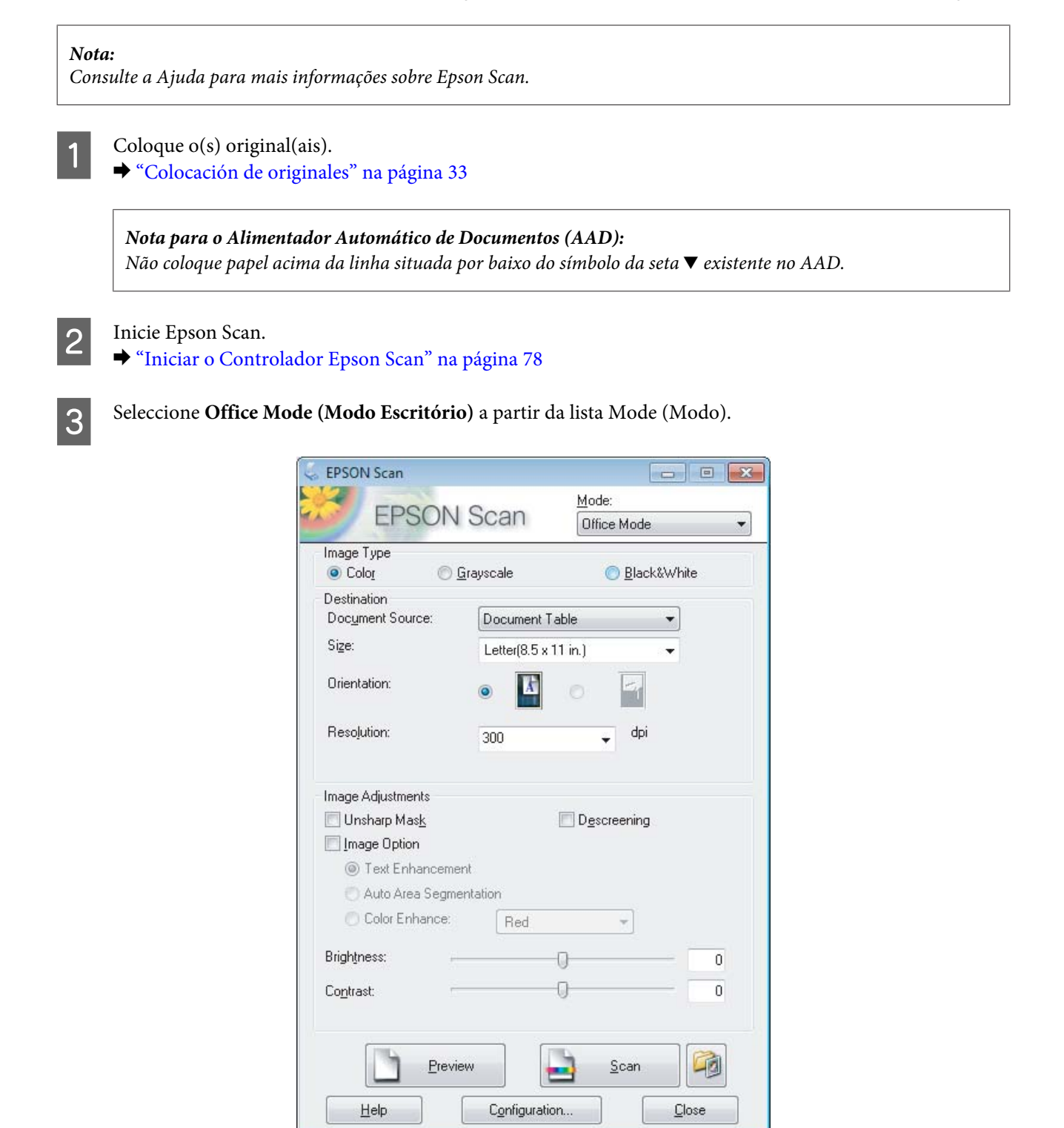

Seleccione a definição Image Type (Tipo de Imagem).

#### **Escaneado**

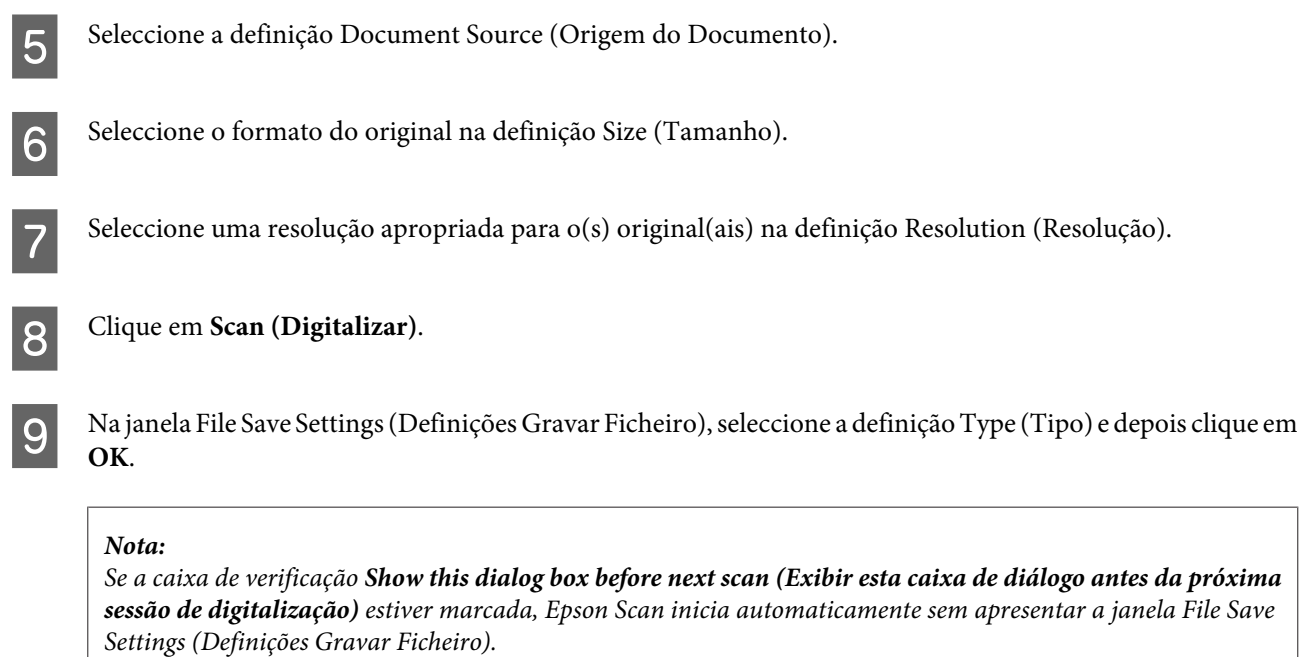

A imagem digitalizada é gravada.

### **Digitalizar no Professional Mode (Modo Profissional)**

O Professional Mode (Modo Profissional) oferece-lhe controlo total sobre as definições de digitalização e permite-lhe verificar as alterações efectuadas numa imagem de pré-visualização. Este modo é recomendado para utilizadores avançados.

### *Nota:*

*Consulte a Ajuda para mais informações sobre Epson Scan.*

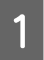

Coloque o(s) original(ais). & ["Colocación de originales" na página 33](#page-32-0)

 $\begin{array}{|c|c|c|}\n\hline\n2 & \text{Inicie Epson Scan.} \\
\hline\n\end{array}$ & ["Iniciar o Controlador Epson Scan" na página 78](#page-77-0) Seleccione **Professional Mode (Modo Profissional)** a partir da lista Mode (Modo).

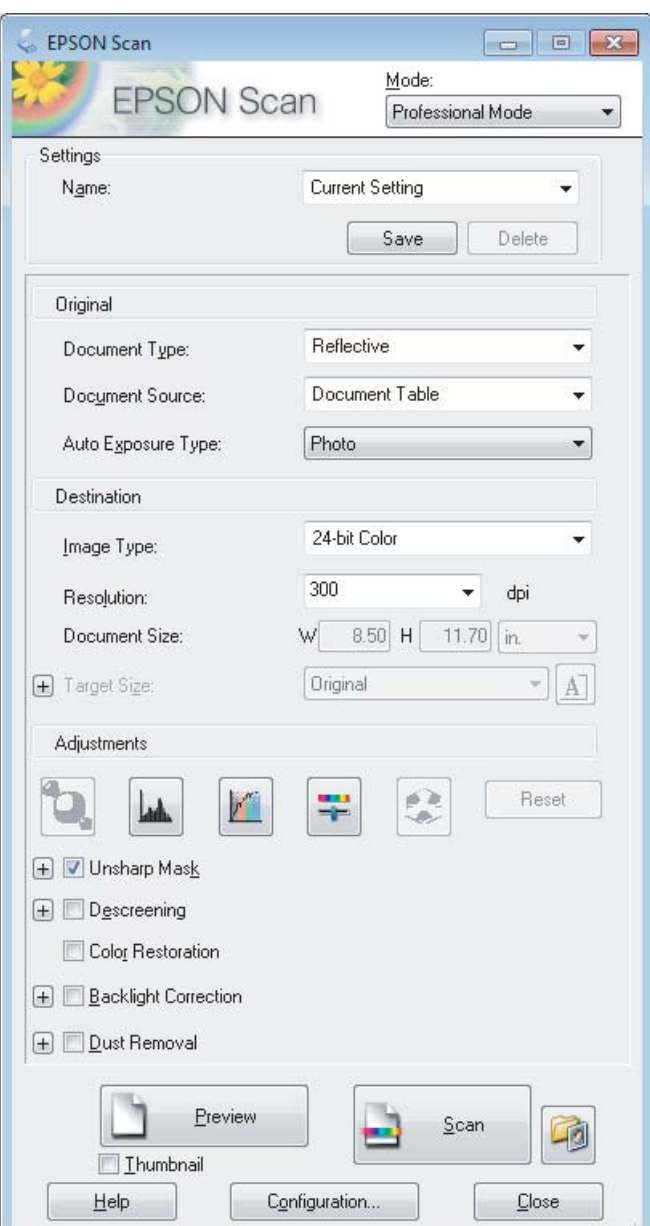

- D Seleccione o tipo de original(ais) que está a digitalizar na definição Document Type (Tipo de Documento).
- Seleccione a definição Document Source (Origem do Documento).

F Se seleccionar **Reflective (Reflectivo)** na definição Document Type (Tipo de Documento), seleccione **Photo (Fotografia)** ou **Document (Documento)** como definição de Auto Exposure Type (Tipo Auto Exposição).

- $7$  Seleccione a definição Image Type (Tipo de Imagem).
- B Seleccione uma resolução apropriada para o(s) original(ais) na definição Resolution (Resolução).

<span id="page-68-0"></span>I Clique em **Preview (Antever)** para pré-visualizar a imagem. Abre-se a janela Preview (Antever) e a imagem é apresentada.

& "Pré-visualizar e Ajustar a Área de Digitalização" na página 69

#### *Nota para o Alimentador Automático de Documentos (AAD):*

- ❏ *AAD carrega a primeira página do documento e depois Epson Scan pré-digitaliza-o e apresenta-o na janela Preview (Antever). Em seguida, o AAD ejecta a primeira página. Coloque a primeira página do documento por cima das restantes páginas e, em seguida, coloque todo o documento no AAD.*
- ❏ *Não coloque papel acima da linha situada por baixo do símbolo da seta* d *existente no AAD.*

J Seleccione o tamanho da(s) imagem(ns) digitalizadas como definição Target Size (Tamanho do Alvo) se necessário. Pode digitalizar as imagens no tamanho original, ou pode reduzir ou aumentar o seu tamanho seleccionando Target Size (Tamanho do Alvo).

Ajuste a qualidade de imagem, se necessário. & ["Funções de Ajuste de Imagem" na página 61](#page-60-0)

#### *Nota:*

*Pode gravar as definições efectuadas como um grupo de definições com um Name (Nome) e mais tarde aplicar estas definições personalizadas quando digitalizar. As definições personalizadas estarão disponíveis em Epson Event Manager.*

*Consulte a Ajuda para mais informações sobre Epson Event Manager.*

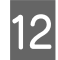

L Clique em **Scan (Digitalizar)**.

13 Na janela File Save Settings (Definições Gravar Ficheiro), seleccione a definição Type (Tipo) e depois clique em **OK**.

#### *Nota:*

*Se a caixa de verificação Show this dialog box before next scan (Exibir esta caixa de diálogo antes da próxima sessão de digitalização) estiver marcada, Epson Scan inicia automaticamente sem apresentar a janela File Save Settings (Definições Gravar Ficheiro).*

A imagem digitalizada é gravada.

### **Pré-visualizar e Ajustar a Área de Digitalização**

### **Seleccionar um modo de pré-visualização**

Após ter seleccionado as definições básicas e a resolução, pode pré-visualizar a imagem e seleccionar ou ajustar a área da imagem numa janela de Preview (Antever). Existem dois tipos de antevisão.

❏ A pré-visualização Normal apresenta a(s) imagem(ns) na sua totalidade. Pode seleccionar a área de digitalização e efectuar os ajustes de qualidade de imagem manualmente.

❏ A pré-visualização em Thumbnail (Miniatura) apresenta as imagens pré-visualizadas como miniaturas. O Epson Scan localiza automaticamente as margens da área de digitalização, aplica automaticamente as definições às imagens e roda as imagens, se necessário.

#### *Nota:*

- ❏ *Algumas das definições alteradas após a pré-visualização de uma imagem serão repostas se alterar o modo de pré-visualização.*
- ❏ *Dependendo o tipo de documento e do modo da Epson Scan em utilização, pode não ser possível alterar o tipo de pré-visualização.*
- ❏ *Se a imagem for pré-visualizada sem a caixa de diálogo Preview (Antever), esta é apresentada no modo de pré-visualização normal. Se a imagem for apresentada com a caixa de diálogo Preview (Antever), esta é apresentada no modo de pré-visualização apresentado antes da pré-visualização.*
- ❏ *Para redimensionar a janela de Preview (Antever), clique sobre o canto da janela Preview (Antever) e arraste-o.*
- ❏ *Consulte a Ajuda para mais informações sobre Epson Scan.*

### **Criar uma demarcação**

Uma demarcação é uma linha tracejada em movimento que aparece nas margens da imagem pré-visualizada para indicar a área de digitalização.

Para desenhar uma demarcação, execute uma das operações apresentadas em seguida.

❏ Para desenhar a demarcação manualmente, posicione o ponteiro na área onde pretende colocar o canto da demarcação e faça clique. Arraste a cruz sobre a imagem até ao canto oposto da área de digitalização pretendida.

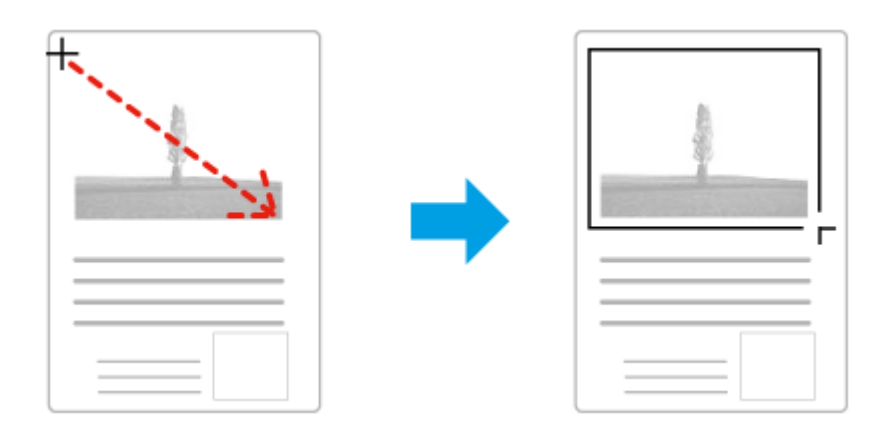

- □ Para desenhar a demarcação automaticamente, faça clique no ícone de localização automática . Apenas pode utilizar este ícone se estiver a visualizar no modo de pré-visualização normal e se houver apenas um documento sobre o vidro do digitalizador.
- ❏ Para desenhar a demarcação com um tamanho específico, introduza novas medidas de largura e altura na definição Document Size (Tamanho do Documento).
- ❏ Para obter uma exposição de imagem e resultados melhores, verifique se todos os lados da demarcação estão localizadas no interior da imagem pré-visualizada. Não inclua nenhuma área à volta da imagem pré-visualizada na demarcação.

### **Ajustar uma demarcação**

Pode mover a demarcação e ajustar o tamanho respectivo. Se estiver a ver uma pré-visualização normal, pode criar várias demarcações (até 50) em cada imagem para digitalizar diferentes partes da imagem e guardá-las em ficheiros de digitalização separados.

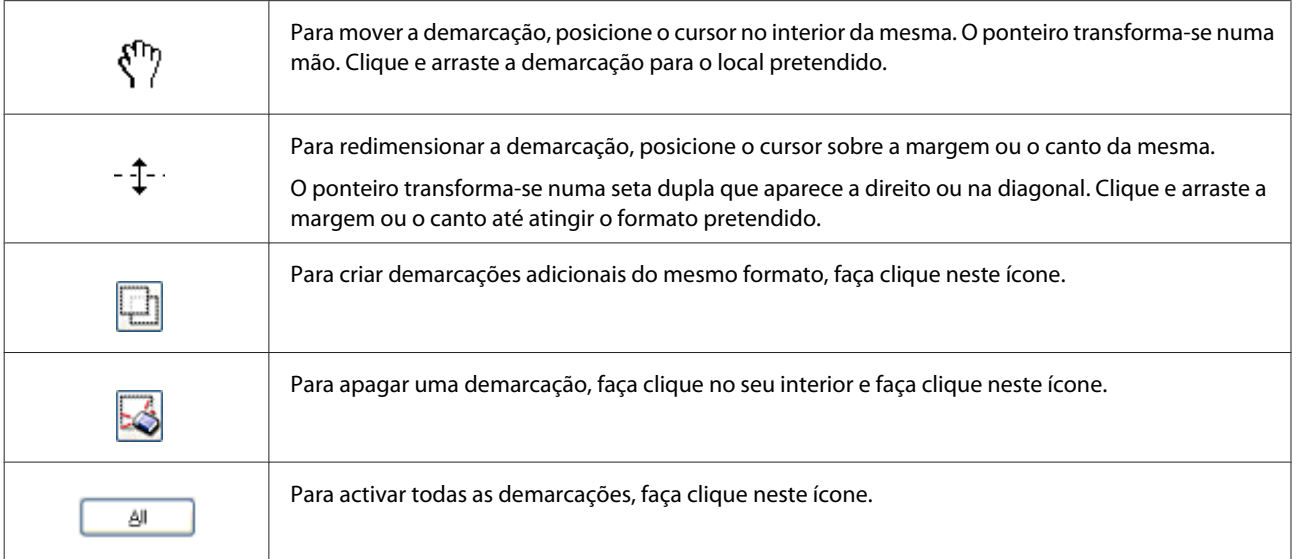

### *Nota:*

- ❏ *Para restringir o movimento da demarcação apenas para vertical ou horizontal, prima e mantenha premida a tecla Shift enquanto desloca a demarcação.*
- ❏ *Para restringir o tamanho da demarcação para as proporções actuais, prima e mantenha premida a tecla Shift enquanto redimensiona a demarcação.*
- ❏ *Se desenhar várias demarcações, certifique-se de que clica em All (Tudo) na janela Preview (Antever) antes de digitalizar. Se não o fizer, apenas será digitalizada a área no interior da última demarcação desenhada.*

# **Vários Tipos de Digitalização**

## **Digitalizar uma Revista**

Antes de mais, coloque a revista e inicie Epson Scan.

& ["Iniciar uma Digitalização" na página 59](#page-58-0)

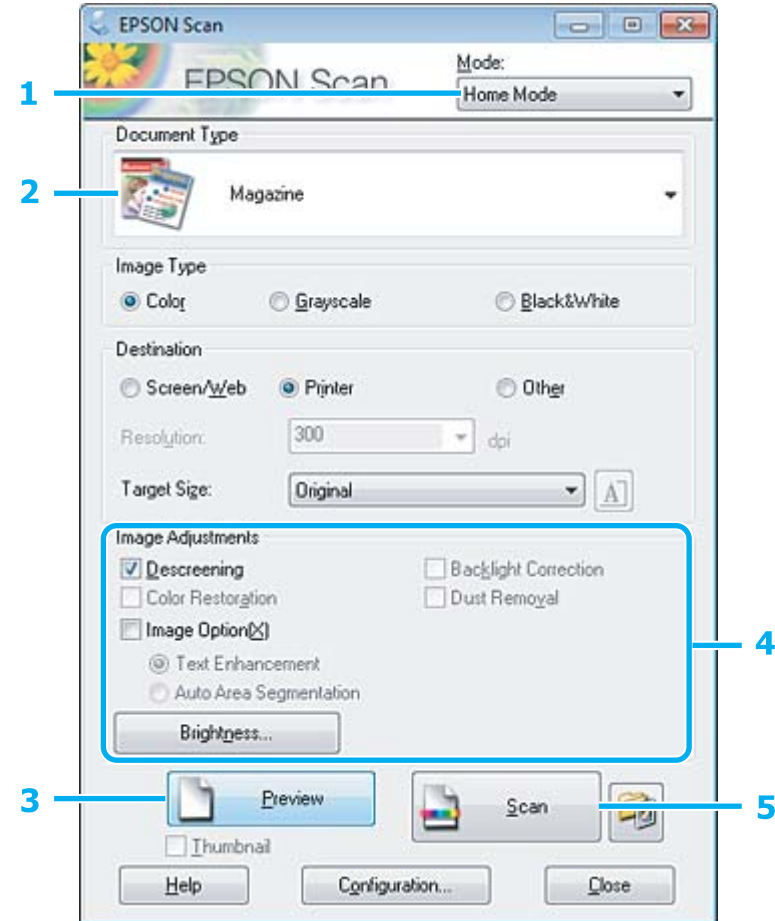

- **A Seleccione Home Mode (Modo Casa)** a partir da lista Mode (Modo).
- **B Seleccione Magazine** na definição Document Type (Tipo de Documento).
- **3** Clique em Preview (Antever).
- Ajuste a exposição, o brilho e outras definições de qualidade da imagem.

Consulte a Ajuda para mais informações sobre Epson Scan.
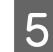

E Clique em **Scan (Digitalizar)**.

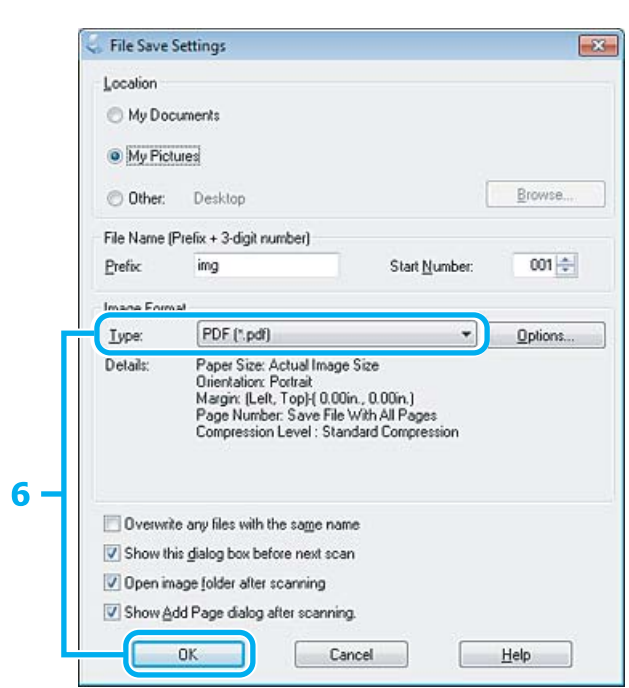

F Seleccione **PDF** como a definição Type (Tipo) e depois clique em **OK**.

A imagem digitalizada é gravada.

## **Digitalizar Vários Documentos para um Ficheiro PDF**

Antes de mais, coloque o documento e inicie Epson Scan.

& ["Iniciar uma Digitalização" na página 59](#page-58-0)

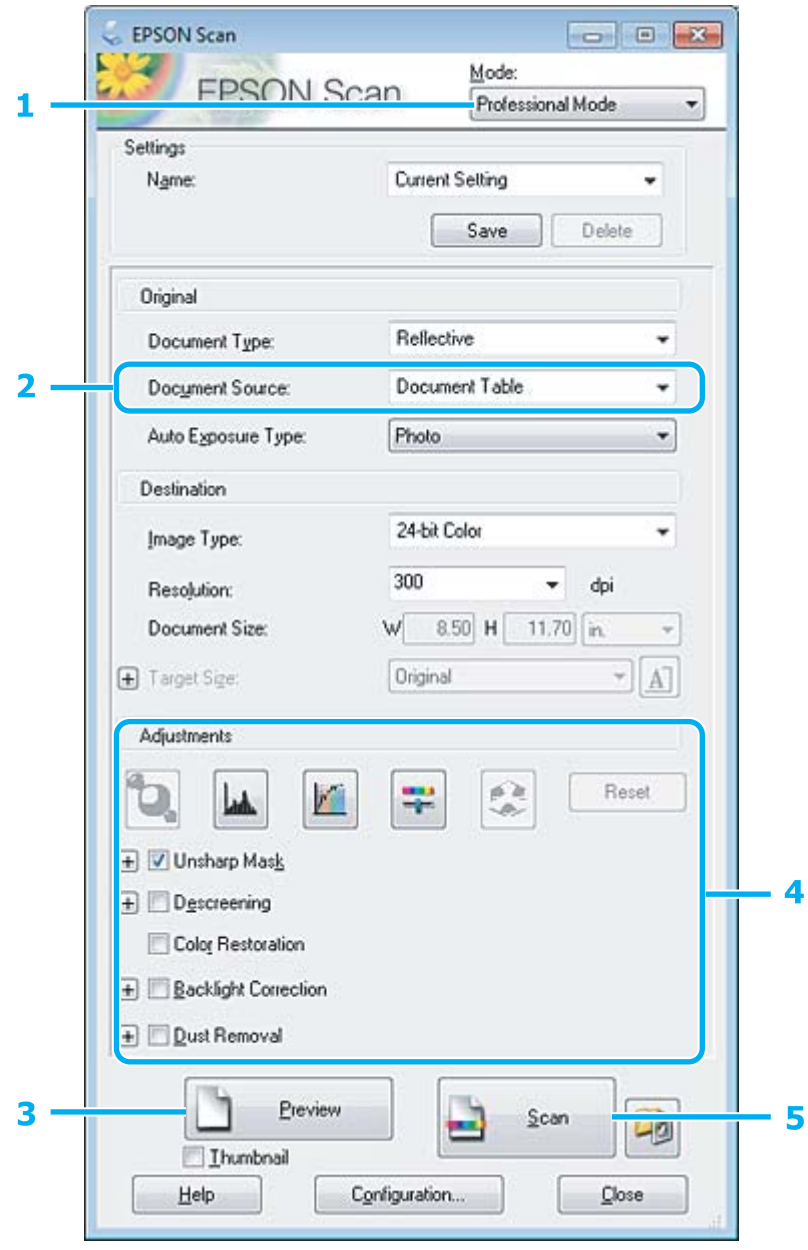

**A Seleccione Professional Mode (Modo Profissional)** a partir da lista Mode (Modo).

Seleccione a definição Document Source (Origem do Documento).

#### **Escaneado**

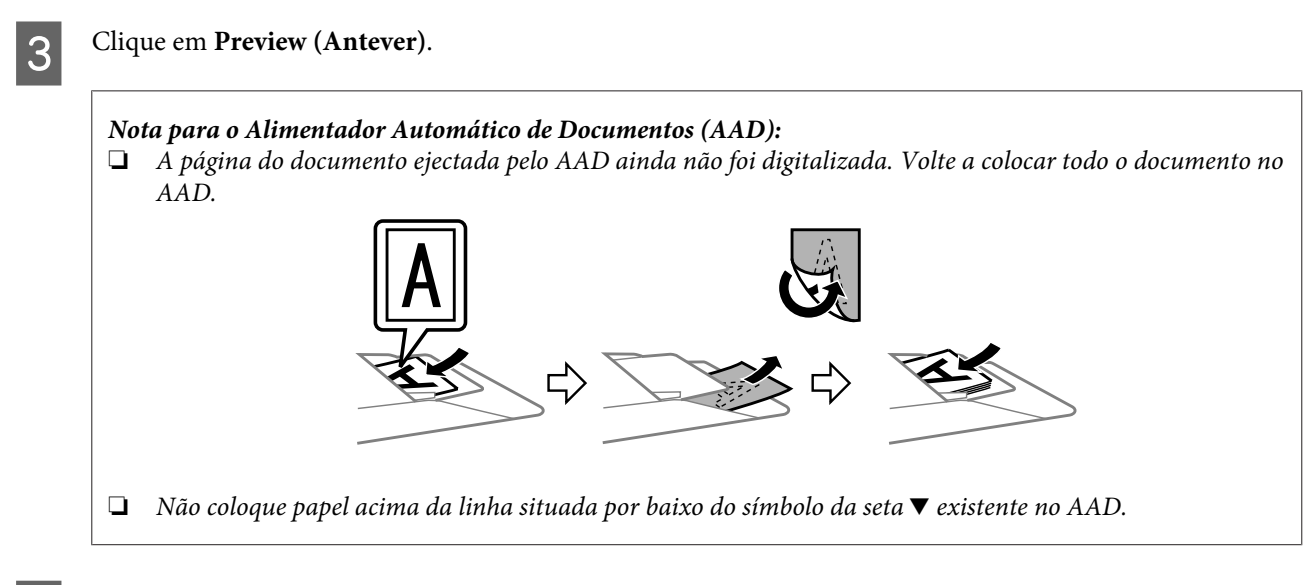

Ajuste a exposição, o brilho e outras definições de qualidade da imagem.

Consulte a Ajuda para mais informações sobre Epson Scan.

## E Clique em **Scan (Digitalizar)**.

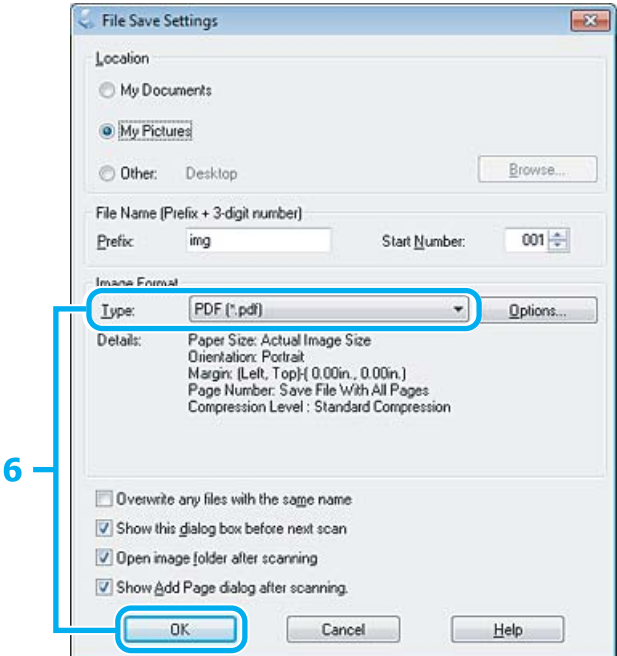

F Seleccione **PDF** como a definição Type (Tipo) e depois clique em **OK**.

#### *Nota:*

*Se a caixa de verificação Show Add Page dialog after scanning (Mostrar caixa Adicionar página depois de digitalizar) não estiver seleccionada, o Epson Scan grava automaticamente o documento sem apresentar a janela Add Page Confirmation (Confirmação de Adicionar página).*

G O Epson Scan inicia a digitalização do documento.

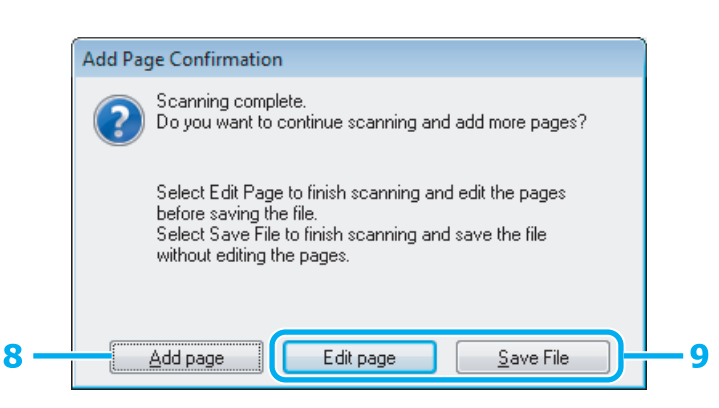

H Se pretender digitalizar mais páginas, clique em **Add page (Adicionar Pág.)**. Coloque o documento e volte a digitalizar, repetindo as operações conforme necessário para cada página.

Se tiver terminado a digitalização, avance para o ponto 9.

I Clique em **Edit page (Editar Página)** ou **Save File (Gravar Ficheiro)**.

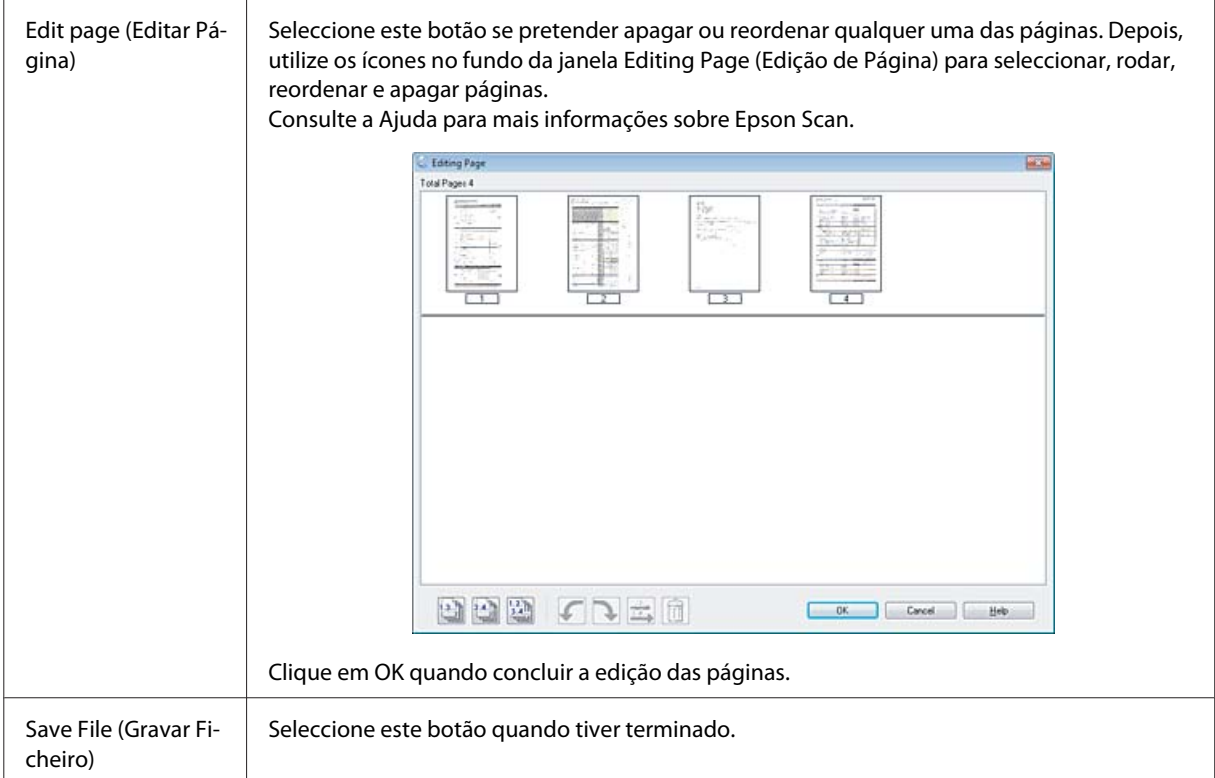

As páginas são gravadas num ficheiro PDF.

## **Digitalizar uma Fotografia**

Antes de mais, coloque a fotografia sobre o vidro do digitalizador e inicie Epson Scan.

& ["Iniciar uma Digitalização" na página 59](#page-58-0)

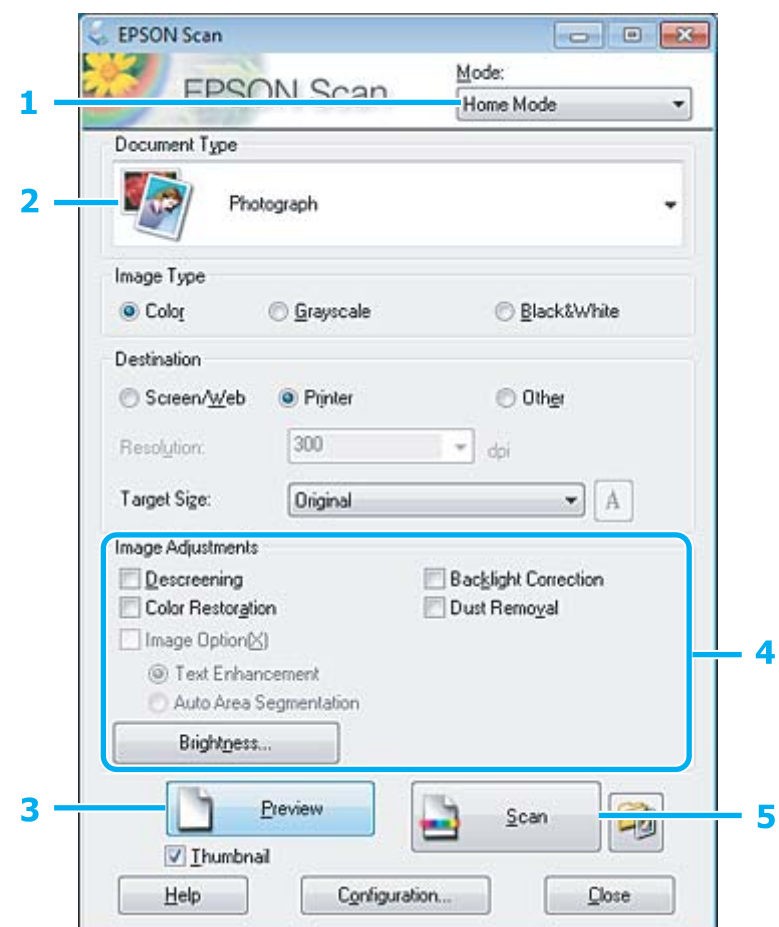

- A Seleccione **Home Mode (Modo Casa)** a partir da lista Mode (Modo).
- B Seleccione **Photograph (Fotografia)** como a definição de Document Type (Tipo de Documento).
- **3** Clique em **Preview** (Antever).
- Ajuste a exposição, o brilho e outras definições de qualidade da imagem.

Consulte a Ajuda para mais informações sobre Epson Scan.

 $-x$ 

쉬

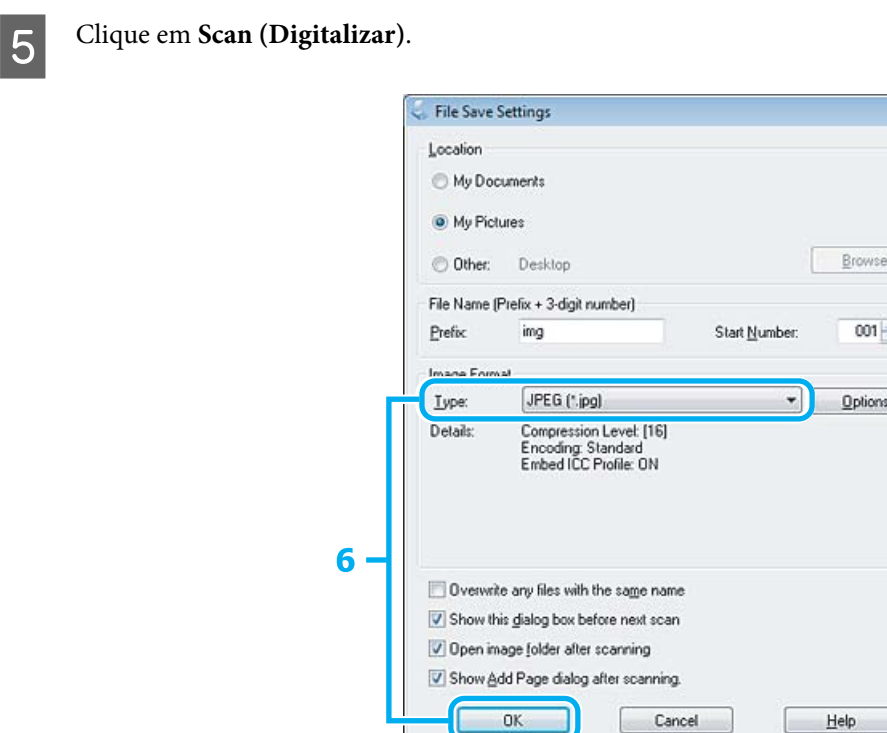

F Seleccione **JPEG** como a definição Type (Tipo) e depois clique em **OK**.

A imagem digitalizada é gravada.

## **Informações sobre o Software**

## **Iniciar o Controlador Epson Scan**

Este software permite controlar todos os aspectos da digitalização. Pode utilizá-lo como um programa de digitalização autónomo ou utilizá-lo com outro programa de digitalização compatível com TWAIN.

## **Como iniciar**

❏ Windows:

Clique duas vezes no ícone **EPSON Scan** no ambiente de trabalho. Ou, em alternativa, seleccione o ícone do botão de início ou **Start (Iniciar)** > **All Programs (Todos os programas)** ou **Programs (Programas)** > **EPSON** > **EPSON Scan** > **EPSON Scan**.

❏ Mac OS X: Seleccione **Applications (Aplicações)** > **Epson Software** > **EPSON Scan**.

## **Como aceder à ajuda**

Clique no botão **Help (Ajuda)** no controlador de Epson Scan.

## **Iniciar Outro Software de Digitalização**

#### *Nota:*

*Algum software de digitalização pode não ser fornecido em alguns países.*

## **Epson Event Manager**

Este software permite-lhe atribuir a qualquer uma das teclas do produto a função de abrir um programa de digitalização. Pode também gravar definições de digitalização que utiliza frequentemente, tornando desta forma os seus projectos de digitalização ainda mais rápidos.

### **Como iniciar**

❏ Windows:

Seleccione o botão **Start (Iniciar)** > **All Programs (Todos os programas)** ou **Programs (Programas)**> **Epson Software** > **Event Manager (Gestor de eventos)**.

❏ Mac OS X:

Seleccione **Applications (Aplicações)** > **Epson Software** e faça duplo clique no ícone **Launch Event Manager**.

#### **Como aceder à ajuda**

- ❏ Windows: Faça clique no ícone no canto superior direito da janela.
- ❏ Mac OS X:

Clique em **menu** > **Help (Ajuda)** > **Epson Event Manager Help (Ajuda)**.

## **ABBYY FineReader**

Este software permite digitalizar um documento e converter o texto para dados que pode editar com um programa de processamento de texto.

O software OCR não reconhece ou tem dificuldade em reconhecer os tipos de documentos ou texto indicados a seguir.

- ❏ Caracteres manuscritos
- ❏ Cópias de cópias
- ❏ Faxes
- ❏ Texto com espaçamento muito apertado entre caracteres ou entrelinhas
- ❏ Texto dentro de tabelas ou sublinhado
- ❏ Caracteres em itálico e tamanhos de letra inferiores a 8 pontos
- ❏ Documentos dobrados ou enrugados

Consulte a ajuda de ABBYY FineReader para mais informações.

### **Como iniciar**

❏ Windows: Seleccione o botão de início ou **Start (Iniciar)** > **All Programs (Todos os programas)** ou **Programs (Programas)** > pasta **ABBYY FineReader** > **ABBYY FineReader**.

❏ Mac OS X:

Seleccione **Applications (Aplicações)** e faça duplo clique em **ABBYY FineReader**.

## **Presto! PageManager**

Este software permite-lhe digitalizar, gerir e partilhar as suas fotografias ou documentos.

### **Como iniciar**

❏ Windows:

Seleccione o botão de início ou **Start (Iniciar)** > **All Programs (Todos os programas)** ou **Programs (Programas)** > pasta **Presto! PageManager** > **Presto! PageManager**.

❏ Mac OS X:

Seleccione **Application (Aplicação)** > **Presto! PageManager** e faça duplo clique no ícone **Presto! PageManager**.

# **Envío y recepción de faxes**

# **Introducción de FAX Utility**

FAX Utility es un software capaz de transmitir datos como documentos, dibujos y tablas creados mediante una aplicación de procesamiento de texto o de hojas de cálculo directamente por fax sin imprimir. Además, esta utilidad dispone de una función para guardar un fax recibido como archivo PDF en un ordenador. De este modo, puede comprobar los datos e imprimir únicamente lo que necesite. Utilice el siguiente procedimiento para ejecutar la utilidad.

#### **Windows**

Haga clic en el botón de inicio (Windows 7 y Vista) o haga clic en **Start (Inicio)** (Windows XP), señale **All Programs (Todos los programas)**, seleccione **Epson Software** y haga clic en **FAX Utility**.

#### **Mac OS X**

Haga clic en **System Preference (Preferencias del Sistema)**, en **Print & Fax (Impresión y Fax)** o **Print & Scan (Impresión y Escaneado)** y, a continuación, seleccione **FAX** (la impresora) en **Printer (Impresora)**. Después, haga clic de la siguiente forma;

Mac OS X 10.6.x, 10.7.x: **Option & Supplies (Opciones y recambios)** — **Utility (Utilidades)** — **Open Printer Utility (Abrir Utilidad Impresoras)**

Mac OS X 10.5.x: **Open Print Queue (Abrir cola de impresión)** — **Utility (Utilidades)**

*Nota:*

*Para más detalles, consulte la ayuda en línea de FAX Utility.*

# **Conexión a una línea telefónica**

## **Acerca de un cable de teléfono**

Utilice un cable de teléfono con la siguiente especificación de la interfaz.

- ❏ Línea telefónica RJ-11
- ❏ Conexión telefónica RJ-11

En función de la región, puede venir incluido con el producto un cable de teléfono. En ese caso, utilice ese cable.

## **Uso de la línea telefónica solamente para fax**

A Conecte un cable de teléfono que lleve del conector telefónico de la pared al puerto LINE.

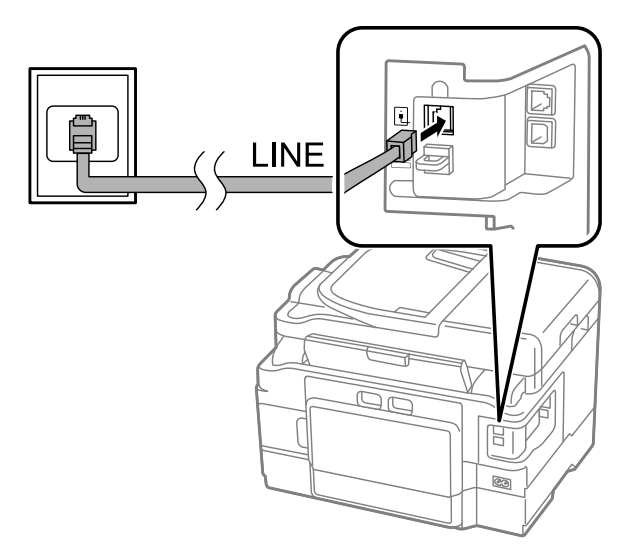

B Asegúrese de que la opción **Atender auto.** esté establecida en **Activado**.

& ["Configuração para recepção automática de faxes" na página 93](#page-92-0)

#### c*Importante:*

*Si no conecta un teléfono externo al producto, asegúrese de activar la respuesta automática. De lo contrario, no podrá recibir faxes.*

## **Línea compartida con un dispositivo telefónico**

A Conecte un cable de teléfono que lleve del conector telefónico de la pared al puerto LINE.

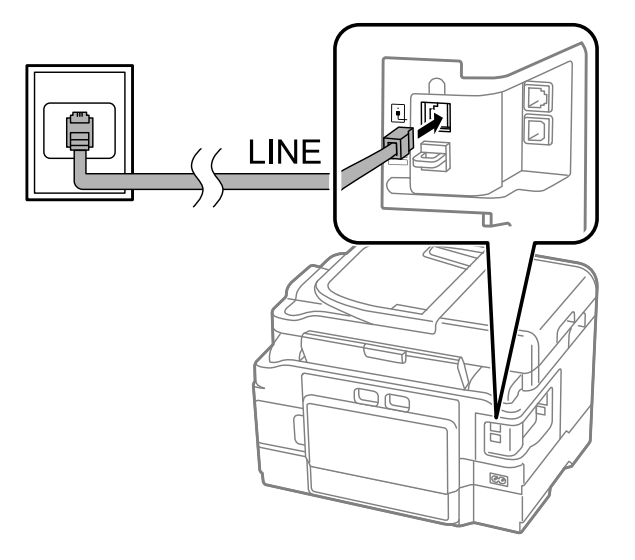

2 Retire el protector.

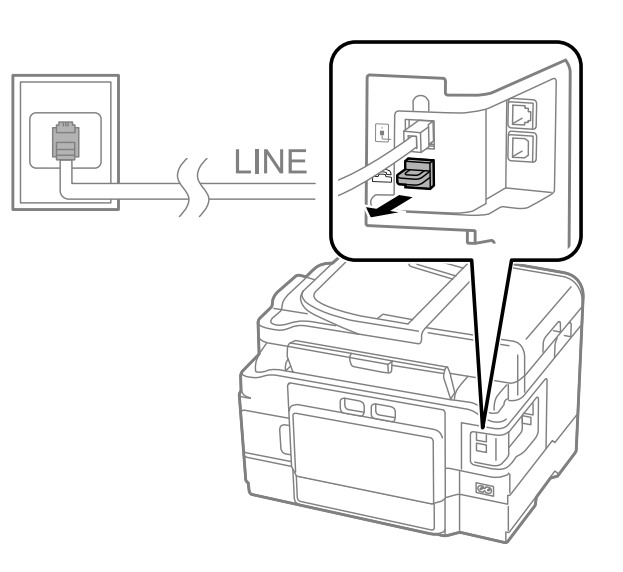

Conecte un teléfono o un contestador automático al puerto EXT.

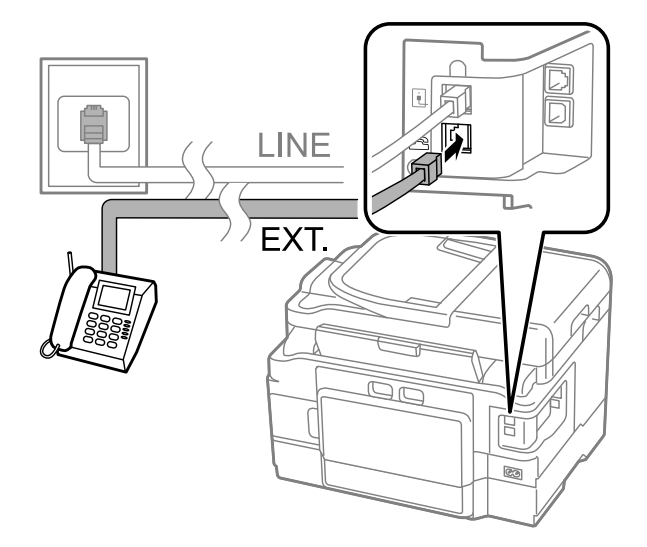

#### *Nota:*

- ❏ *Consulte a secção seguinte para outros métodos de ligação.*
- ❏ *Para mais informações, consulte a documentação fornecida com os dispositivos.*

## **Ligar a DSL**

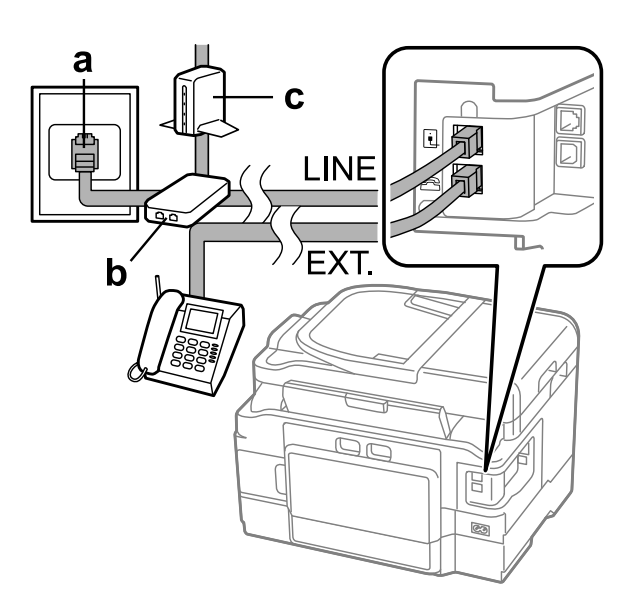

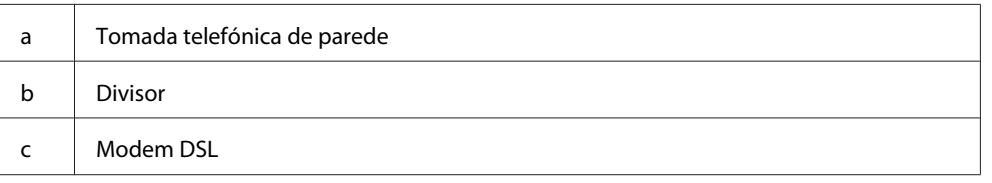

## **Ligar a ISDN (um número de telefone)**

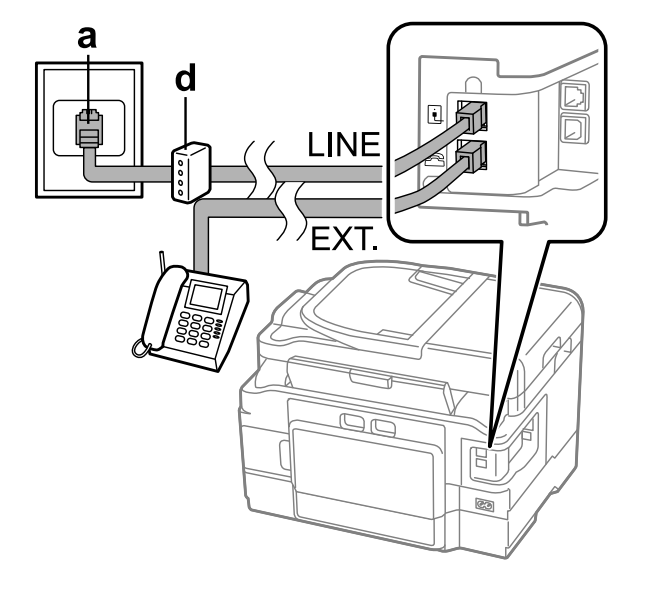

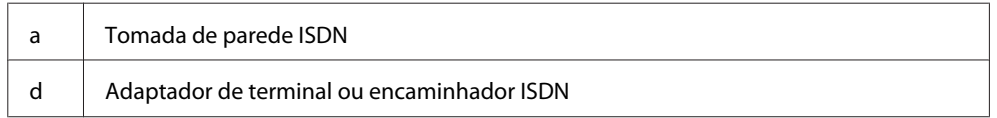

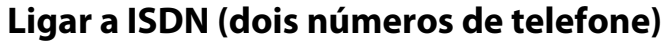

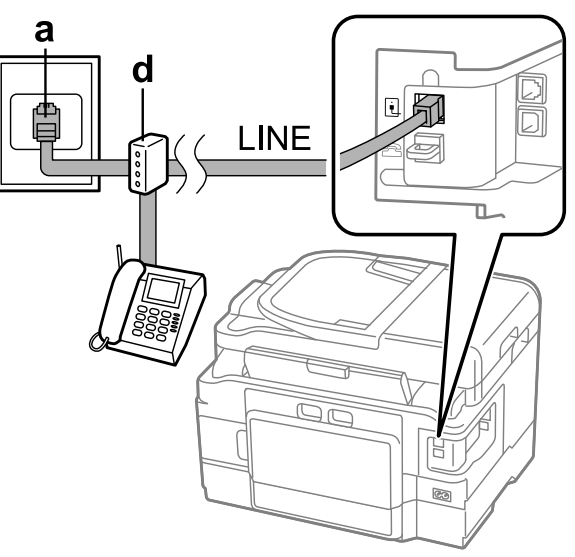

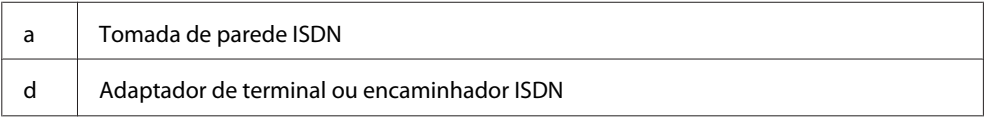

## **Revisión de la conexión de fax**

Puede comprobar si el producto está habilitado para enviar y recibir faxes.

A Cargue papel normal en la cassette. & ["Carga de papel en la cassette de papel" na página 24](#page-23-0)

#### *Nota:*

*Si el producto viene equipado con dos cassettes, cargue el papel en la cassette 1. Si ha cambiado el ajuste Origem do papel (Configurar > Definições de fax > Definições de recepção > Origem do papel), cargue el papel en la cassette que haya especificado.*

B Acceda al modo **Setup** en el menú Início.

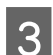

Seleccione Definições de fax.

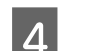

D Seleccione **Verificar ligação de fax**.

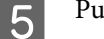

 $\overline{5}$  Pulse uno de los botones  $\otimes$  para imprimir el informe.

#### *Nota:*

*Si se informa de errores, pruebe las soluciones que ofrece el informe.*

## **Avisos quando o produto é desligado**

Quando o produto é mantido desligado durante um longo período de tempo, o relógio pode ser reiniciado. Verifique o relógio quando voltar a ligar o produto.

Se o produto for desligado devido a uma falha de energia, este reinicia-se automaticamente e emite um aviso sonoro quando a energia é resposta. Se configurou a recepção automática de faxes (**Atender auto** — **Activado**), esta definição também é restabelecida. Dependendo das circunstâncias anteriormente à falha de energia, poderá não restabelecer-se.

# **Configuración de las características de fax**

## **Configuración de entradas de marcado rápido**

Se puede crear una lista de marcación rápida para seleccionar los números de fax de destinatarios rápidamente al enviar faxes. Se pueden registrar hasta 100 entradas combinadas de marcación rápida y marcación por grupos.

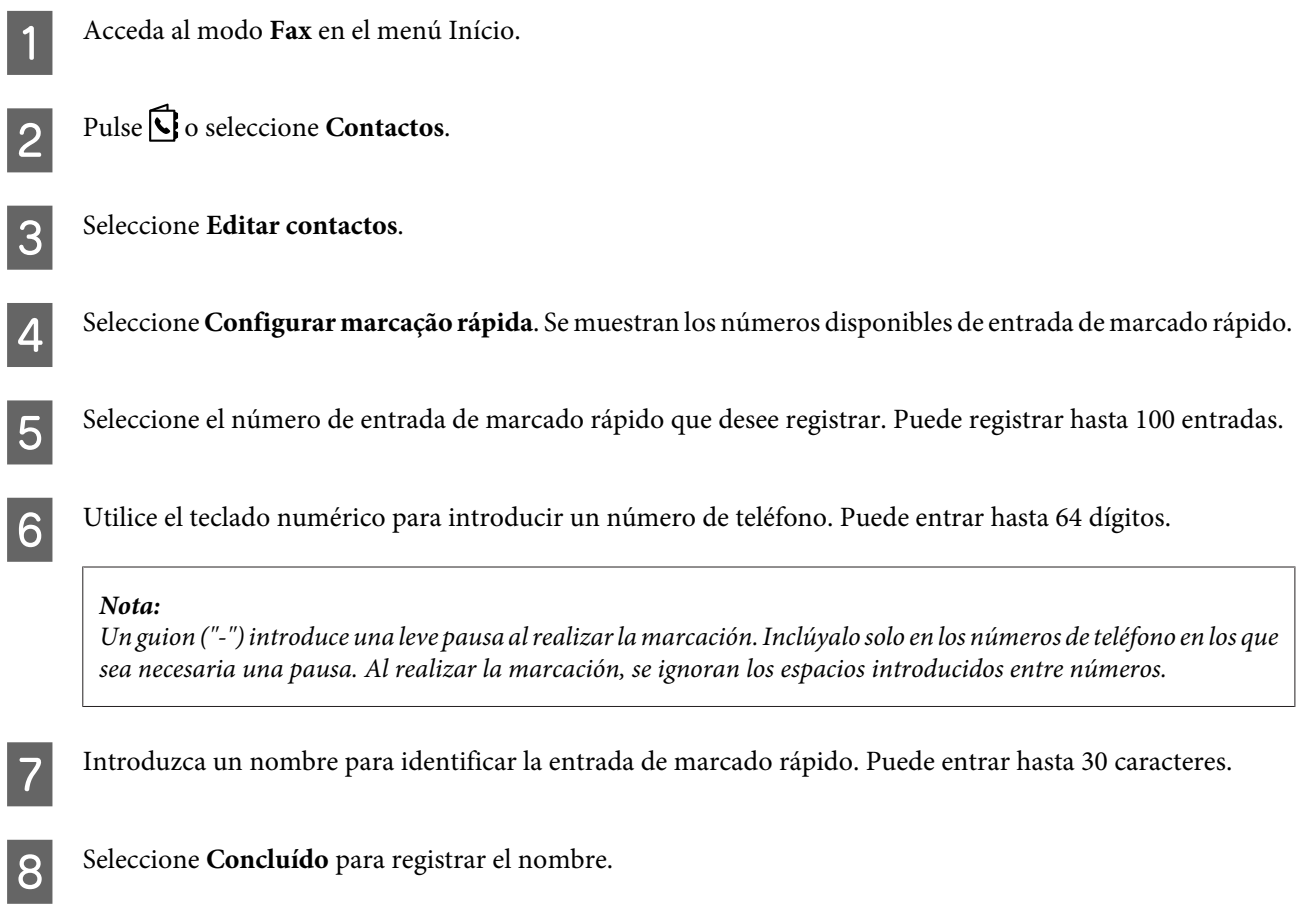

## **Configuración de entradas de marcado de grupo**

Se pueden añadir entradas de marcación rápida a un grupo, lo que permite enviar un fax a varios destinatarios a la vez. Se pueden introducir hasta 99 entradas combinadas de marcación rápida y marcación por grupos.

A Acceda al modo **Fax** en el menú Início.

<span id="page-86-0"></span>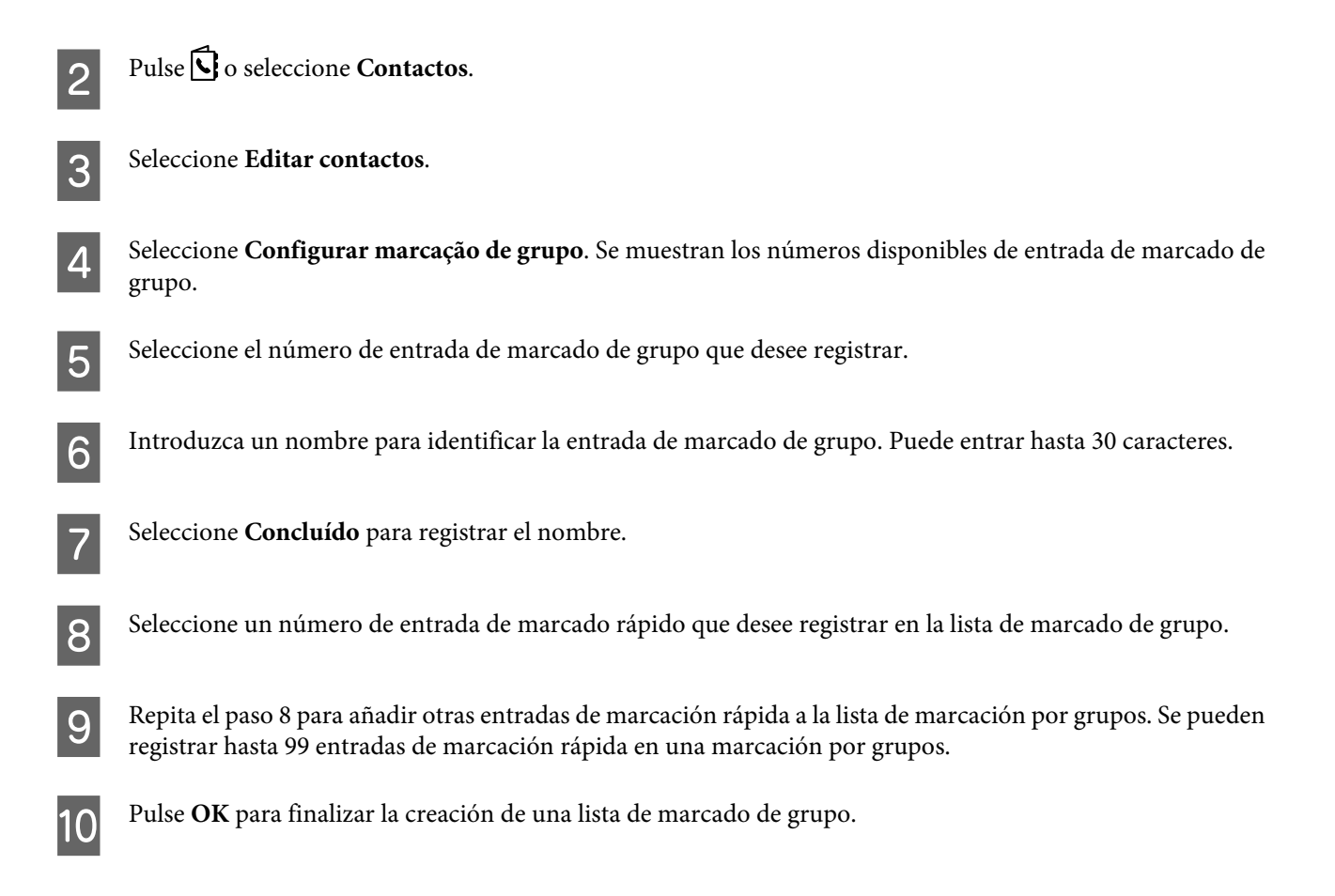

## **Criar informações do cabeçalho**

Pode criar um cabeçalho de fax adicionando informações tais como o seu número de telefone ou nome.

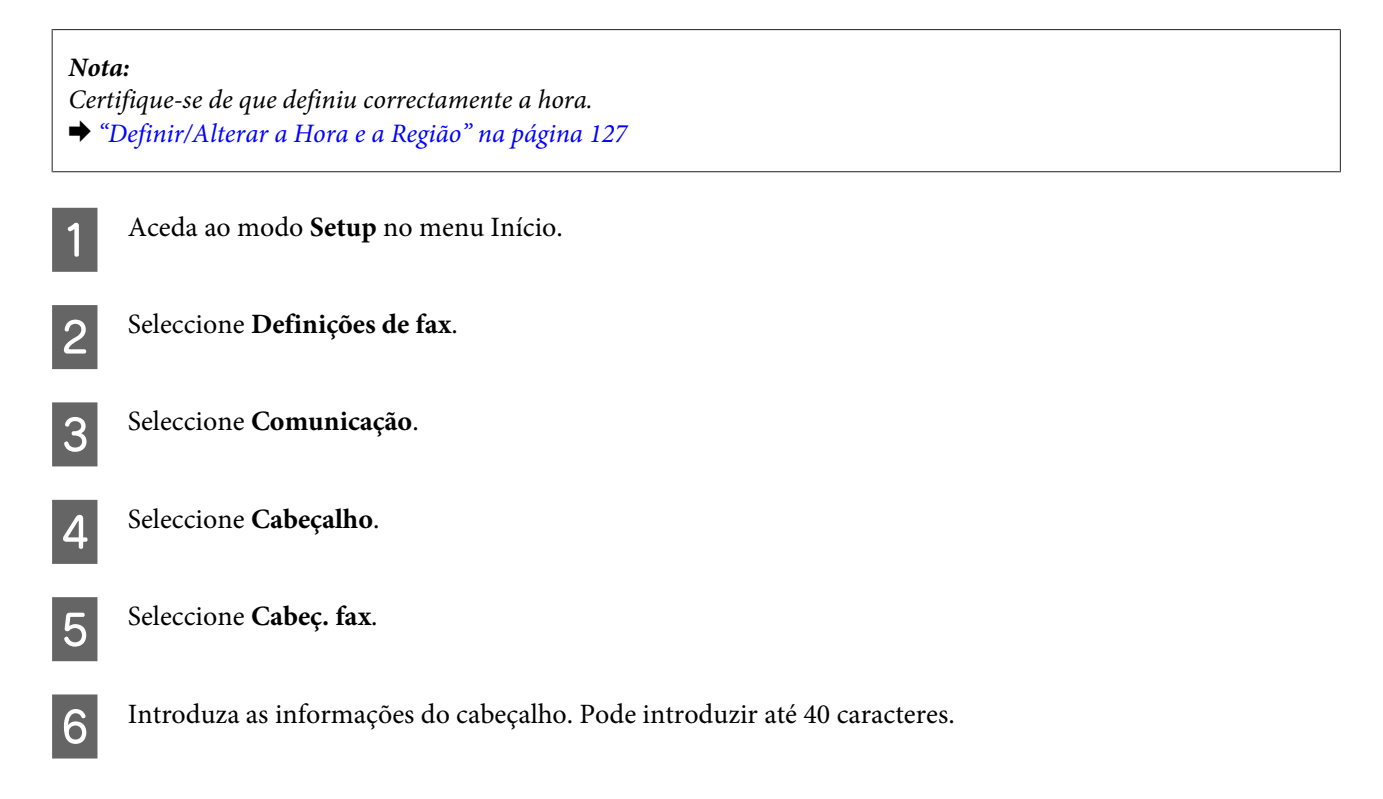

<span id="page-87-0"></span>Seleccione Concluído.

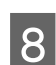

Seleccione **Seu nº. de telefone**.

I Utilize o teclado numérico com outros botões do painel de controlo para introduzir o seu número de telefone. Pode introduzir até 20 dígitos.

#### *Nota:*

*Pressione o botão # para introduzir um sinal de mais (+) que representa o indicativo de chamada internacional. De notar que o asterisco (\*) não está disponível.*

Prima OK ou seleccione **Concluído** para registar a informação do cabeçalho.

## **Alterar a definição Saída do fax para imprimir**

Pode seleccionar se deseja guardar ou imprimir um fax recebido como um ficheiro de dados. Siga as instruções abaixo para alterar a definição de saída do fax para imprimir.

#### *Nota:*

- ❏ *Utilize o utilitário FAX Utility para alterar a definição e guardar o fax recebido como um ficheiro de dados. Não é possível alterar a definição para guardar a partir do painel de controlo.*
- ❏ *Quando altera a definição de guardar para imprimir, os dados do fax recebido guardados na memória do produto serão automaticamente impressos.*
	- A Aceda ao modo **Setup** no menu Início.

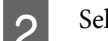

 $\overline{2}$  Seleccione **Definições de fax**.

Seleccione Definições de recepção.

Seleccione **Saída do fax**.

E Seleccione **Imprimir**.

## **Envío de faxes**

## **Enviar faxes através da introdução de um número**

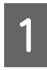

A Coloque los originales en el alimentador automático de documentos o en el cristal del escáner. & ["Colocación de originales" na página 33](#page-32-0)

<span id="page-88-0"></span>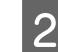

B Acceda al modo **Fax** en el menú Início.

C Use las teclas del teclado numérico para introducir el número de fax. Puede entrar hasta 64 dígitos.

#### *Nota:*

❏ *Para mostrar el último número de fax utilizado, pulse o Remarcar.*

- ❏ *Pulse* d *y ajuste la configuración de envío. Para escanear y enviar por fax las dos caras del original, seleccione Fax de 2 faces, Activado; a continuación, cargue el original en el alimentador automático de documentos. En función del modelo, los ajustes pueden realizarse también seleccionando Definições de envio.*
- ❏ *Asegúrese de haber introducido la información del encabezamiento. Algunos equipos de fax deniegan automáticamente la recepción de faxes que no incluyan la información del encabezamiento.*

Pulse  $\otimes$  (color) o  $\otimes$  (blanco y negro) para empezar a enviar un fax en color o monocromo.

#### *Nota:*

*Si el número de fax está ocupado o existe algún problema, este producto repite la marcación tras un minuto. Pulse Remarcar para repetir la marcación inmediatamente.*

## **Enviar faxes utilizando a marcação rápida/marcação em grupo**

Siga as instruções apresentadas em seguida para enviar faxes utilizando a marcação rápida/marcação em grupo. Quando utilizar marcação em grupo, apenas poderá enviar faxes a preto e branco.

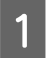

A Coloque o original no Alimentador Automático de Documentos (AAD) ou sobre o vidro do digitalizador. & ["Colocación de originales" na página 33](#page-32-0)

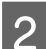

B Aceda ao modo **Fax** no menu Início.

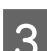

Prima **G** ou seleccione **Contactos**.

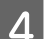

A Seleccione o número da entrada a enviar.

#### *Nota:*

*Prima* ▼ e efectue definições de envio. Dependendo do modelo, também pode efectuar definições seleccionando *Definições de envio.*

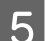

Frima  $\oint$  (cor) ou  $\oint$  (P&B) para enviar um fax a cores ou a preto e branco.

## **Enviar faxes por transmissão**

A função de transmissão permite-lhe enviar facilmente o mesmo fax para vários números (até 100) utilizando a marcação rápida/marcação em grupo ou introduzindo os números de fax. Siga as instruções apresentadas em seguida para enviar faxes por transmissão.

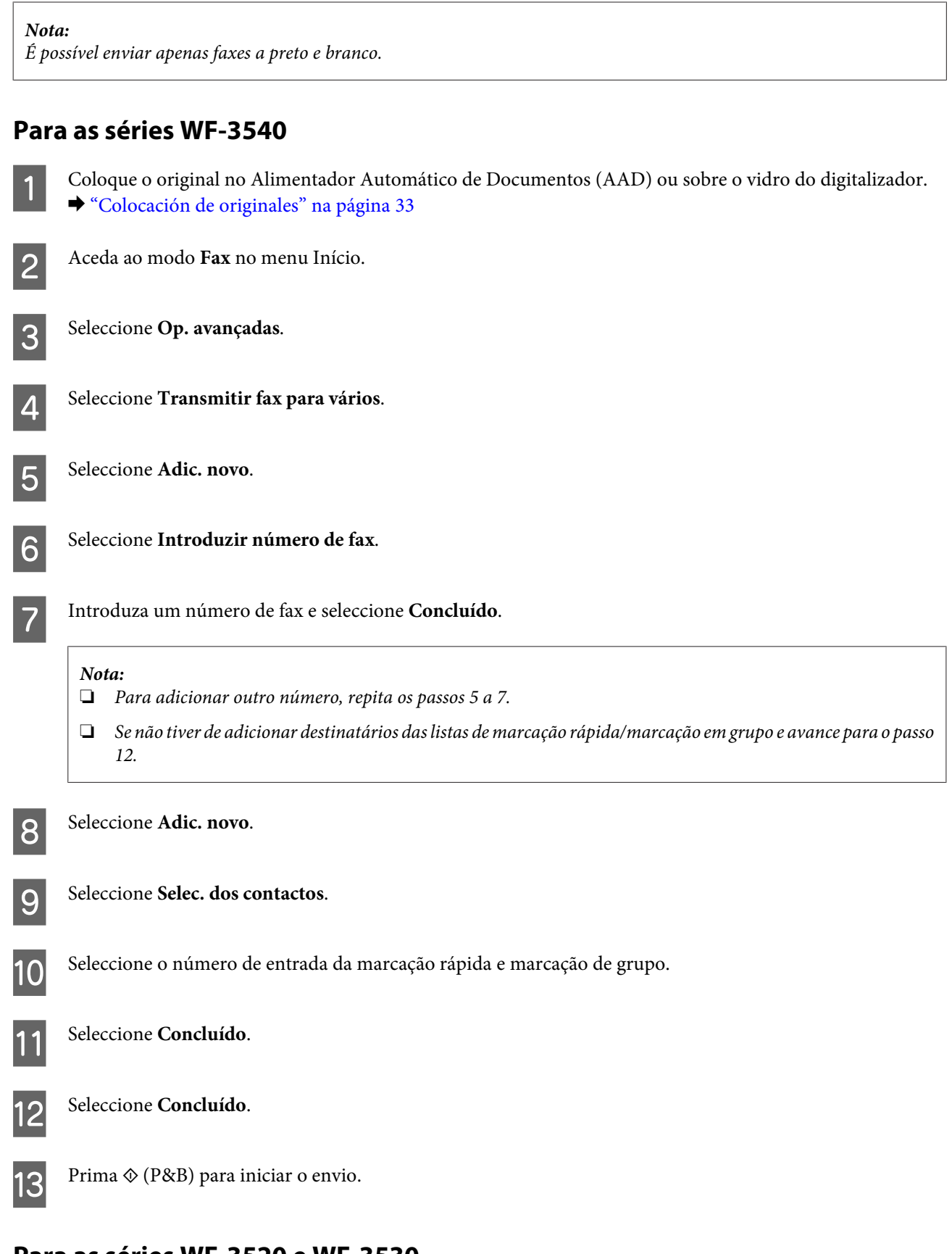

## **Para as séries WF-3520 e WF-3530**

A Coloque o original no Alimentador Automático de Documentos (AAD) ou sobre o vidro do digitalizador. & ["Colocación de originales" na página 33](#page-32-0)

<span id="page-90-0"></span>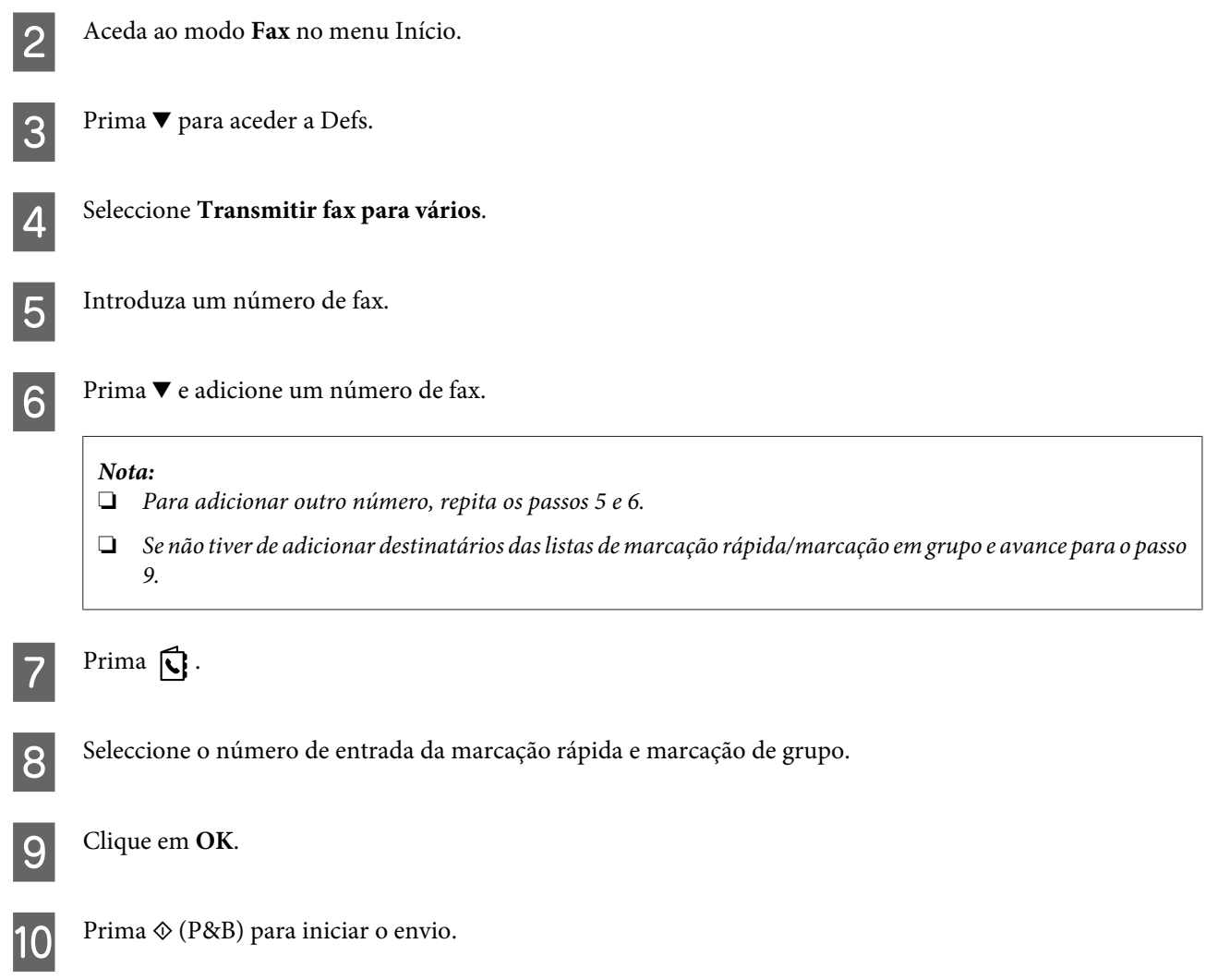

## **Enviar um fax a uma hora especificada**

Siga as instruções apresentadas em seguida para enviar um fax a uma hora especificada.

*Nota:* ❏ *Certifique-se de que definiu correctamente a hora.* & *["Definir/Alterar a Hora e a Região" na página 127](#page-126-0)*

- ❏ *É possível enviar apenas faxes a preto e branco.*
	- A Coloque o original no Alimentador Automático de Documentos (AAD) ou sobre o vidro do digitalizador. & ["Colocación de originales" na página 33](#page-32-0)
- B Aceda ao modo **Fax** no menu Início.

C Introduza um número de fax. Também pode utilizar as listas de remarcação, marcação rápida ou marcação em grupo para seleccionar o número de fax.

D Se Op. avançadas for apresentado no ecrã LCD, seleccione **Op. avançadas**. Se não for apresentado, prima  $\blacktriangledown$ .

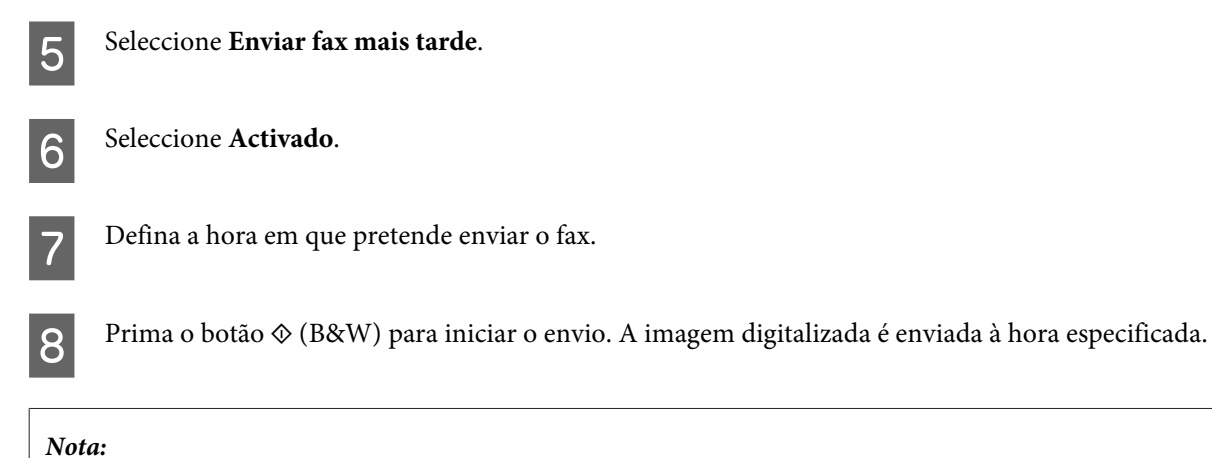

*Se necessitar de cancelar o envio do fax à hora especificada, prima*  $\odot$ *.* 

## **Enviar um fax a partir de um telefone ligado**

Se o destinatário tiver o mesmo número para telefone e fax, pode enviar um fax depois de falar ao telefone sem desligar a chamada.

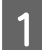

A Coloque o original no Alimentador Automático de Documentos (AAD) ou sobre o vidro do digitalizador. & ["Colocación de originales" na página 33](#page-32-0)

**B** Marque um número a partir do telefone que está ligado ao produto.

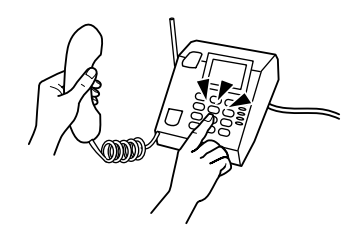

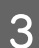

Seleccione Enviar no painel de controlo do produto.

Prima  $\otimes$  (cor) ou  $\otimes$  (P&B) para enviar um fax a cores ou a preto e branco.

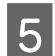

Desligue o telefone.

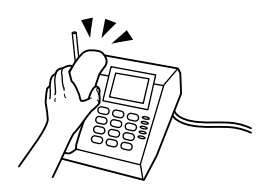

# <span id="page-92-0"></span>**Recepción de faxes**

## **Configuração para recepção automática de faxes**

Siga las instrucciones para configurar los ajustes de la recepción automática de faxes.

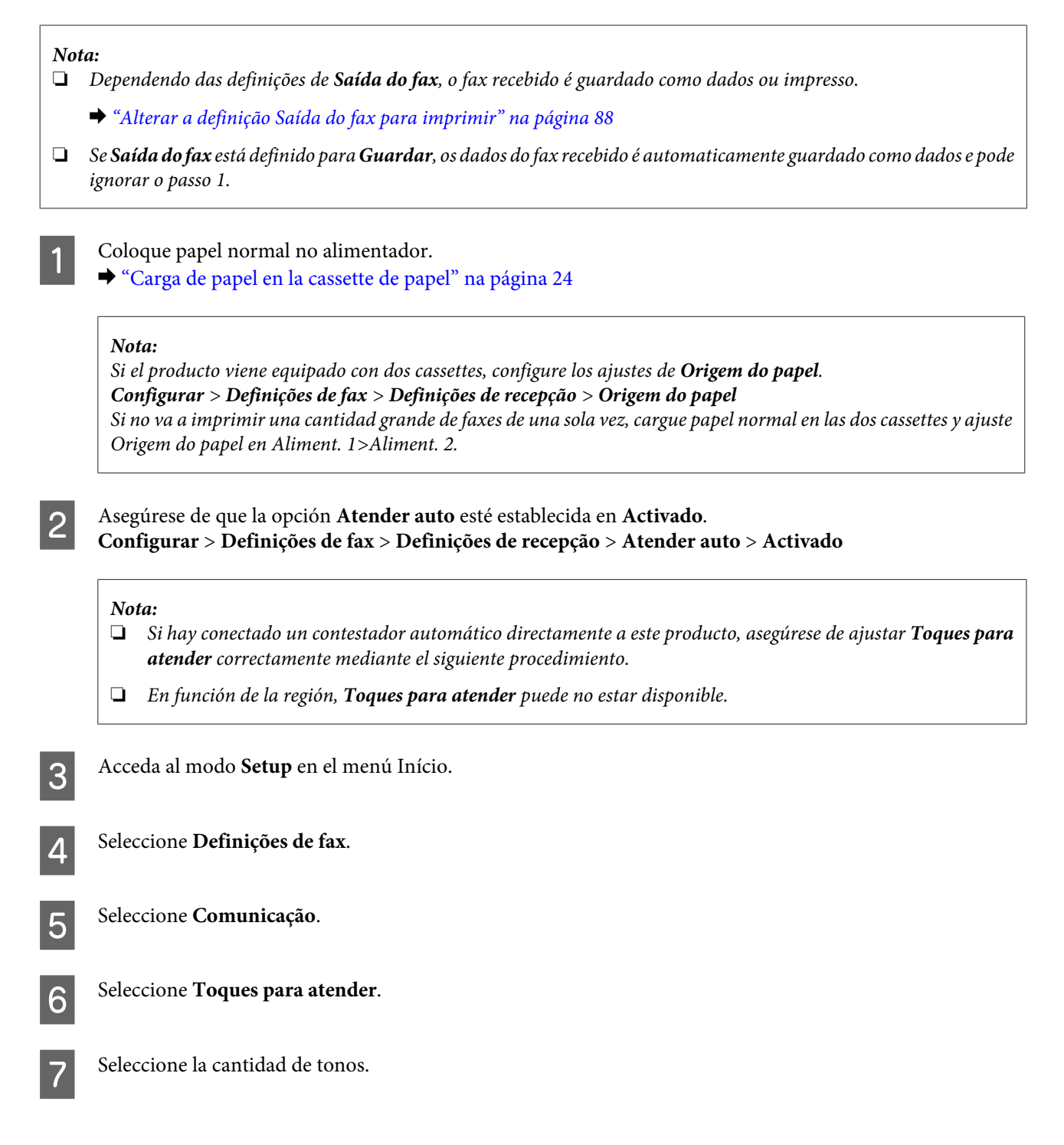

#### c*Importante:*

*Seleccione más tonos de los necesitados para que el contestador automático descuelgue. Si está ajustado para descolgar en el cuarto tono, ajuste el producto para que descuelgue en el quinto tono o posterior. De lo contrario, el contestador automático no podrá recibir llamadas de voz.*

#### *Nota:*

*Si recibe una llamada y la otra parte es un fax, el producto recibe el fax automáticamente incluso si el contestador automático descuelga. Si usted descuelga el teléfono, espere hasta que en la pantalla LCD se muestre un mensaje que indique que se ha establecido una conexión antes de colgar. Si la otra parte es una persona, el teléfono se puede utilizar normalmente o se puede dejar un mensaje en el contestador automático.*

## **Receber faxes manualmente**

Se o telefone estiver ligado ao produto, e o modo Atender Auto está desactivado, pode receber dados de fax após a ligação estar estabelecida.

#### *Nota:*

- ❏ *Dependendo das definições de Saída do fax, o fax recebido é guardado como dados ou impresso.* & *["Alterar a definição Saída do fax para imprimir" na página 88](#page-87-0)*
- ❏ *Se Saída do fax está definido para Guardar, os dados do fax recebido é automaticamente guardado como dados e pode ignorar o passo 1.*

Coloque papel normal no alimentador. & ["Carga de papel en la cassette de papel" na página 24](#page-23-0)

#### *Nota:*

*Se o seu produto está equipado com dois alimentadores, efectue definições de Origem do papel. Configurar > Definições de fax > Definições de recepção > Origem do papel Se pretende imprimir uma grande quantidade de faxes num único lote, coloque papel normal em ambos os alimentadores e defina Origem do papel para Aliment. 1>Aliment. 2.*

Quando o telefone tocar, levante o auscultador do telefone que está ligado ao produto.

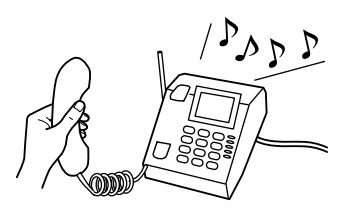

Quando ouvir um tom de fax, seleccione **Receber** no painel de controlo do produto.

Prima um dos botões  $\circledast$  para começar a receber o fax e, sem seguida, volte a colocar o telefone no descanso.

#### *Nota:*

*Se Saída do fax está definido para Guardar, os dados do fax recebido são automaticamente guardado como dados e pode ignorar o passo 5.*

<span id="page-94-0"></span>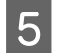

 $\overline{5}$  Prima num dos botões  $\otimes$  para imprimir os seus faxes.

## **Receber um fax por consulta**

Esta função permite-lhe receber um fax do serviço de informações de fax para o qual ligou.

#### *Nota:*

- ❏ *Según los ajustes de configuración de Saída do fax, el fax recibido se guarda como datos o se imprime.* & *["Alterar a definição Saída do fax para imprimir" na página 88](#page-87-0)*
- ❏ *Se Saída do fax está definido para Guardar, os dados do fax recebido é automaticamente guardado como dados e pode ignorar o passo 1.*

Siga as instruções apresentadas em seguida para receber um fax por consulta.

Coloque papel normal no alimentador. & ["Carga de papel en la cassette de papel" na página 24](#page-23-0)

#### *Nota:*

*Se o seu produto está equipado com dois alimentadores, coloque papel no alimentador 1. Se alterou a definição Origem do papel (Configurar > Definições de fax > Definições de recepção > Origem do papel), coloque o papel no alimentador que especificou.*

B Aceda ao modo **Fax** no menu Início.

C Se Op. avançadas for apresentado no ecrã LCD, seleccione **Op. avançadas**. Se não for apresentado, prima  $\nabla$ .

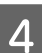

Seleccione **Consulta**.

E Seleccione **Activado**.

6 Introduza o número de fax.

Prima num dos botões  $\circledast$  para receber o fax.

#### *Nota:*

- ❏ *Se Saída do fax está definido para Guardar, os dados do fax recebido são automaticamente guardado como dados e pode ignorar o passo 8.*
- ❏ *Se o modo Atender auto estiver activado, os dados recebidos por fax são automaticamente impressos e não tem de avançar para o ponto 8.*
- $8$  Prima num dos botões  $\otimes$  para imprimir o fax recebido.

# **Impresión de informes**

Siga las instrucciones descritas a continuación para imprimir un informe de fax.

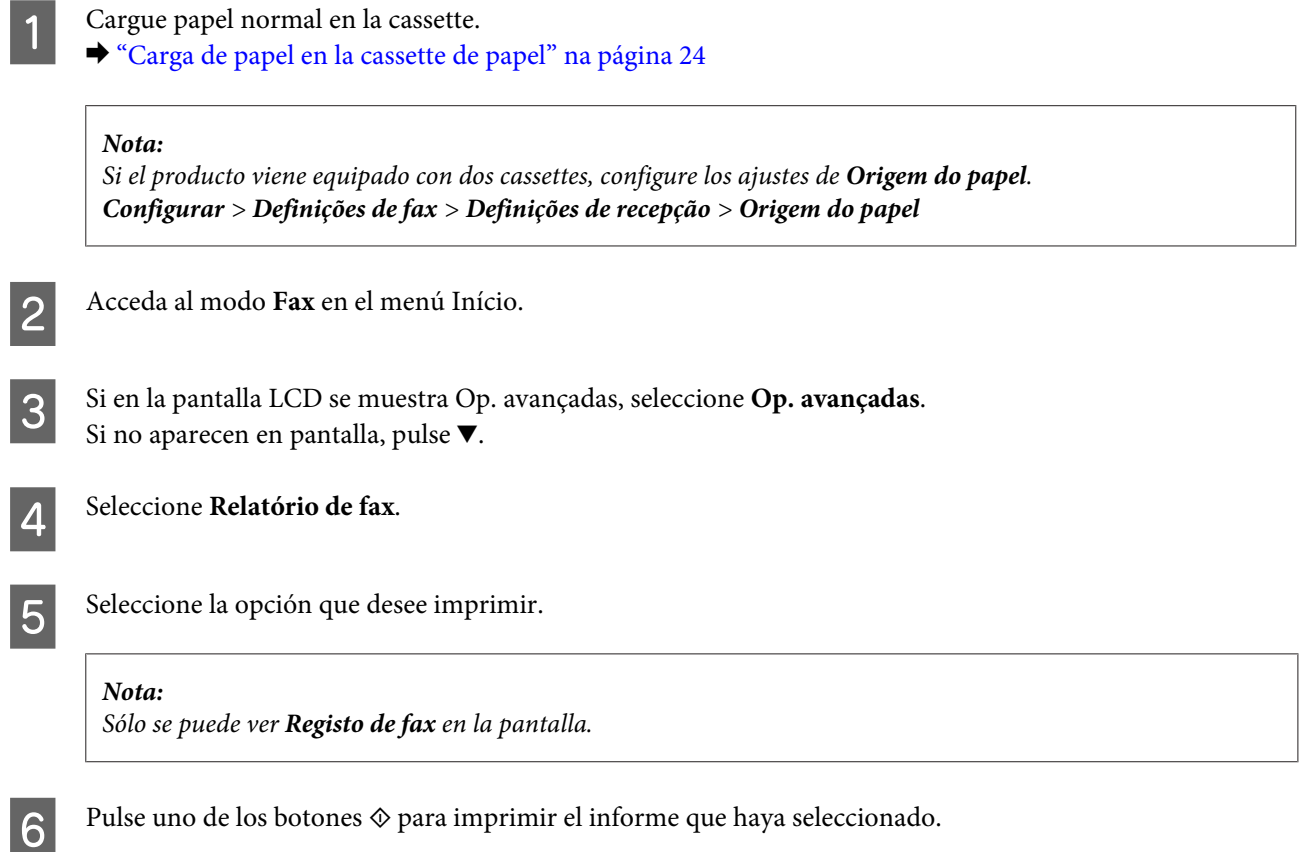

## **Lista de Menus do Modo de Fax**

Para consultar a lista de menus do modo de fax, consulte a secção: & ["Modo de Fax" na página 100](#page-99-0)

# **Más funciones**

En Mais funções, encontrará numerosos menús especiales que hacen de la impresión una tarea fácil y divertida. Para obtener más información, seleccione Mais funções, seleccione cada menú y siga las instrucciones que aparecen en la pantalla LCD.

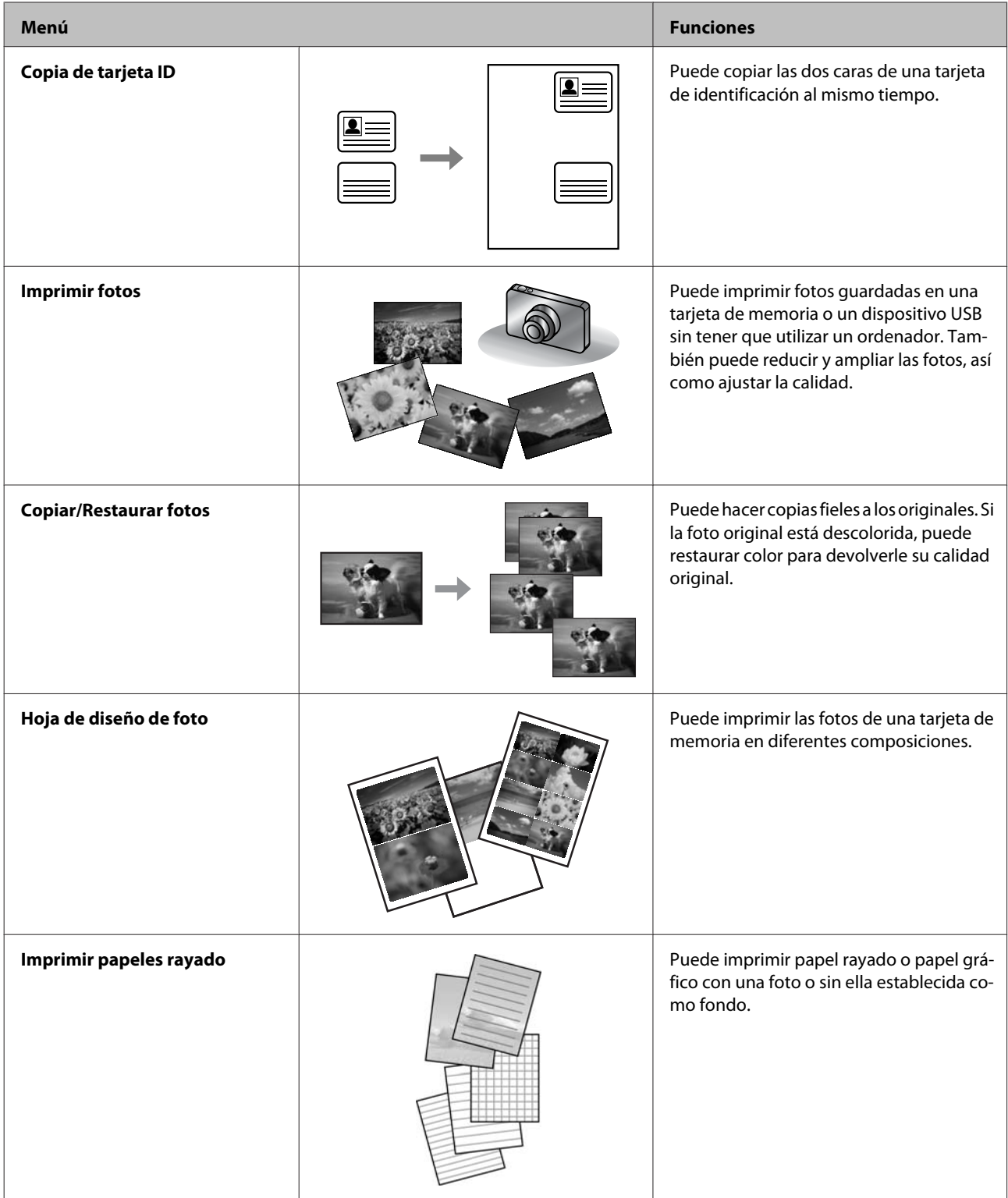

Pode imprimir a partir da sua câmara digital. Remova o cartão de memória, seleccione **Configurar** > **Conf. Dispos. externo** > **Definições de impressão** e efectue as definições adequadas. Conecte e ligue a câmara. Para mais informações, consulte o manual da câmara para imprimir.

#### *Nota:*

- ❏ *O PictBridge é compatível e o formato de ficheiro compatível é JPEG. Para conhecer o tamanho de imagem suportado, consulte ["Cartão de memória" na página 180](#page-179-0).*
- ❏ *Dependendo das definições nesta impressora e na câmara digital, algumas combinações de tipo de papel, formato e esquema podem não ser suportados.*
- ❏ *Algumas das definições na sua câmara digital podem não ser apresentadas na saída.*

Pode utilizar este produto como uma impressora, fotocopiadora, digitalizador e fax. Quando estiver a utilizar uma destas funções, excepto a função de impressora, seleccione a função pretendida pressionando o botão de modo correspondente no painel de controlo. Depois de seleccionar o modo, aparece o respectivo ecrã principal.

#### *Nota:*

*Apesar do que é apresentado no ecrã LCD, como nomes de menus e opções poder ser diferente do seu produto real, o método de operação é igual.*

## **Modo de Cópia**

*Nota:*

*Dependendo do modelo, algumas funções podem não estar disponíveis.*

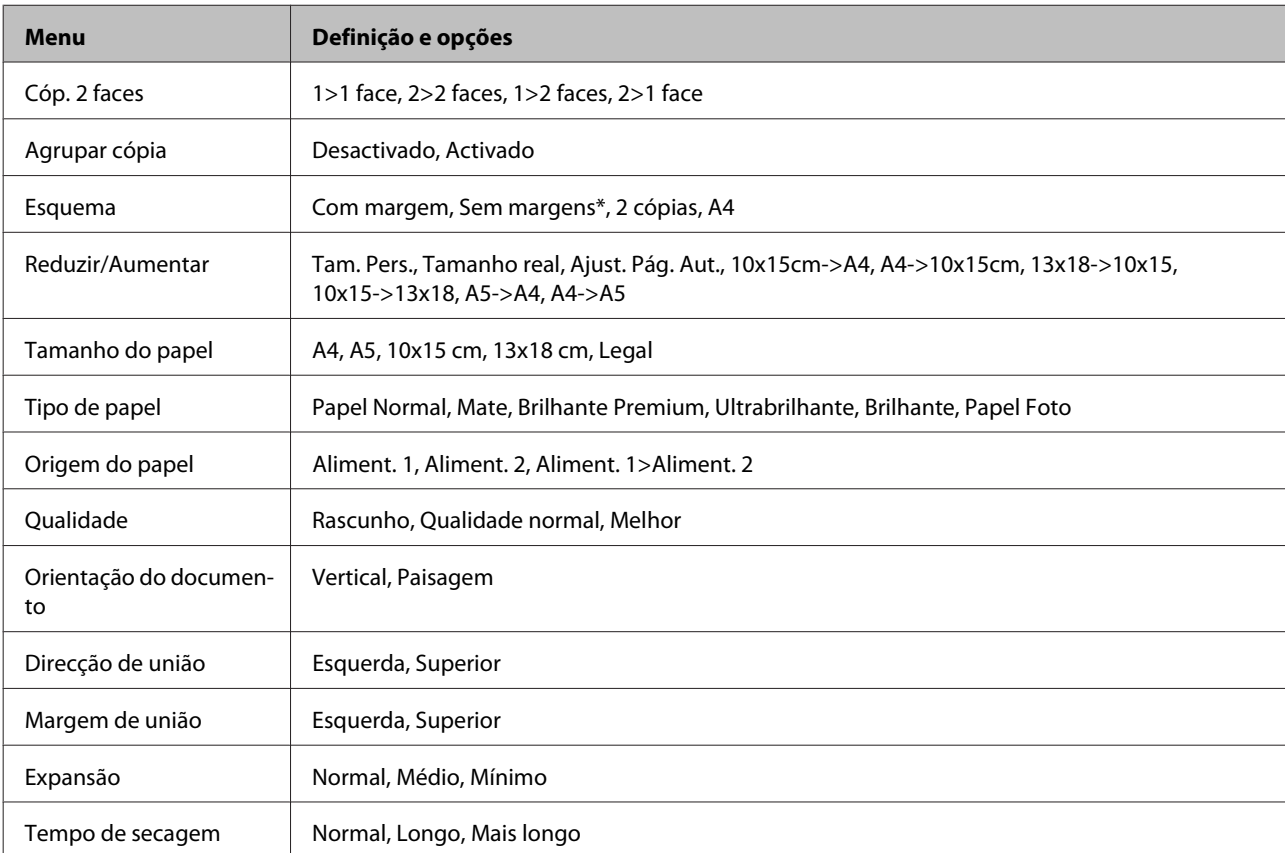

#### **Definições Papel e Cópia**

\* A imagem é ligeiramente ampliada e cortada para preencher a folha de papel. A qualidade de impressão pode diminuir nas áreas superior e inferior da impressão ou a área pode ficar esborratada durante a impressão.

# <span id="page-99-0"></span>**Modo de Fax**

*Nota:*

*Dependendo do modelo, algumas funções podem não estar disponíveis.*

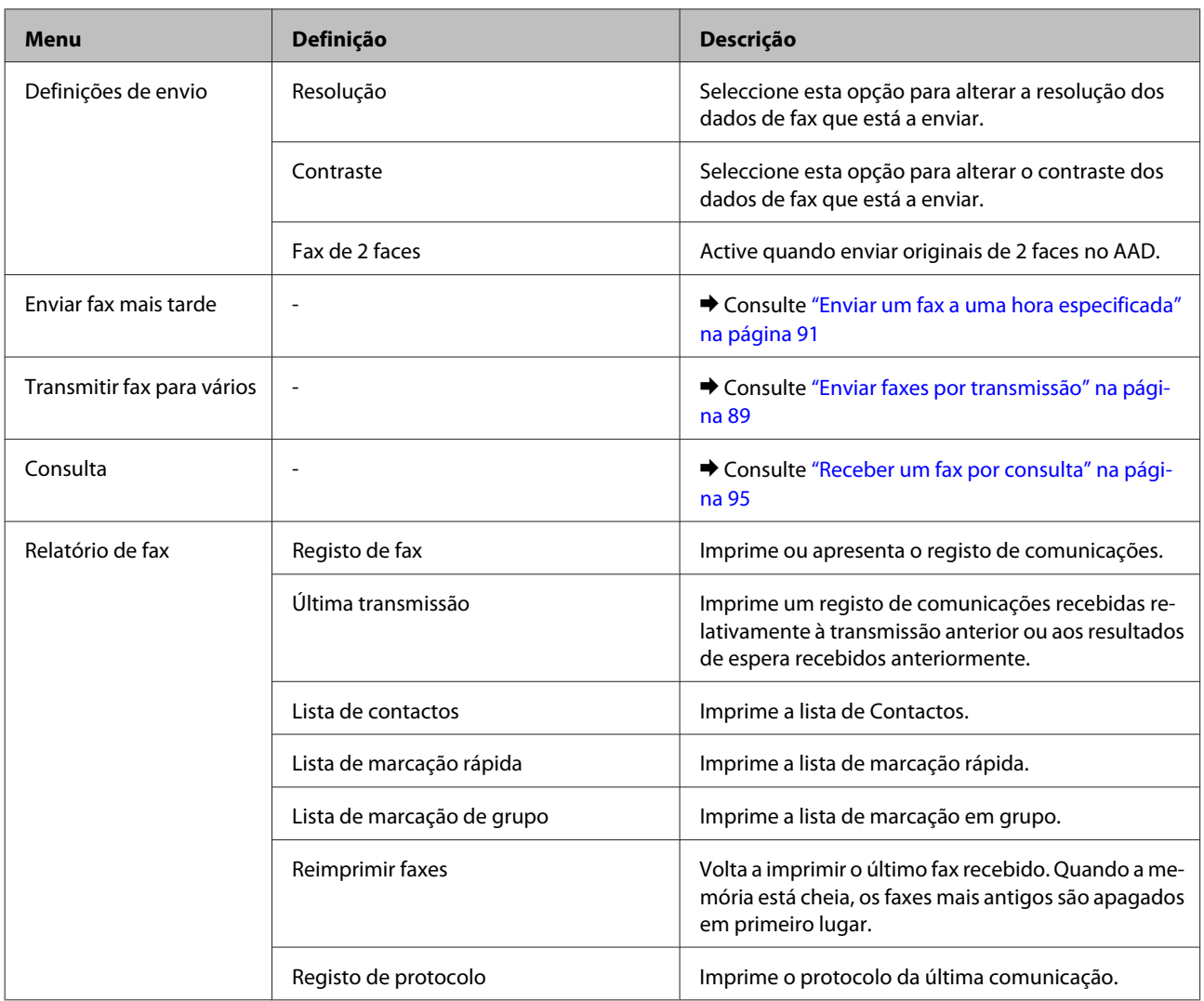

# **Modo de Digitalização**

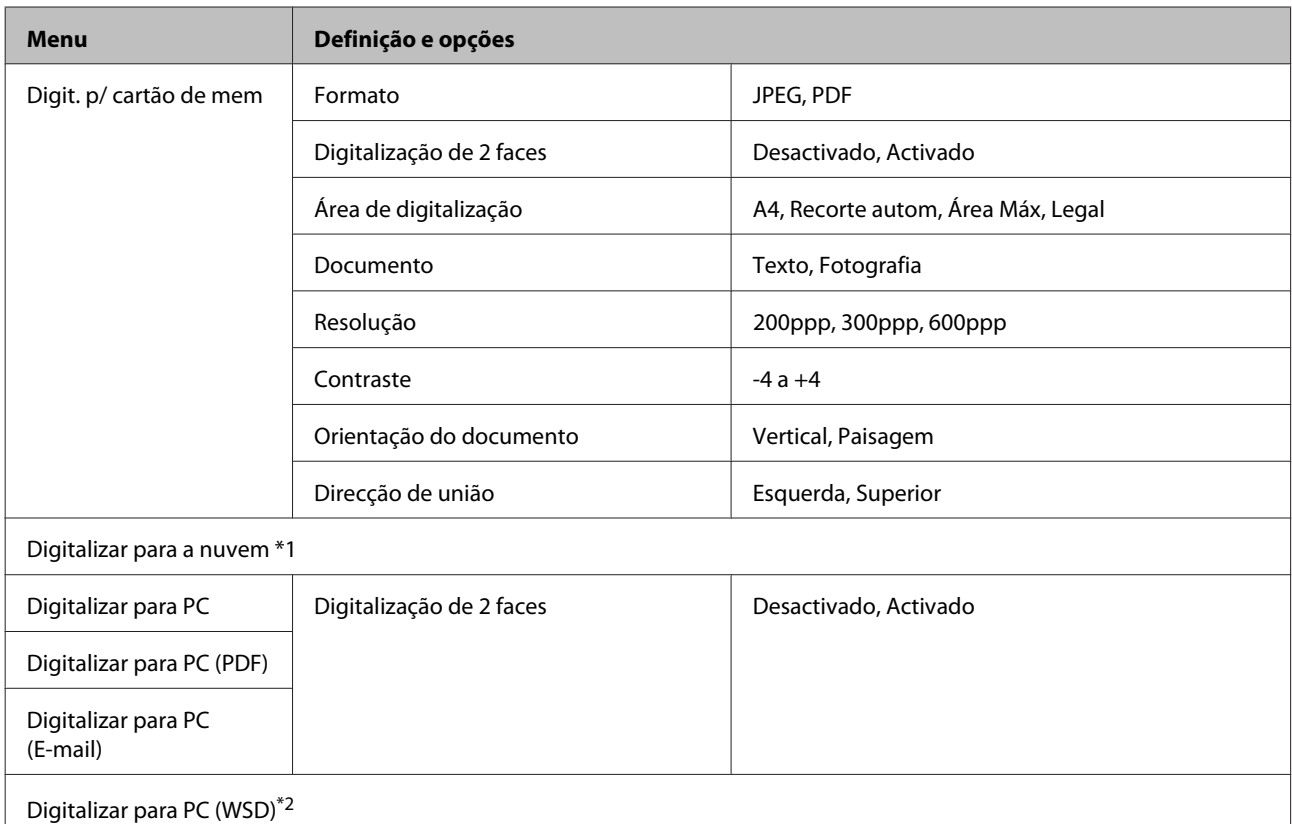

\*1 Para obter instruções sobre a utilização de Digitalizar para a nuvem, consulte o manual do Epson Connect.; & ["Uso del servicio Epson Connect" na página 9](#page-8-0)

\*2 Disponível para computadores com versões inglesas do Windows 7 ou Vista.

# **Lista do menu do modo Mais Funções**

#### *Nota:*

*Dependendo do modelo, algumas funções podem não estar disponíveis.*

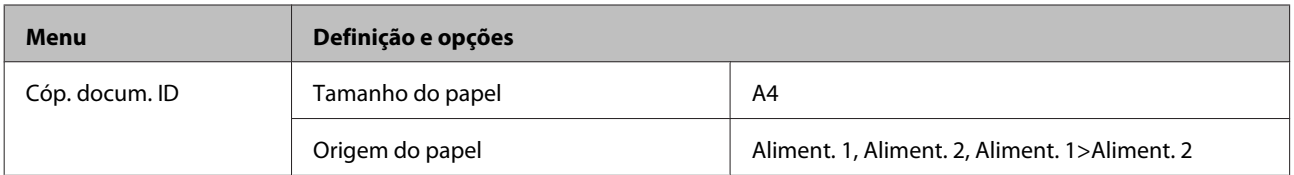

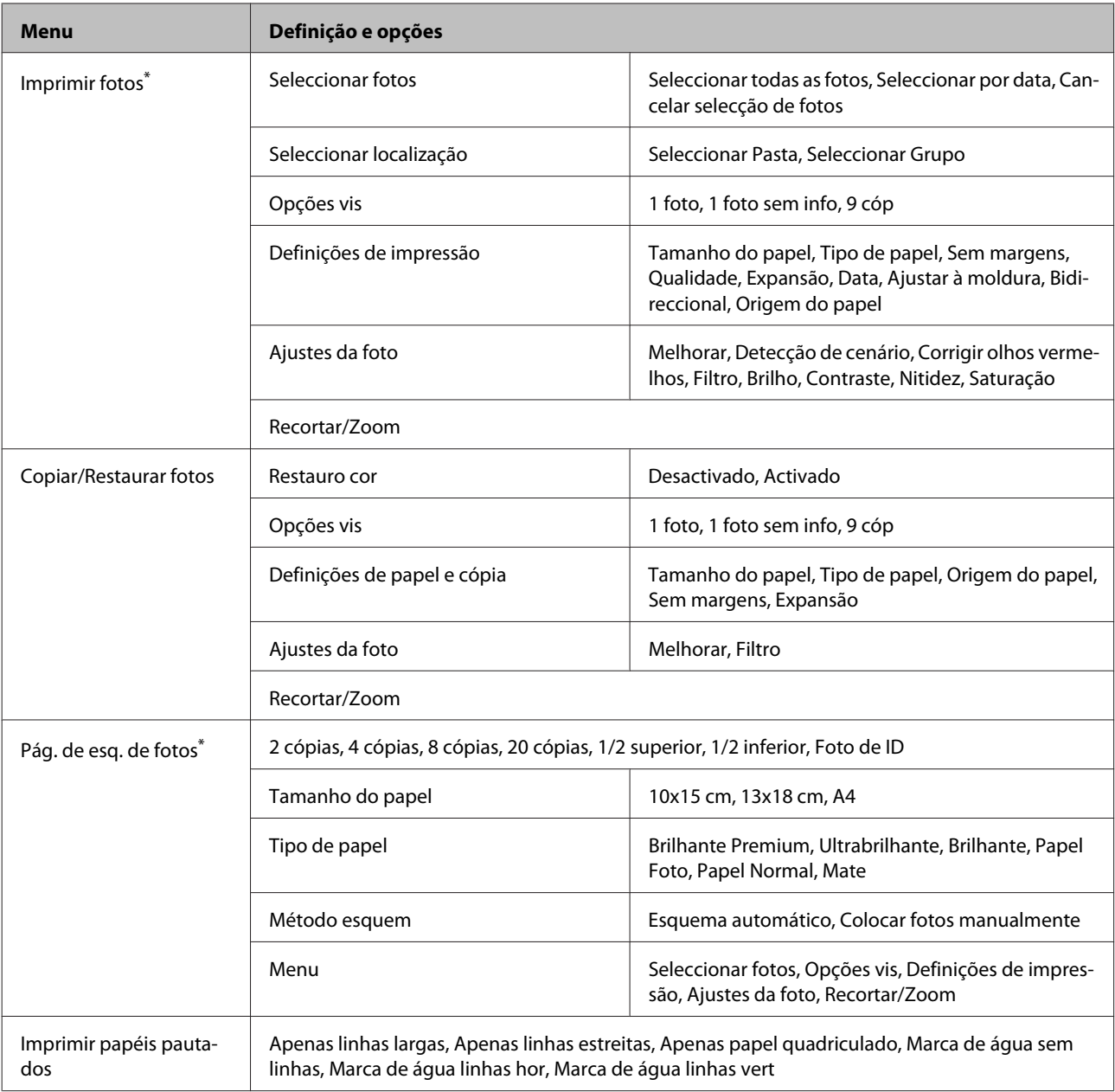

\* A hierarquia do menu varia consoante o produto.

# **Lista de Menus do Modo Eco**

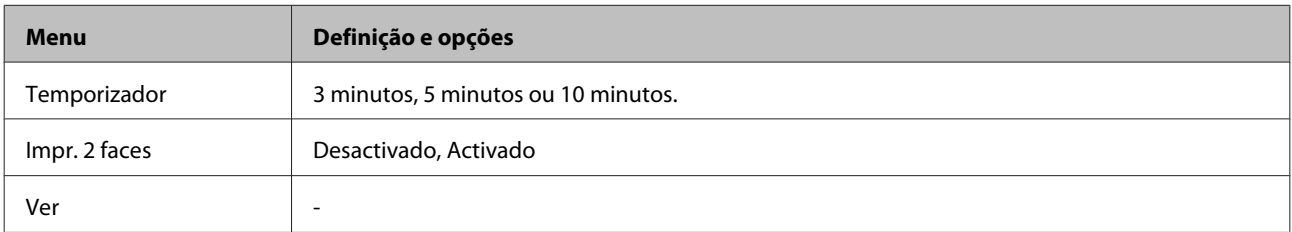

# **Lista de Menus do Modo de Configuração Wi-Fi**

*Nota:*

*Dependendo do modelo, algumas funções podem não estar disponíveis.*

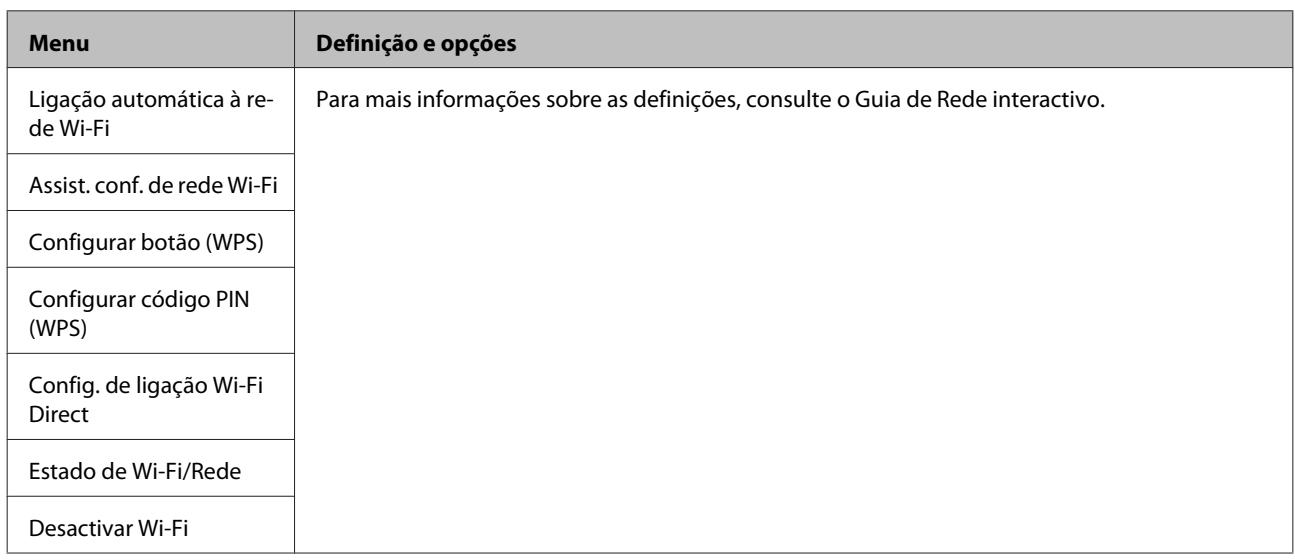

# **Modo de Configuração**

#### *Nota:*

*Dependendo do modelo, algumas funções podem não estar disponíveis.*

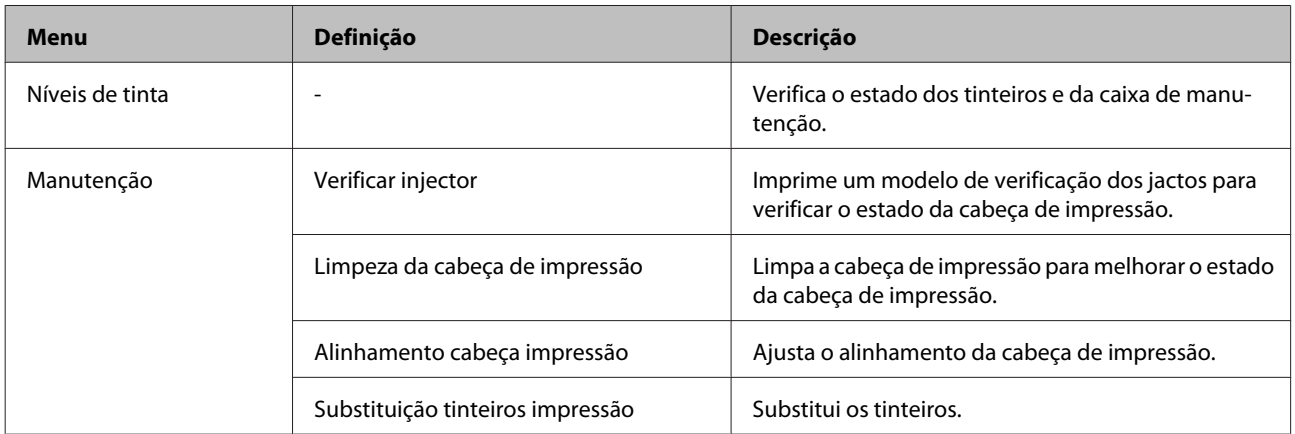

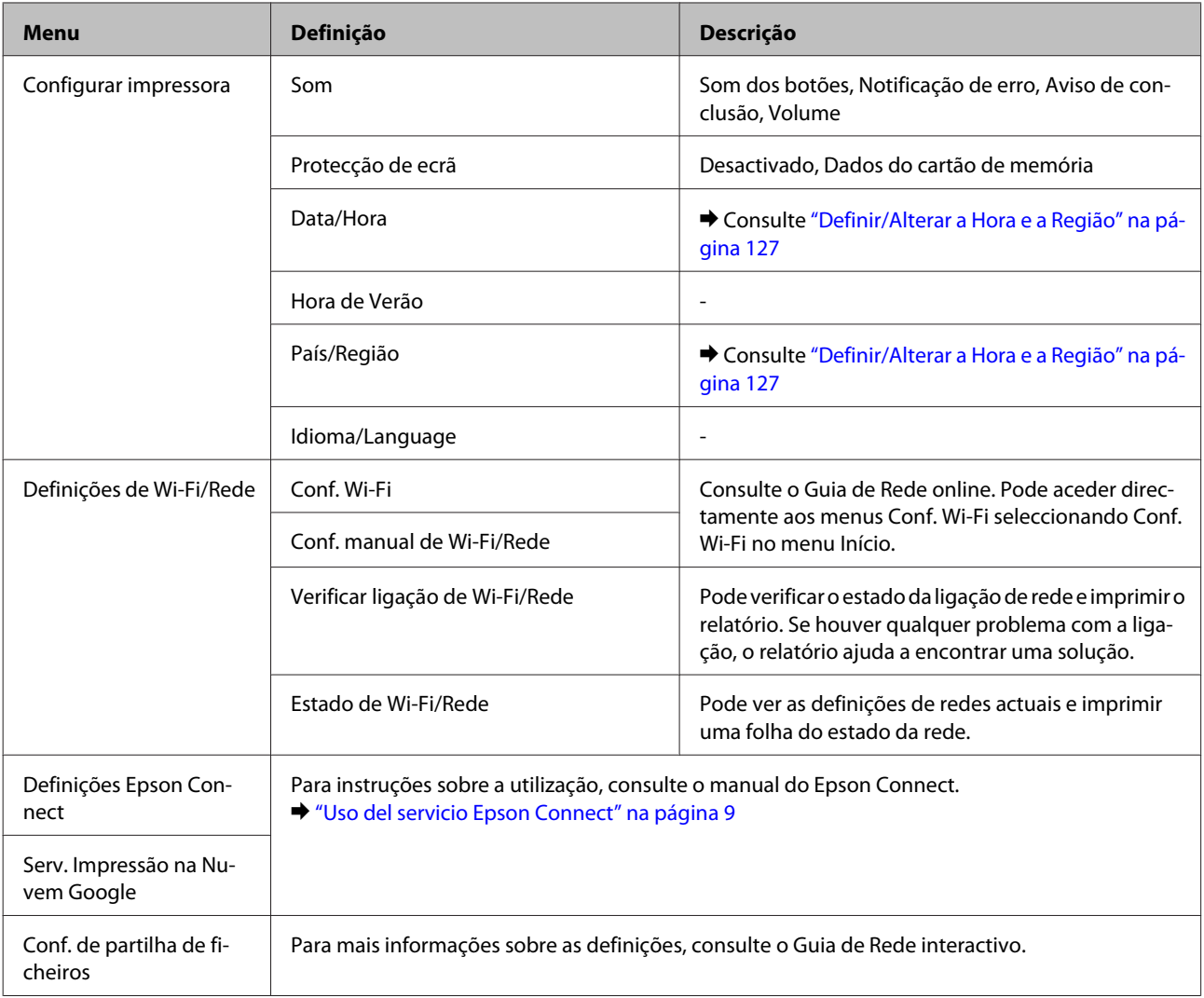

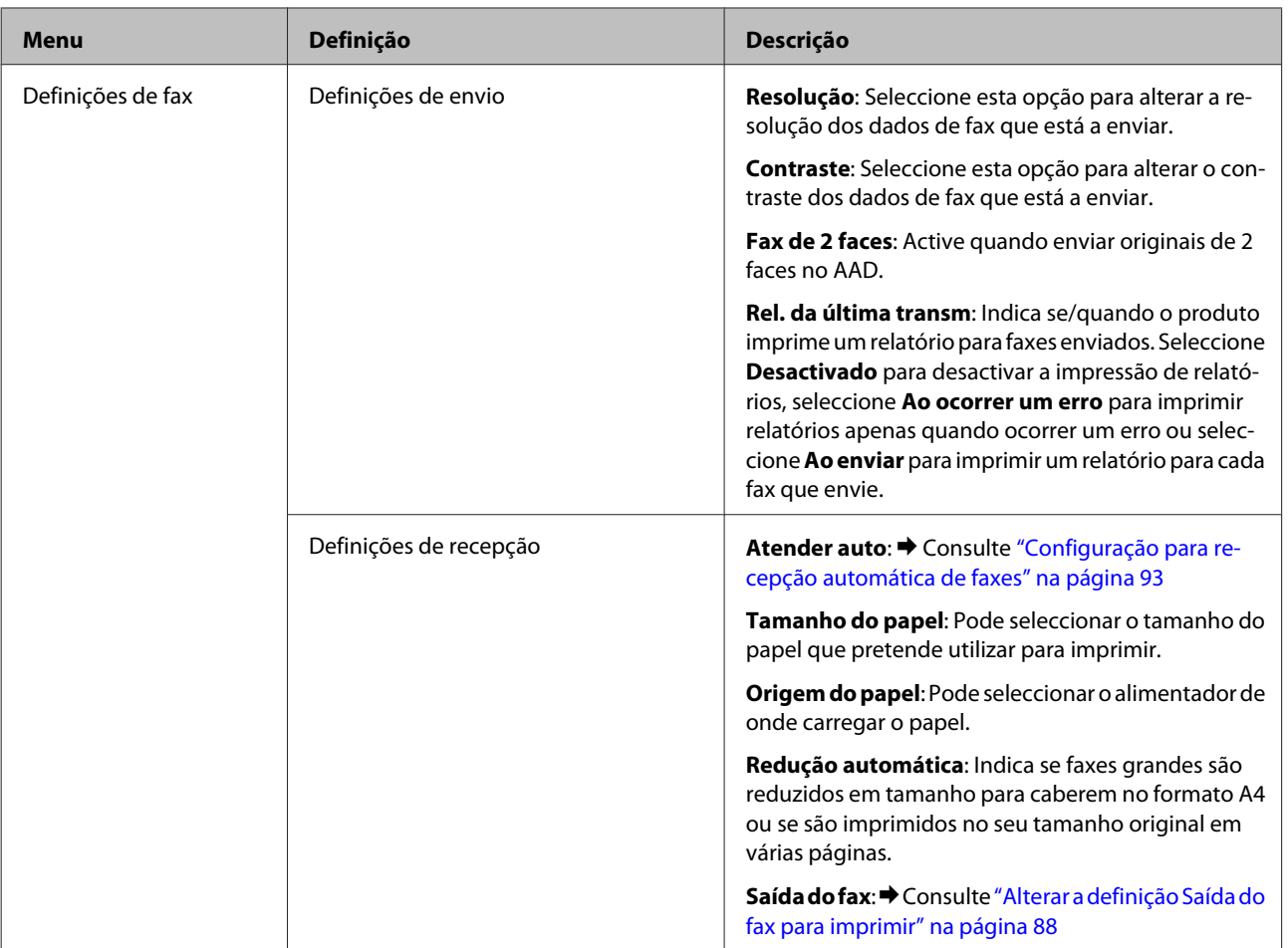

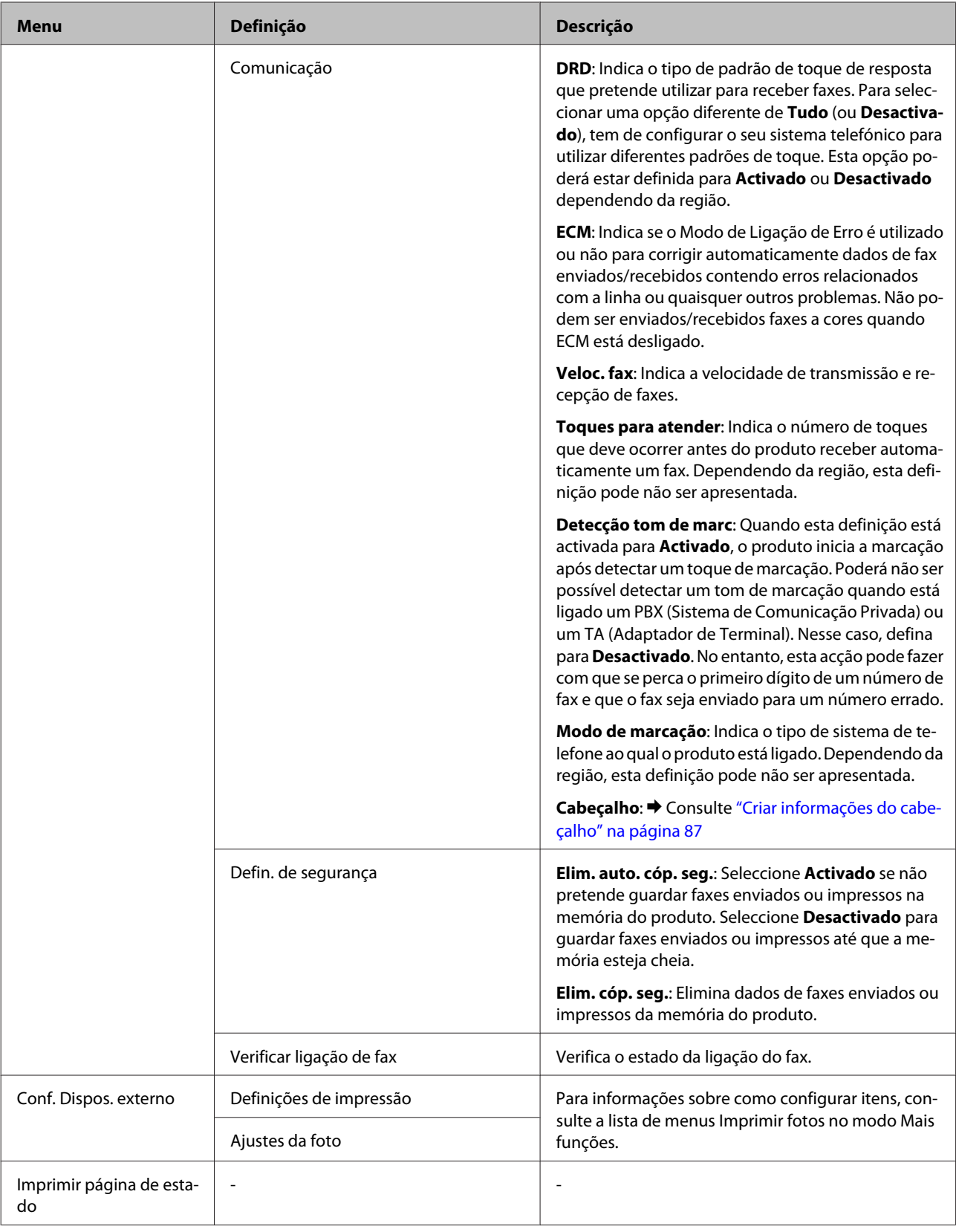

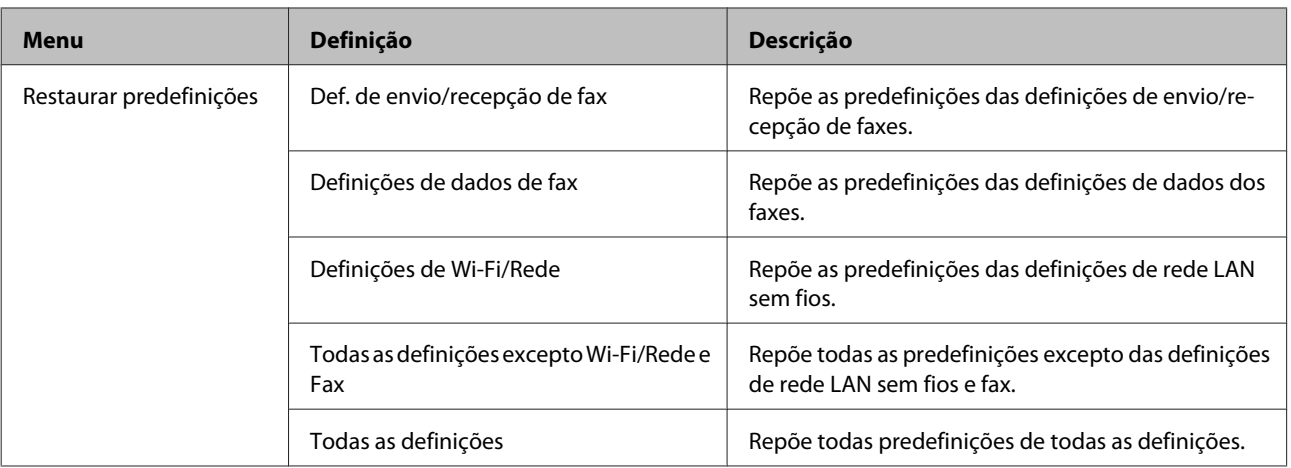

# **Lista de Menus de Ajuda**

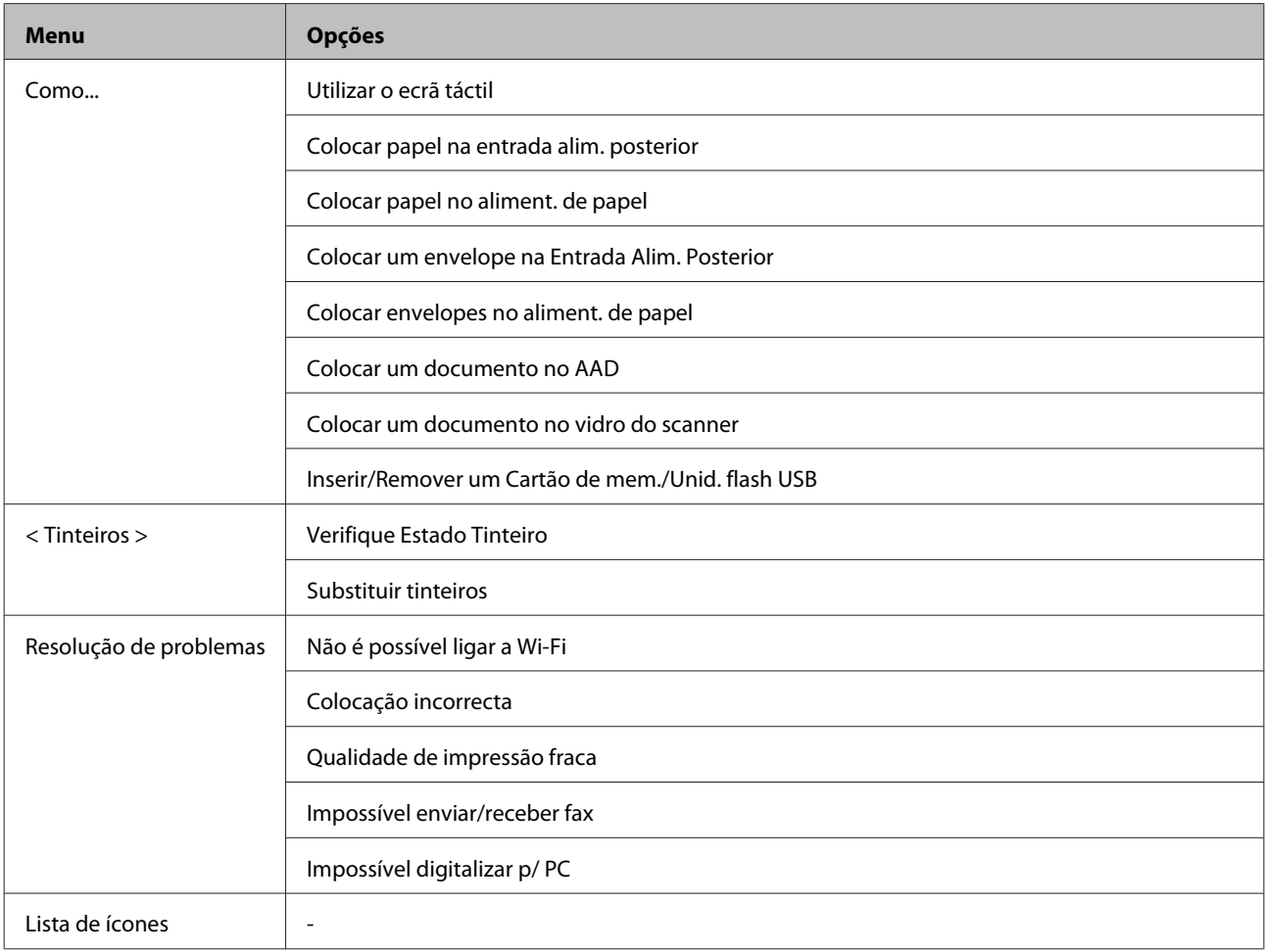

# **Sustitución de cartuchos de tinta**

# **Instruções de Segurança, Precauções e Especificações dos Tinteiros**

## **Instrucciones de seguridad**

Quando manusear tinteiros, tenha em atenção o seguinte:

- ❏ Guarde los cartuchos de tinta fuera del alcance de los niños.
- ❏ Maneje los cartuchos de tinta ya usados con cuidado, pues puede quedar algo de tinta alrededor del puerto de suministro.

Si se mancha la piel de tinta, lávese a conciencia con agua y jabón.

Si le entra tinta en los ojos, láveselos inmediatamente con agua. Si, aun después de lavarse a conciencia, sigue notando molestias o problemas de vista, acuda a un médico de inmediato.

Si le entra tinta en la boca, escúpala inmediatamente y acuda al médico enseguida.

❏ Não retire nem rasgue a etiqueta existente no tinteiro; se o fizer, a tinta pode verter.

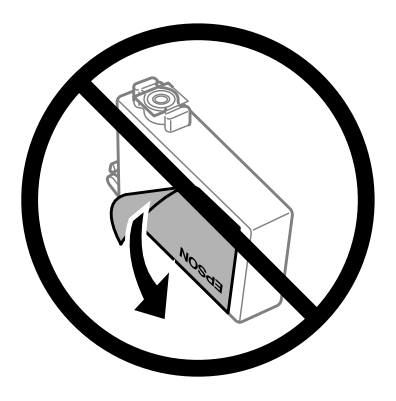

❏ Não retire o selo transparente do fundo do tinteiro; caso contrário o tinteiro pode ficar inutilizado.

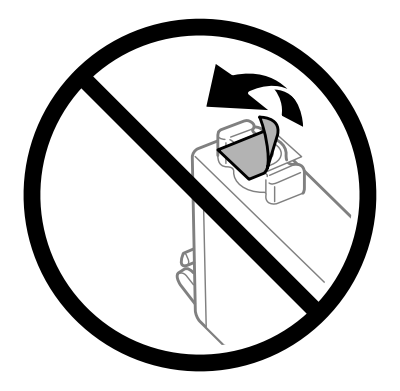

❏ Não desmonte nem remodele o tinteiro, pois, se o fizer, pode não conseguir imprimir normalmente.
❏ Não toque no chip IC verde na parte lateral do tinteiro Se o fizer, poderá afectar o processo normal de funcionamento e de impressão.

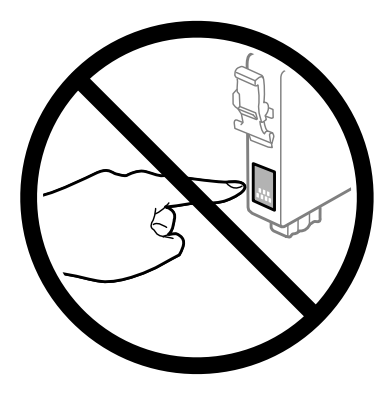

❏ Não deixar o produto com os tinteiros removidos nem desligar o produto durante a substituição de tinteiros. Caso contrário, a tinta que permanece nos jactos da cabeça de impressão irá secar e poderá prevenir a impressão.

## **Precauções na substituição dos tinteiros**

Antes de substituir tinteiros, leia todas as instruções apresentadas em seguida.

- ❏ Epson recomienda la utilización de cartuchos de tinta Epson originales. Epson no puede garantizar la calidad ni la fiabilidad de las tintas que no sean de Epson. La tinta no genuina puede provocar daños no cubiertos por las garantías de Epson, y, en determinadas condiciones, un funcionamiento anormal del producto. Es posible que no se muestren datos sobre los niveles de tinta de cartuchos no originales.
- ❏ Abanar gentilmente todos os tinteiros quatro a cinco vezes antes da abertura da embalagem.
- ❏ No agite los cartuchos de tinta con demasiada fuerza; de lo contrario, podría derramarse tinta del cartucho.
- ❏ Este produto utiliza tinteiros equipados com um circuito integrado (chip) que monitoriza informação, tal como a quantidade de tinta remanescente em cada tinteiro. Isto significa que mesmo que o tinteiro seja retirado do produto antes de estar vazio, poderá ainda utilizar o tinteiro, bastando para tal voltar a inseri-lo no produto. No entanto, para a reinserção de um tinteiro, poderá ser consumida alguma tinta para garantir o desempenho do produto.
- ❏ Para garantizar el rendimiento óptimo del cabezal de impresión, se consume algo de tinta de algunos cartuchos no solo durante la impresión, sino también durante labores de mantenimiento como la sustitución de cartuchos de tinta y la limpieza del cabezal de impresión.
- ❏ Si tiene que extraer un cartucho de tinta temporalmente, no olvide proteger la zona de suministro de tinta de la suciedad y el polvo. Guarde el cartucho de tinta en el mismo sitio que el producto. Guarde siempre el cartucho con la etiqueta que identifica su color hacia arriba. No guarde los cartuchos de tinta boca abajo.
- ❏ A porta de alimentação da tinta está equipada com uma válvula, concebida para conter a libertação de tinta em excesso, não necessita utilizar as suas próprias tampas. No entanto, deve manusear o tinteiro com cuidado. Não toque na área de fornecimento de tinta do tinteiro nem na área circundante.
- ❏ Para aprovechar al máximo la tinta, saque un cartucho únicamente cuando esté preparado para sustituirlo. Los cartuchos que tienen poca tinta no se pueden utilizar después de volverlos a insertar.
- ❏ No desembale el paquete del cartucho de tinta hasta que vaya a instalarlo en el producto. El cartucho está envasado al vacío para conservar todas sus propiedades. Si se deja un cartucho desembalado durante mucho tiempo antes de utilizarlo, es posible que ya no pueda imprimir con él.
- ❏ Instale todos los cartuchos de tinta; de lo contrario, no podrá imprimir.
- ❏ Quando acaba a tinta de cor mas ainda existe tinta preta, pode continuar a imprimir temporariamente apenas com tinta preta. Para mais informações, consultar ["Imprimir Temporariamente com Tinta Preta Quando os Tinteiros](#page-113-0) [de Cor Estão Vazios" na página 114](#page-113-0).
- ❏ Se um tinteiro tiver pouca tinta, prepare um novo tinteiro.
- ❏ Tenha cuidado para não partir os ganchos na parte lateral do tinteiro durante a remoção da embalagem.
- ❏ Deve retirar a fita amarela do tinteiro antes de o instalar, caso contrário, a qualidade da impressão poderá diminuir ou pode prevenir a impressão.
- ❏ Depois de retirar o tinteiro de um local frio, deixe-o aquecer à temperatura ambiente pelo menos durante três horas antes de o utilizar.
- ❏ Guarde os tinteiros num local fresco e escuro.
- ❏ Guarde os tinteiros com a etiqueta voltada para cima. Não guarde os tinteiros voltados ao contrário.

## **Especificações do Tinteiro**

- ❏ A Epson recomenda a utilização do tinteiro antes da data indicada na embalagem.
- ❏ Os tinteiros embalados com o produto são parcialmente utilizados durante a configuração inicial. Para produzir impressões de alta qualidade, a cabeça de impressão do produto será totalmente carregada com tinta. Este processo só ocorre uma vez e consome alguma tinta, pelo que estes tinteiros podem imprimir menos páginas do que os tinteiros posteriores.
- ❏ Os rendimentos apresentados podem variar consoante as imagens impressas, o tipo de papel utilizado, a frequência de impressão e as condições ambientais, tais como a temperatura.
- ❏ Para garantir a melhor qualidade de impressão e ajudar a proteger a cabeça de impressão, permanece um nível de reserva variável no tinteiro quanto o produto assinala a indicação para substituição do produto. Os rendimentos apresentados não incluem esta reserva.
- ❏ Embora os tinteiros possam conter materiais reciclados, isso não afecta a função ou o desempenho do produto.
- ❏ Quando imprimir a preto e branco (monocromático) ou em escala de cinzentos, poderão ser utilizadas tintas de cor em vez de tinta preta dependendo das definições de tipo de papel ou qualidade de impressão. Isto deve-se ao facto de ser utilizada uma mistura de tintas de cor para criar o preto.

# <span id="page-110-0"></span>**Verificar o Estado dos Tinteiros**

## **Para Windows**

#### *Nota:*

*Quando um tinteiro está a ficar com nível de tinta baixo, é automaticamente apresentado o ecrã Low Ink Reminder (Aviso de Pouca Tinta) (Aviso de Pouca Tinta). Pode também verificar o estado do tinteiro através deste ecrã. Se não quiser que este ecrã apareça, aceda ao controlador de impressão, clique no separador Maintenance (Manutenção) e, em seguida, clique em Monitoring Preferences (Preferências). No ecrã Monitoring Preferences (Preferências), desselecione a caixa de verificação See Low Ink Reminder alerts (Ver alertas de Aviso de Pouca Tinta).*

Para verificar o estado do tinteiro, execute uma das seguintes operações:

- ❏ Abra o controlador de impressão, clique no separador **Main (Principal)** e, em seguida, clique no botão **Ink Levels (Níveis da Tinta)**.
- ❏ Clique duas vezes no ícone de atalho do produto na taskbar (barra de tarefas) do Windows. Para adicionar um ícone de atalho à taskbar (barra de tarefas), consulte a seguinte secção:

& ["A partir do ícone de atalho na taskbar \(barra de tarefas\)" na página 44](#page-43-0)

❏ Abra o controlador da impressora, clique no separador **Maintenance (Manutenção)** e depois clique no botão **EPSON Status Monitor 3**. Aparecerá um gráfico a indicar o estado dos tinteiros.

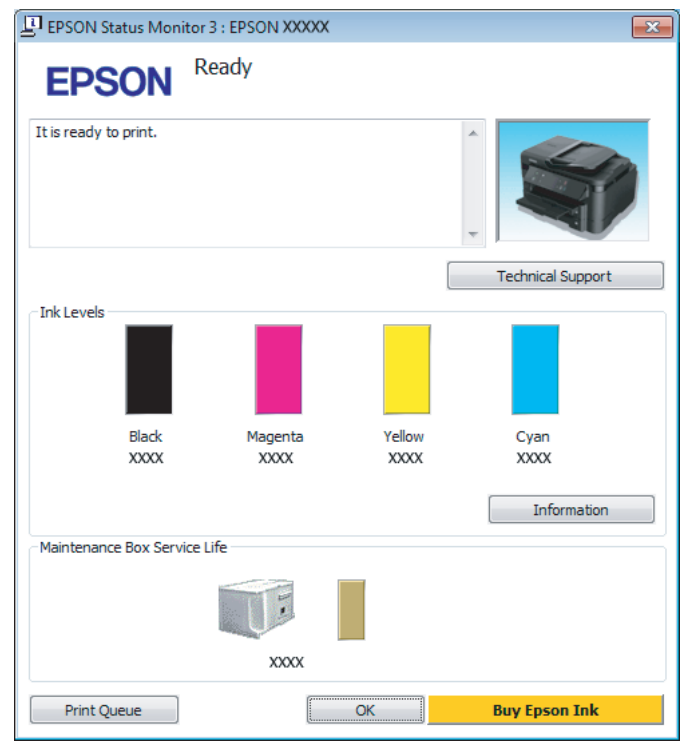

#### *Nota:*

- ❏ *Se a opção EPSON Status Monitor 3 não aparecer, aceda ao controlador de impressão, clique no separador Maintenance (Manutenção) e, em seguida, clique no botão Extended Settings (Definições Aumentadas). Na janela Extended Settings (Definições Aumentadas), seleccione a caixa de verificação Enable EPSON Status Monitor 3 (Activar EPSON Status Monitor 3).*
- ❏ *Dependendo das definições actuais, poderá aparecer o monitor de estado simplificado. Clique no botão Details (Detalhe) para visualizar a janela apresentada anteriormente.*
- ❏ *Os níveis de tinta apresentados são um valor aproximado.*

## **Para Mac OS X**

Pode verificar o estado do tinteiro através de EPSON Status Monitor. Execute as operações apresentadas em seguida.

A Aceda ao Epson Printer Utility 4.  $\blacktriangleright$  ["Aceder ao controlador da impressora para Mac OS X" na página 44](#page-43-0) B Clique no ícone **EPSON Status Monitor**. É apresentado o EPSON Status Monitor.

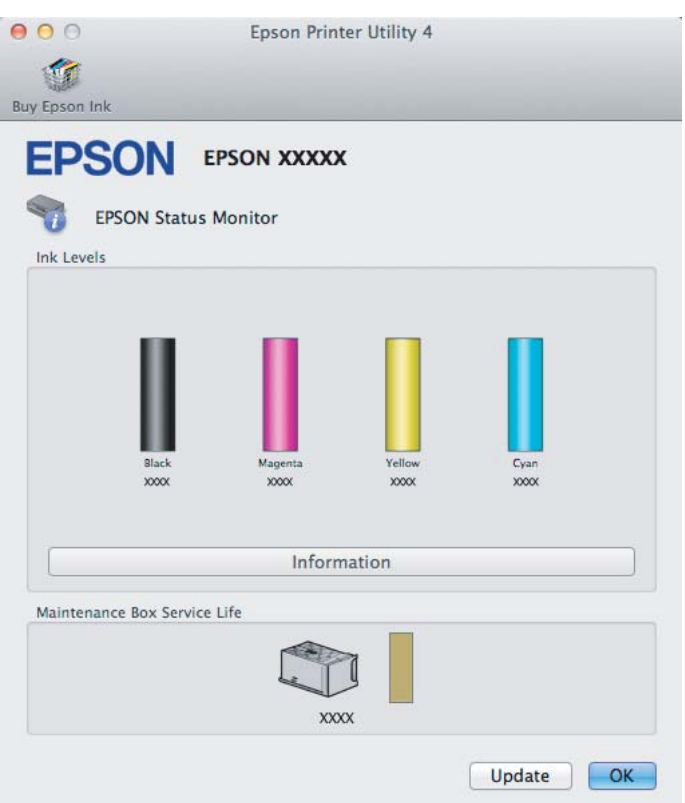

#### *Nota:*

- ❏ *O gráfico apresenta o estado do tinteiro quando o EPSON Status Monitor (Monitor de Estado Epson) foi aberto pela primeira vez. Para actualizar o estado do tinteiro, clique em Update (Actualizar).*
- ❏ *Os níveis de tinta apresentados são um valor aproximado.*

## **Utilizar o painel de controlo**

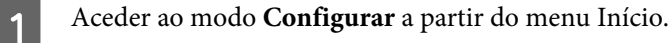

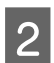

**2** Seleccione Níveis de tinta.

#### *Nota:*

*Os níveis de tinta apresentados são um valor aproximado.*

# <span id="page-113-0"></span>**Imprimir Temporariamente com Tinta Preta Quando os Tinteiros de Cor Estão Vazios**

Quando acaba a tinta de cor mas ainda existe tinta preta, pode continuar a imprimir por um curto período de tempo apenas com tinta preta. Deve, contudo, substituir o(s) tinteiro(s) vazio(s) o mais rapidamente possível. Consulte a secção seguinte para continuar a imprimir temporariamente com tinta preta.

#### *Nota:*

*A quantidade de tempo real varia consoante as condições de utilização, as imagens impressas, as definições de impressão e a frequência de utilização.*

## **Para Windows**

*Nota para o Windows:*

*Esta funcionalidade está apenas disponível quando o EPSON Status Monitor 3 está activado. Para activar o monitor de estado, aceda ao controlador de impressão, clique no separador Maintenance (Manutenção) e, em seguida, clique no botão Extended Settings (Definições Aumentadas). Na janela Extended Settings (Definições Aumentadas), seleccione a caixa de verificação Enable EPSON Status Monitor 3 (Activar EPSON Status Monitor 3).*

Execute as operações apresentadas em seguida para continuar a imprimir temporariamente com tinta preta.

A Quando o EPSON Status Monitor 3 lhe indica para cancelar o trabalho de impressão, clique em **Cancel (Cancelar)** ou **Cancel Print (Cancelar impressão)** para cancelar o trabalho de impressão.

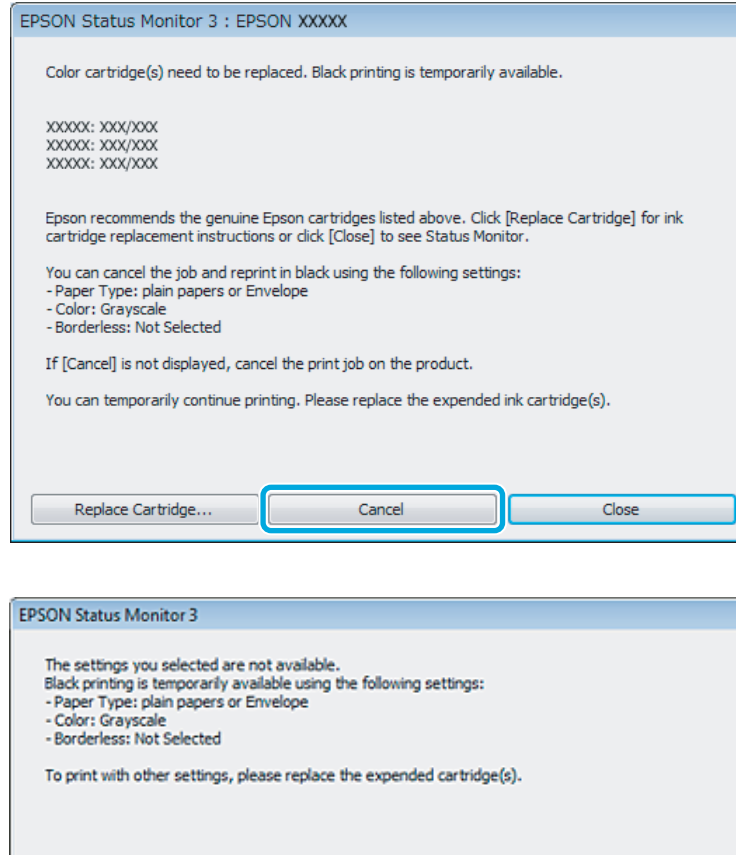

#### *Nota:*

*Se o erro que indica falha da tinta de um tinteiro for indicada em outro computador na rede, poderá ter que cancelar o trabalho de impressão no produto.*

Cancel Print

- 2 Coloque papel normal ou envelopes.
- C Aceda às definições da impressora. & ["Aceder ao controlador da impressora para Windows" na página 43](#page-42-0)
- D Clique no separador Main (Principal) e efectue as definições adequadas.
- E Seleccione **plain papers (Papel Normal)** ou **Envelope** para a definição Paper Type (Tipo de Papel).
- 

F Seleccione **Grayscale (Escala de Cinzentos)** como a definição de Color (Cor).

**FIC** Clique em **OK** para fechar a janela de definições da impressora.

8 Imprima o ficheiro.

I O EPSON Status Monitor 3 é novamente apresentado no ecrã do computador. Clique em **Print in Black (Imprimir a preto)** para imprimir com tinta preta.

## **Para Mac OS X**

Execute as operações apresentadas em seguida para continuar a imprimir temporariamente com tinta preta.

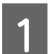

Se a impressão não pode ser retomada, clique no ícone do produto em Doca. Se aparecer uma mensagem de erro a pedir que cancele a tarefa de impressão, clique em **Delete (Apagar)** e execute as operações seguintes para reimprimir o documento com tinta preta.

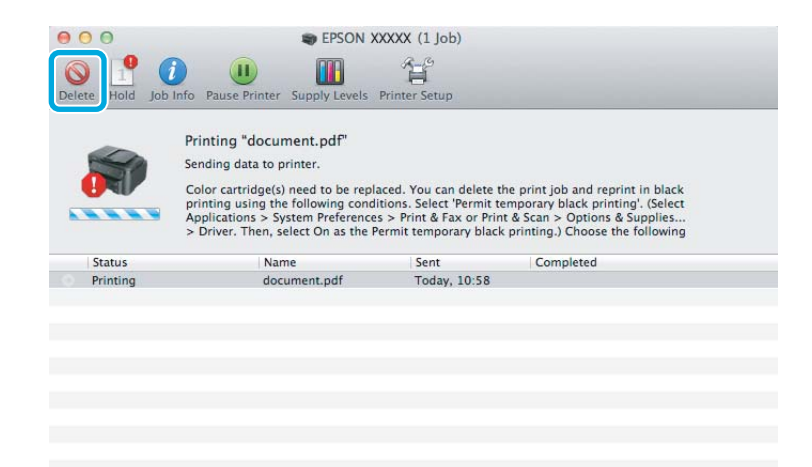

#### *Nota:*

*Se o erro que indica falha da tinta de um tinteiro for indicada em outro computador na rede, poderá ter que cancelar o trabalho de impressão no produto.*

- B Abrir **System Preferences (Preferências do Sistema)**, clique em **Print & Scan (Impressão e Digitalização)** (Mac OS X 10.7) ou **Print & Fax (Impressão e Fax)** (Mac OS X 10.6 ou 10.5) e seleccione o produto na lista de Printers (Impressoras). Depois, clique em **Options & Supplies (Opções e acessórios)** e depois em **Driver (Recurso)**.
- Seleccione **On (Sim)** para Permit temporary black printing (Permitir impressão a preto temporária).
	- Coloque papel normal ou envelopes.
- E Aceda à caixa de diálogo Print (Imprimir). & ["Aceder ao controlador da impressora para Mac OS X" na página 44](#page-43-0)
- $\bf{6}$  Se for apresentado o botão **Show Details (Detalhes do episódio)** (para Mac OS X 10.7) ou o botão ▼ (para Mac OS X 10.6 ou 10.5) para aumentar esta caixa de diálogo.

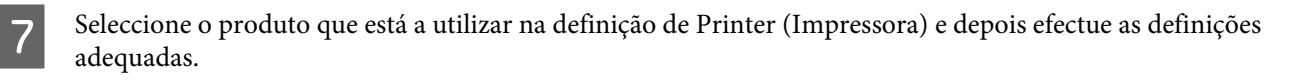

- Seleccione Print Settings (Definições de Impressão) a partir do menu instantâneo.
	- I Seleccione **plain papers (Papel Normal)** ou **Envelope** para a definição Media Type (Papel).
- 

J Seleccione a caixa de verificação **Grayscale (Escala de Cinzentos)**.

K Clique em **Print (Imprimir)** para fechar a caixa de diálogo Print (Imprimir).

# **Poupar Tinta Preta Quando o Tinteiro Tem Pouca Tinta (Apenas em Windows)**

### *Nota para o Windows:*

*Esta funcionalidade está apenas disponível quando o EPSON Status Monitor 3 está activado. Para activar o monitor de estado, aceda ao controlador de impressão, clique no separador Maintenance (Manutenção) e, em seguida, clique no botão Extended Settings (Definições Aumentadas). Na janela Extended Settings (Definições Aumentadas), seleccione a caixa de verificação Enable EPSON Status Monitor 3 (Activar EPSON Status Monitor 3).*

A janela indicada em seguida aparece quando há pouca tinta preta e quando há mais tinta de cor do que preta. É apenas apresentado quando **plain papers (Papel Normal)** está seleccionado como tipo de papel e **Standard (Normal)** está seleccionado como Quality (Qualidade).

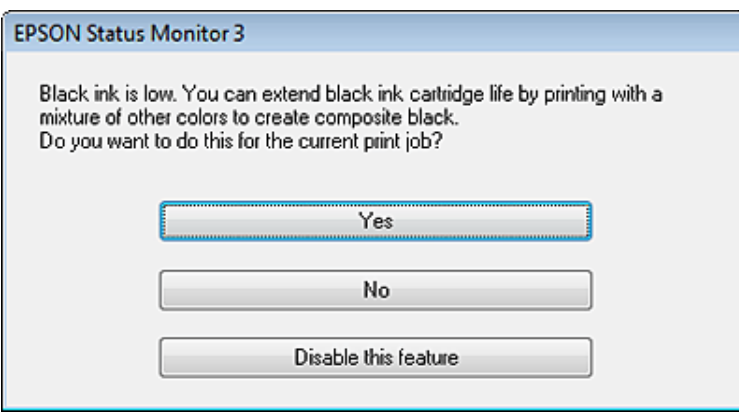

A janela dá-lhe a possibilidade de continuar a utilizar normalmente a tinta preta ou de a poupar recorrendo a uma mistura de tintas de cor para criar preto.

- ❏ Clique no botão **Yes (Sim)** para utilizar uma mistura de tintas de cor para criar preto. Quando voltar a imprimir uma tarefa idêntica, aparecerá a mesma janela.
- ❏ Clique no botão **No (Não)** para continuar a utilizar a tinta preta restante na tarefa que está a imprimir. Quando voltar a imprimir uma tarefa idêntica, aparecerá a mesma janela e continuará a ter a possibilidade de poupar a tinta preta.

❏ Clique em **Disable this feature (Desactivar esta função)** para continuar a utilizar a tinta preta restante.

# **Sustitución de un cartucho de tinta**

Abra el escáner. El soporte del cartucho de tinta se coloca en posición de sustitución del cartucho de tinta.

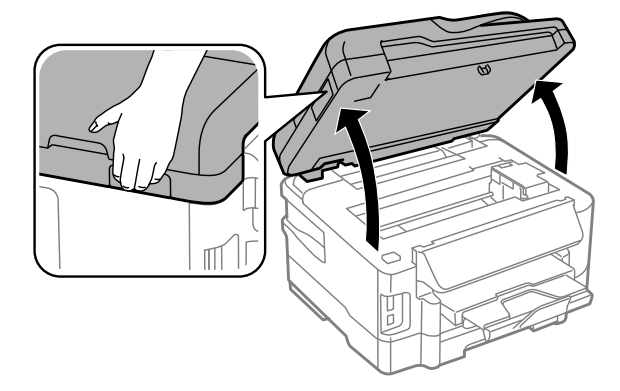

## c*Importante:*

- ❏ *No desplace el soporte del cartucho de tinta con la mano, ya que podría dañar el producto.*
- ❏ *No levante el escáner cuando la cubierta para documentos esté abierta.*

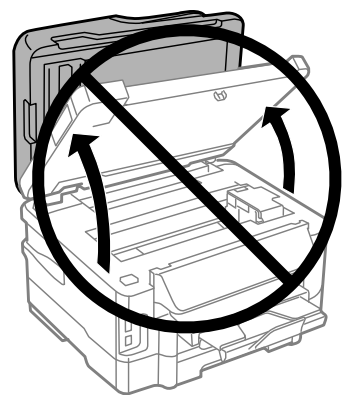

### *Nota:*

*Si el soporte del cartucho de tinta no se desplaza a la posición de cambio del cartucho, siga estas opciones: Início > Configurar > Manutenção > Substituição tinteiros impressão*

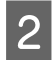

2 Abra a tampa do tinteiro.

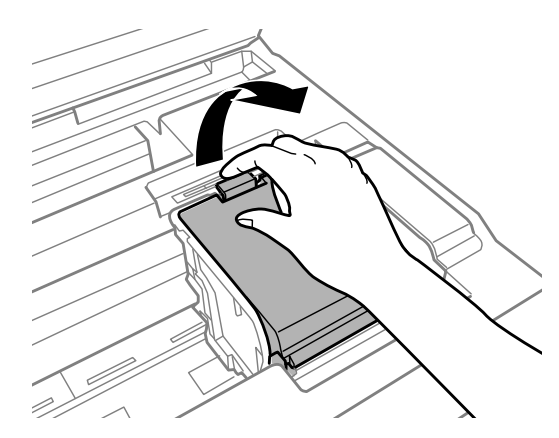

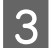

C Apriete y extraiga el cartucho de tinta.

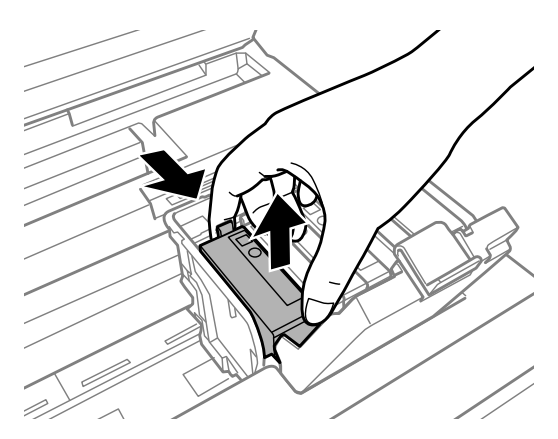

#### *Nota:*

- ❏ *La ilustración muestra la sustitución de un cartucho de tinta negra. Sustituya el cartucho correspondiente a su situación.*
- ❏ *Los cartuchos de tinta retirados pueden tener tinta alrededor del puerto de suministro de tinta. Por lo que deberá tener cuidado de no ensuciarse con tinta del área adyacente al retirar lo cartuchos.*

Agite suavemente los cartuchos de sustitución nuevos cuatro o cinco veces; a continuación, desembálelos.

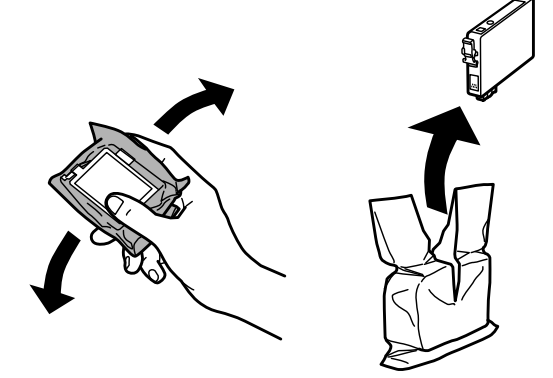

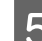

E Retire únicamente el precinto amarillo.

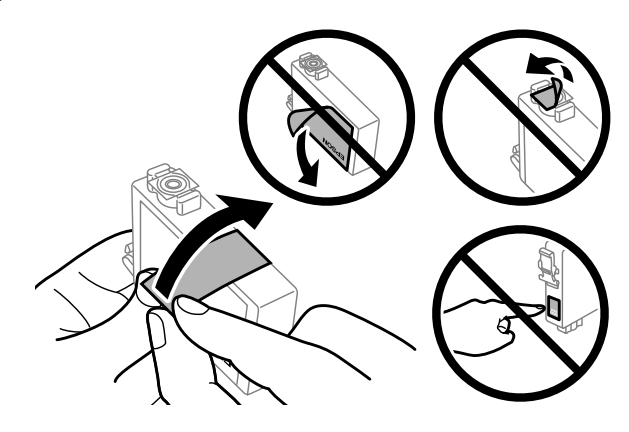

## c*Importante:*

- ❏ *Debe retirar el precinto amarillo del cartucho antes de instalarlo; de lo contrario, es posible que disminuya la calidad de impresión o que no sea posible imprimir.*
- ❏ *Si ha instalado un cartucho de tinta sin retirar el precinto amarillo, extraiga el cartucho del producto, retire dicho precinto y vuelva a instalarlo.*
- ❏ *No retire el precinto transparente de la parte inferior del cartucho; de lo contrario, puede que este quede inutilizable.*
- ❏ *No despegue ni rasgue la etiqueta del cartucho; de lo contrario, se producirán pérdidas de tinta.*

**6** Introduzca el cartucho y pulse hasta oír un clic.

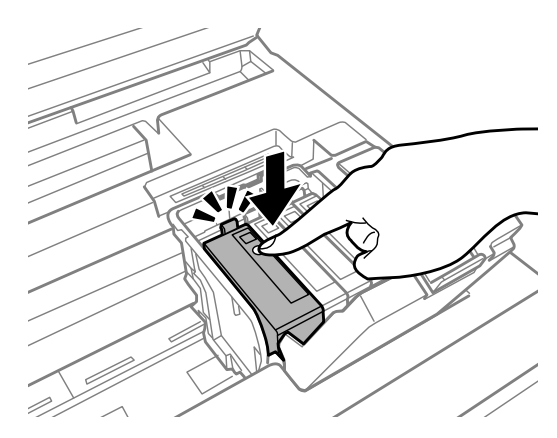

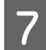

 $7$  Cierre la cubierta del cartucho de tinta.

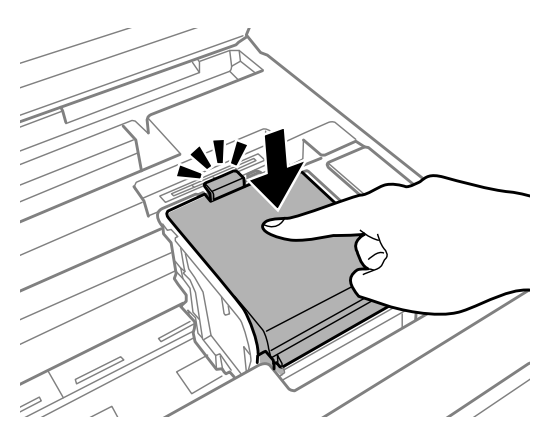

H Cierre el escáner despacio. Comienza la carga de tinta.

#### *Nota:*

- ❏ *El indicador luminoso seguirá intermitente mientras el producto esté cargando tinta. No apague el producto durante la carga de tinta. Si la carga de tinta no se ha completado, no se podrá imprimir.*
- ❏ *Si tuviera que sustituir un cartucho de tinta durante una copia, cancele ese trabajo y vuelva a iniciarlo desde la colocación de los originales para garantizar la calidad de la copia una vez finalizada la carga de tinta.*

El cambio de cartucho de tinta ha terminado. El producto volverá a su estado anterior.

# <span id="page-121-0"></span>**Manutenção do Produto e do Software**

# **Verificar os Jactos das Cabeças de Impressão**

Se a impressão ficar demasiado ténue ou faltarem pontos, pode identificar o problema através da verificação dos jactos da cabeça de impressão.

Pode verificar os jactos da cabeça de impressão a partir do computador utilizando o utilitário Nozzle Check (Verificação dos Jactos) ou a partir do produto através dos botões.

## **Utilizar o utilitário Nozzle Check (Verificação dos Jactos) para Windows**

Siga os passos seguintes para utilizar o utilitário Nozzle Check (Verificação dos Jactos).

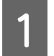

Certifique-se de que não estão indicados erros ou avisos no painel de controlo.

B Certifique-se de que está carregado papel de formato A4 no alimentador de papel.

#### *Nota:*

*Se o produto está equipado com dois alimentadores, coloque papel no alimentador 1.*

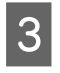

Prima com o botão direito do rato no ícone do produto na taskbar (barra de tarefas) e depois seleccione **Nozzle**<br>Charle (Marifice año de Latas) **Check (Verificação dos Jactos)**.

Se o ícone do produto não aparecer, consulte a seguinte secção para adicionar o ícone. & ["A partir do ícone de atalho na taskbar \(barra de tarefas\)" na página 44](#page-43-0)

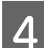

4 Siga as instruções apresentadas no ecrã.

## **Utilizar o utilitário Nozzle Check (Verificação dos Jactos) para Mac OS X**

Siga os passos abaixo para utilizar o utilitário Nozzle Check (Verificação dos Jactos).

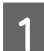

Certifique-se de que não estão indicados erros ou avisos no painel de controlo.

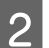

B Certifique-se de que está carregado papel de formato A4 no alimentador de papel.

#### *Nota:*

*Se o produto está equipado com dois alimentadores, coloque papel no alimentador 1.*

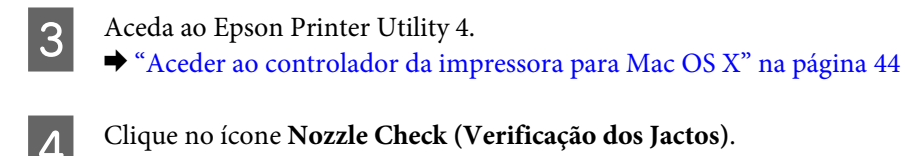

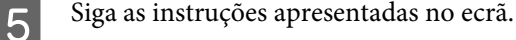

## **Utilizar o painel de controlo**

Siga os passos seguintes para verificar os jactos da cabeça de impressão através do painel de controlo do produto.

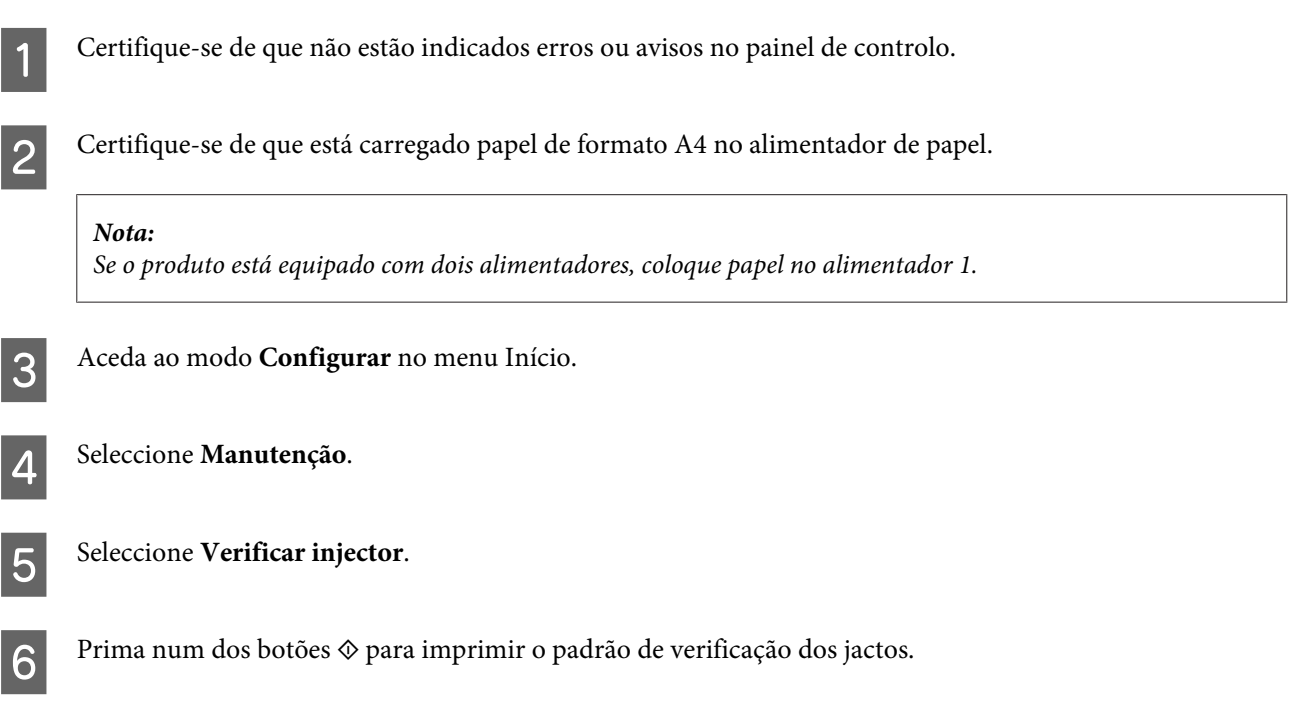

Em seguida, são apresentados dois modelos de verificação dos jactos.

Compare a qualidade da página de verificação impressa com a amostra apresentada em seguida. Se não existirem problemas de qualidade de impressão, tais como falhas ou segmentos em falta nas linhas de teste, isso significa que a cabeça de impressão está boa.

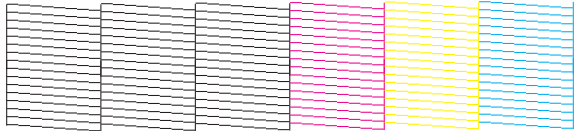

Se faltar qualquer segmento das linhas impressas, tal como apresentado em seguida, isso pode significar que existe um jacto de tinta obstruído ou um desalinhamento da cabeça de impressão.

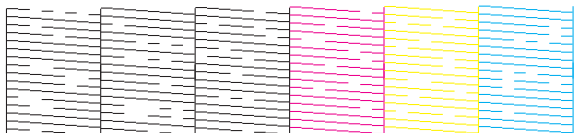

- & "Limpar as Cabeças de Impressão" na página 124
- & ["Alinhar as Cabeças de Impressão" na página 125](#page-124-0)

# **Limpar as Cabeças de Impressão**

Se a impressão ficar demasiado ténue ou faltarem pontos, pode resolver estes problemas efectuando uma limpeza da cabeça de impressão, que garante um funcionamento adequado dos jactos de tinta.

Pode verificar os jactos da cabeça de impressão a partir do computador utilizando o utilitário Head Cleaning (Limpeza das Cabeças) ou a partir do produto através dos botões.

#### c*Importante:*

*Não desligue o produto durante a limpeza da cabeça de impressão. Se a limpeza da cabeça de impressão não for concluída, poderá não poder imprimir.*

#### *Nota:*

- ❏ *Não abra a unidade do digitalizador durante a limpeza da cabeça de impressão.*
- ❏ *Efectue a verificação dos jactos para identificar cores defeituosas; isto permite-lhe seleccionar a(s) cor(es) adequada(s) para a função de limpeza das cabeças.*
	- & *["Verificar os Jactos das Cabeças de Impressão" na página 122](#page-121-0)*
- ❏ *Pode ser utilizada tinta preta quando imprime imagens a cores.*
- ❏ *Como a limpeza da cabeça de impressão utiliza alguma tinta de alguns tinteiros, limpe apenas a cabeça de impressão se a qualidade diminuir, por exemplo, se a impressão for esborratada ou a se a cor for incorrecta ou faltar.*
- ❏ *Quando houver pouca tinta, é possível que não consiga limpar a cabeça de impressão. Quando a tinta acabar, não poderá limpar a cabeça de impressão. Substitua o tinteiro adequado em primeiro lugar.*
- ❏ *Se a qualidade de impressão não melhorar, certifique-se de que seleccionou a cor adequada de acordo com o resultado da verificação dos jactos.*
- ❏ *Se a qualidade não tiver melhorado após a repetição deste procedimento quatro vezes, deixe o produto ligado e aguarde pelo menos seis horas. Depois, execute novamente uma verificação dos jactos e repita a limpeza da cabeça de impressão, se necessário. Se a qualidade de impressão ainda não tiver melhorado, contacte a assistência da Epson.*
- ❏ *Para manter a qualidade de impressão, recomendamos que imprima algumas páginas regularmente.*

## **Utilizar o utilitário Head Cleaning (Limpeza das Cabeças) para Windows**

Siga os passos seguintes para limpar a cabeça de impressão através do utilitário Head Cleaning (Limpeza das Cabeças).

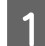

Certifique-se de que não estão indicados erros ou avisos no painel de controlo.

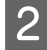

B Prima com o botão direito do rato no ícone do produto na taskbar (barra de tarefas) e depois seleccione **Head Cleaning (Limpeza das Cabeças)**.

Se o ícone do produto não aparecer, consulte a seguinte secção para adicionar o ícone. & ["A partir do ícone de atalho na taskbar \(barra de tarefas\)" na página 44](#page-43-0)

<span id="page-124-0"></span>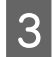

Siga as instruções apresentadas no ecrã.

## **Utilizar o utilitário Head Cleaning (Limpeza das Cabeças) para Mac OS X**

Siga os passos seguintes para limpar a cabeça de impressão através do utilitário Head Cleaning (Limpeza das Cabeças).

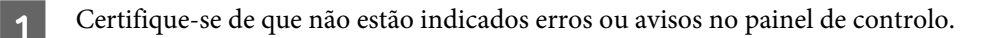

- 2 Aceda ao Epson Printer Utility 4. & ["Aceder ao controlador da impressora para Mac OS X" na página 44](#page-43-0)
- $\overline{S}$  Clique no ícone **Head Cleaning (Limpeza das Cabeças)**.

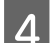

Siga as instruções apresentadas no ecrã.

## **Utilizar o painel de controlo**

Siga os passos seguintes para limpar a cabeça de impressão através do painel de controlo do produto.

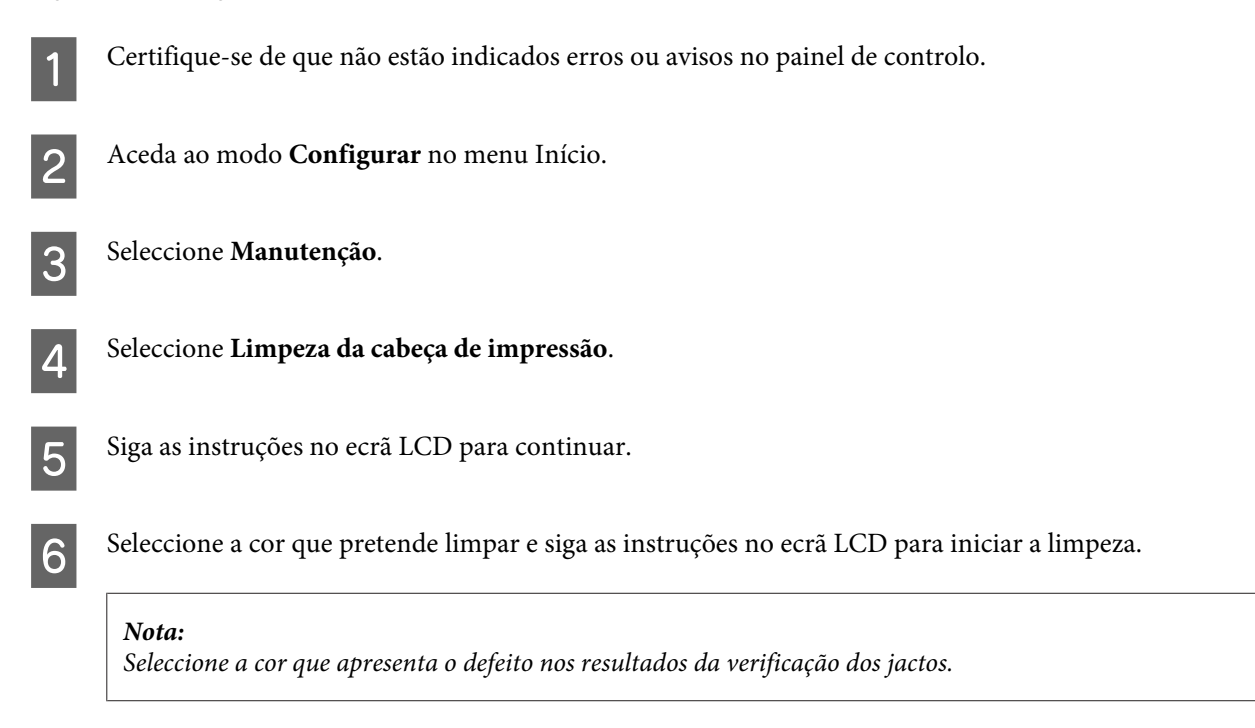

# **Alinhar as Cabeças de Impressão**

Se notar desalinhamento das linhas verticais ou das bandas horizontais, poderá resolver o problema através do utilitário Print Head Alignment (Alinhamento das Cabeças) no controlador da impressora ou através dos botões da impressora.

Consulte a secção adequada apresentada em seguida.

#### *Nota:*

*Não prima* y *para cancelar a impressão durante a impressão de um padrão de teste com o utilitário Print Head Alignment (Alinhamento das Cabeças).*

## **Utilizar o utilitário Print Head Alignment (Alinhamento das Cabeças) para Windows**

Siga os passos seguintes para alinhar a cabeça de impressão através do utilitário Print Head Alignment (Alinhamento das Cabeças).

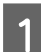

Certifique-se de que não estão indicados erros ou avisos no painel de controlo.

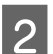

2 Certifique-se de que está carregado papel de formato A4 no alimentador de papel.

## *Nota:*

*Se o produto está equipado com dois alimentadores, coloque papel no alimentador 1.*

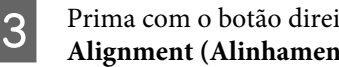

C Prima com o botão direito do rato no ícone na taskbar (barra de tarefas) e depois seleccione **Print Head Alignment (Alinhamento das Cabeças)**.

Se o ícone do produto não aparecer, consulte a seguinte secção para adicionar o ícone. & ["A partir do ícone de atalho na taskbar \(barra de tarefas\)" na página 44](#page-43-0)

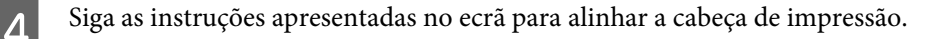

## **Utilizar o utilitário Print Head Alignment (Alinhamento das Cabeças) para Mac OS X**

Siga os passos seguintes para alinhar a cabeça de impressão através do utilitário Print Head Alignment (Alinhamento das Cabeças).

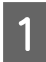

Certifique-se de que não estão indicados erros ou avisos no painel de controlo.

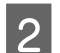

2 Certifique-se de que está carregado papel de formato A4 no alimentador de papel.

#### *Nota:*

*Se o produto está equipado com dois alimentadores, coloque papel no alimentador 1.*

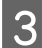

Reda ao Epson Printer Utility 4.

& ["Aceder ao controlador da impressora para Mac OS X" na página 44](#page-43-0)

D Clique no ícone **Print Head Alignment (Alinhamento das Cabeças)**.

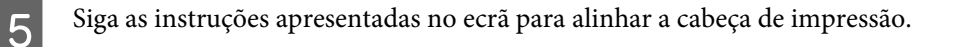

## **Utilizar o painel de controlo**

Siga os passos seguintes para alinhar a cabeça de impressão através do painel de controlo do produto.

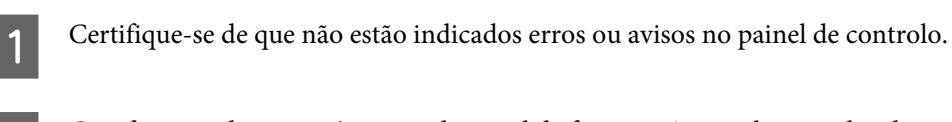

**B Certifique-se de que está carregado papel de formato A4 no alimentador de papel.** 

*Nota: Se o produto está equipado com dois alimentadores, coloque papel no alimentador 1.*

C Aceda ao modo **Configurar** no menu Início.

D Seleccione **Manutenção**.

- E Seleccione **Alinhamento cabeça impressão**.
- $\overline{6}$  Prima num dos botões  $\otimes$  para imprimir os padrões.
- G Encontre o padrão mais sólido em cada um dos grupos do N.º 1 ao N.º 5.

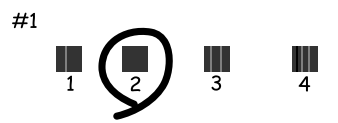

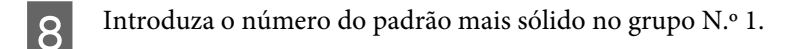

```
I Repita o passo 8 para os outros grupos (N.º 2 a N.º 5).
```

```
10 Acabe de alinhar a cabeça de impressão.
```
# **Definir/Alterar a Hora e a Região**

Siga os passos seguintes para regular a hora e a região através do painel de controlo do produto.

#### **Manutenção do Produto e do Software**

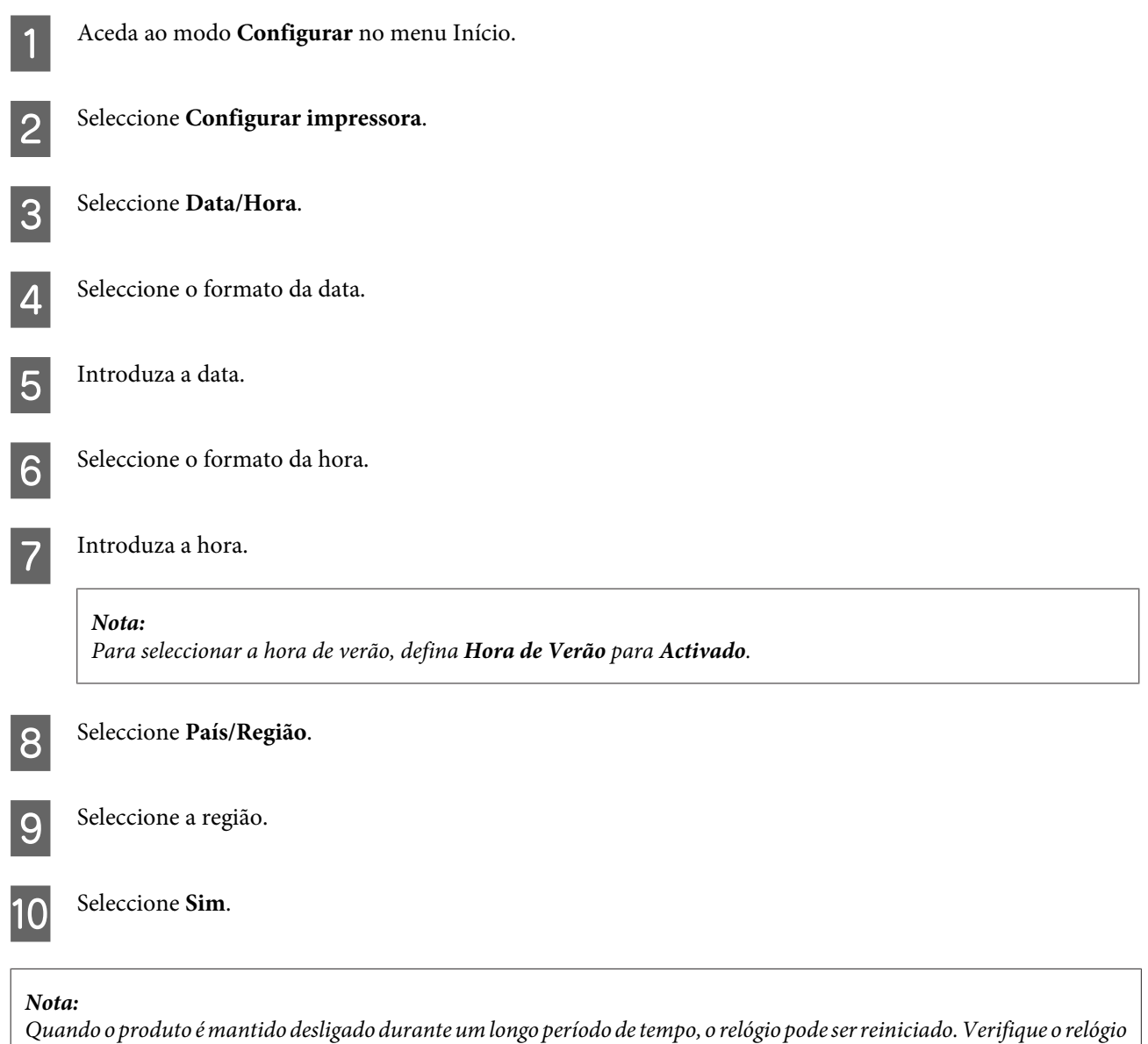

# **Poupar Energia**

*quando voltar a ligar o produto.*

O ecrã LCD fica a preto se não forem executadas operações durante um período definido.

É possível ajustar o período de tempo antes de ser aplicada a função de gestão de energia. Qualquer aumento irá afectar a eficiência energética do produto. Tenha sempre em atenção o ambiente antes de efectuar qualquer alteração.

Execute as operações apresentadas em seguida para ajustar o período de tempo.

## **Para Windows**

Aceda às definições da impressora.

& ["Aceder ao controlador da impressora para Windows" na página 43](#page-42-0)

B Clique no separador **Maintenance (Manutenção)** e depois clique no botão **Printer and Option Information (Dados s/ a Impressora e Opções)**.

C Seleccione **3 minutes (3 minutos)**, **5 minutes (5 minutos)**, ou **10 minutes (10 minutos)** para a definição Sleep Timer (Temporizador de suspensão).

 $\Delta$  Clique no botão **OK**.

## **Para Mac OS X**

- A Aceda ao Epson Printer Utility 4. & ["Aceder ao controlador da impressora para Mac OS X" na página 44](#page-43-0)
- B Clique no botão **Printer Settings (Definições da Impressora)**. Aparece o ecrã Printer Settings (Definições da Impressora).
- C Seleccione **3 minutes (3 minutos)**, **5 minutes (5 minutos)**, ou **10 minutes (10 minutos)** para a definição Sleep Timer (Temporizador de suspensão).

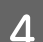

A Clique no botão Apply (Aplicar).

## **Utilizar o painel de controlo**

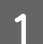

A Aceda ao **Modo Eco** no menu Início.

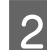

B Seleccione **Temporizador**.

Seleccione 3 minutos, 5 minutos ou 10 minutos.

# **Limpar o Produto**

## **Limpar a parte externa do produto**

Para manter o produto a funcionar no seu melhor, limpe-o integralmente várias vezes por ano, seguindo as instruções seguintes.

## c*Importante:*

*Nunca utilize álcool ou diluente para limpar o produto. Estes químicos podem danificar o produto.*

*Nota:*

*Feche a entrada do alimentador de papel posterior após utilizar o produto para protegê-lo contra o pó.*

- ❏ Para limpar o ecrã/touchpad, utilize um pano macio, seco e limpo. Não utilize produtos de limpeza líquidos ou com substâncias químicas.
- ❏ Utilize um pano limpo, seco e suave para limpar a superfície do vidro do digitalizador. Se aparecerem linhas rectas na impressão ou nos dados digitalizados, limpe cuidadosamente o pequeno vidro do digitalizador à esquerda.

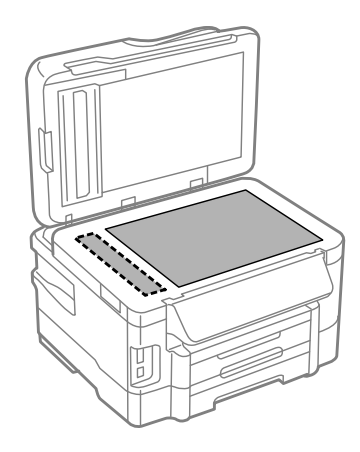

- ❏ Se o vidro estiver manchado de gordura ou qualquer outra substância de difícil remoção, utilize um pouco de limpa-vidros e um pano macio para a remover. Seque bem o vidro.
- ❏ Abra a tampa AAD e utilize um pano limpo, seco e suave para limpar o rolo e o interior do AAD.

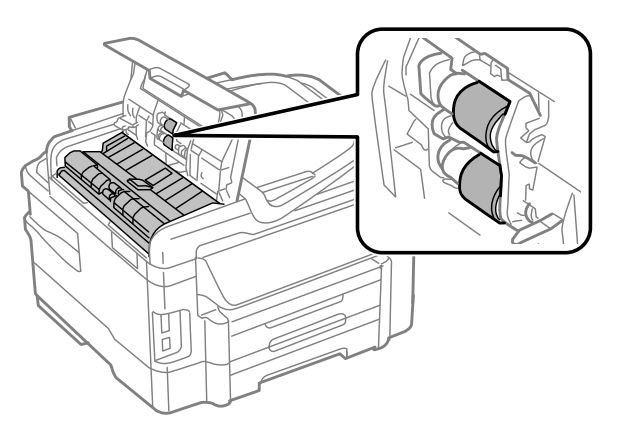

- ❏ Não pressione com nenhuma força a superfície do vidro do digitalizador.
- ❏ Seja cuidadoso para não riscar nem danificar a superfície do vidro do digitalizador e não utilize uma escova dura ou abrasiva para o limpar. Se a superfície de vidro estiver danificada, a qualidade da digitalização pode diminuir.

## **Limpar a parte interna do produto**

Para obter excelentes resultados de impressão, limpe o rolete situado no interior de acordo com as instruções indicadas em seguida.

!*Importante: Tenha cuidado para não tocar nas peças no interior do produto.*

### **Manutenção do Produto e do Software**

<span id="page-130-0"></span>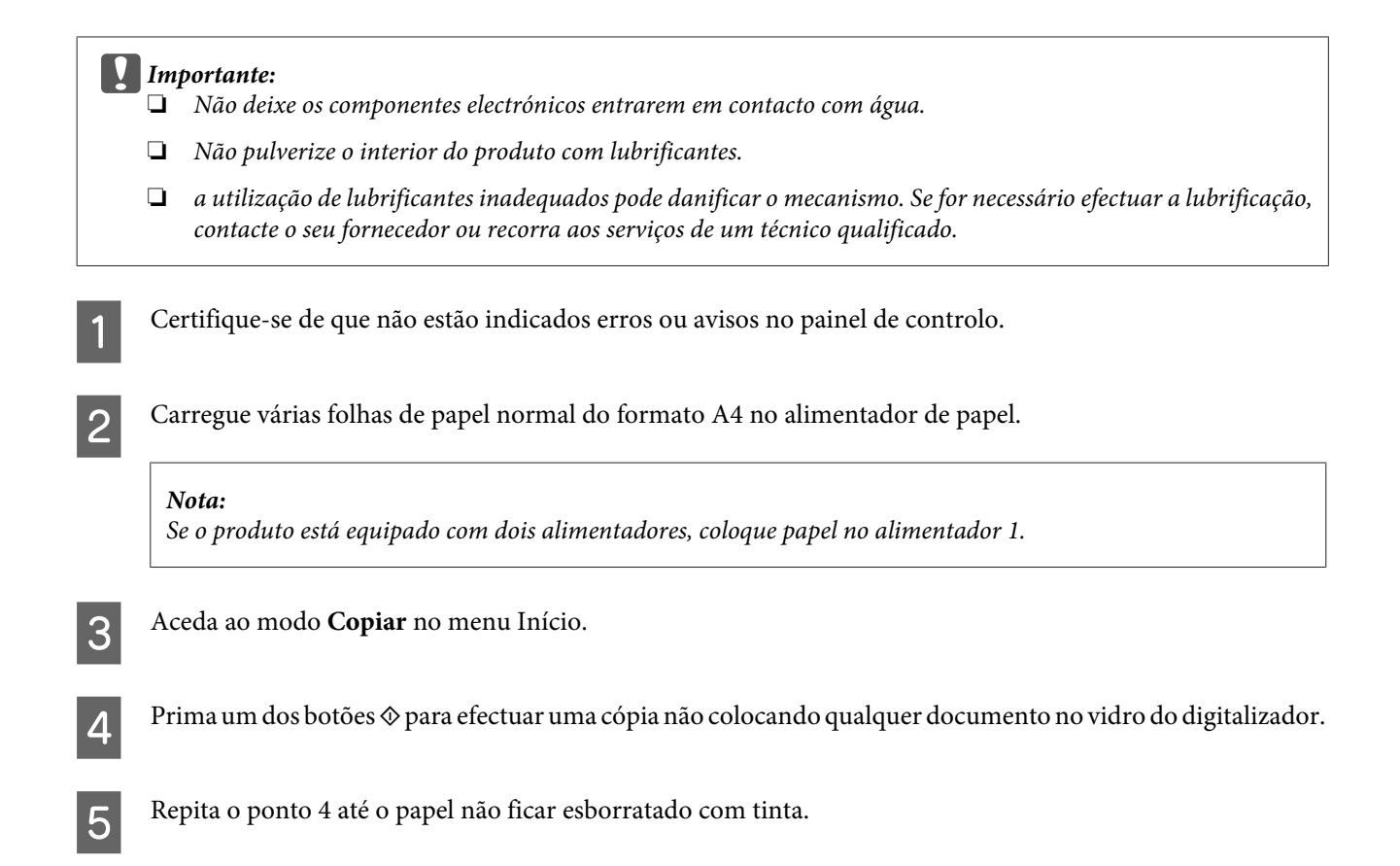

# **Substituir a caixa de manutenção**

## **Verificar o estado da caixa de manutenção**

O estado da caixa de manutenção é apresentado no mesmo ecrã do estado dos tinteiros. Pode verificar o estado do software da impressora ou o painel de controlo.

& ["Verificar o Estado dos Tinteiros" na página 111](#page-110-0)

## **Precauções no manuseamento**

Antes de substituir a caixa de manutenção, leia todas as instruções apresentadas em seguida.

- ❏ A Epson recomenda a utilização de uma caixa de manutenção genuína Epson. O uso de uma caixa de manutenção não genuína pode causar danos não abrangidos pelas garantias da Epson e, em tais circunstâncias, pode causar funcionamento incorrecto da impressora. A Epson não pode garantir a qualidade ou fiabilidade de uma caixa de manutenção que não seja genuína da Epson.
- ❏ Não desmonte a caixa de verificação.\*
- ❏ Não toque no chip IC verde na parte lateral da caixa de manutenção.
- ❏ Manter afastado de crianças e não ingerir a tinta.
- ❏ Não incline a caixa de manutenção até que esteja colocada no saco plástico fornecido.
- ❏ Não reutilize uma caixa de manutenção que tenha sido removida e tenha permanecido desinstalada durante longo período de tempo.
- ❏ Mantenha a caixa de manutenção afastada de luz solar directa.

## **Substituir uma caixa de manutenção**

Para substituir a caixa de manutenção, siga os passos abaixo.

Prima o botão  $\circ$  para desligar o produto.

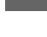

B Confirme que o produto não está a derramar tinta.

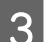

8 Remova a a caixa de manutenção da sua embalagem.

#### *Nota:*

*Não toque no chip IC verde na parte lateral da caixa. Se o fizer, poderá afectar o processo normal de funcionamento.*

Retire a tampa posterior.

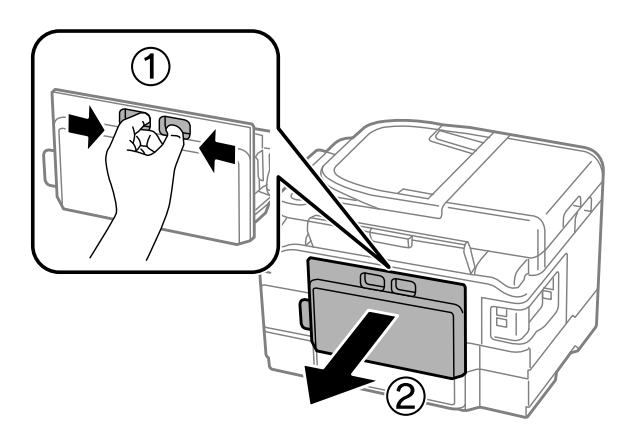

E Coloque a mão na pega da caixa de manutenção e puxe a caixa para fora.

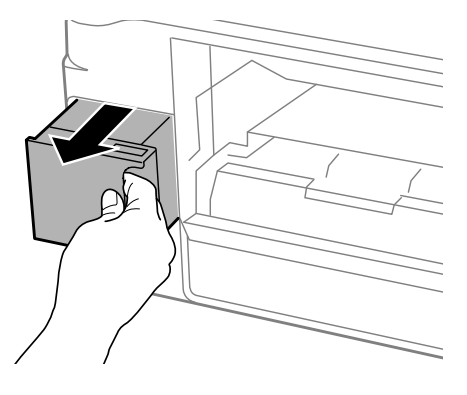

#### *Nota:*

*Se a tinta entrar em contacto com as mãos, lave-as com água e sabão. Se a tinta entrar em contacto com os olhos, lave-os imediatamente com água.*

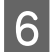

F Coloque a caixa de manutenção no saco de plástico fornecido com a caixa de substituição e elimine-a correctamente.

#### *Nota:*

*Não incline a caixa de manutenção até que esteja colocada no saco plástico fornecido.*

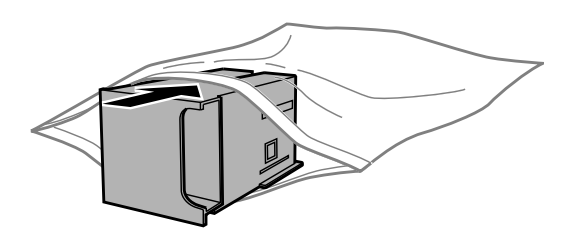

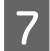

Introduza a caixa de manutenção no seu local até parar.

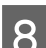

Reinstale a tampa posterior.

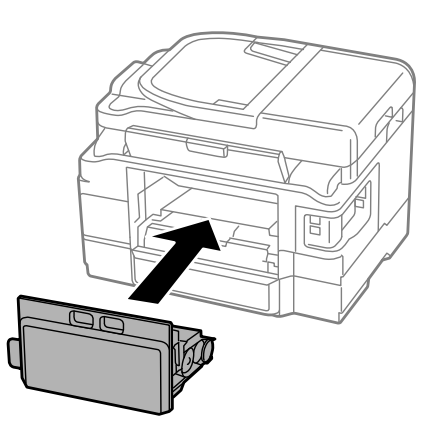

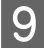

 $\boxed{9}$  Prima o botão  $\Diamond$  para ligar novamente o produto.

A substituição da caixa de manutenção está concluída.

# **Transportar o Produto**

Se deslocar o produto ao longo de uma distância considerável, deve acondicioná-lo para transporte dentro da sua caixa original ou em outra de tamanho semelhante.

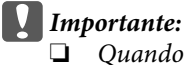

- ❏ *Quando guardar ou transportar o produto, evite incliná-lo, colocá-lo na vertical ou virá-lo ao contrário. Se o fizer, a tinta pode verter.*
- ❏ *Deixe os tinteiros instalados. Retirar o tinteiros pode secar a cabeça de impressão e impedir o produto de imprimir.*

<span id="page-133-0"></span>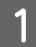

A Ligue a ficha de alimentação do produto e ligue-o. Aguarde até que o suporte do tinteiro regresse à posição inicial e, em seguida, feche lentamente a unidade de digitalização.

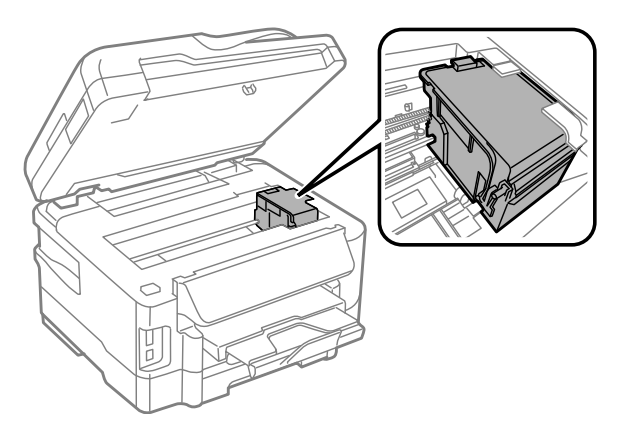

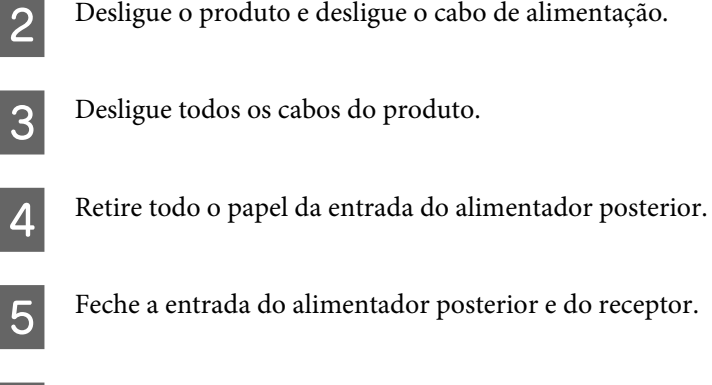

Fetire todo o papel do alimentador e introduza novamente o alimentador no produto.

Volte a embalar o produto na caixa, utilizando os materiais de protecção fornecidos originalmente.

*Nota: Mantenha o produto nivelado durante o transporte.*

## **Verificar e Instalar o Software**

## **Verificar o software instalado no computador**

Para utilizar as funções descritas neste Guia do Utilizador, deve instalar o seguinte software.

- ❏ Epson Driver and Utilities (Controlador e Utilitários Epson)
- ❏ Epson Easy Photo Print
- ❏ Epson Event Manager

Execute as operações apresentadas em seguida para verificar se o software está instalado no computador.

## **Para Windows**

A **Windows 7 <sup>e</sup> Vista:** Clique no botão iniciar e seleccione **Control Panel (Painel de Controlo)**.

**Windows XP:** Clique em **Start (Iniciar)** e seleccione **Control Panel (Painel de controlo)**.

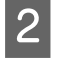

B **Windows 7 <sup>e</sup> Vista:** Clique em **Uninstall a program (Desinstalar um programa)** na categoria Programs (Programas).

**Windows XP:** Clique duas vezes no ícone **Add or Remove Programs (Adicionar ou Remover Programas)**.

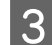

Verifique a lista dos programas actualmente instalados.

## **Para Mac OS X**

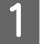

A Faça duplo clique em **Macintosh HD**.

B Faça duplo clique na pasta **Epson Software** na pasta Applications (Aplicações) e verifique o conteúdo.

#### *Nota:*

- ❏ *A pasta Applications (Aplicações) contém software fornecido por terceiros.*
- ❏ *Para verificar se o controlador da impressora está instalado, clique em System Preferences (Preferências do Sistema) no menu Apple e depois clique em Print & Scan (Impressão e Digitalização) (para Mac OS X 10.7) ou Print & Fax (Impressão e Fax) (para Mac OS X 10.6 ou 10.5). Em seguida, localize o produto na lista Printers (Impressoras).*

## **Instalar o software**

Insira o disco do software fornecido com o produto e seleccione o software que pretende instalar no ecrã Software Select (Selecção de software).

## **Desinstalar o Software**

Pode precisar de desinstalar e depois voltar a instalar o software para a resolução de certos problemas ou quando actualiza o seu sistema operativo.

Consulte a secção seguinte para informações sobre como determinar quais as aplicações instaladas. & ["Verificar o software instalado no computador" na página 134](#page-133-0)

## **Para Windows**

#### *Nota:*

- ❏ *No Windows 7 e Vista, tem de ter uma conta e palavra-passe de administrador se iniciar a sessão como um utilizador padrão.*
- ❏ *No Windows XP, tem de iniciar a sessão numa conta de Computer Administrator (Administrador de computador).*

Desligue o produto.

2 Desligue o cabo de interface do produto do computador.

8 Execute uma das operações apresentadas em seguida.

**Windows 7 e Vista:** Clique no botão iniciar e seleccione **Control Panel (Painel de Controlo)**.

**Windows XP:** Clique em **Start (Iniciar)** e seleccione **Control Panel (Painel de controlo)**.

D Execute uma das operações apresentadas em seguida.

**Windows 7 e Vista:** Clique em **Uninstall a program (Desinstalar um programa)** na categoria Programs (Programas).

**Windows XP:** Clique duas vezes no ícone **Add or Remove Programs (Adicionar ou Remover Programas)**.

Eseleccione o software que pretende desinstalar, como, por exemplo, o controlador e a aplicação do produto na lista que aparece.

**6** Execute uma das operações apresentadas em seguida.

**Windows 7:** Clique em **Uninstall/Change (Desinstalar/Alterar)** ou **Uninstall (Desinstalar)**.

**Windows Vista:** Clique em **Uninstall/Change (Desinstalar/Alterar)** ou **Uninstall (Desinstalar)** e, em seguida, clique em **Continue (Continuar)** na janela User Account Control (Controlo de Conta de Utilizador).

**Windows 7:** Clique em **Uninstall/Change (Desinstalar/Alterar)** ou **Remove (Remover)**.

#### *Nota:*

*Se pretender desinstalar o controlador da impressora do produto no ponto 5, seleccione o ícone do produto e clique em OK.*

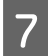

G Quando aparecer a janela de confirmação, clique em **Yes (Sim)** ou **Next (Seguinte)**.

 $\mathbf{S}$  Siga as instruções apresentadas no ecrã.

Em alguns casos, poderá aparecer uma mensagem a pedir que reinicie o computador. Neste caso, certifique-se de que selecciona **I want to restart my computer now (Pretendo reiniciar o meu computador agora)** e depois clique em **Finish (Concluir)**.

## **Para Mac OS X**

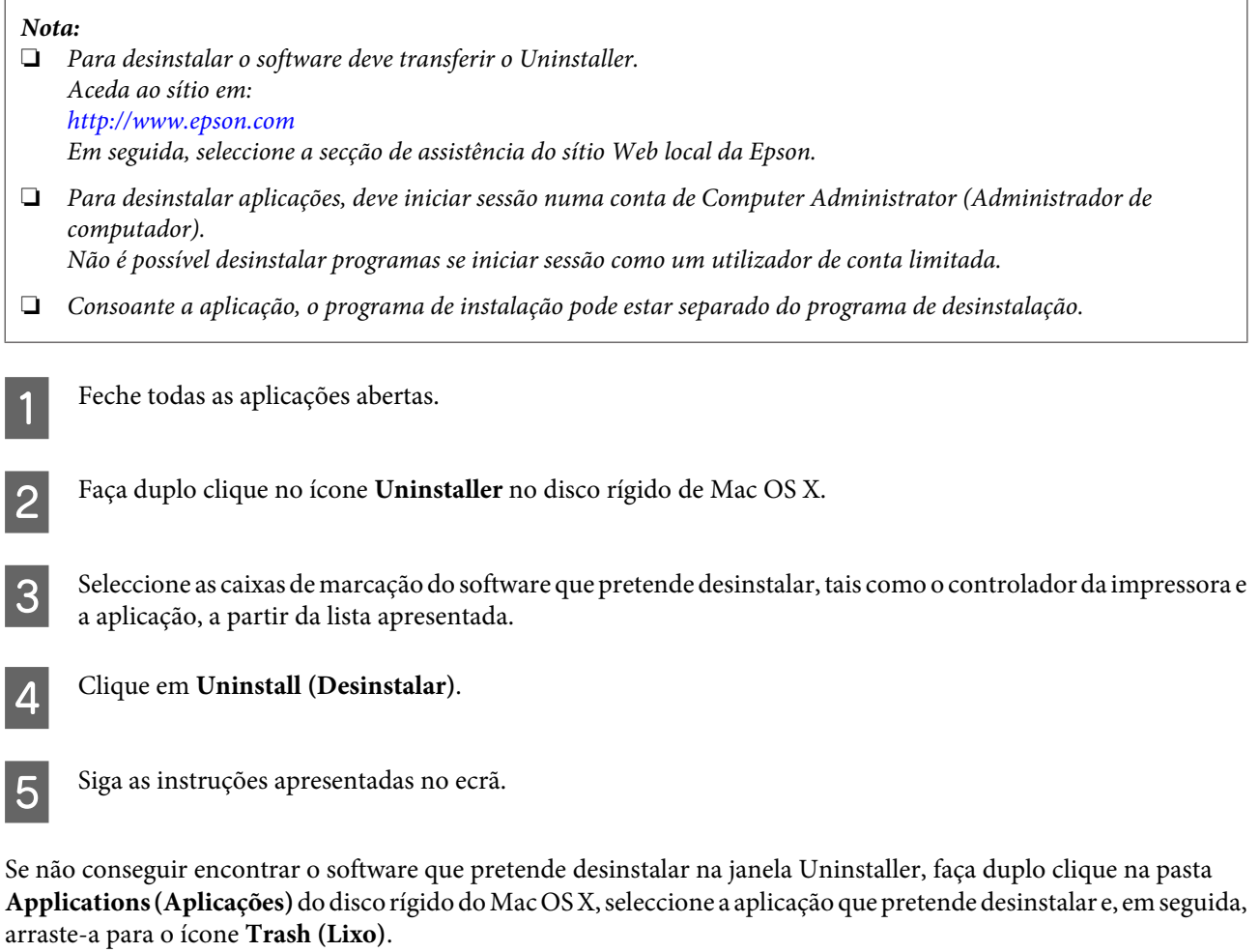

#### *Nota:*

*Se desinstalar o controlador da impressora e o nome do produto permanecer na janela Print & Scan (Impressão e Digitalização) (para Mac OS X 10.7) ou Print & Fax (Impressão e Fax) (para Mac OS X 10.6 ou 10.5), seleccione o nome do produto e clique no botão — remover.*

# **Transferir Dados Através de um Dispositivo de Memória Externo**

Pode utilizar as ranhuras para cartões de memória ou USB externo do produto para copiar ficheiros para um computador ligado ao produto. Também pode utilizá-la para copiar ficheiros do computador para o dispositivo de memória.

# **Precauções com Dispositivos de Memória**

Deve ter em atenção o seguinte ao copiar ficheiros entre o dispositivo de memória e o computador:

- ❏ Consulte as orientações de uso na documentação fornecida com o dispositivo de memória e com qualquer adaptador utilizado.
- ❏ Não copie ficheiros para um dispositivo de memória enquanto está a imprimir através do dispositivo de memória.
- ❏ O visor do produto não actualiza a informação no dispositivo de memória após a cópia ou eliminação de ficheiros deste. Para actualizar a informação apresentada, ejecte e volte a introduzir o dispositivo de memória.
- ❏ Não ejecte o cartão de memória ou desligue a impressora enquanto a luz do cartão de memória estiver intermitente ou poderá perder dados.

# **Copiar Ficheiros Entre um Dispositivo de Memória e o Computador**

## **Copiar ficheiros para o computador**

Certifique-se de que o produto está ligado e que está inserido um dispositivo de armazenamento.

Faça clique na tecla Iniciar e seleccione **Computer (Computador)**.

### **Windows XP:**

B **Windows 7 <sup>e</sup> Vista:**

Faça clique em **Start (Iniciar)** e seleccione **My Computer (O meu computador)**.

## **Mac OS X:**

O ícone da unidade amovível  $\left( \Box \right)$  é apresentado automaticamente no desktop (mesa).

C Faça clique duas vezes no ícone do disco amovível e seleccione a pasta na qual os ficheiros estão guardados.

## *Nota:*

*Se tiver definido uma etiqueta do volume, esta aparecerá como nome da unidade. Se não tiver definido a etiqueta do volume, a indicação "disco amovível" aparece como nome da unidade no Windows XP.*

## **Transferir Dados Através de um Dispositivo de Memória Externo**

Seleccione os ficheiros que pretende copiar e arraste-os para uma pasta no disco rígido do computador.

### c*Importante:*

*Para utilizadores do Mac OS X*

*Quando remover o dispositivo de memória, arraste sempre o ícone do dispositivo de memória presente no ambiente de trabalho para a reciclagem antes de remover o dispositivo de memória, caso contrário poderá perder dados no dispositivo.*

## **Gravar ficheiros num dispositivo de memória**

Antes de inserir o cartão de memória, certifique-se de que o selector de protecção contra escrita permite a escrita no cartão de memória.

#### *Nota:*

*Após copiar o ficheiro para um cartão de memória de um computador Macintosh, as câmaras digitais mais antigas poderão não ter capacidade de ler o cartão de memória.*

Certifique-se de que o produto está ligado e que está inserido um dispositivo de armazenamento.

B **Windows 7 <sup>e</sup> Vista:** Faça clique na tecla Iniciar e seleccione **Computer (Computador)**.

#### **Windows XP:**

Faça clique em **Start (Iniciar)** e seleccione **My Computer (O meu computador)**.

#### **Mac OS X:**

O ícone da unidade amovível  $\left( \Box \right)$  é apresentado automaticamente no desktop (mesa).

C Faça clique duas vezes no ícone do disco amovível e seleccione a pasta na qual pretende gravar os ficheiros.

#### *Nota:*

*Se tiver definido uma etiqueta do volume, esta aparecerá como nome da unidade. Se não tiver definido a etiqueta do volume, a indicação "disco amovível" aparece como nome da unidade no Windows XP.*

Seleccione a pasta no disco rígido do computador que contém os ficheiros que pretende copiar. Depois, seleccione os ficheiros e arraste-os para a pasta no dispositivo e memória.

### c*Importante:*

*Para utilizadores do Mac OS X Quando remover o dispositivo de memória, arraste sempre o ícone do dispositivo de memória presente no ambiente de trabalho para a reciclagem antes de remover o dispositivo de memória, caso contrário poderá perder dados no dispositivo.*

# **Indicadores de Erro**

# **Mensagens de Erro no Painel de Controlo**

En esta sección se describe el significado de los mensajes que aparecen en la pantalla LCD.

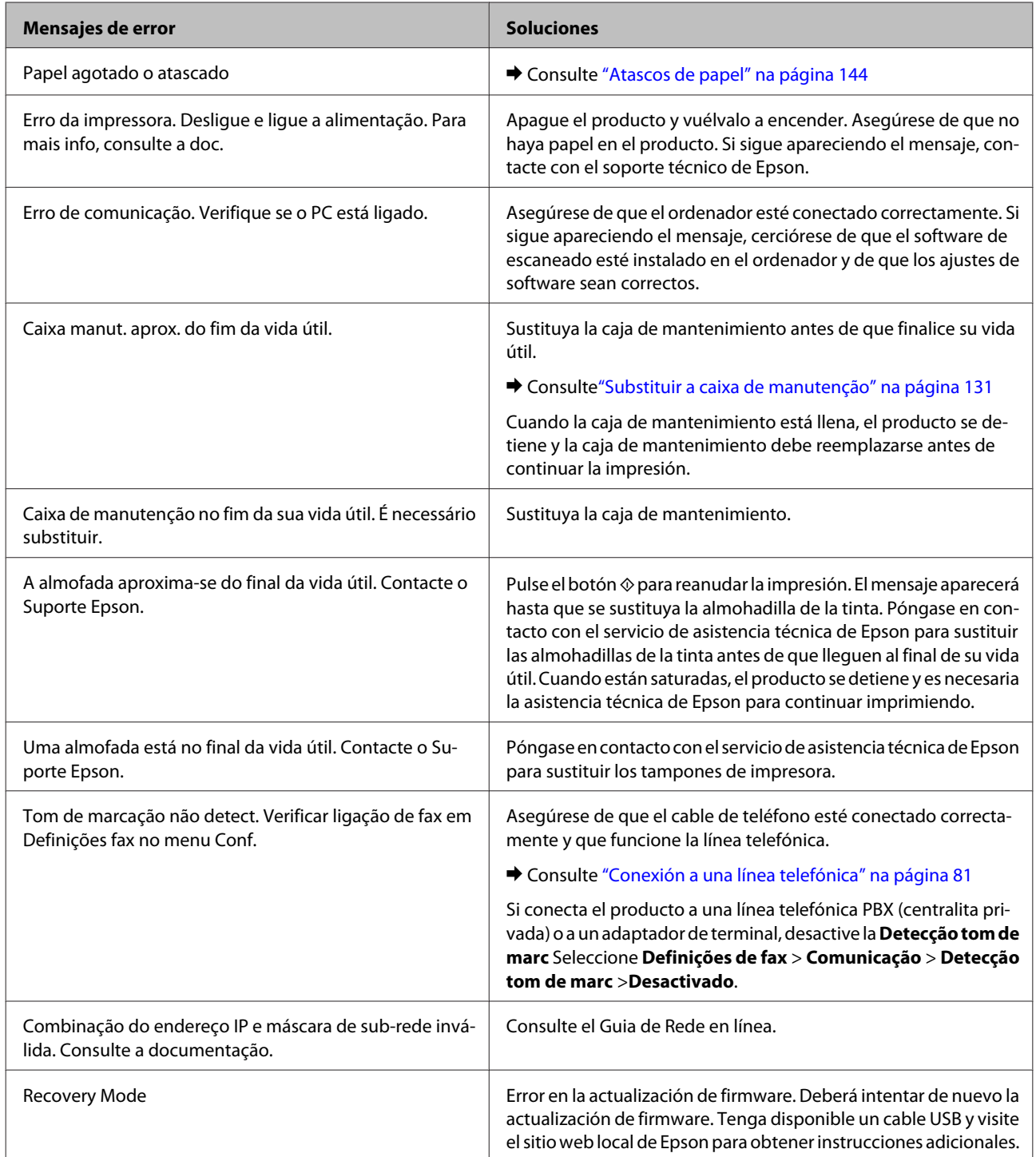

# **Resolução de Problemas para Impressão/ Cópia**

# **Diagnosticar o Problema**

A melhor forma de resolução de problemas do produto consiste em dois passos: primeiro, diagnóstico do problema, depois, aplicação das soluções prováveis até resolução do problema.

A informação de que necessita para o diagnóstico e a solução da maioria dos problemas comuns é disponibilizada através da resolução de problemas interactiva, do painel de controlo ou do monitor de estado. Consulte a secção adequada apresentada em seguida.

Se tiver um problema específico relacionado com qualidade de impressão, um problema de impressão não relacionado com a qualidade de impressão, um problema de alimentação do papel ou se o produto não imprimir de todo, consulte a secção apropriada.

Para resolver um problema, pode ter de cancelar a impressão.

 $\blacktriangleright$  ["Cancelar a impressão" na página 49](#page-48-0)

## **Verificar o estado do produto**

Se ocorrer um problema durante a impressão, aparece uma mensagem de erro na janela do Status Monitor.

Quando necessitar de substituir um tinteiro ou caixa de manutenção, clique no botão Como... na janela e o monitor de estado irá orientá-lo passo por passo no processo de substituição do tinteiro ou caixa de manutenção.

## **Para Windows**

Existem duas formas de aceder ao EPSON Status Monitor 3:

- ❏ Clique duas vezes no ícone de atalho do produto na barra de tarefas do Windows. Para adicionar um ícone de atalho à barra de tarefas, consulte a seguinte secção:
	- & ["A partir do ícone de atalho na taskbar \(barra de tarefas\)" na página 44](#page-43-0)
- ❏ Abra o controlador da impressora, clique no separador **Maintenance (Manutenção)** e depois clique no botão **EPSON Status Monitor 3**.

Quando acede ao EPSON Status Monitor 3, aparece a seguinte janela:

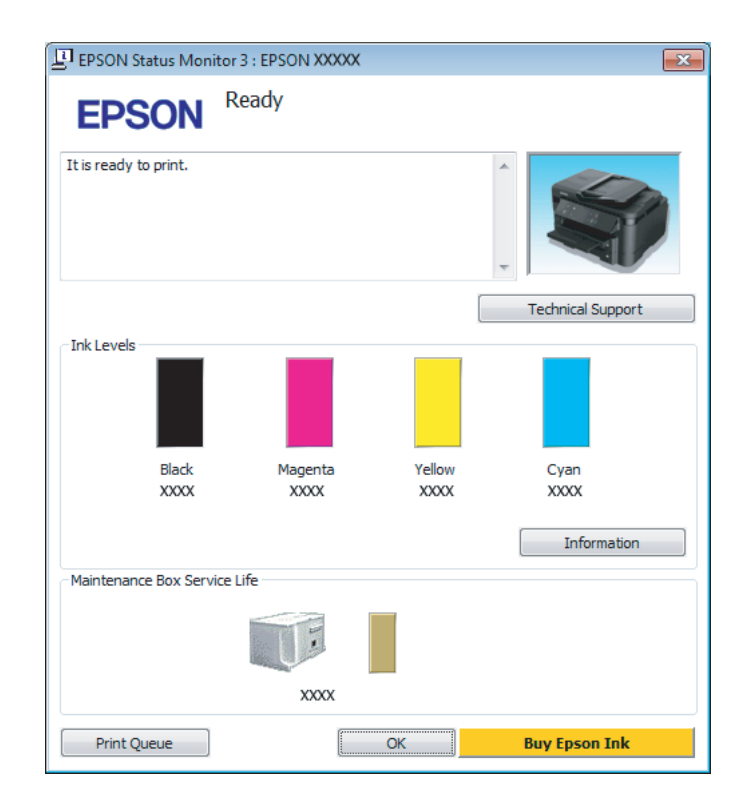

### *Nota:*

- ❏ *Se a opção EPSON Status Monitor 3 não aparecer, aceda ao controlador de impressão, clique no separador Maintenance (Manutenção) e, em seguida, clique no botão Extended Settings (Definições Aumentadas). Na janela Extended Settings (Definições Aumentadas), seleccione a caixa de verificação Enable EPSON Status Monitor 3 (Activar EPSON Status Monitor 3).*
- ❏ *Dependendo das definições actuais, poderá aparecer o monitor de estado simplificado. Clique no botão Details (Detalhe) para visualizar a janela apresentada anteriormente.*

O EPSON Status Monitor 3 fornece as seguintes informações:

## **Resolução de Problemas para Impressão/Cópia**

❏ **Estado actual:**

Se a tinta for baixa ou estiver vazia ou a caixa de manutenção estiver quase cheia/cheia, é apresentado o botão **How to (Como)** na janela EPSON Status Monitor 3. Se clicar no botão **How to (Como)**, são apresentadas instruções para a substituição do tinteiro ou caixa de manutenção.

- ❏ **Ink Levels (Níveis da Tinta):** O EPSON Status Monitor 3 apresenta uma imagem gráfica relativa ao estado dos tinteiros.
- ❏ **Information (Informações):** Pode ver informações sobre os tinteiros instalados clicando em **Information (Informações)**.
- ❏ **Maintenance Box Service Life (Tempo de Duração da Caixa de Manutenção)**: O EPSON Status Monitor 3 apresenta uma imagem gráfica relativa ao estado da caixa de manutenção.
- ❏ **Technical Support (Assistência Técnica):** Clique **Technical Support (Assistência Técnica)** para aceder ao sítio Web de suporte técnico da Epson.
- ❏ **Print Queue (Fila de impressão):** Pode ver Windows Spooler (Controlador de spooler do Windows) clicando em **Print Queue (Fila de impressão)**.

## **Para Mac OS X**

Siga estes passos para aceder ao EPSON Status Monitor.

A Aceda ao Epson Printer Utility 4. & ["Aceder ao controlador da impressora para Mac OS X" na página 44](#page-43-0)

B Clique no ícone **EPSON Status Monitor**. É apresentado o EPSON Status Monitor.

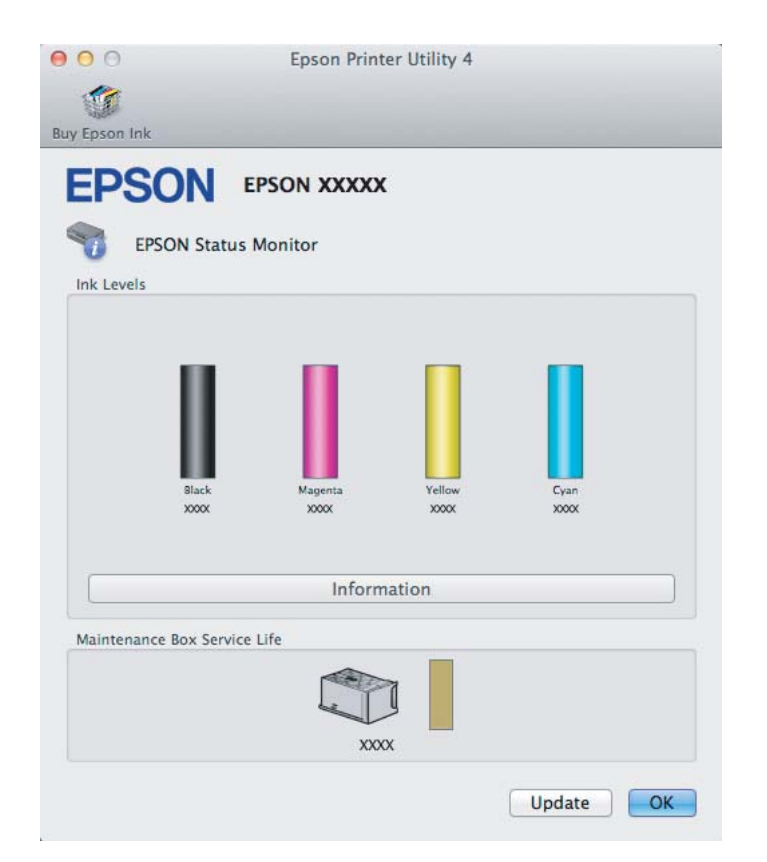

### **Resolução de Problemas para Impressão/Cópia**

<span id="page-143-0"></span>Pode também executar este utilitário para verificar o estado dos tinteiros antes de imprimir. O EPSON Status Monitor apresenta o estado dos tinteiros na altura em que foi aberto. Para actualizar o estado do tinteiro, clique em **Update (Actualizar)**.

Quando o nível de tinta está baixo/esgotado ou a caixa de manutenção está quase cheia/cheia, aparece o botão **How to (Como)**. Clique em **How to (Como)** e o EPSON Status Monitor guiá-lo-á passo a passo ao longo do processo de substituição dos tinteiros ou da caixa de manutenção.

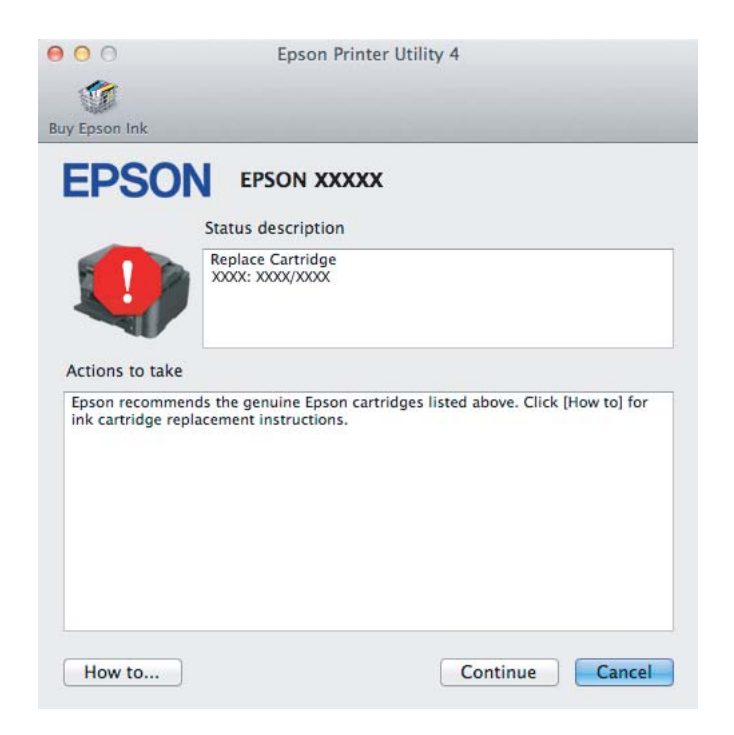

# **Atascos de papel**

!*Precaución:*

*No toque nunca los botones del panel de control si tiene la mano dentro del producto.*

### *Nota:*

- ❏ *Cancele el trabajo de impresión si se lo solicita un mensaje de la pantalla LCD o el controlador de impresora.*
- ❏ *Después de retirar el papel atascado, pulse botón que indique la pantalla LCD.*
## **Extracción de papel atascado de cubierta posterior**

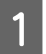

Retire la cubierta posterior.

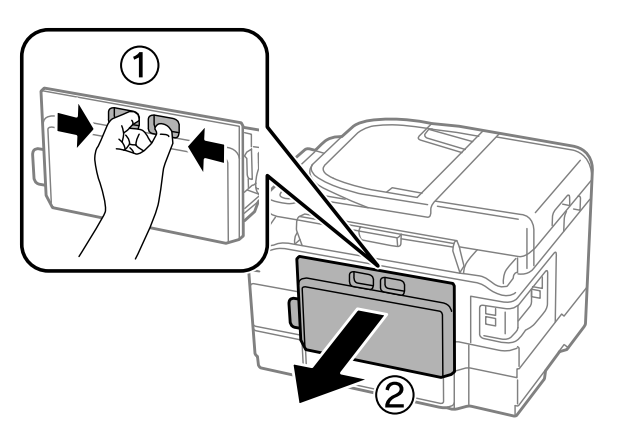

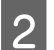

**B** Retire o papel encravado com cuidado.

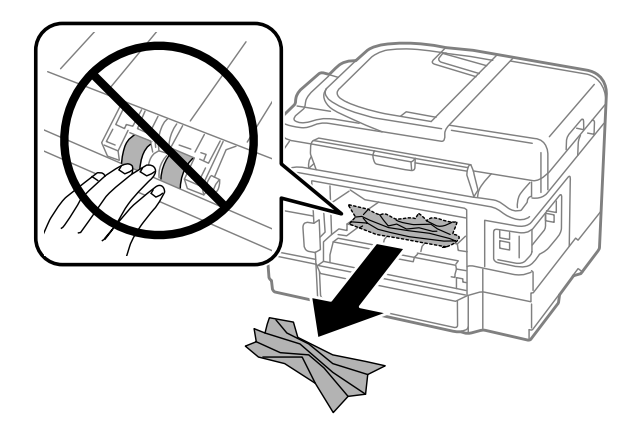

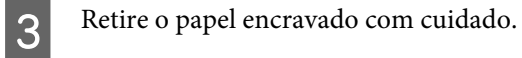

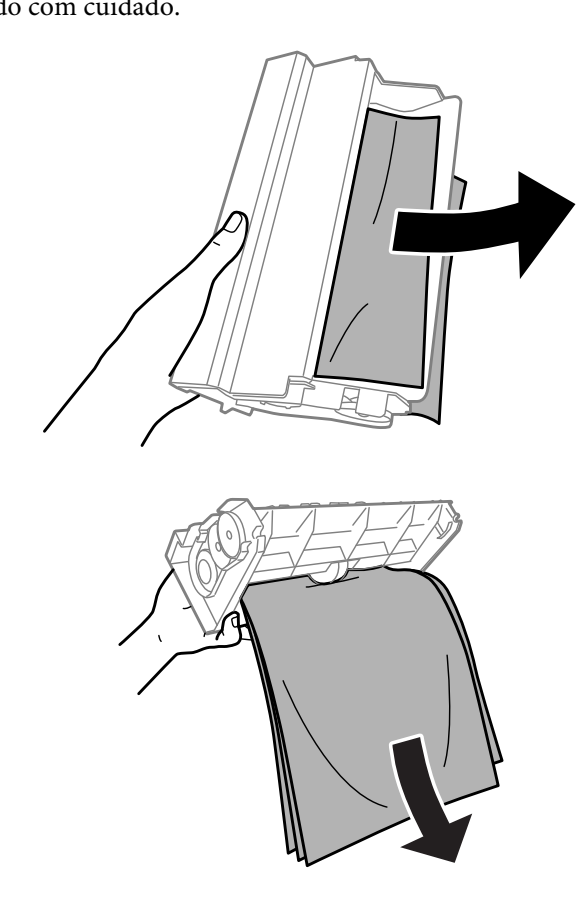

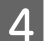

Abra la cubierta posterior.

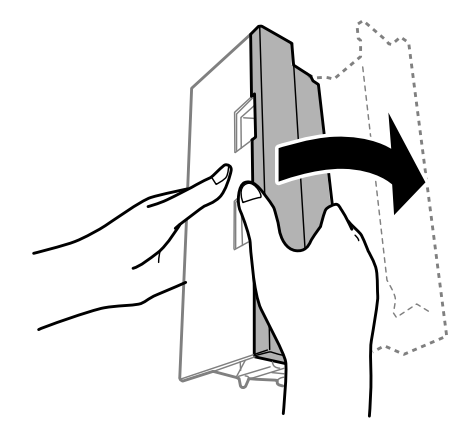

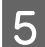

E Retire o papel encravado com cuidado.

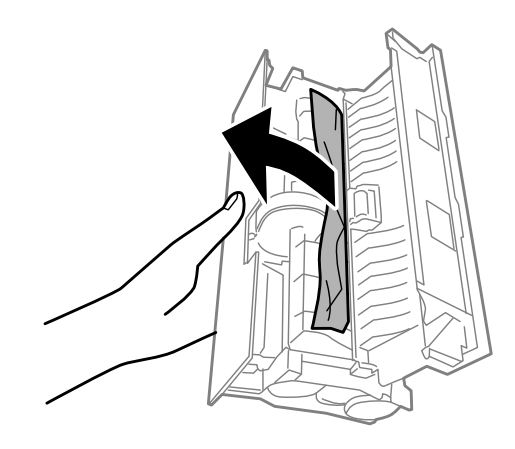

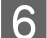

**F** Reinstale a tampa posterior.

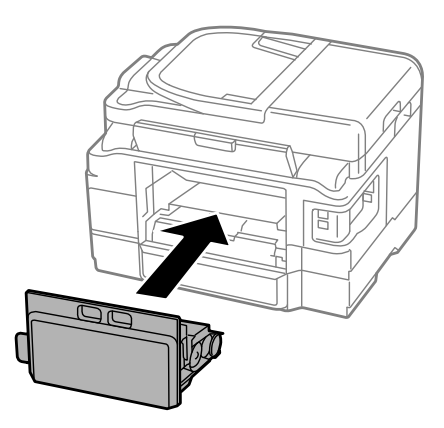

## **Extracción de papel atascado del interior del producto**

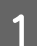

**A Extraiga con cuidado el papel atascado.** 

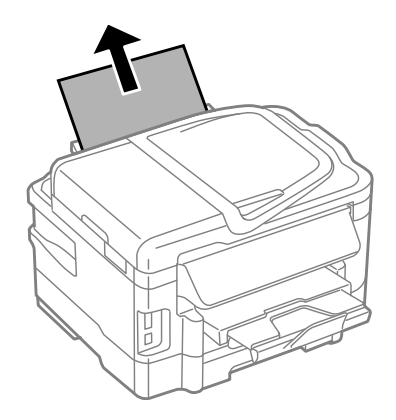

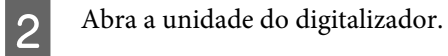

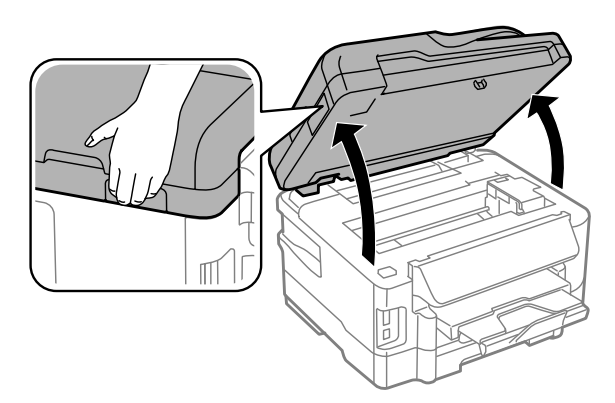

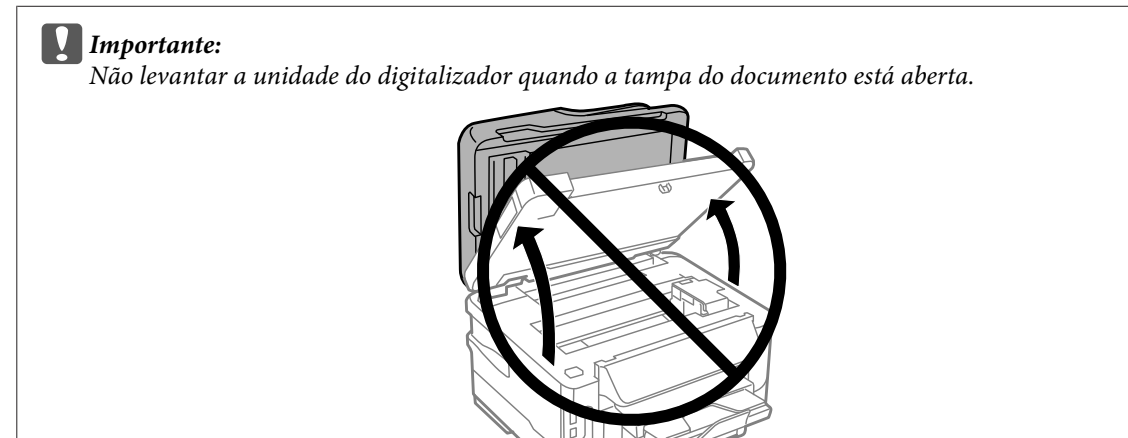

Retire todo o papel do interior, incluindo bocados rasgados.

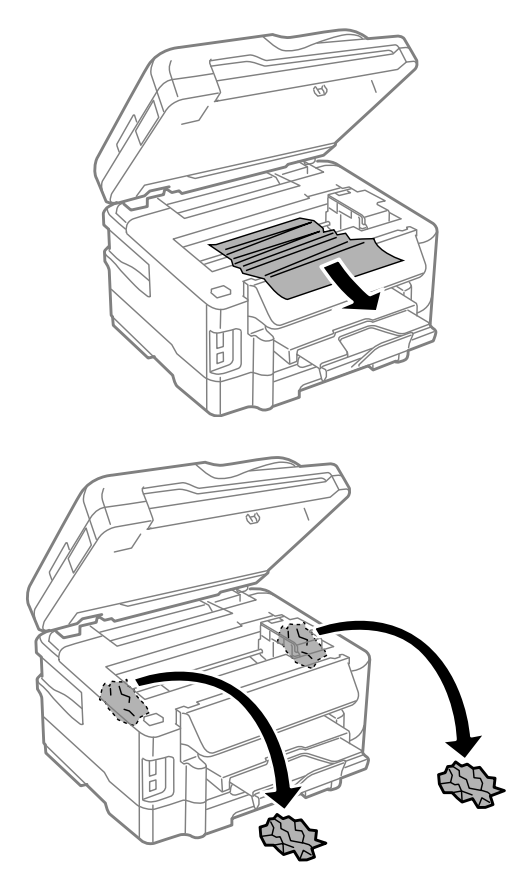

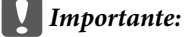

*No toque el cable plano blanco que está conectado al soporte del cartucho.*

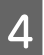

Cierre el escáner despacio.

## **Extracción de papel atascado de la cassette de papel**

Retire la cassette de papel.

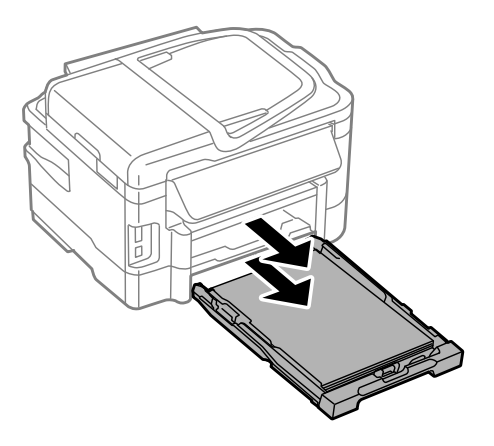

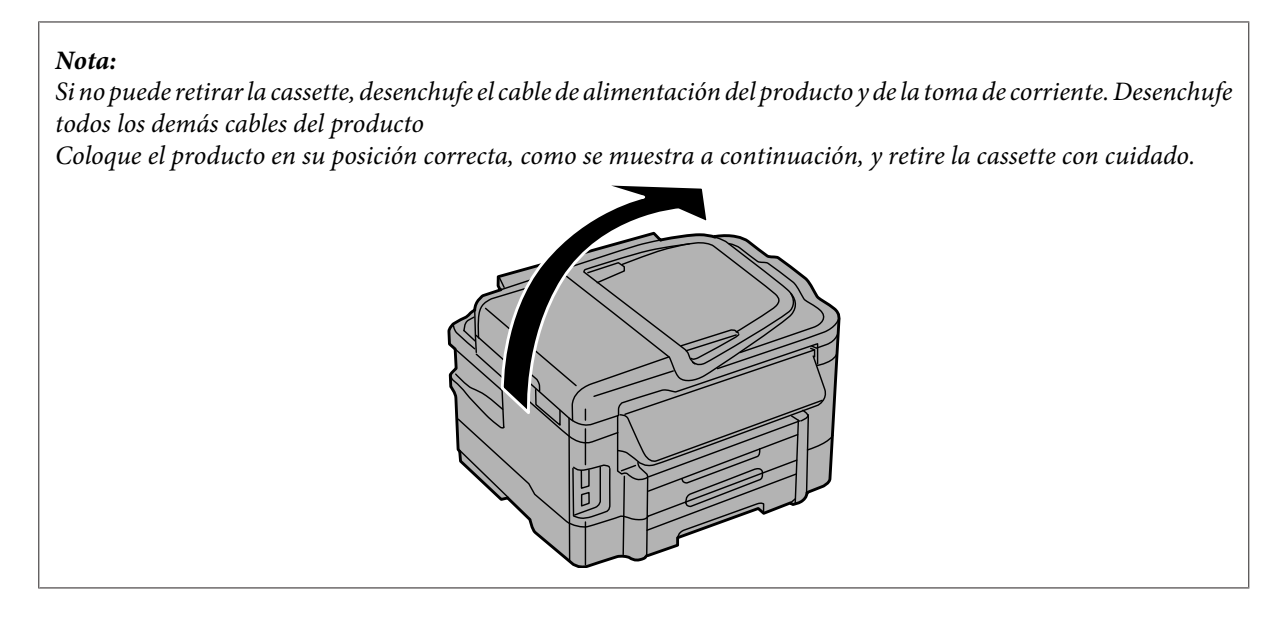

2 Retire el papel atascado de la cassette.

Retire con cuidado cualquier papel que estuviera atascado dentro del producto.

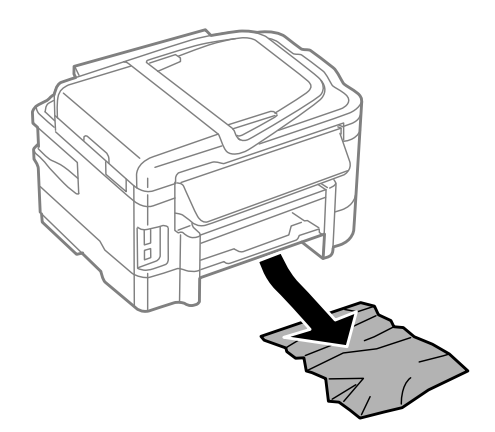

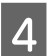

Alinee los bordes del papel.

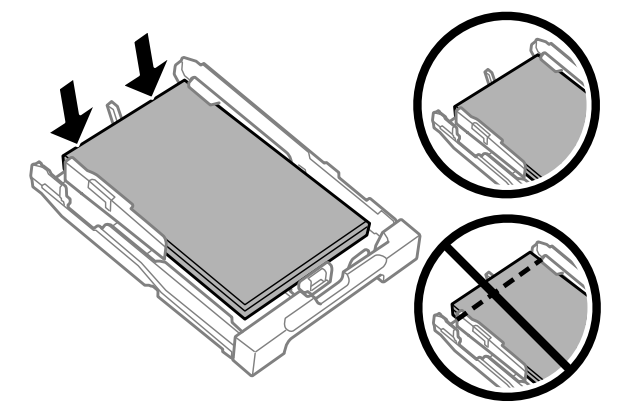

E Mantenga la cassette en posición horizontal y, con cuidado, vuélvala a insertar por completo en el producto.

## <span id="page-150-0"></span>**Extracción de papel atascado del alimentador automático de documentos (AAD)**

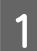

Saque la pila de papel de la bandeja de entrada del AAD.

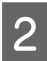

2 Abra la tapa del AAD.

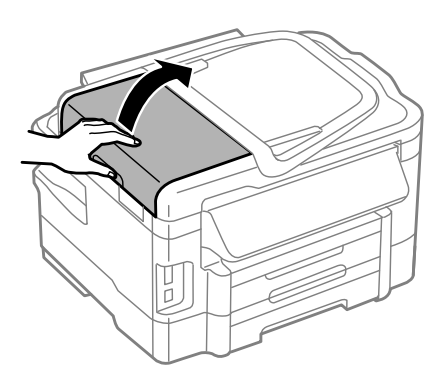

#### c*Importante:*

*Asegúrese de que abre la tapa del AAD antes de extraer el papel atascado. De lo contrario, puede dañarse el producto.*

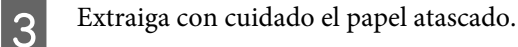

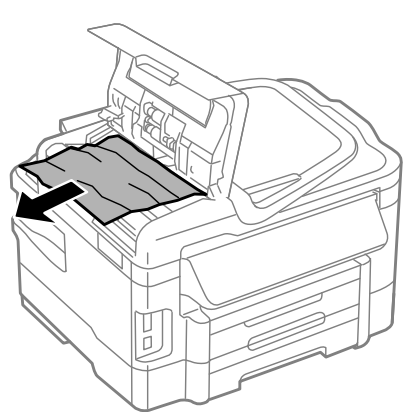

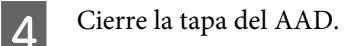

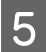

E Abra la cubierta para documentos.

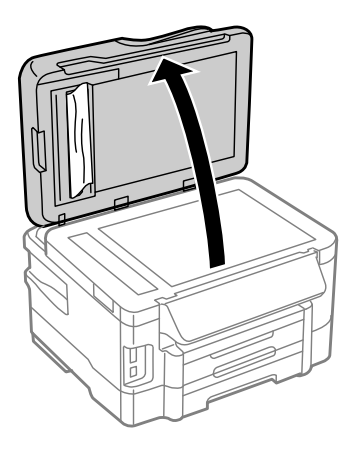

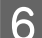

Retire o papel encravado com cuidado.

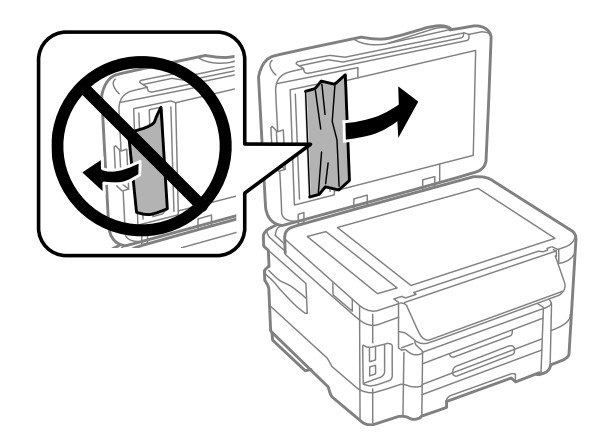

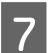

Gierre la cubierta para documentos.

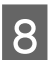

B Levante la bandeja de entrada del AAD.

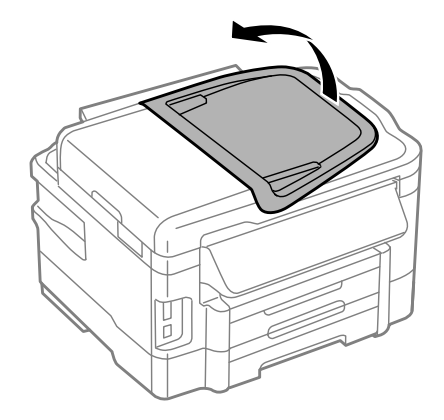

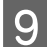

I Retire o papel encravado com cuidado.

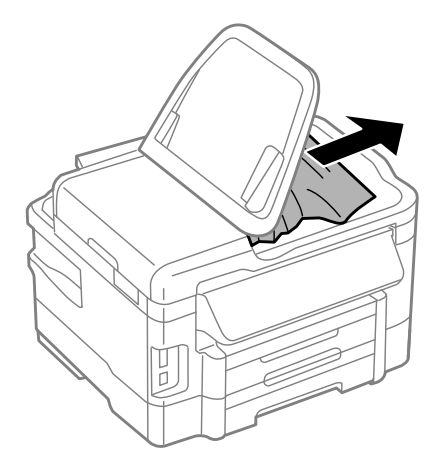

J Vuelva a colocar la bandeja de entrada del AAD en su posición original.

### **Evitar encravamentos de papel**

Se o papel encravar frequentemente, verifique o seguinte:

- ❏ O papel é macio, não está enrolado nem amarrotado.
- ❏ Está a utilizar papel de elevada qualidade.
- ❏ O lado de impressão do papel é com a face para baixo no alimentador de papel.
- ❏ O lado de impressão do papel é com a face para cima na entrada do alimentador de papel posterior.
- ❏ Folheia a resma de papel antes de a colocar no alimentador.
- ❏ No caso de papel normal, não coloque papel acima da linha situada por baixo do símbolo da seta H existente no interior do guia de margem. No caso de papéis especiais Epson, certifique-se de que o número de folhas é inferior ao limite especificado para o tipo de papel.
	- $\blacktriangleright$  ["Selección del papel" na página 20](#page-19-0)
- ❏ Os guias de margem estão encostados às margens do papel.
- ❏ O produto está numa superfície plana e estável que se estende para além da base em todas as direcções. O produto não irá funcionar correctamente se estiver inclinado.

### **Reimprimir após um encravamento de papel (apenas para Windows)**

Após cancelar a tarefa de impressão devido a um encravamento de papel, pode reimprimi-la sem reimprimir páginas que já foram impressas.

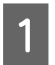

Resolva o encravamento de papel. & ["Atascos de papel" na página 144](#page-143-0)

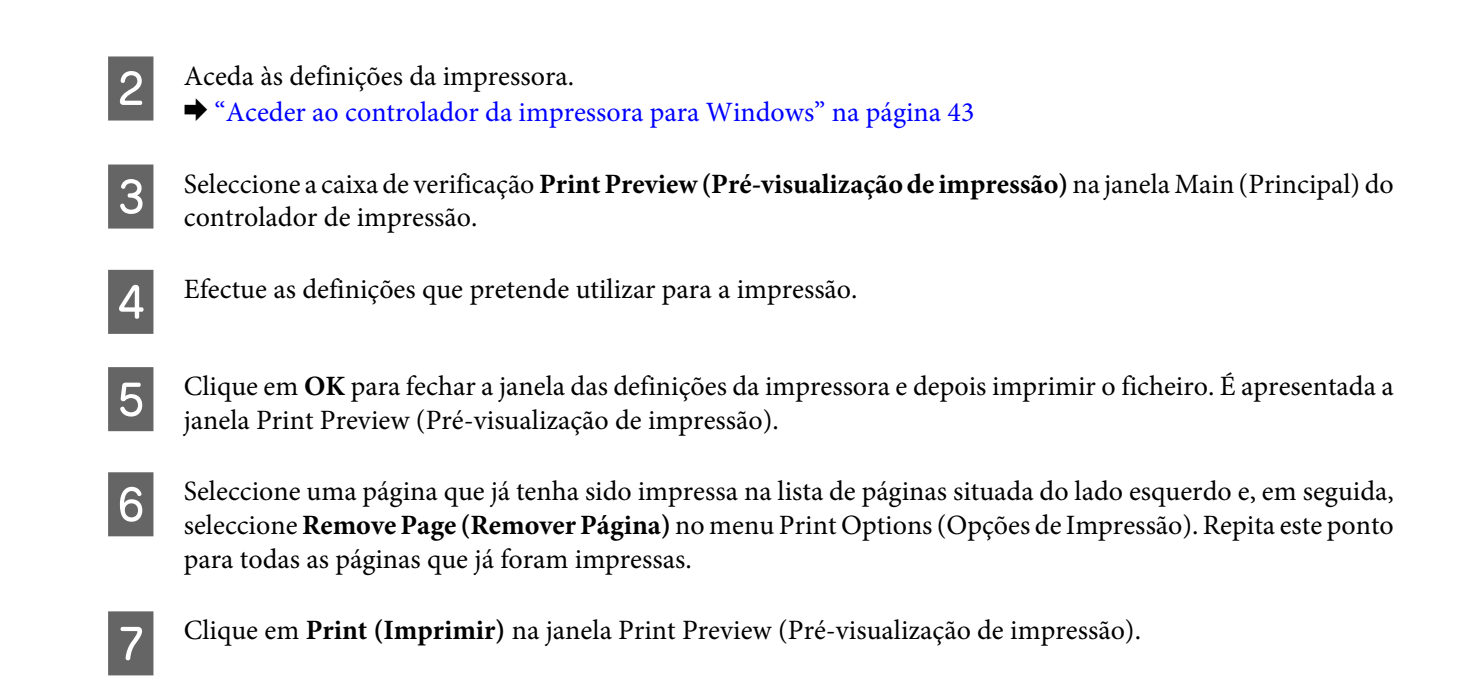

# **Ayuda sobre calidad de impresión**

Se tiver problemas com a qualidade de impressão, compare o problema com as figuras apresentadas em seguida. Clique na legenda da figura que mais se assemelha às suas impressões.

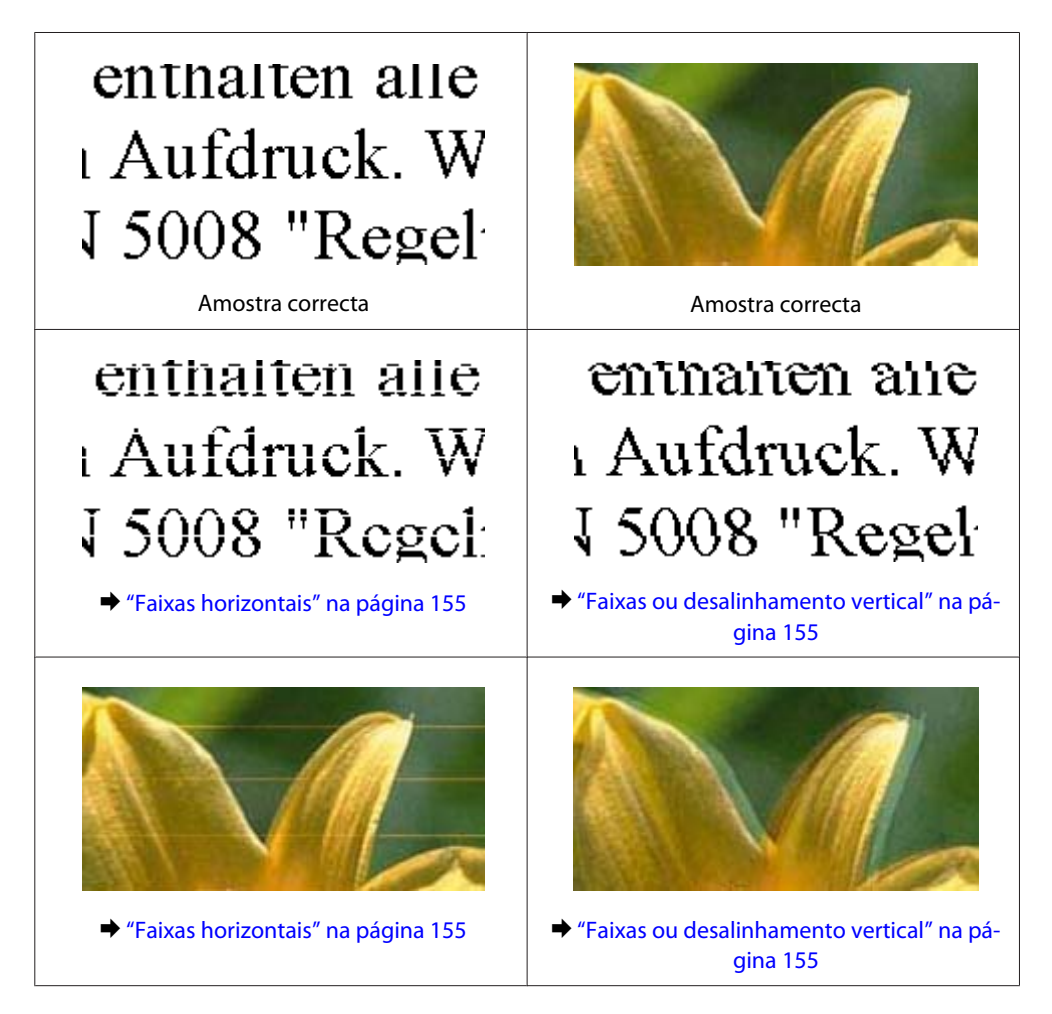

<span id="page-154-0"></span>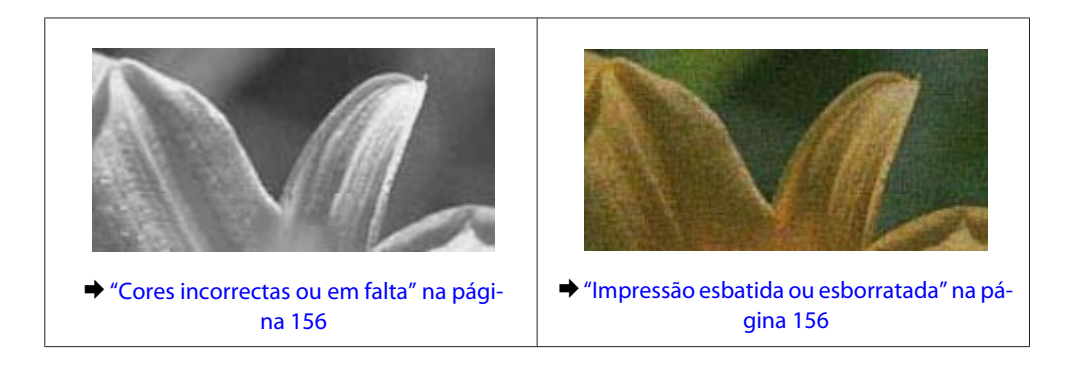

### **Faixas horizontais**

- ❏ Certifique-se de que o lado de impressão (o lado mais branco ou brilhante) do papel está com a face para cima na entrada do alimentador de papel posterior.
- ❏ Certifique-se de que o lado de impressão (o lado mais branco ou brilhante) do papel está com a face para baixo no alimentador de papel.
- ❏ Execute o utilitário de Verificação dos Jactos e limpe as cabeças de impressão que produzem os resultados defeituosos na verificação dos jactos. & ["Verificar os Jactos das Cabeças de Impressão" na página 122](#page-121-0)
- ❏ Para melhores resultados, use o tinteiro nos seis meses seguintes à abertura da embalagem.
- ❏ Tente utilizar tinteiros Epson genuínos.
- ❏ Certifique-se de que o tipo de papel seleccionado no menu do LCD ou no controlador da impressora é apropriado para o tipo de papel carregado no produto. & ["Selección del papel" na página 20](#page-19-0)
- ❏ Se aparecerem faixas com intervalos de 2,5 cm, execute o utilitário Print Head Alignment (Alinhamento das Cabeças).

& ["Alinhar as Cabeças de Impressão" na página 125](#page-124-0)

- ❏ Se aparecer um padrão ondulado (tracejado) na cópia, altere a definição **Reduzir/Aumentar** no menu do LCD ou altere a posição do original.
- ❏ Se houver um problema com a qualidade da cópia, limpe a parte externa do produto. & ["Limpar a parte externa do produto" na página 129](#page-128-0)

### **Faixas ou desalinhamento vertical**

- ❏ Certifique-se de que o lado de impressão (o lado mais branco ou brilhante) do papel está com a face para cima na entrada do alimentador de papel posterior.
- ❏ Certifique-se de que o lado de impressão (o lado mais branco ou brilhante) do papel está com a face para baixo no alimentador de papel.
- ❏ Execute o utilitário de Verificação dos Jactos e limpe as cabeças de impressão que produzem os resultados defeituosos na verificação dos jactos.

& ["Verificar os Jactos das Cabeças de Impressão" na página 122](#page-121-0)

- <span id="page-155-0"></span>❏ Execute o utilitário Print Head Alignment (Alinhamento das Cabeças). & ["Alinhar as Cabeças de Impressão" na página 125](#page-124-0)
- ❏ Em Windows, desseleccione a caixa de verificação **High Speed (Velocidade)** na janela More Options (Mais Opções) do controlador de impressão. Para mais informações, consulte a ajuda interactiva. Para o Mac OS X, seleccione **Off (Não)** a partir de High Speed Printing (Impressão de Alta Velocidade). Para apresentar High Speed Printing (Impressão de Alta Velocidade), clique nos seguintes menus: **System Preferences (Preferências do Sistema)**, **Print & Scan (Impressão e Digitalização)** (para Mac OS X 10.7) ou **Print & Fax (Impressão e Fax)** (para Mac OS X 10.6 ou 10.5), o seu produto na caixa da lista Printers (Impressoras), **Options & Supplies (Opções e acessórios)** e, em seguida, em **Driver (Controlador)**.
- ❏ Certifique-se de que o tipo de papel seleccionado no menu do LCD ou no controlador da impressora é apropriado para o tipo de papel carregado no produto.

& ["Selección del papel" na página 20](#page-19-0)

- ❏ Se houver um problema com a qualidade da cópia, limpe a parte externa do produto.
	- & ["Limpar a parte externa do produto" na página 129](#page-128-0)

### **Cores incorrectas ou em falta**

- ❏ Em Windows, desselecione a definição **Grayscale (Escala de Cinzentos)** na janela Main (Principal) do controlador de impressão. Para Mac OS X, desmarque a definição **Grayscale (Escala de Cinzentos)** em Print Settings (Definições de Impressão) na caixa de diálogo Print (Imprimir) no controlador da impressora. Para mais informações, consulte a ajuda interactiva.
- ❏ Ajuste as definições de cor na aplicação ou nas definições do controlador de impressão. Em Windows, verifique a janela More Options (Mais Opções). Para Mac OS X, marque a caixa Color Options (Opções de Cor) a partir da caixa de diálogo Print (Imprimir). Para mais informações, consulte a ajuda interactiva.
- ❏ Execute o utilitário de Verificação dos Jactos e limpe as cabeças de impressão que produzem os resultados defeituosos na verificação dos jactos.
	- & ["Verificar os Jactos das Cabeças de Impressão" na página 122](#page-121-0)
- ❏ Se acabou de substituir um tinteiro, verifique o prazo de validade na caixa. Se não utiliza o produto há bastante tempo, a Epson recomenda a substituição dos tinteiros.
	- & ["Sustitución de un cartucho de tinta" na página 118](#page-117-0)
- ❏ Tente utilizar tinteiros Epson genuínos e o papel recomendado pela Epson.

### **Impressão esbatida ou esborratada**

- ❏ Tente utilizar tinteiros Epson genuínos e o papel recomendado pela Epson.
- ❏ Certifique-se de que o produto está numa superfície plana e estável que se estende para além da base em todas as direcções. O produto não irá funcionar correctamente se estiver inclinado.
- ❏ Certifique-se de que o papel não está danificado, sujo nem demasiado velho.
- ❏ Certifique-se de que o lado de impressão (o lado mais branco ou brilhante) do papel está com a face para cima na entrada do alimentador de papel posterior.

- ❏ Certifique-se de que o lado de impressão (o lado mais branco ou brilhante) do papel está com a face para baixo na entrada do alimentador de papel posterior.
- ❏ Se o papel estiver enrolado na direcção da face imprimível, alise-o ou enrole-o ligeiramente no sentido contrário.
- ❏ Certifique-se de que o tipo de papel seleccionado no menu do LCD ou no controlador da impressora é apropriado para o tipo de papel carregado no produto. & ["Selección del papel" na página 20](#page-19-0)
- ❏ Retire as folhas do receptor à medida que forem sendo impressas.
- ❏ Não toque nem permita que nada entre em contacto com a face impressa do papel com acabamento brilhante. Para manusear as impressões, siga as instruções do papel.
- ❏ Execute o utilitário de Verificação dos Jactos e limpe as cabeças de impressão que produzem os resultados defeituosos na verificação dos jactos. & ["Verificar os Jactos das Cabeças de Impressão" na página 122](#page-121-0)
- ❏ Execute o utilitário de Alinhamento da Cabeça de Impressão. & ["Alinhar as Cabeças de Impressão" na página 125](#page-124-0)
- ❏ Se estiver a imprimir dados de alta densidade em papel normal utilizando impressão de 2 faces, reduza a **Print Density (Densidade Impressão)** e escolha **Increased Ink Drying Time (Mais Tempo de Secagem da Tinta)** na janela Print Density Adjustment (Ajuste da Densidade de Impressão) (para Windows) ou em Two-sided Printing Settings (Definições de Impressão Dúplex) (para Mac OS X) do seu controlador de impressão.
- ❏ Se o papel ficar esborratado com tinta após a impressão, limpe o interior do produto. & ["Limpar a parte interna do produto" na página 130](#page-129-0)
- ❏ Se houver um problema com a qualidade da cópia, limpe a parte externa do produto. & ["Limpar a parte externa do produto" na página 129](#page-128-0)

# **Diversos Problemas de Impressão**

### **Caracteres incorrectos ou cortados**

- ❏ Apague todas as tarefas de impressão retidas.  $\blacktriangleright$  ["Cancelar a impressão" na página 49](#page-48-0)
- ❏ Desligue o produto e o computador. Certifique-se de que o cabo de interface está correctamente ligado.
- ❏ Desinstale o controlador de impressão e volte a instalá-lo. & ["Desinstalar o Software" na página 135](#page-134-0)

### **Margens incorrectas**

- ❏ Certifique-se de que está carregado papel na entrada do alimentador de papel posterior ou no alimentador de papel.
	- & ["Carga de papel en la cassette de papel" na página 24](#page-23-0)
	- & ["Colocar envelopes no alimentador de papel" na página 28](#page-27-0)
	- & ["Colocar papel e envelopes na entrada do alimentador de papel posterior" na página 31](#page-30-0)
- ❏ Verifique as definições das margens na aplicação. Certifique-se de que as margens não ultrapassam a área de impressão da página.
	- & ["Área de impressão" na página 176](#page-175-0)
- ❏ Certifique-se de que as definições do controlador de impressão são adequadas ao formato de papel que está a utilizar.

Para Windows, verifique a janela Main (Principal). Em Mac OS X, verifique a caixa de diálogo Page Setup (Configurar Página) ou a caixa de diálogo Print (Imprimir).

❏ Se as margens continuarem a aparecer quando imprimir utilizando a definição sem margens, experimente uma das seguintes opções.

Em Windows, clique no botão **Extended Settings (Definições Aumentadas)** na janela Maintenance (Manutenção) do controlador de impressão e seleccione **Remove white borders (Retirar margens brancas)**. Em Mac OS X, seleccione **On (Sim)** a partir de Remove white borders (Retirar margens brancas). Para apresentar Remove white borders (Retirar margens brancas), clique nos seguintes menus: **System Preferences (Preferências do Sistema)**, **Print & Scan (Impressão e Digitalização)** (para Mac OS X 10.7) ou **Print & Fax (Impressão e Fax)** (para Mac OS X 10.6 ou 10.5), a sua impressora na caixa da lista Printers (Impressoras), **Options & Supplies (Opções e acessórios)** e, em seguida, em **Driver (Controlador)**.

- ❏ Desinstale o controlador de impressão e volte a instalá-lo.
	- & ["Desinstalar o Software" na página 135](#page-134-0)

### **A impressão tem uma ligeira inclinação**

- ❏ Certifique-se de que está carregado papel na entrada do alimentador de papel posterior ou no alimentador de papel.
	- & ["Carga de papel en la cassette de papel" na página 24](#page-23-0)
	- & ["Colocar envelopes no alimentador de papel" na página 28](#page-27-0)
	- $\rightarrow$  ["Colocar papel e envelopes na entrada do alimentador de papel posterior" na página 31](#page-30-0)
- ❏ Se estiver seleccionado **Draft (Prova)** em Quality (Qualidade) na janela Main (Principal) no controlador da impressora (para Windows) ou estiver seleccionado **Fast Economy (Economia Rápida)** em Print Quality (Resolução) em Print Settings (Definições de Impressão) (para Mac OS X), seleccione outra definição.

### **O tamanho ou a posição da imagem copiada é incorrecta**

- ❏ Certifique-se de que o tamanho do papel, o esquema ou a definição reduzir/ampliar no painel de controlo corresponde ao papel utilizado.
- ❏ Se as margens da cópia ficarem cortadas, afaste ligeiramente o original do canto.
- ❏ Limpe o vidro do digitalizador. & ["Limpar a parte externa do produto" na página 129](#page-128-0)

### **Imagem invertida**

❏ Em Windows, desseleccione a caixa de verificação **Mirror Image (Espelho)** na janela More Options (Mais Opções) do controlador de impressão ou desactive a definição Mirror Image (Espelho) da aplicação. Para Mac OS X, desmarque a caixa de verificação **Mirror Image (Espelho)** em **Print Settings (Definições de Impressão)** na caixa de diálogo Print (Imprimir) do controlador da impressora ou desligue a definição Mirror Image (Espelho) na aplicação.

Consulte as instruções na ajuda interactiva do controlador de impressão ou da aplicação.

❏ Desinstale o controlador de impressão e volte a instalá-lo. & ["Desinstalar o Software" na página 135](#page-134-0)

### **Impressão de páginas em branco**

❏ Certifique-se de que as definições do controlador de impressão são adequadas ao formato de papel que está a utilizar.

Para Windows, verifique a janela Main (Principal).

Em Mac OS X, verifique a caixa de diálogo Page Setup (Configurar Página) ou a caixa de diálogo Print (Imprimir).

- ❏ Em Windows, seleccione a definição **Skip Blank Page (Saltar Pág Br.)** clicando no botão **Extended Settings (Definições Aumentadas)** da janela Maintenance (Manutenção) do controlador de impressão. Para Mac OS X, seleccione **On (Sim)** a partir de Skip Blank Page (Saltar Pág Br.). Para apresentar Skip Blank Page (Saltar Pág Br), clique nos seguintes menus: **System Preferences (Preferências do Sistema)**, **Print & Scan (Impressão e Digitalização)** (para Mac OS X 10.7) ou **Print & Fax (Impressão e Fax)** (para Mac OS X 10.6 ou 10.5), o seu produto na caixa da lista Printers (Impressoras), **Options & Supplies (Opções e acessórios)** e, em seguida, em **Driver (Controlador)**.
- ❏ Desinstale o controlador de impressão e volte a instalá-lo. & ["Desinstalar o Software" na página 135](#page-134-0)

### **A face impressa está esbatida ou com vergões**

- ❏ Se o papel estiver enrolado na direcção da face imprimível, alise-o ou enrole-o ligeiramente no sentido contrário.
- ❏ Efectue várias cópias sem colocar um documento sobre o vidro do digitalizador. & ["Limpar a parte interna do produto" na página 130](#page-129-0)
- ❏ Desinstale o controlador de impressão e volte a instalá-lo. & ["Desinstalar o Software" na página 135](#page-134-0)

## **A impressão está demasiado lenta**

- ❏ Certifique-se de que o tipo de papel seleccionado no menu do LCD ou no controlador da impressora é apropriado para o tipo de papel carregado no produto.
	- ◆ ["Selección del papel" na página 20](#page-19-0)
- ❏ Em Windows, seleccione a **Quality (Qualidade)** na janela Main (Principal) do controlador de impressão. Para Mac OS X, escolha uma Print Quality (Resolução) inferior na caixa de diálogo Print Settings (Definições de Impressão) a partir da caixa de diálogo Print (Imprimir) do controlador da impressora.
	- & ["Aceder ao controlador da impressora para Windows" na página 43](#page-42-0)
	- & ["Aceder ao controlador da impressora para Mac OS X" na página 44](#page-43-0)
- ❏ Feche todas as aplicações que não sejam necessárias.
- ❏ Se imprimir sem parar durante um longo período, a impressão pode ficar extremamente lenta. Esta acção serve para reduzir a velocidade da impressão e prevenir o mecanismo do produto de sobreaquecer e danos. Se tal acontecer, pode continuar a imprimir, no entanto, recomendamos que pare e mantenha o produto em repouso durante pelo menos 45 minutos com a alimentação ligada. (O produto não recupera desligado). Após reiniciar, o produto irá imprimir à velocidade normal.
- ❏ Desinstale o controlador de impressão e volte a instalá-lo.
	- & ["Desinstalar o Software" na página 135](#page-134-0)

Se depois de efectuar todos os métodos apresentados anteriormente não conseguir resolver o problema, consulte a seguinte secção:

& ["Aumentar a Velocidade de Impressão \(Apenas para Windows\)" na página 164](#page-163-0)

# **O Papel Não é Alimentado Correctamente**

### **O papel não é alimentado**

Retire a resma de papel e certifique-se de que:

- ❏ Inseriu completamente o alimentador de papel no produto.
- ❏ O papel não está enrolado nem amarrotado.
- ❏ O papel é novo. Para mais informações, consulte as instruções fornecidas com o papel.
- ❏ No caso de papel normal, não coloque papel acima da linha situada por baixo do símbolo da seta H existente no interior do guia de margem. No caso de papéis especiais Epson, certifique-se de que o número de folhas é inferior ao limite especificado para o tipo de papel.
	- & ["Selección del papel" na página 20](#page-19-0)
- ❏ O papel não está encravado no interior do produto. Se estiver, retire-o. & ["Atascos de papel" na página 144](#page-143-0)
- ❏ Os tinteiros não estão vazios. Se algum dos tinteiros estiver vazio, substitua-o. & ["Sustitución de un cartucho de tinta" na página 118](#page-117-0)
- ❏ Seguiu todas as instruções fornecidas com o papel.

## **São alimentadas várias folhas**

❏ No caso de papel normal, não coloque papel acima da linha situada por baixo do símbolo da seta H existente no interior do guia de margem.

No caso de papéis especiais Epson, certifique-se de que o número de folhas é inferior ao limite especificado para o tipo de papel.

◆ ["Selección del papel" na página 20](#page-19-0)

- ❏ Certifique-se de que os guias de margem estão encostados às margens do papel.
- ❏ Certifique-se de que o papel não está amarrotado ou dobrado. Se estiver, alise-o ou enrole-o ligeiramente no sentido contrário.
- ❏ Remova a resma de papel e certifique-se de que o papel não é demasiado fino.  $\rightarrow$  ["Papel" na página 176](#page-175-0)
- ❏ Folheie a resma de papel para separar as folhas e, em seguida, volte a colocar o papel no alimentador.
- ❏ Se estiverem a ser impressas muitas cópias de um ficheiro, marque a definição Copies (Cópias) no controlador da impressora e também na aplicação como se segue. Em Windows, verifique a definição Copies (Cópias) na janela Main (Principal). Em Mac OS X, verifique a definição Copies (Cópias) na caixa de diálogo Print (Imprimir).

### **O papel não é alimentado correctamente**

Se carregou o papel introduzindo-o demasiado no produto, o produto não pode alimentar correctamente o papel. Desligue o produto e remova cuidadosamente o papel. Depois, ligue o produto e recarregue correctamente o papel.

## **O papel não é completamente ejectado ou está amarrotado**

- ❏ Se o papel não se ejectar totalmente, prima um dos botões x para ejectar o papel. Se o papel estiver encravado no interior do produto, remova-o antes de consultar a secção que se segue. & ["Atascos de papel" na página 144](#page-143-0)
- ❏ Se o papel sair amarrotado, isso poderá dever-se ao facto de estar húmido ou ser demasiado fino. Coloque uma nova resma de papel no alimentador.

*Nota:*

*Guarde o papel não utilizado na embalagem original e num local seco.*

## **O Produto Não Imprime**

### **Todos os indicadores luminosos estão apagados**

- **□** Prima o botão  $\circ$  para garantir que o produto está ligado.
- ❏ Certifique-se de que o cabo de alimentação está devidamente ligado.

❏ Certifique-se de que a tomada eléctrica está a funcionar e que não é controlada por um interruptor de parede nem por um temporizador.

## **As luzes acendem-se e depois apagam-se**

A tensão do produto pode não corresponder à tensão da tomada. Desligue o produto e desligue o cabo de alimentação imediatamente. Em seguida, verifique a etiqueta na parte posterior do produto.

#### !*Importante:*

*Se a tensão não coincidir, NÃO VOLTE A LIGAR O PRODUTO. Contacte o seu fornecedor.*

### **Está aceso apenas o indicador luminoso de funcionamento**

- ❏ Desligue o produto e o computador. Certifique-se de que o cabo de interface está correctamente ligado.
- ❏ Se estiver a utilizar a interface USB, certifique-se de que o cabo está em conformidade com as normas USB ou Hi-Speed USB.
- ❏ Se o produto está ligado ao computador através de um concentrador (hub) USB, ligue o produto no primeiro concentrador a partir do computador. Se o controlador da impressora ainda não for reconhecido no computador, tente ligar directamente o produto ao computador sem o concentrador USB.
- ❏ Se o produto está ligado ao computador através de um concentrador (hub) USB, certifique-se de que o concentrador é reconhecido pelo computador.
- ❏ Se tentar imprimir uma imagem de grandes dimensões, o computador poderá não ter memória suficiente. Experimente reduzir a resolução da imagem ou imprimi-la com um formato inferior. Poderá ter de instalar memória adicional no computador.
- ❏ Os utilizadores de Windows podem eliminar quaisquer trabalhos de impressão retidos em Windows Spooler (Controlador de spooler do Windows).
	- & ["Cancelar a impressão" na página 49](#page-48-0)
- ❏ Desinstale o controlador de impressão e volte a instalá-lo.
	- & ["Desinstalar o Software" na página 135](#page-134-0)

## **É indicado um erro de tinta depois de substituir o tinteiro**

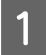

A Abra a unidade do digitalizador.

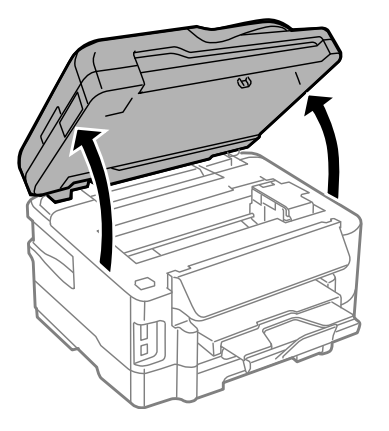

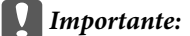

*Não levantar a unidade do digitalizador quando a tampa do documento está aberta.*

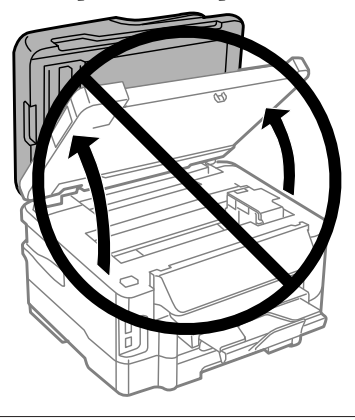

B Certifique-se de que o suporte do tinteiro está na posição de substituição.

#### *Nota:*

*Se o suporte do tinteiro estiver na extremidade do lado direito, aceda ao modo Configurar no menu Início, seleccione Manutenção e, em seguida, seleccione Substituição tinteiros impressão.*

C Abra a tampa do tinteiro. Retire e volte a introduzir o tinteiro; em seguida, prossiga com a instalação do tinteiro.

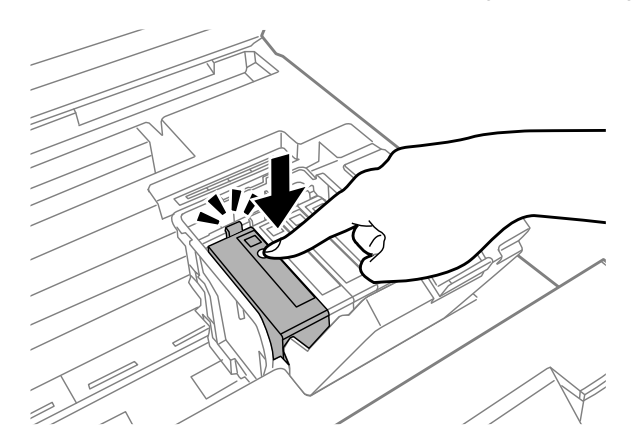

- <span id="page-163-0"></span>D Feche a tampa do tinteiro firmemente.
- **E** Feche lentamente a unidade do digitalizador.

# **Aumentar a Velocidade de Impressão (Apenas para Windows)**

A velocidade de impressão pode ser aumentada, seleccionando determinadas definições na janela Extended Settings (Definições Aumentadas) quando a velocidade de impressão estiver lenta. Clique no botão **Extended Settings (Definições Aumentadas)** na janela Maintenance (Manutenção) do controlador de impressão.

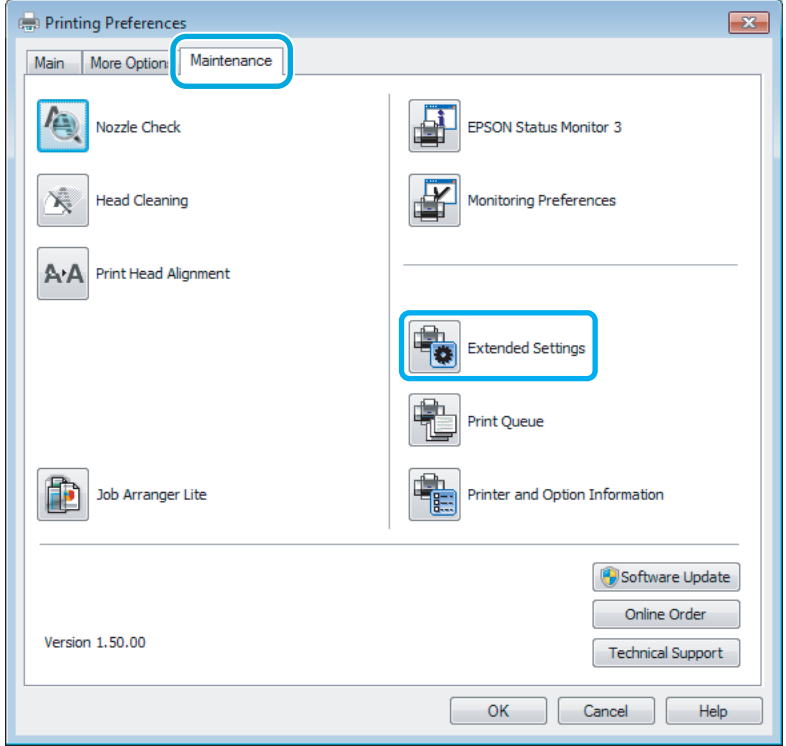

Guia do Utilizador

#### **Resolução de Problemas para Impressão/Cópia**

Aparece a seguinte caixa de diálogo:

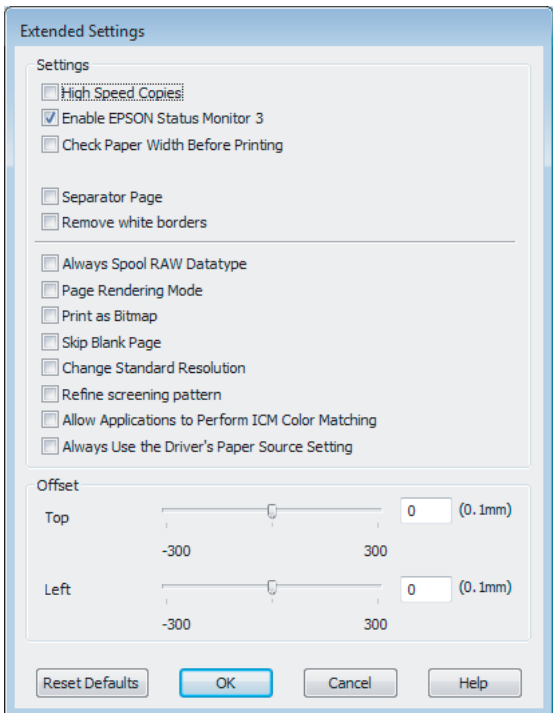

Active as opções seguintes e a velocidade de impressão poderá aumentar.

- ❏ High Speed Copies (Cópias de Alta Velocidade)
- ❏ Always spool RAW datatype (Processar sempre dados RAW)
- ❏ Page Rendering Mode (Modo de Reprodução de Página)
- ❏ Print as Bitmap (Imprimir como Bitmap)

Para mais informações sobre cada item, consulte a ajuda interactiva.

## **Outros Problemas**

### **Imprimir papel normal em silêncio**

Quando é seleccionado papel normal na definição do tipo de papel e é seleccionado Standard (Normal) (Windows) ou Normal (Mac OS X) para a definição de qualidade no controlador da impressora, o produto imprime a alta velocidade. Tente escolher Quiet Mode (Modo Silencioso) para um funcionamento mais silencioso, o que irá reduzir a velocidade da impressão.

Em Windows, seleccione a caixa de verificação Quiet Mode (Modo Silencioso) na janela Main (Principal) do controlador de impressão.

Para Mac OS X, seleccione **On (Sim)** a partir de Quiet Mode (Modo Silencioso). Para apresentar Quiet Mode (Modo Silencioso), clique nos seguintes menus: **System Preferences (Preferências do Sistema)**, **Print & Scan (Impressão e Digitalização)** (para Mac OS X 10.7) ou **Print & Fax (Impressão e Fax)** (para Mac OS X 10.6 ou 10.5), o seu produto na caixa da lista Printers (Impressoras), **Options & Supplies (Opções e acessórios)** e, em seguida, em **Driver (Controlador)**.

# **Resolução de Problemas de Digitalização**

# **Problemas indicados por Mensagens no ecrã LCD ou na Luz de Estado**

- ❏ Certifique-se de que o produto está ligado correctamente ao computador.
- ❏ Desligue o produto e volte a ligá-lo. Se o problema não ficar resolvido, o produto pode estar a funcionar incorrectamente ou pode ser necessário substituir a fonte de luz do digitalizador. Contacte o vendedor onde adquiriu o produto.
- ❏ Certifique-se de que o software de digitalização está totalmente instalado. Consulte o manual em papel para obter instruções sobre como instalar o software de digitalização.

# **Problemas ao Iniciar uma Digitalização**

- ❏ Verifique o indicador luminoso de estado e certifique-se de que o produto está pronto para digitalizar.
- ❏ Certifique-se de que os cabos estão correctamente ligados ao produto e a uma tomada eléctrica que funcione. Se necessário, teste o adaptador de corrente alterna do produto ligando outro dispositivo eléctrico e verificando se este funciona.
- ❏ Desligue o produto e o digitalizador e, em seguida, verifique a ligação do cabo de interface entre ambos os dispositivos para se certificar de que está ligado correctamente.
- ❏ Certifique-se de que selecciona o produto correcto se aparecer uma lista de digitalizadores quando inicia a digitalização.

#### Windows:

Quando inicia o Epson Scan utilizando o ícone do EPSON Scan e aparece a lista Select Scanner (Seleccione o Digitalizador), certifique-se de que selecciona o modelo do produto que está a utilizar.

#### Mac OS X:

Quando inicia Epson Scan a partir da pasta Applications (Aplicações) e é apresentada a lista Select Scanner (Seleccione o Digitalizador), certifique-se de que selecciona o modelo do produto.

- ❏ Ligue o produto directamente à porta USB externa do computador ou através de apenas um concentrador USB. O produto poderá não funcionar correctamente se o ligar ao computador através de mais do que um concentrador (hub) USB. Se o problema persistir, experimente ligar o produto directamente ao computador.
- ❏ Se ligar mais do que um produto ao computador, o produto poderá não funcionar. Ligue apenas o produto que pretende utilizar e, em seguida, tente digitalizar de novo.
- ❏ Se o software de digitalização não funcionar correctamente, desinstale o software primeiro e depois volte a instalá-lo da forma descrita no manual em papel.

& ["Desinstalar o Software" na página 135](#page-134-0)

## **Utilizando o Alimentador Automático de Documentos (AAD)**

- ❏ Se a tampa de documentos ou a tampa do AAD estiver aberta, feche-a e tente digitalizar de novo.
- ❏ Certifique-se de que seleccionou ou o **Office Mode (Modo Escritório)** ou o **Professional Mode (Modo Profissional)** em Epson Scan.
- ❏ Certifique-se de que os cabos estão correctamente ligados ao produto e a uma tomada eléctrica que funcione.

## **Utilizar o botão**

#### *Nota:*

*Dependendo do produto, a função de digitalização pode não estar disponível quando utiliza a tecla.*

- ❏ Verifique se atribuiu um programa à tecla. ◆ ["Epson Event Manager" na página 79](#page-78-0)
- ❏ Certifique-se de que Epson Scan e Epson Event Manager estão correctamente instalados.
- ❏ Se clicou no botão **Keep Blocking (Manter bloqueado)** na janela Windows Security Alert (Alerta de segurança do Windows) durante ou após a instalação do Software Epson, desbloqueie o Epson Event Manager. & "Como desbloquear o Epson Event Manager" na página 167
- ❏ Mac OS X:

Certifique-se de que iniciou a sessão como o utilizador que instalou o software de digitalização. Outros utilizadores devem iniciar primeiro o Epson Scanner Monitor na pasta Applications (Aplicações) e depois premir um botão para digitalizar.

#### **Como desbloquear o Epson Event Manager**

A Clique em **Start (Iniciar)** ou no botão iniciar e depois vá ao **Control Panel (Painel de Controlo)**.

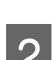

B Execute uma das operações apresentadas em seguida.

- ❏ Windows 7: Seleccione **System and Security (Sistema e Segurança)**.
- ❏ Windows Vista: Seleccione **Security (Segurança)**.
- ❏ Windows XP: Seleccione **Security Center (Centro de segurança)**.

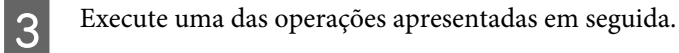

❏ Windows 7 e Windows Vista: Seleccione **Allow a program through Windows Firewall (Permitir um programa através da Firewall do Windows)**.

❏ Windows XP: Seleccione **Windows Firewall (Firewall do Windows)**.

D Execute uma das operações apresentadas em seguida.

- ❏ Windows 7: Confirme que a caixa de verificação **EEventManager Application** está seleccionada na lista de Allowed programs and features (Programas e funcionalidades permitidos).
- ❏ Windows Vista:

Clique no separador **Exceptions (Excepções)** e depois confirme que a caixa de verificação **EEventManager Application** está seleccionada na lista de Program or port (Programa ou porta).

❏ Windows XP:

Clique no separador **Exceptions (Excepções)** e depois confirme que a caixa de verificação **EEventManager Application** está seleccionada na lista de Programs and Services (Programas e Serviços).

**E** Faça clique em OK.

### **Utilizar software de digitalização para além do controlador Epson Scan**

- ❏ Se estiver a utilizar quaisquer programas conformes com TWAIN, tais como Adobe Photoshop Elements, certifique-se de que está seleccionado o produto correcto na definição Scanner (Digitalizador) ou Source (Entrada).
- ❏ Se não conseguir digitalizar utilizando quaisquer programas conformes com TWAIN, tais como Adobe Photoshop Elements, desinstale o programa de digitalização conforme com TWAIN e volte a instalá-lo. & ["Desinstalar o Software" na página 135](#page-134-0)

# **Problemas Durante a Alimentação de Papel**

## **O papel fica sujo**

Pode ser necessário limpar o produto.

& ["Limpar o Produto" na página 129](#page-128-0)

## **São alimentadas várias folhas de papel**

- ❏ Se colocar um tipo de papel não suportado, o produto pode alimentar mais de uma folha em simultâneo. & ["Especificações do alimentador automático de documentos \(AAD\)" na página 178](#page-177-0)
- ❏ Pode ser necessário limpar o produto.
	- & ["Limpar o Produto" na página 129](#page-128-0)

## **O papel fica encravado no Alimentador Automático de Documentos (AAD)**

Retire o papel encravado do interior do AAD.

& ["Extracción de papel atascado del alimentador automático de documentos \(AAD\)" na página 151](#page-150-0)

# **Problemas com o Tempo de Digitalização**

- ❏ Os computadores com portas USB externas de alta velocidade digitalizam mais rapidamente do que os computadores com portas USB externas. Se estiver a utilizar uma porta USB externa de alta velocidade com o produto, certifique-se de que a porta está de acordo com os requisitos de sistema. & ["Requisitos de Sistema" na página 175](#page-174-0)
- ❏ Digitalizar com uma resolução elevada demora muito tempo.

# **Problemas com Imagens Digitalizadas**

## **A qualidade de digitalização não é satisfatória**

A qualidade de digitalização pode ser melhorada se alterar as definições actuais ou ajustar a imagem digitalizada. & ["Funções de Ajuste de Imagem" na página 61](#page-60-0)

#### **Aparece uma imagem do verso do original na imagem digitalizada**

Se o original estiver impresso em papel fino, as imagens existentes no verso poderão ser detectadas pelo produto e aparecer na imagem digitalizada. Experimente digitalizar o original com uma folha de papel branco colocada sobre o verso. Certifique-se também de que as definições Document Type (Tipo de Documento) e Image Type (Tipo de Imagem) estão correctas no original.

#### **Os caracteres aparecem distorcidos ou desfocados**

- ❏ No Office Mode (Modo Escritório) ou no Home Mode (Modo Casa), seleccione a caixa de verificação **Text Enhancement (Melhoramento de Texto)**.
- ❏ Ajuste a definição Threshold (Limiar).

Home Mode (Modo Casa): Seleccione **Black&White (Preto & Branco)** na definição de Image Type (Tipo de Imagem), clique no botão **Brightness (Brilho)** e depois tente ajustar a definição de Threshold (Limiar).

Office Mode (Modo Escritório):

Seleccione **Black&White (Preto & Branco)** na definição de Image Type (Tipo de Imagem) e depois tente ajustar a definição Threshold (Limiar).

Professional Mode (Modo Profissional):

Seleccione **Black&White (Preto & Branco)** para a definição Image Type (Tipo de Imagem) e clique no botão **+** (Windows) ou  $\blacktriangleright$ (Mac OS X) junto de **Image Type (Tipo de Imagem)**. Efectue a definição Image Option (Opção Imagem) adequada e tente ajustar a definição Threshold (Limiar).

❏ Aumente a definição de resolução.

### **Os caracteres não são reconhecidos correctamente quando são convertidos para texto editável (OCR)**

Coloque o documento de forma a estar paralelo ao vidro do digitalizador. Se o documento ficar inclinado, pode não ser reconhecido correctamente.

#### **Aparecem padrões ondulados na imagem digitalizada**

Podem aparecer padrões sombreados ou ondulados (conhecidos como moiré) nas imagens digitalizadas a partir de documentos impressos.

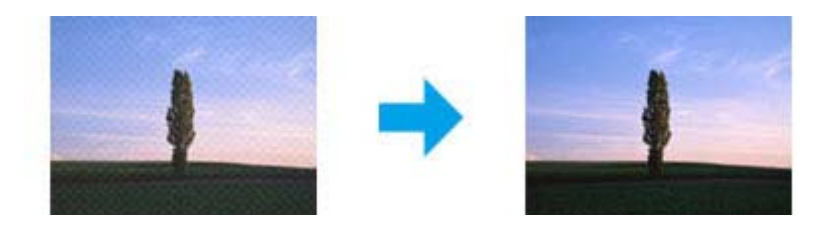

- ❏ Rode o documento original.
- ❏ Rode a imagem digitalizada utilizando a aplicação após a digitalização.
- ❏ Seleccione a caixa de verificação **Descreening (Sem Ondulação)**.
- ❏ No Professional Mode (Modo Profissional), altere a definição da resolução e volte a digitalizar.

### **As cores não estão uniformes ou aparecem manchas, pontos ou linhas rectas na imagem**

Pode ser necessário limpar o interior do produto.

& ["Limpar o Produto" na página 129](#page-128-0)

## **A área ou orientação de digitalização não é satisfatória**

#### **As margens do original não são digitalizadas**

❏ Se estiver a utilizar a pré-visualização de miniaturas no Home Mode (Modo Casa) ou no Professional Mode (Modo Profissional), afaste o documento ou a fotografia 6 mm (0,2 polegadas) das margens horizontal e vertical do vidro do digitalizador para evitar o corte.

❏ Se estiver a digitalizar através do botão ou a utilizar a pré-visualização no Office Mode (Modo Escritório), Home Mode (Modo Casa), ou no Professional Mode (Modo Profissional), afaste o documento ou a fotografia 3 mm (0,12 polegadas) das margens horizontal e vertical do vidro do digitalizador para evitar o corte.

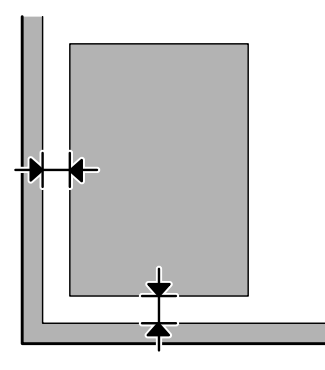

#### **São digitalizados vários documentos para um único ficheiro**

Afaste os documentos entre si pelo menos 20 mm (0,8 polegadas) no vidro do digitalizador.

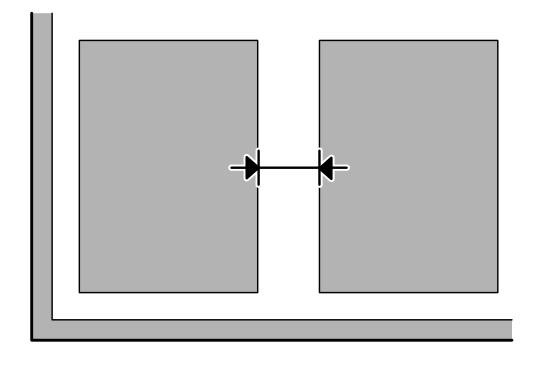

#### **Não consegue digitalizar a área pretendida**

Dependendo dos documentos, poderá não conseguir digitalizar a área pretendida. Utilize a pré-visualização normal em Office Mode (Modo Escritório), Home Mode (Modo Casa) ou Professional Mode (Modo Profissional) e crie demarcações na área onde pretende digitalizar.

#### **Não consegue digitalizar com a orientação pretendida**

Clique em **Configuration (Configuração)**, seleccione o separador **Preview (Antever)** e depois desmarque a caixa de verificação **Auto Photo Orientation (Orientação Automática Fotografia)**. Em seguida, coloque o documento correctamente.

# **Problemas Permanecem Após Tentar Todas as Soluções**

Se tentou todas as soluções e não resolveu o problema, inicialize as definições Epson Scan.

Clique em **Configuration (Configuração)**, seleccione o separador **Other (Personalizado)** e depois clique em **Reset All (Reiniciar tudo)**.

# **Resolução de Problemas para Fax**

## **Não é possível enviar nem receber um fax**

- ❏ Asegúrese de que el cable de teléfono esté conectado correctamente y que la línea telefónica funcione. Se puede comprobar el estado de la línea mediante la función **Verificar ligação de fax**.
	- $\rightarrow$  ["Conexión a una línea telefónica" na página 81](#page-80-0)
- ❏ Si no se envió el fax, asegúrese de que la máquina de fax del receptor esté encendida y en funcionamiento.
- ❏ Si este producto no está conectado a un teléfono y desea recibir faxes automáticamente, asegúrese de activar la respuesta automática.
	- & ["Recepción de faxes" na página 93](#page-92-0)
- ❏ Se tiver ligado o produto a uma linha telefónica DSL (Linha de Assinante Digital), tem de instalar um filtro DSL na linha. Se não o fizer, não poderá receber faxes. Contacte o fornecedor de serviços DSL para obter o filtro necessário.
- ❏ Se tiver ligado o produto a uma linha telefónica PBX (Sistema de Comunicação Privada) ou a um Adaptador de Terminal, desactive a definição **Detecção tom de marc**. & ["Modo de Configuração" na página 103](#page-102-0)
- ❏ A velocidade de transmissão pode ser a causa do problema. Diminua a definição Veloc. fax.
	- & ["Modo de Configuração" na página 103](#page-102-0)
- ❏ Certifique-se de que a definição **ECM** está activada. Não podem ser enviados/recebidos faxes a cores quando **ECM** está desligado.
	- & ["Modo de Configuração" na página 103](#page-102-0)

## **Problemas de qualidade (no envio)**

- ❏ Limpe o vidro do digitalizador e o Alimentador Automático de Documentos (AAD). & ["Limpar a parte externa do produto" na página 129](#page-128-0)
- ❏ Se o fax que enviou estava esbatido ou desfocado, altere a definição **Resolução** (ou **Qualidade**, dependendo do modelo que está a utilizar) ou **Contraste** no menu de definições de fax. ◆ ["Modo de Fax" na página 100](#page-99-0)
- ❏ Certifique-se de que a definição **ECM** está activada. & ["Modo de Configuração" na página 103](#page-102-0)

## **Problemas de qualidade (na recepção)**

❏ Certifique-se de que a definição **ECM** está activada. & ["Modo de Configuração" na página 103](#page-102-0)

## **O atendedor de chamadas não recebe chamadas de voz**

- ❏ Quando a função de resposta automática estiver activada e tiver ligado um atendedor de chamadas à mesma linha telefónica que o produto, defina o número de toques a ocorrer para receber faxes para um número superior ao número de toques para o atendedor de chamadas.
	- & ["Recepción de faxes" na página 93](#page-92-0)

# **Hora incorrecta**

- ❏ O relógio pode estar adiantado/atrasado ou pode ser reiniciado após uma falha de energia ou depois de o produto ficar desligado durante um longo período de tempo. Defina a hora correcta.
	- & ["Definir/Alterar a Hora e a Região" na página 127](#page-126-0)

# **Informações Sobre o Produto**

# **Tinta e Caixa de Manutenção**

## **Tinteiros**

Pode utilizar um dos seguintes tinteiros neste produto:

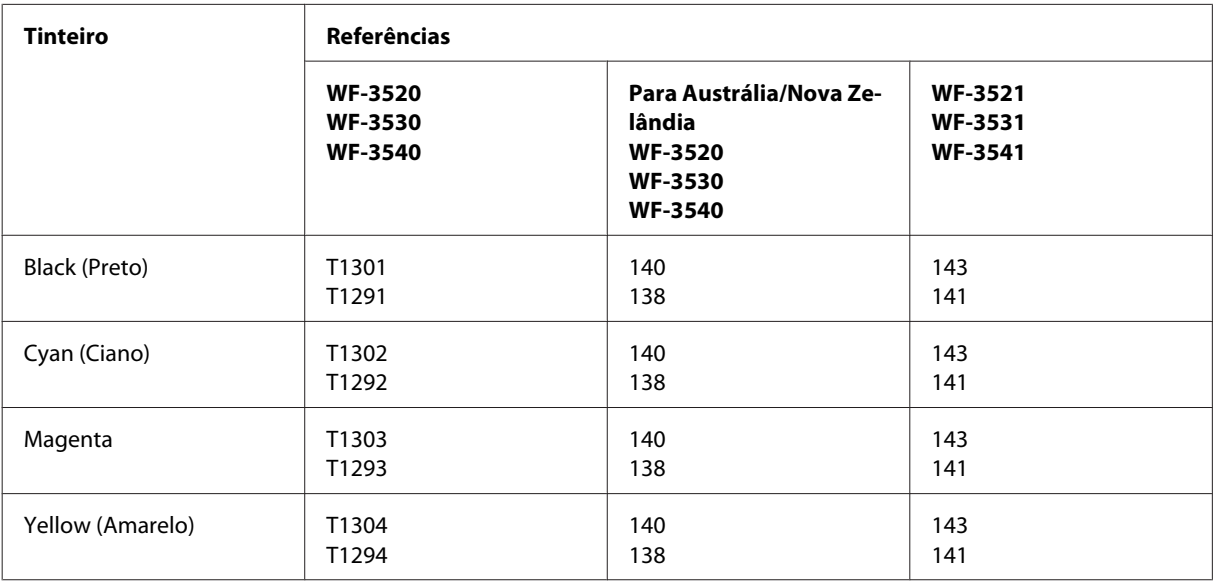

#### *Nota:*

*Nem todos os tinteiros estão disponíveis em todas as regiões.*

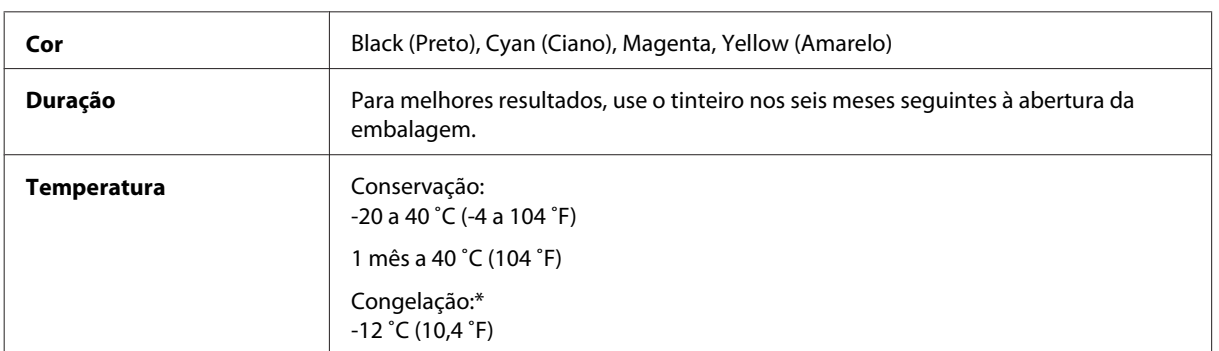

\* A tinta descongela e é utilizável após cerca de 3 horas a 25 ˚C (77 ˚F).

## **Caixa de manutenção**

Pode utilizar uma das seguintes caixas de manutenção neste produto.

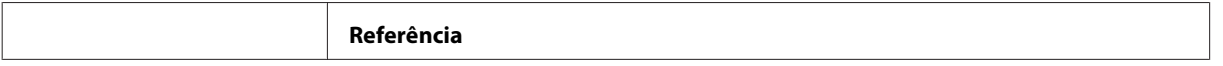

<span id="page-174-0"></span>Caixa de Manutenção | T6711

# **Requisitos de Sistema**

### **Para Windows**

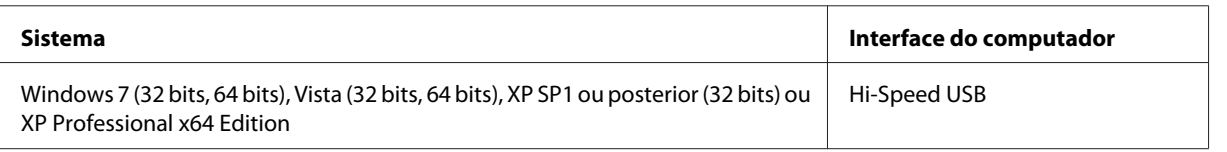

### **Para Mac OS X**

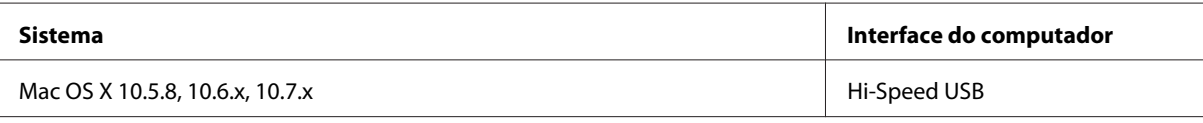

*Nota:*

*O Sistema de Ficheiros UNIX (UFS) para Mac OS X não é suportado.*

## **Características Técnicas**

*Nota:*

*As especificações estão sujeitas a alteração sem aviso prévio.*

## **Características da impressora**

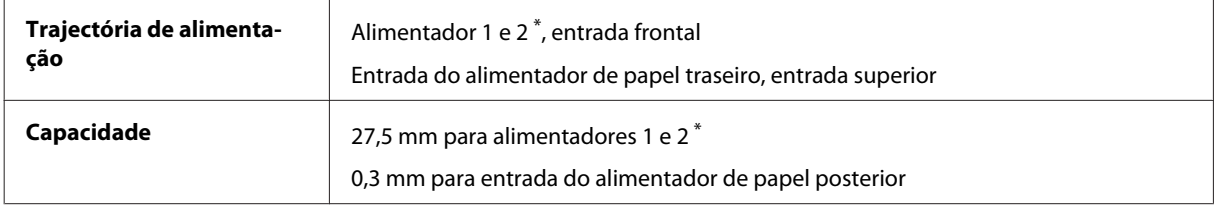

\* Este alimentador poderá não estar disponível, dependendo do produto.

### <span id="page-175-0"></span>**Papel**

#### *Nota:*

- ❏ *Dado que as características do papel estão sujeitas a constantes mudanças por parte dos fabricantes, a Epson não pode garantir a qualidade de nenhuma marca ou tipo de papel que não seja da marca Epson. Efectue sempre um teste antes de adquirir papel em grandes quantidades ou de imprimir trabalhos extensos.*
- ❏ *A utilização de papel de fraca qualidade pode reduzir a qualidade de impressão e provocar encravamentos de papel ou outros problemas. Se tiver problemas, mude para um papel de melhor qualidade.*

*Folhas soltas:*

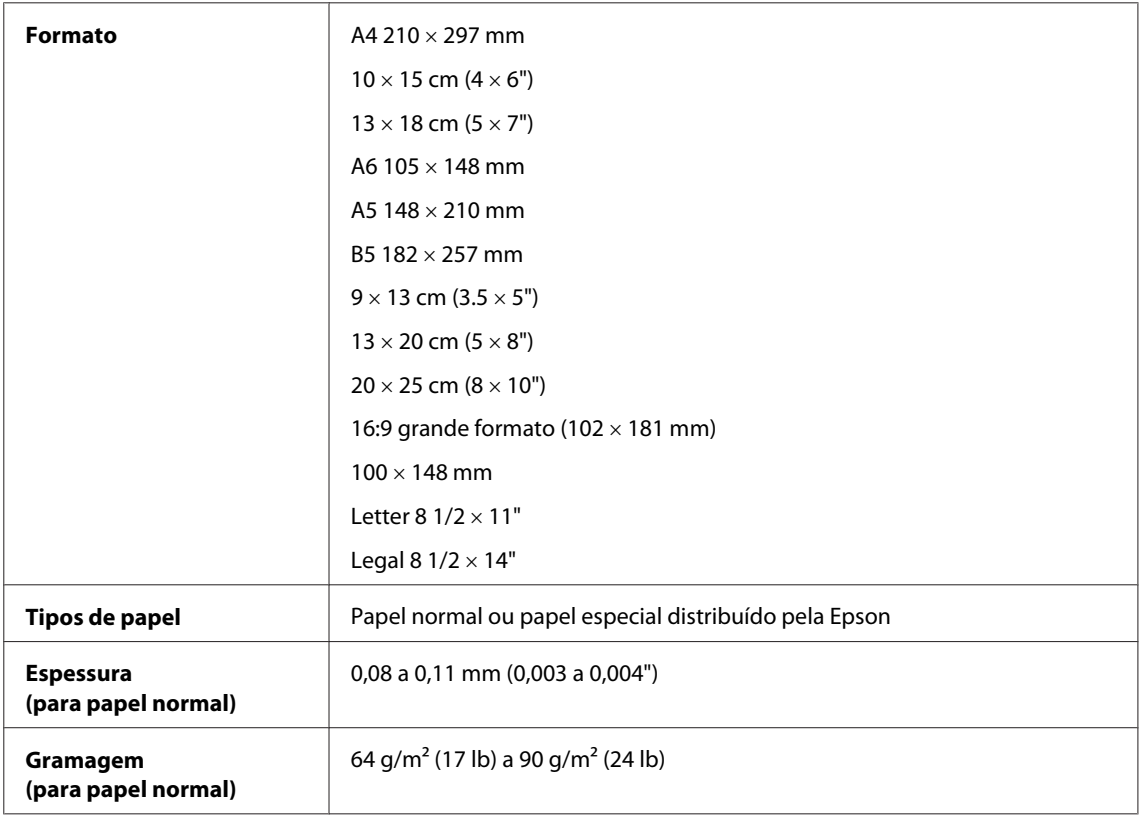

#### *Envelopes:*

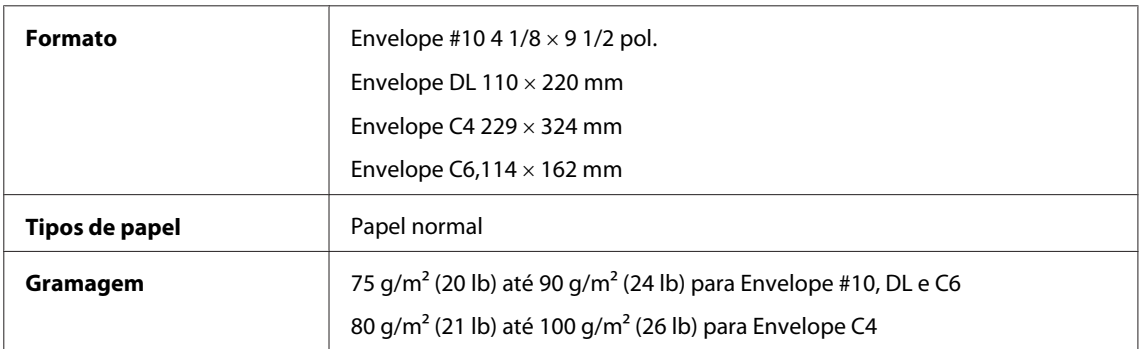

## **Área de impressão**

As secções destacadas representam a área de impressão.

*Folhas soltas:*

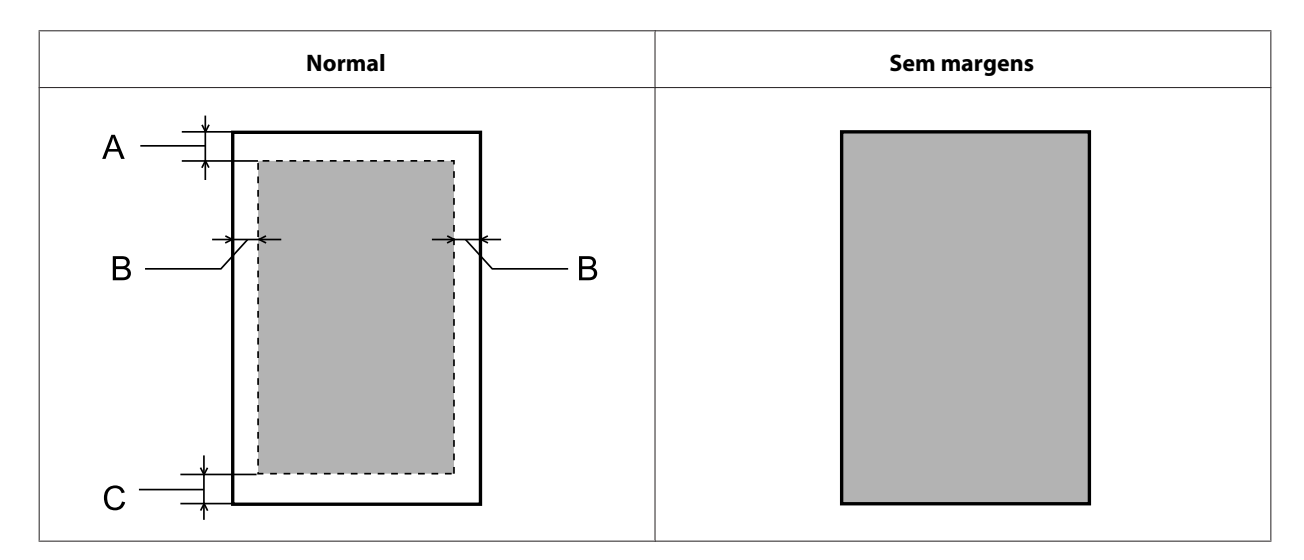

*Envelopes:*

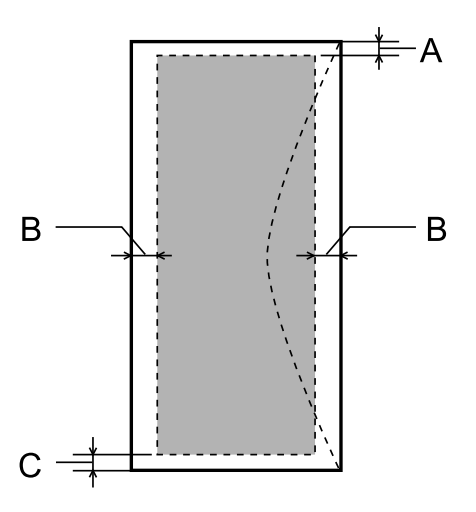

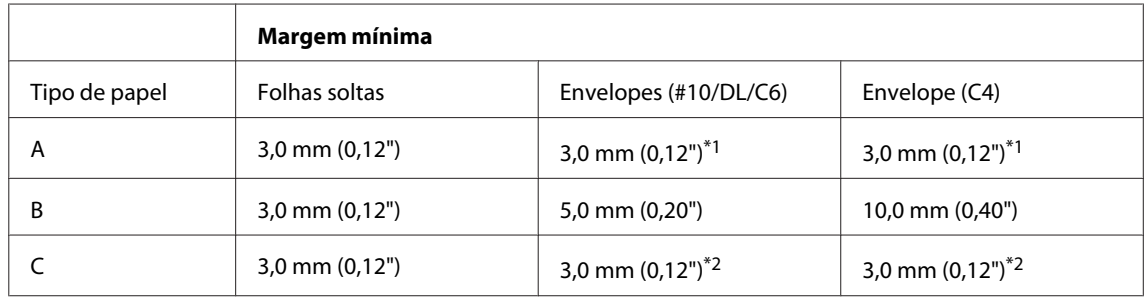

\*1 A margem recomendada é de 17 mm.

\*2 A margem recomendada é de 42 mm.

*Nota:*

*Consoante o tipo de papel, a qualidade de impressão das áreas superior e inferior poderá diminuir ou a área ficar esborratada.*

# <span id="page-177-0"></span>**Características do digitalizador**

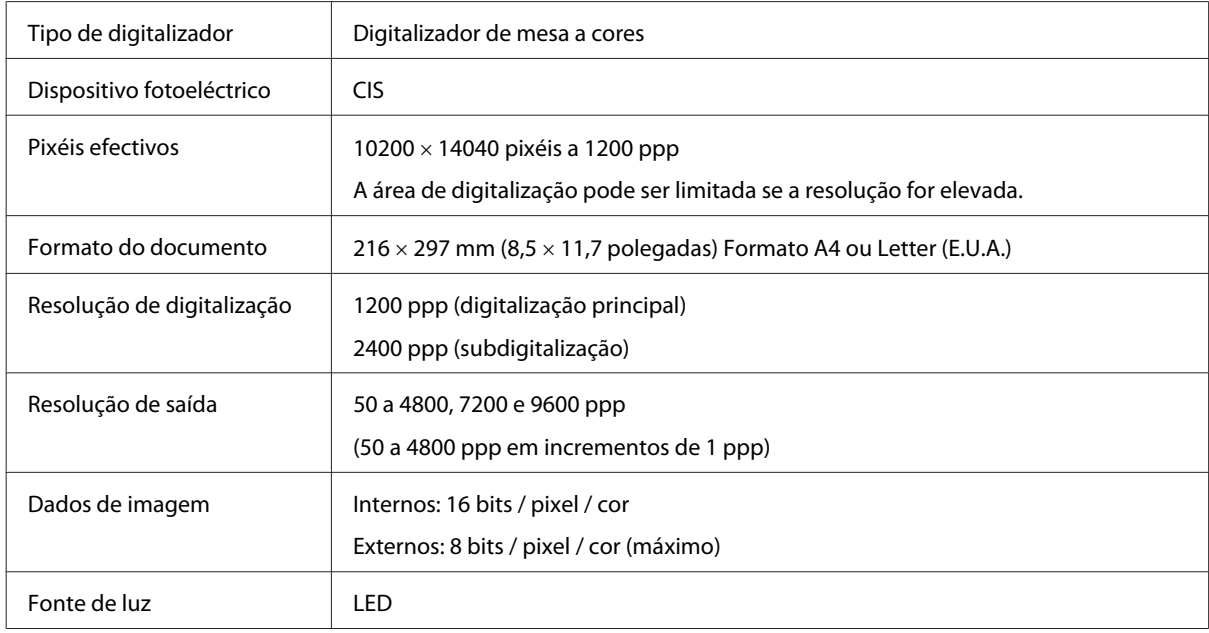

## **Especificações do alimentador automático de documentos (AAD)**

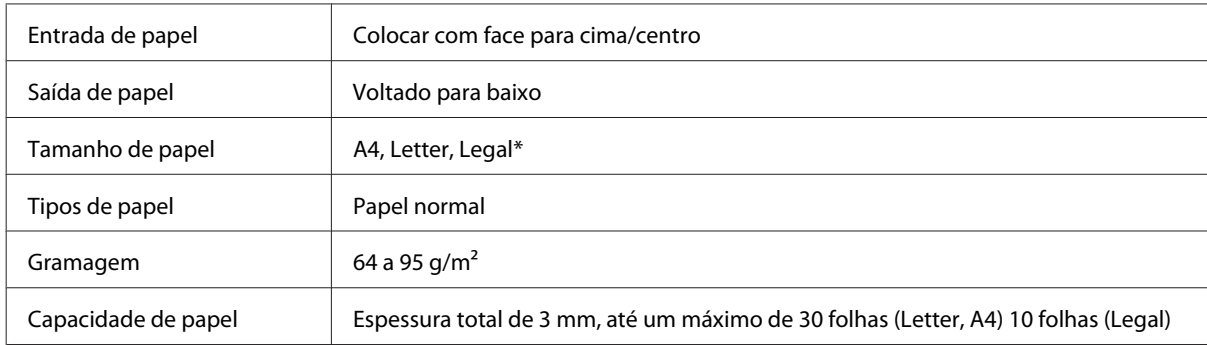

\* Quando digitalizar um documento de 2 faces utilizando o AAD, o tamanho de papel legal não está disponível.

## **Características de fax**

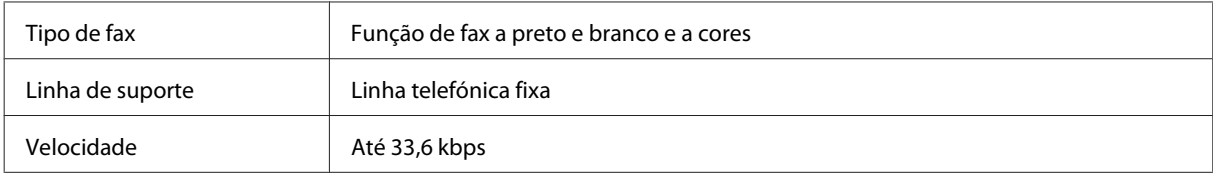

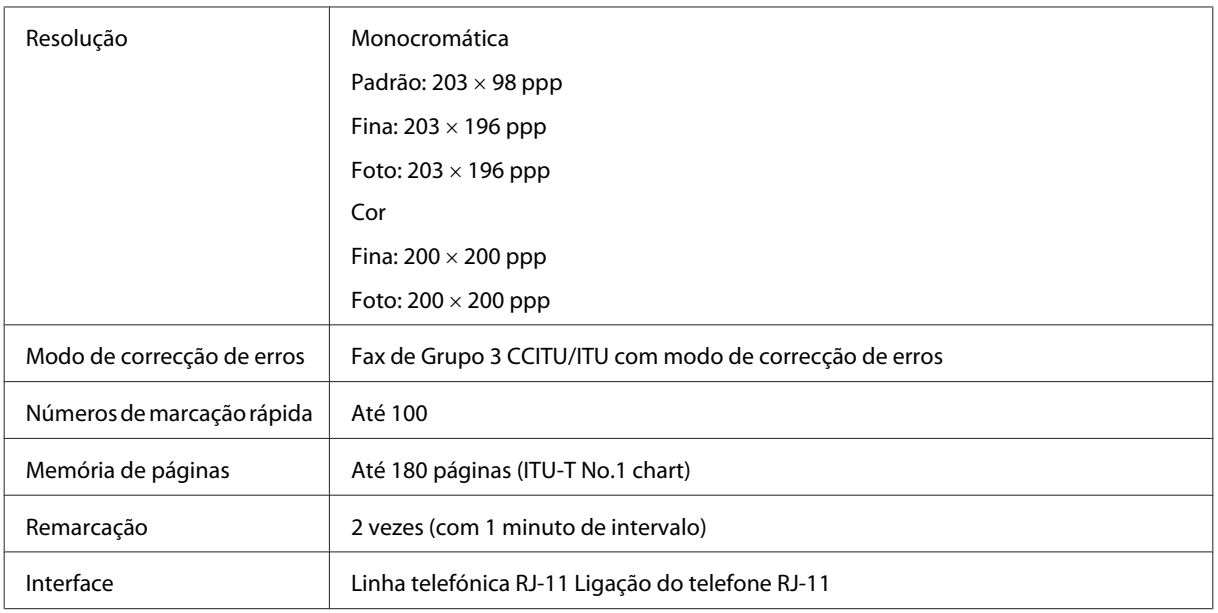

## **Especificação da compatibilidade de rede**

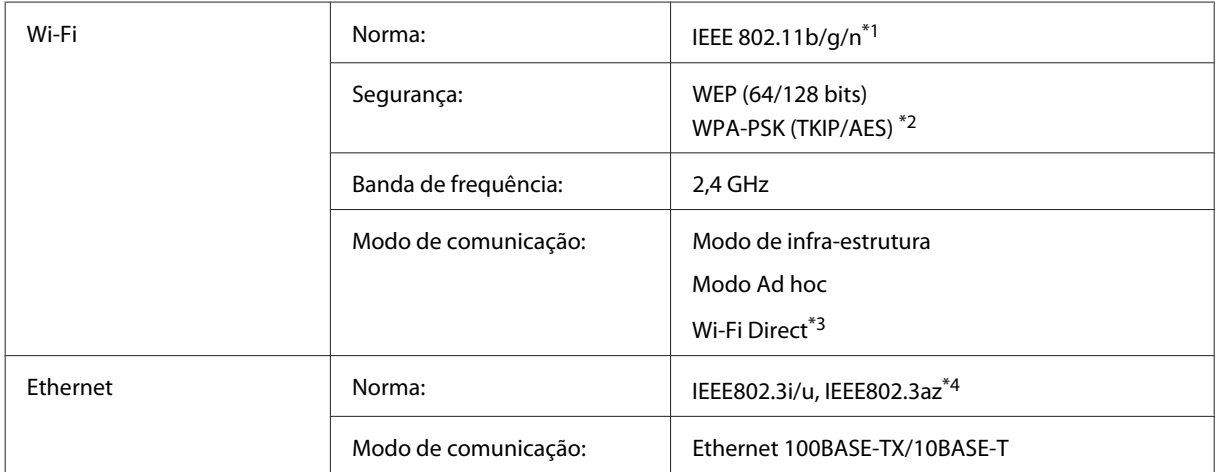

\*1 Está em conformidade com as normas IEEE 802.11b/g/n ou IEEE 802.11b/g consoante o local de compra.

\*2 Está em conformidade com a norma WPA2 e suporte do modo WPA/WPA2 Personal.

\*3 Apenas é suportada a série WP-3540.

\*4 O dispositivo ligado deve ser conforme com IEEE802.3az.

## **Cartão de memória**

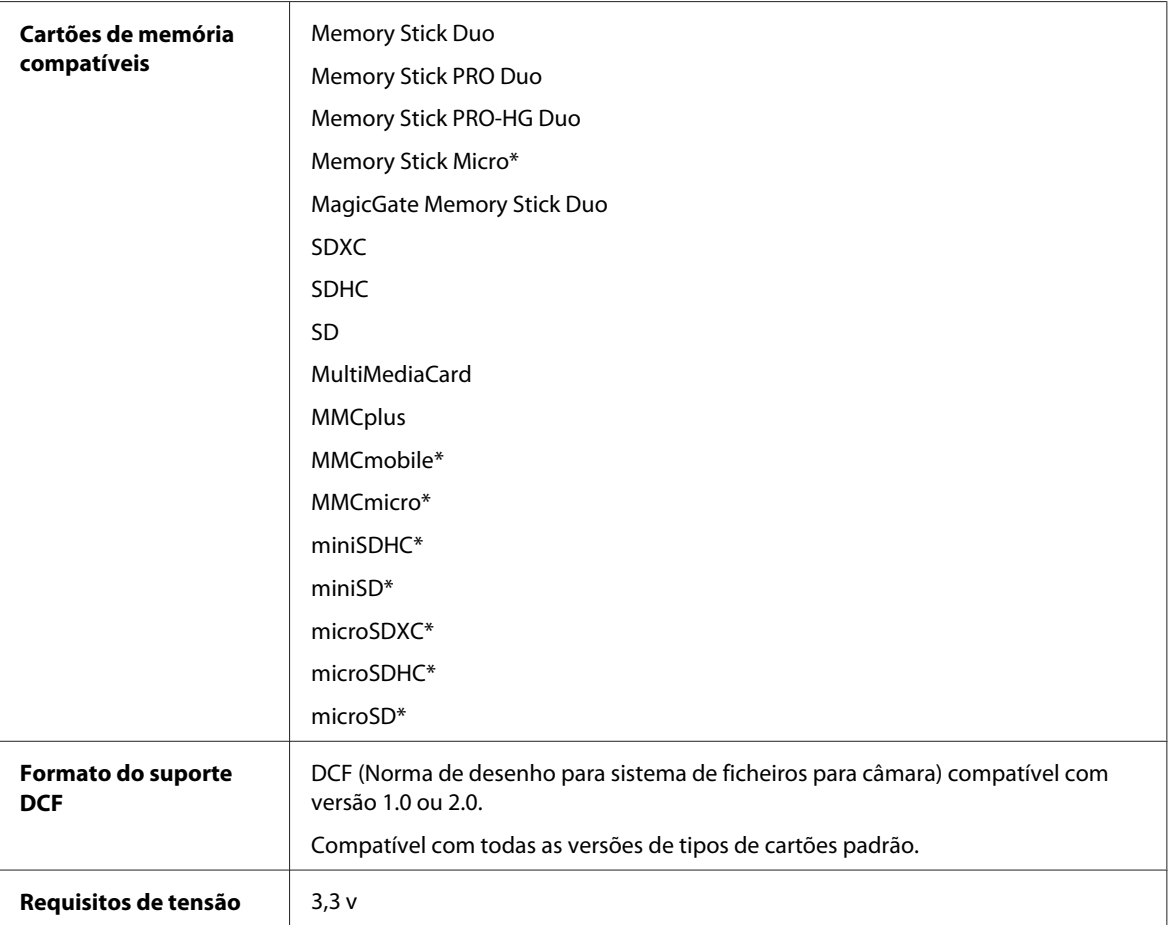

\* Necessário adaptador.

## **Especificações dos dados fotográficos**

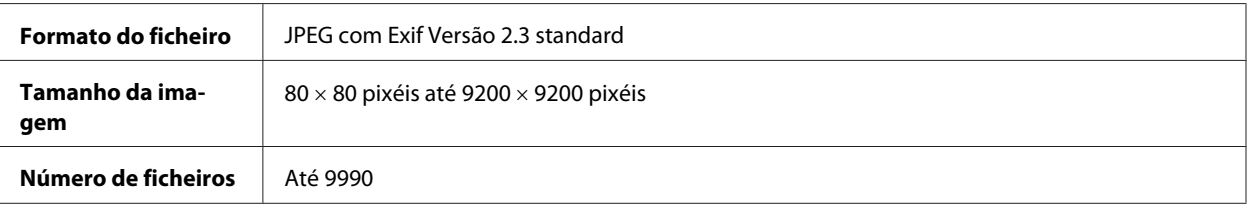

## **Mecânicas**

Série WF-3520
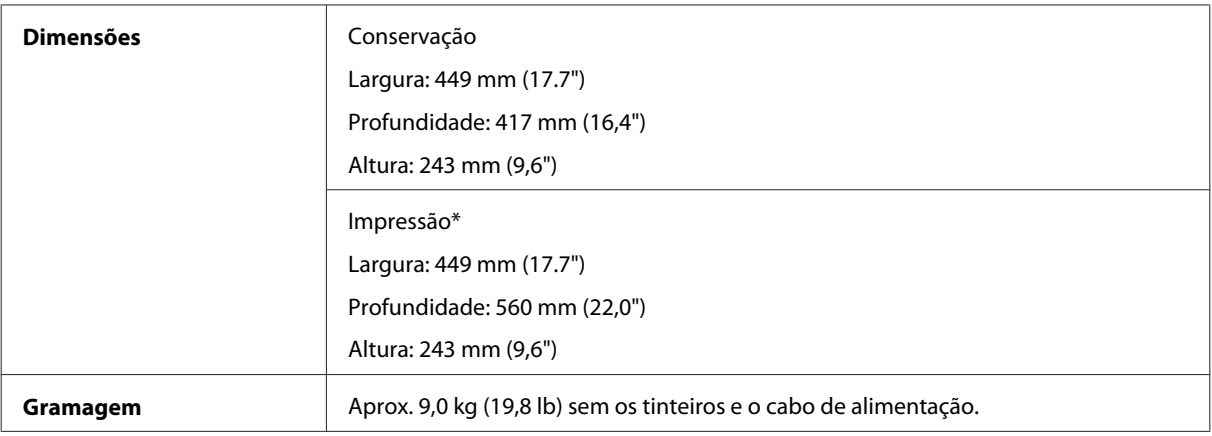

\* Com a extensão do receptor aberta.

#### Série WF-3530

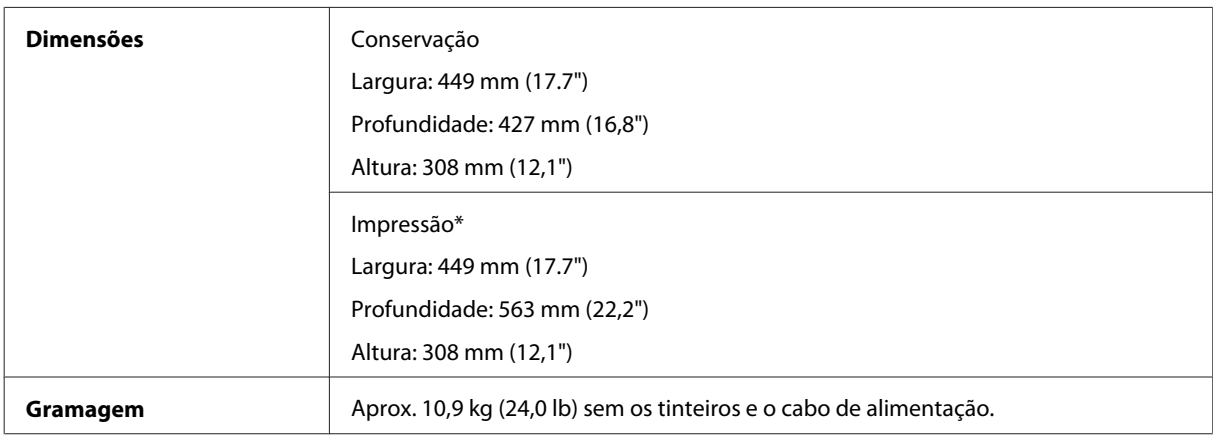

\* Com a extensão do receptor aberta.

#### Série WF-3540

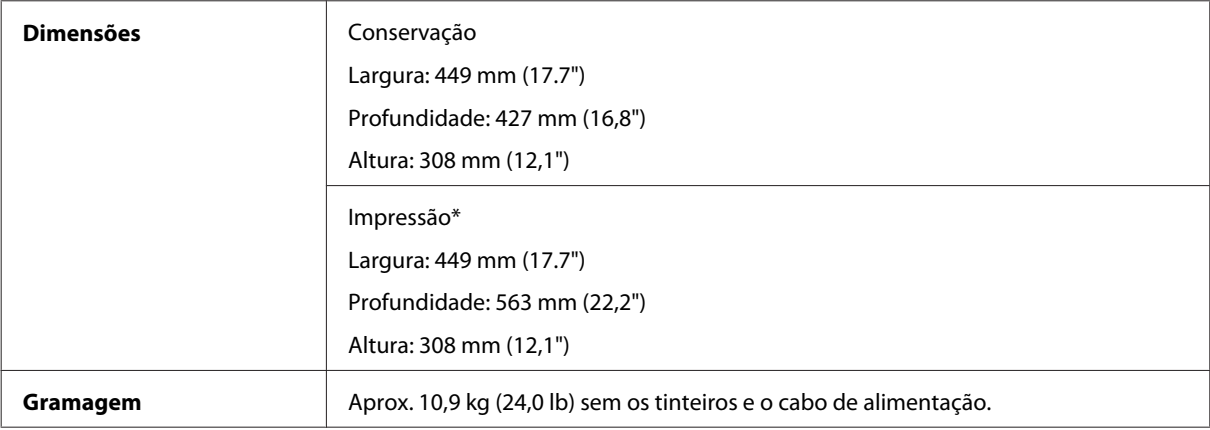

\* Com a extensão do receptor aberta.

# **Características eléctricas**

Série WF-3520

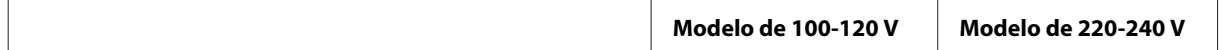

#### **Informações Sobre o Produto**

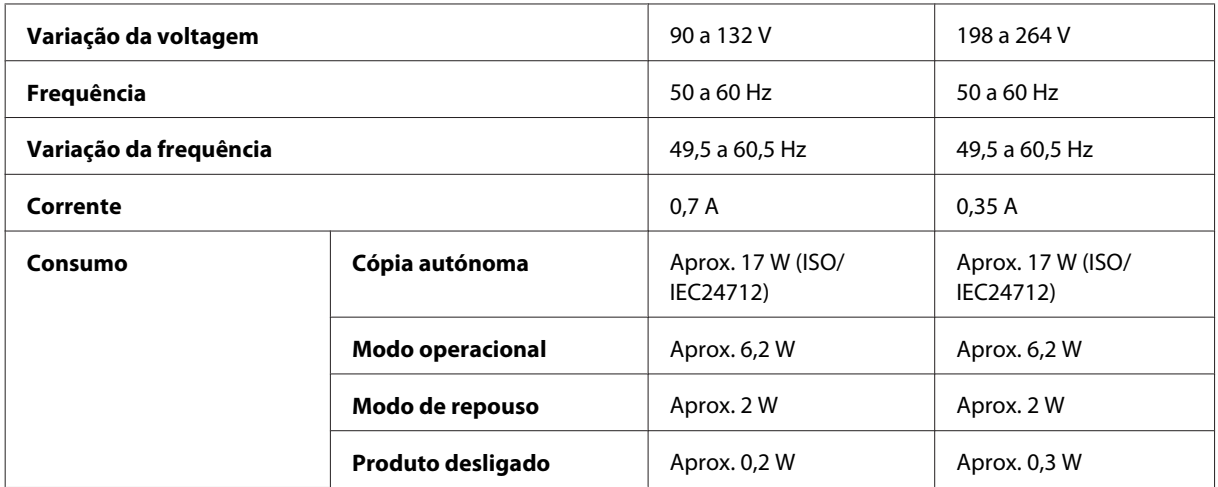

#### Série WF-3530

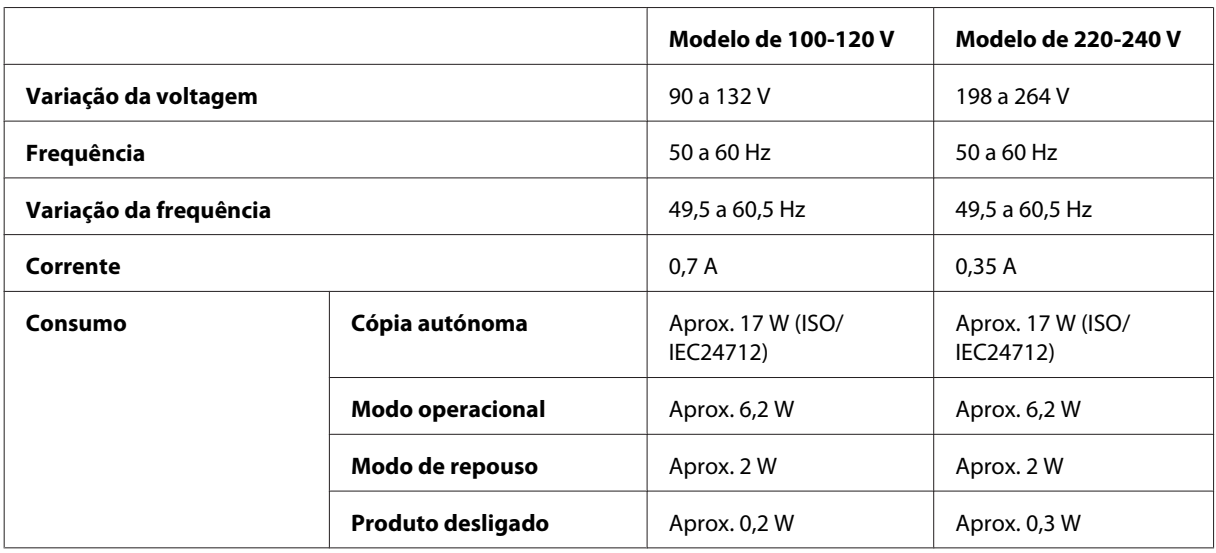

#### Série WF-3540

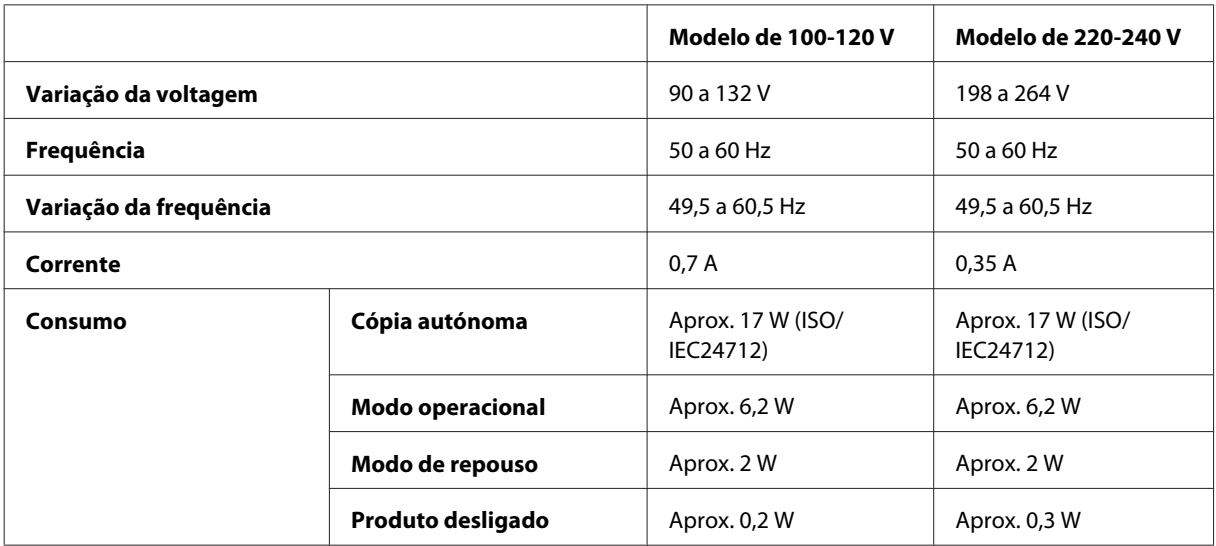

<span id="page-182-0"></span>*Nota:*

*Verifique a tensão do produto na etiqueta na traseira.*

# **Condições ambientais**

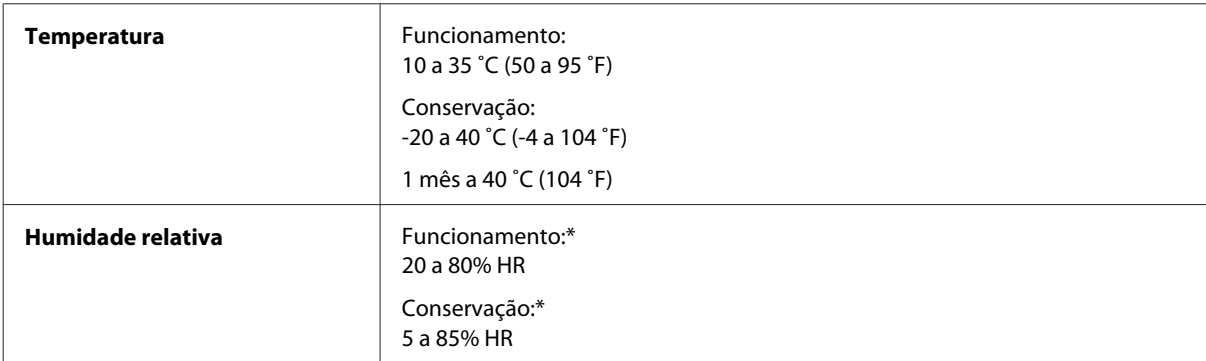

\* Sem condensação

## **Normas e certificações**

Modelo dos E.U.A.:

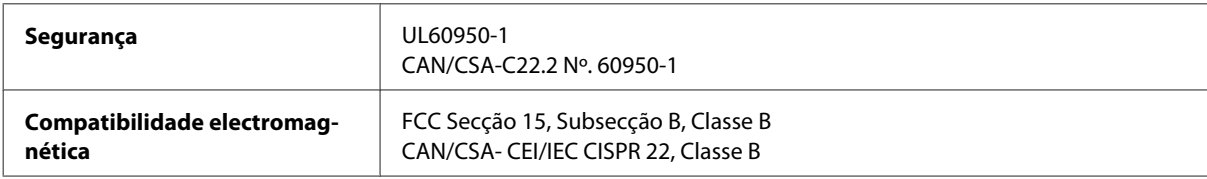

Este equipamento contém o seguinte módulo sem fios. Fabricante: Askey Computer Corporation Tipo: WLU6117-D69 (RoHS)

Este produto está conforme a Secção 15 das Normas FCC e RSS-210 das normas IC. A Epson não poderá ser responsabilizada por falhas no cumprimento dos requisitos de protecção resultantes de modificações não recomendadas ao produto. O funcionamento está sujeito às duas condições seguintes: (1) este dispositivo não pode provocar interferências nocivas, e (2) este dispositivo deve aceitar qualquer interferência recebida, incluindo interferências que possam provocar um funcionamento indesejado do dispositivo.

De modo a evitar a interferência de rádio no serviço licenciado, o presente dispositivo deverá ser operado em interiores e mantido afastado de janelas de modo a disponibilizar a máxima protecção. O equipamento (ou a sua antena de transmissão) instalado em exteriores será sujeito a licenciamento.

Modelo europeu:

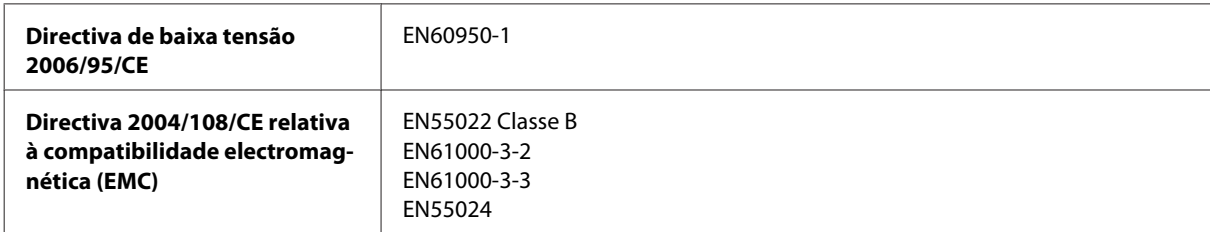

<span id="page-183-0"></span>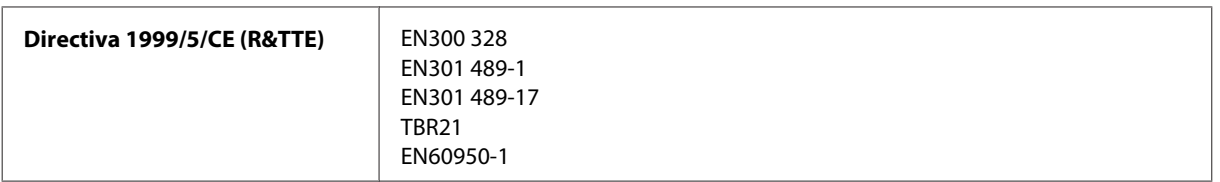

Para utilizadores europeus:

Nós, a Seiko Epson Corporation, declaramos pelo presente que os modelos C481A, C481B, C481C estão em conformidade com os requisitos fundamentais e outras disposições relevantes da Directiva 1999/5/CE.

Apenas para utilização em Irlanda, Reino Unido, Áustria, Alemanha, Liechtenstein, Suíça, França, Bélgica, Luxemburgo, Holanda, Itália, Portugal, Espanha, Dinamarca, Finlândia, Noruega, Suécia, Islândia, Chipre, Grécia, Eslovénia, Malta, Bulgária, República Checa, Estónia, Hungria, Letónia, Lituânia, Polónia, Roménia e Eslováquia.

Em França, o equipamento só pode ser utilizado em interiores. Em Itália, é necessária uma autorização geral para utilização em exteriores.

A Epson não poderá ser responsabilizada por falhas no cumprimento dos requisitos de protecção resultantes de modificações não recomendadas dos produtos.

 $C \in \mathbb{O}$ 

Modelo australiano:

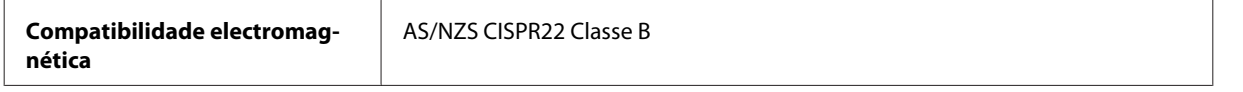

A Epson declara pelo presente que os modelos de equipamento C481A, C481B, C481C estão em conformidade com os requisitos fundamentais e outras disposições relevantes da norma AS/NZS4268. A Epson não poderá ser responsabilizada por falhas no cumprimento dos requisitos de protecção resultantes de modificações não recomendadas ao produto.

## **Interface**

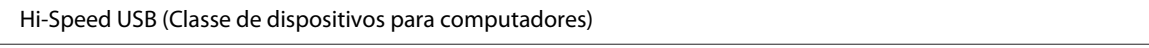

Hi-Speed USB (para dispositivos compatíveis com PictBridge/classe de memória de massa para memória externa)\*

\* A Epson não garante o funcionamento de dispositivos externos.

# **Dispositivo externo USB**

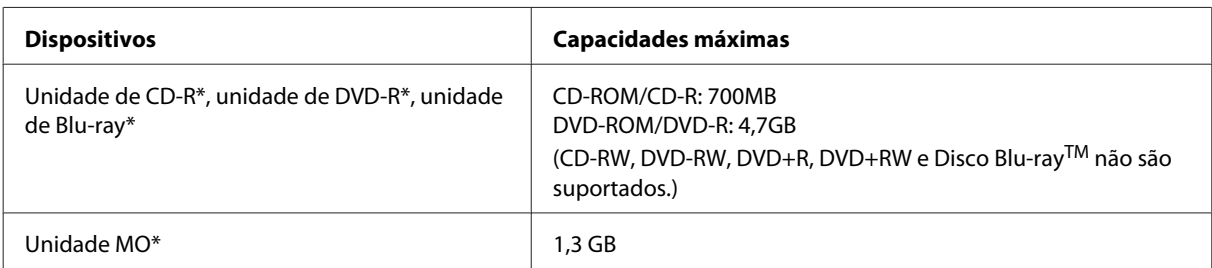

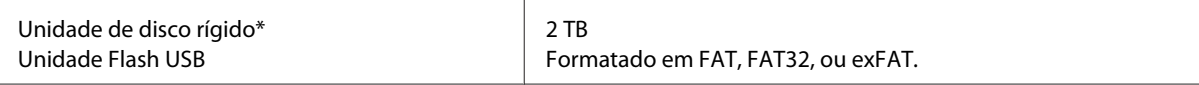

\* Não são recomendados dispositivos externos de armazenamento alimentados por USB. Utilize apenas dispositivos externos com fontes de alimentação CA independentes.

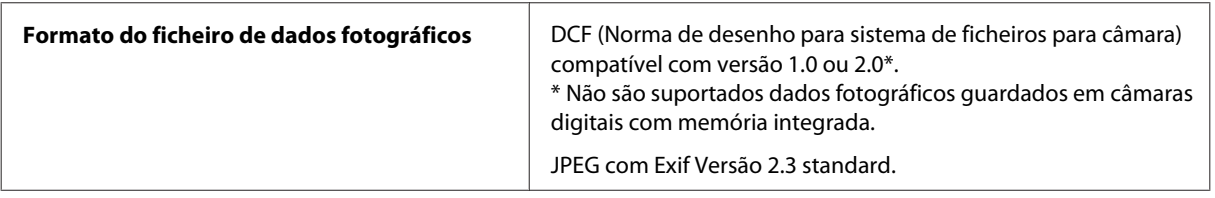

# <span id="page-185-0"></span>**Dónde obtener ayuda**

# **Sitio Web de Soporte técnico**

El sitio Web de soporte técnico de Epson ofrece ayuda para los problemas que no se puedan resolver mediante la información sobre solución de problemas incluida en la documentación de su producto. Si dispone de un explorador Web y de conexión a Internet, visite el sitio Web en:

```
http://support.epson.net/
http://www.epson.eu/Support (Europa)
```
Si necesita los controladores más recientes, preguntas más frecuentes, manuales u otros archivos descargables, visite el sitio web:

<http://www.epson.com> <http://www.epson.eu/Support> (Europa)

Después, seleccione la sección de soporte técnico del sitio Web de Epson de su región.

# **Contactar a Assistência Epson**

## **Antes de contactar a Epson**

Se o produto Epson não funcionar correctamente e não for possível resolver o problema com as informações de resolução de problemas fornecidas na documentação do produto, contacte o serviço de assistência técnica da Epson. Se a assistência Epson da sua área não for apresentada em seguida, contacte o fornecedor onde adquiriu o produto.

A assistência Epson poderá ajudá-lo rapidamente se fornecer as seguintes informações:

- ❏ Número de série do produto (A etiqueta do número de série está normalmente situada na parte posterior do produto)
- ❏ Modelo do produto
- ❏ Versão do software do produto (Clique em **About (Sobre)**, **Version Info (Inf. Versão)** ou num botão semelhante no software do produto.)
- ❏ Marca e modelo do computador
- ❏ Nome e versão do sistema operativo do computador
- ❏ Nomes e versões das aplicações utilizadas geralmente com o produto

#### *Nota:*

*Dependendo do produto, os dados da lista de marcação do fax e/ou as definições de rede poderão ser armazenados na memória do produto. Estes dados e/ou definições poderão ser perdidos devido a uma falha ou reparação do produto. A Epson não se responsabiliza pela perda de quaisquer dados, por cópias de segurança ou recuperação de dados e/ou definições, mesmo durante o período de validade de uma garantia. Recomendamos que efectue as suas próprias cópias de segurança dos dados ou que efectue anotações.*

## **Ajuda para Utilizadores da Europa**

Consulte o seu **Documento de Garantia Pan-Europeia** para obter informações sobre como contactar a assistência Epson.

## **Ajuda para Utilizadores de Taiwan**

Os contactos para informações, assistência e serviços são os seguintes:

#### **World Wide Web ([http://www.epson.com.tw\)](http://www.epson.com.tw)**

Estão disponíveis informações sobre especificações de produtos, controladores para transferência e informações sobre produtos.

#### **Epson HelpDesk (Telefone: +0280242008)**

A nossa equipa do HelpDesk pode ajudá-lo com o seguinte através do telefone:

- ❏ Informações sobre vendas e produtos
- ❏ Questões ou problemas relacionados com a utilização do produto
- ❏ Questões sobre garantia e serviços de reparação

#### **Centro de assistência para reparações:**

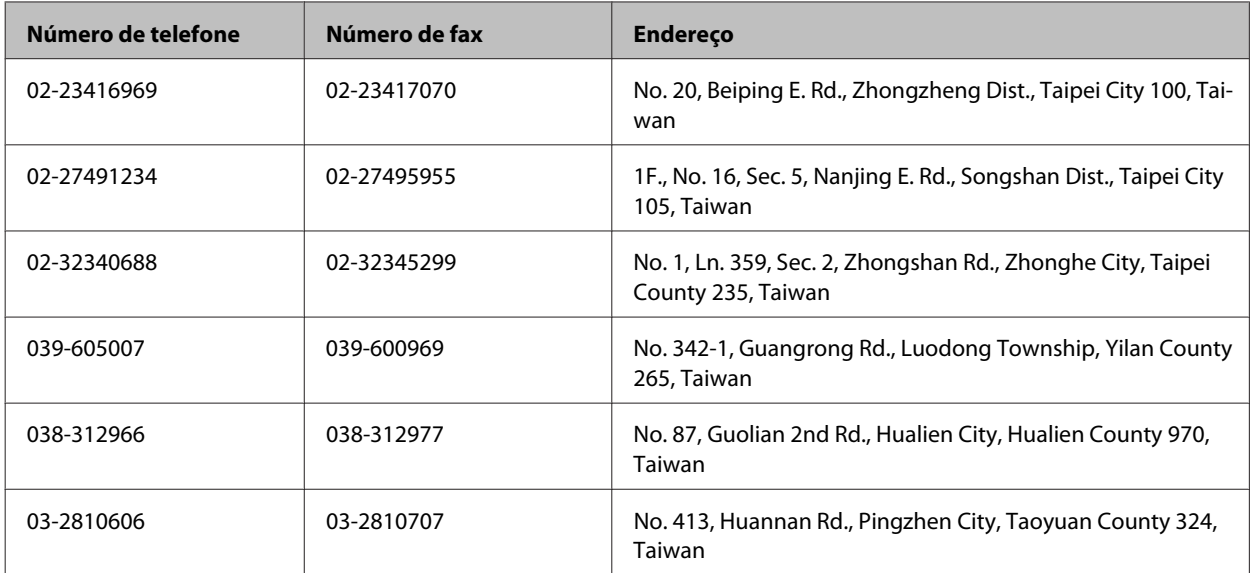

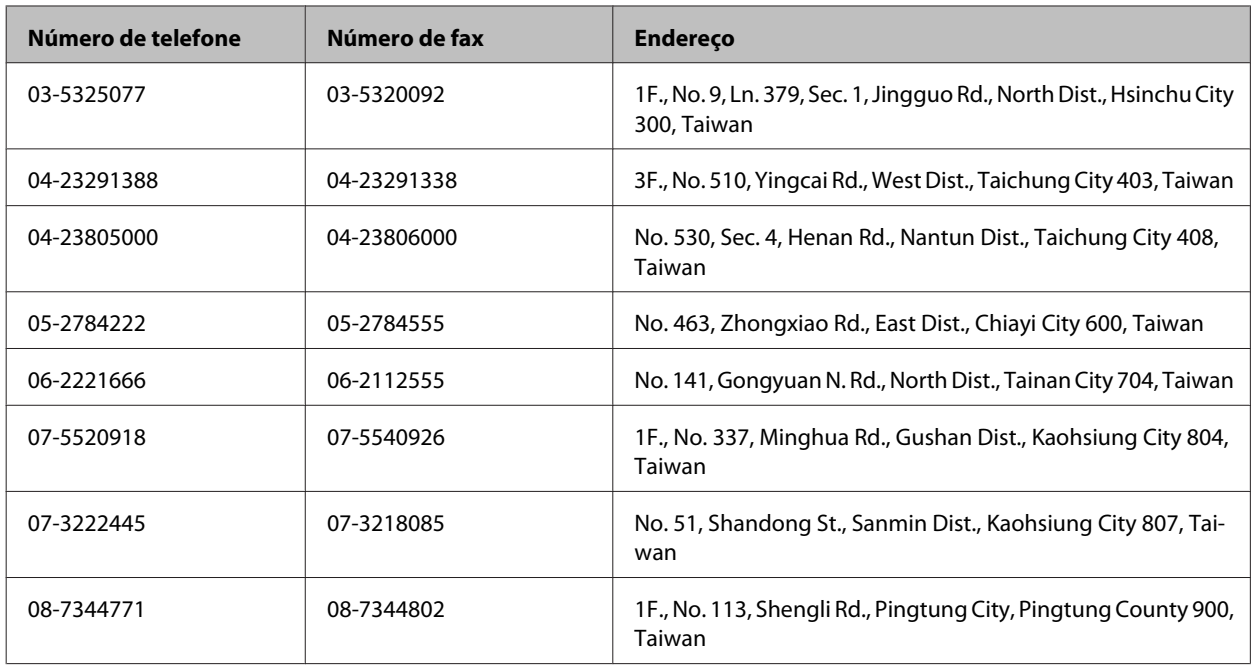

# **Ajuda para Utilizadores da Austrália**

A Epson Australia pretende fornecer um serviço de assistência ao cliente de elevado nível. Além da documentação do produto, fornecemos as seguintes fontes de informações:

## **O Seu Fornecedor**

Não se esqueça de que o seu fornecedor pode ajudá-lo a identificar e a resolver problemas. Em caso de problemas, deverá em primeiro lugar contactar o fornecedor; este pode muitas vezes resolver os problemas de uma forma rápida e simples e aconselhá-lo sobre a próxima medida a tomar.

#### **Endereço Internet (URL)<http://www.epson.com.au>**

Aceda às páginas World Wide Web da Epson Australia. Vale a pena consultar o nosso sítio Web de vez em quando! O sítio fornece uma área de transferência para controladores, pontos de contacto Epson, informações sobre novos produtos e assistência técnica (correio electrónico).

#### **Epson Helpdesk**

O Epson Helpdesk deve ser o último recurso de ajuda para os nossos clientes. Os operadores do Helpdesk podem ajudá-lo nas tarefas de instalação, configuração e funcionamento do produto Epson. O pessoal de pré-venda do Helpdesk pode fornecer documentação sobre os novos produtos Epson e indicar qual o fornecedor ou agente de assistência técnica mais próximo. Muitos tipos de perguntas obtêm respostas aqui.

Os números do Helpdesk são:

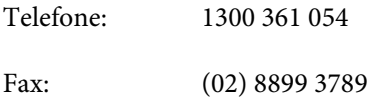

Recomendamos que tenha todas as informações importantes à mão quando telefonar. Quanto mais informações preparar, mais rapidamente o podemos ajudar a resolver o problema. Estas informações incluem a documentação do produto Epson, a indicação do tipo de computador, sistema operativo, aplicações e outras informações necessárias.

# **Ajuda para Utilizadores de Singapura**

As fontes de informação, assistência e serviços disponíveis na Epson Singapura são os seguintes:

#### **World Wide Web (<http://www.epson.com.sg>)**

Estão disponíveis informações sobre especificações de produtos, controladores para transferência, perguntas mais frequentes (FAQ), informações sobre vendas e assistência técnica através de correio electrónico.

## **Epson HelpDesk (Telefone: (65) 6586 3111)**

A nossa equipa do HelpDesk pode ajudá-lo com o seguinte através do telefone:

- ❏ Informações sobre vendas e produtos
- ❏ Questões ou problemas relacionados com a utilização do produto
- ❏ Questões sobre garantia e serviços de reparação

# **Ajuda para Utilizadores da Tailândia**

Os contactos para informações, assistência e serviços são os seguintes:

#### **World Wide Web (<http://www.epson.co.th>)**

Estão disponíveis informações sobre especificações de produtos, controladores para transferência, perguntas mais frequentes (FAQ) e endereços de correio electrónico.

#### **Epson Hotline (Telefone: (66) 2685-9899)**

A nossa equipa do Hotline pode ajudá-lo com o seguinte através do telefone:

- ❏ Informações sobre vendas e produtos
- ❏ Questões ou problemas relacionados com a utilização do produto
- ❏ Questões sobre garantia e serviços de reparação

# **Ajuda para Utilizadores do Vietname**

Os contactos para informações, assistência e serviços são os seguintes:

Epson Hotline (Telefone): 84-8-823-9239

Centro de Assistência: 80 Truong Dinh Street, District 1, Hochiminh City Vietname

# **Ajuda para Utilizadores da Indonésia**

Os contactos para informações, assistência e serviços são os seguintes:

#### **World Wide Web ([http://www.epson.co.id\)](http://www.epson.co.id)**

- ❏ Informações sobre especificações de produtos, controladores para transferência
- ❏ Perguntas mais frequentes (FAQ), informações sobre vendas, perguntas através de correio electrónico

#### **Epson Hotline**

- ❏ Informações sobre vendas e produtos
- ❏ Assistência técnica

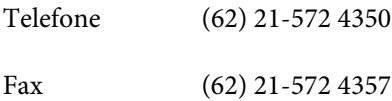

#### **Centro de Assistência Epson**

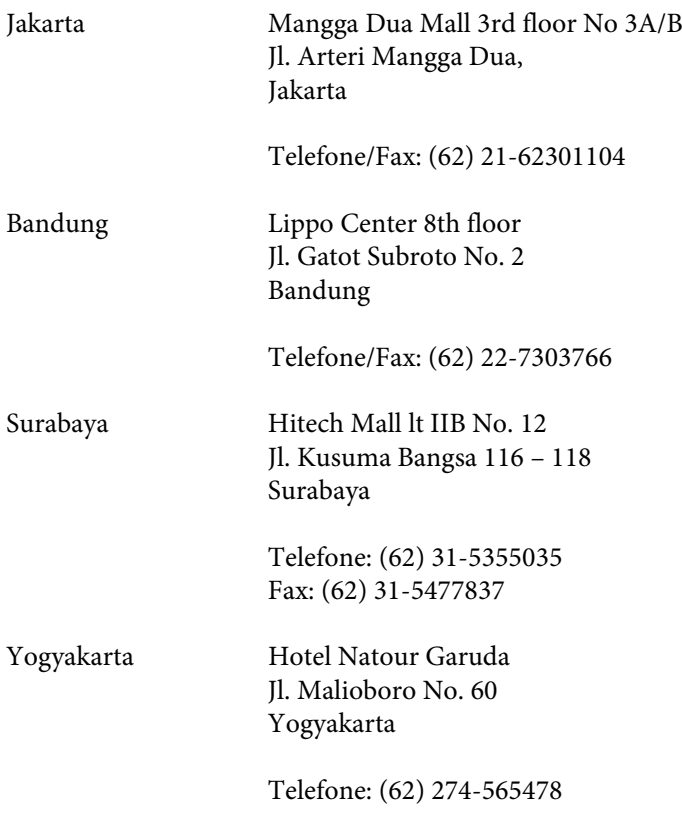

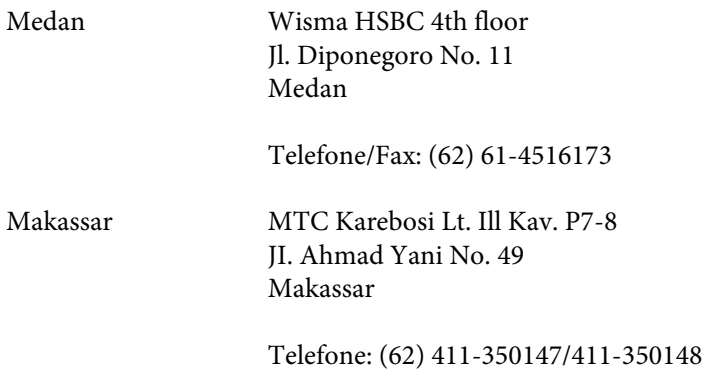

# **Ajuda para Utilizadores de Hong Kong**

Para obter assistência técnica, assim como outros serviços de pós-venda, os utilizadores podem contactar a Epson Hong Kong Limited.

#### **Página na Internet**

A Epson Hong Kong possui uma página local na Internet em chinês e inglês para fornecer as seguintes informações aos utilizadores:

- ❏ Informações sobre o produto
- ❏ Respostas a perguntas mais frequentes (FAQ)
- ❏ Versões mais recentes de controladores de produtos Epson

Os utilizadores podem aceder à nossa página na World Wide Web em:

<http://www.epson.com.hk>

#### **Linha Directa de Assistência Técnica**

Também pode entrar em contacto com a nossa equipa de assistência técnica através dos seguintes números de telefone e de fax:

Telefone: (852) 2827-8911 Fax: (852) 2827-4383

## **Ajuda para Utilizadores da Malásia**

Os contactos para informações, assistência e serviços são os seguintes:

#### **World Wide Web (<http://www.epson.com.my>)**

❏ Informações sobre especificações de produtos, controladores para transferência

❏ Perguntas mais frequentes (FAQ), informações sobre vendas, perguntas através de correio electrónico

## **Epson Trading (M) Sdn. Bhd.**

Sede

Telefone: 603-56288288

Fax: 603-56288388/399

#### **Epson Helpdesk**

❏ Informações sobre vendas e produtos (Infoline)

Telefone: 603-56288222

❏ Informações sobre serviços de reparação e garantia, utilização de produtos e assistência técnica (Techline)

Telefone: 603-56288333

# **Ajuda para Utilizadores da Índia**

Os contactos para informações, assistência e serviços são os seguintes:

#### **World Wide Web ([http://www.epson.co.in\)](http://www.epson.co.in)**

Estão disponíveis informações sobre especificações de produtos, controladores para transferência e informações sobre produtos.

#### **Sede da Epson Índia — Bangalore**

Telefone: 080-30515000

Fax: 30515005

#### **Divisões Regionais da Epson Índia:**

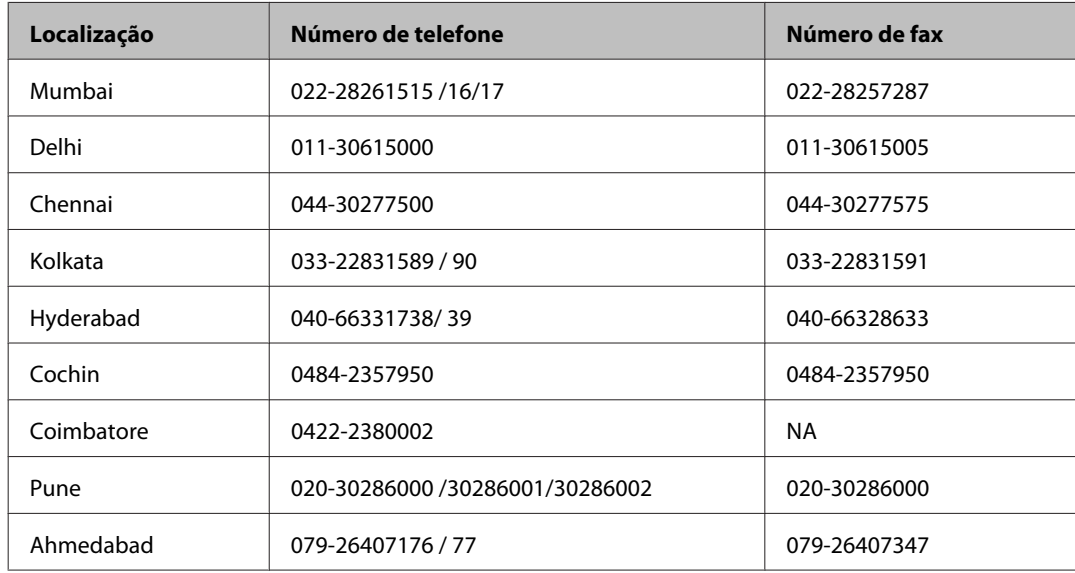

#### **Linha de ajuda**

Para obter assistência, informações sobre produtos ou encomendar um tinteiro: 18004250011 (das 09:00 às 21:00). Este é um número grátis.

Para obter assistência (utilizadores de CDMA e telemóveis): 3900 1600 (das 09:00 às 18:00) Indicativo local

# **Ajuda para Utilizadores das Filipinas**

Para obter assistência técnica, assim como outros serviços de pós-venda, os utilizadores podem contactar a Epson Philippines Corporation através dos números de telefone, de fax e o endereço de correio electrónico seguintes:

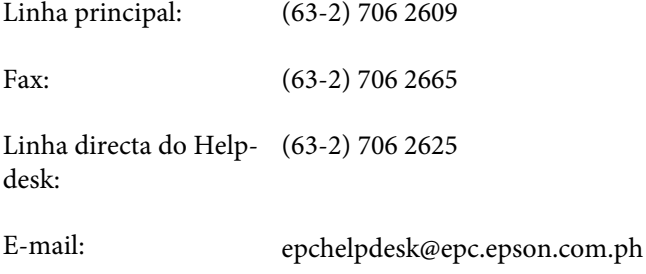

#### **World Wide Web** [\(http://www.epson.com.ph](http://www.epson.com.ph))

Estão disponíveis informações sobre especificações de produtos, controladores para transferência, perguntas mais frequentes (FAQ) e assistência técnica através de correio electrónico.

#### **Número grátis 1800-1069-EPSON (37766)**

A nossa equipa do Hotline pode ajudá-lo com o seguinte através do telefone:

- ❏ Informações sobre vendas e produtos
- ❏ Questões ou problemas relacionados com a utilização do produto
- ❏ Questões sobre garantia e serviços de reparação

# *<u>Índice</u>*

# $\overline{\mathbf{2}}$

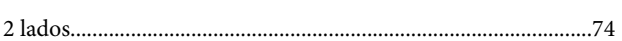

# $\mathbf{A}$

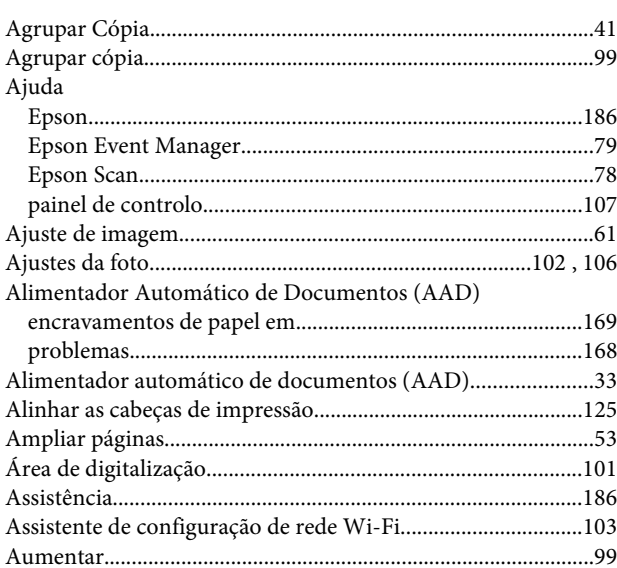

# $\overline{\mathbf{B}}$

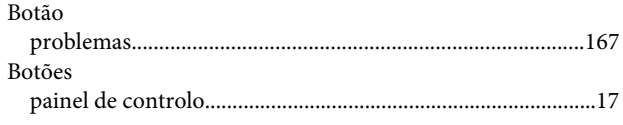

# $\mathsf{C}$

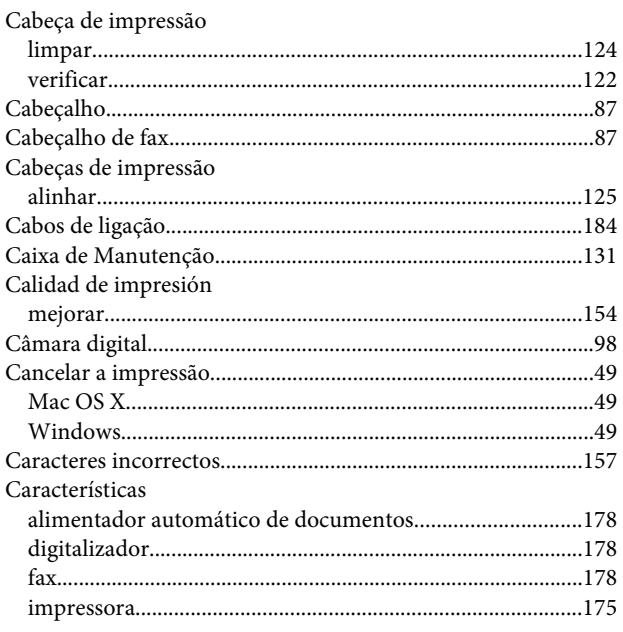

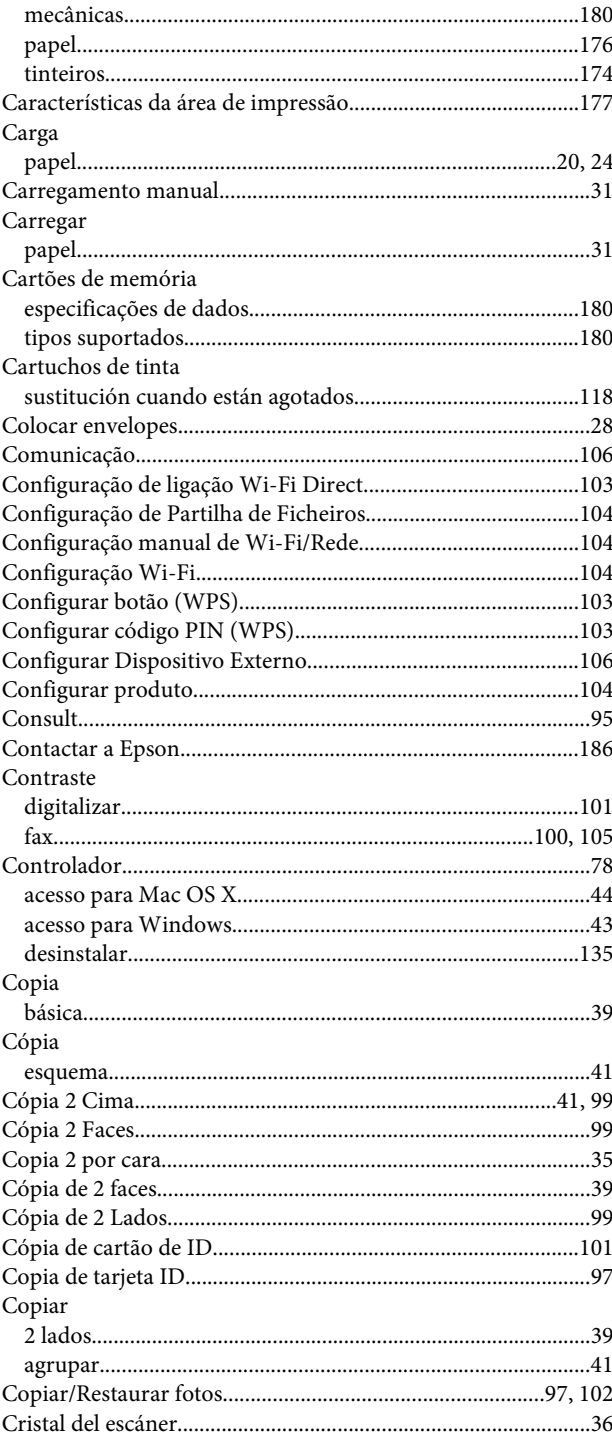

# $\mathbf D$

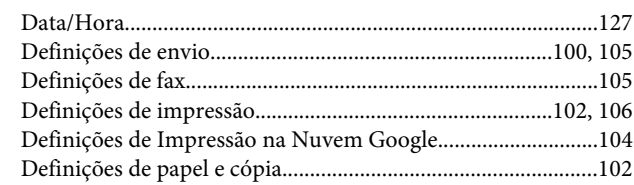

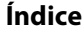

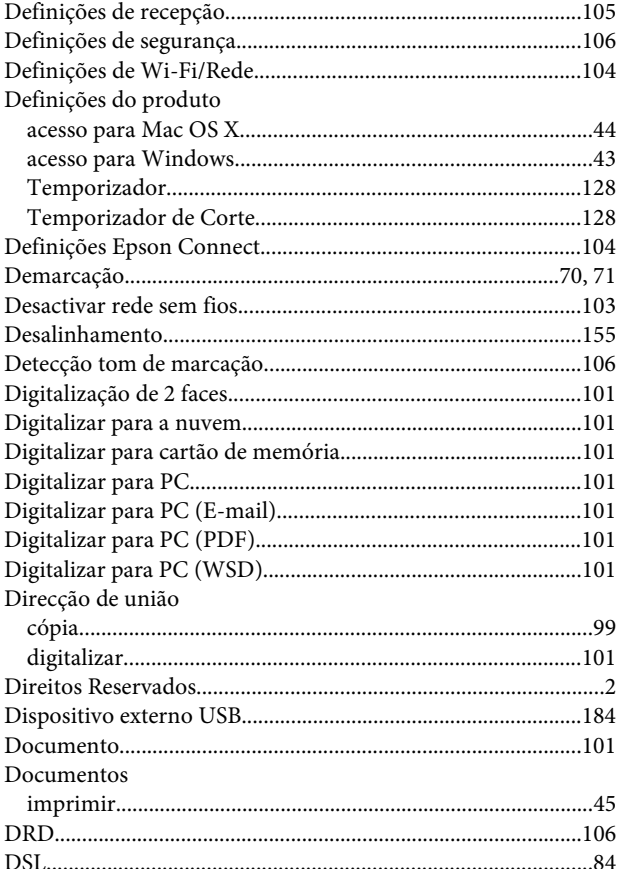

# E

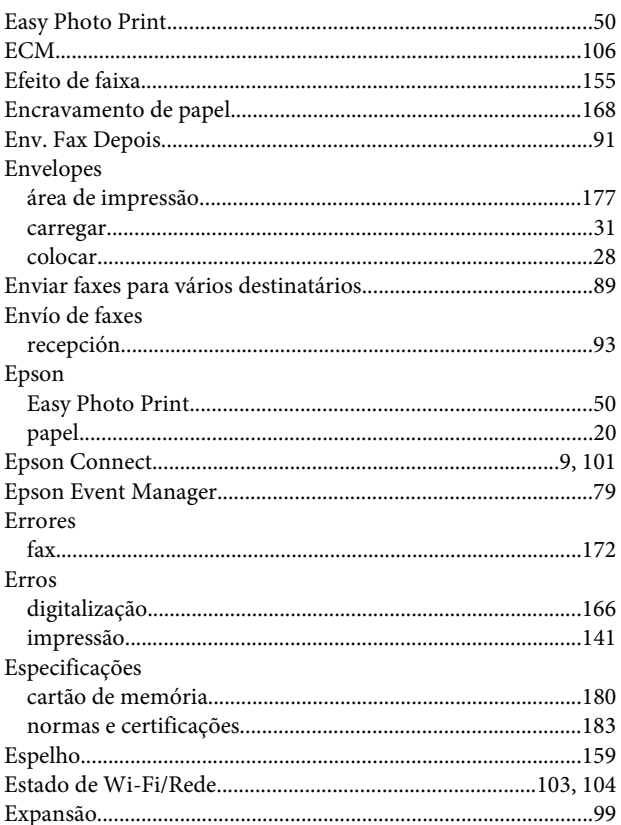

## $\overline{F}$

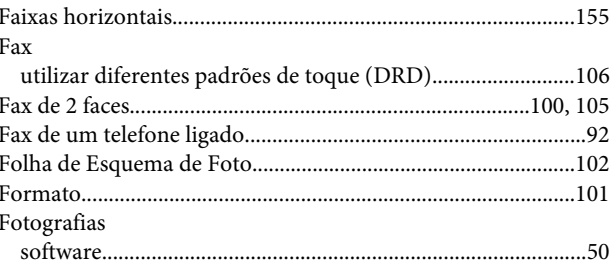

# G

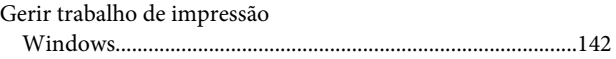

## $\overline{\mathbf{H}}$

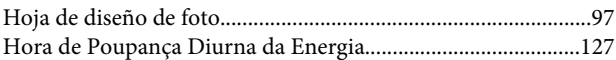

## $\overline{1}$

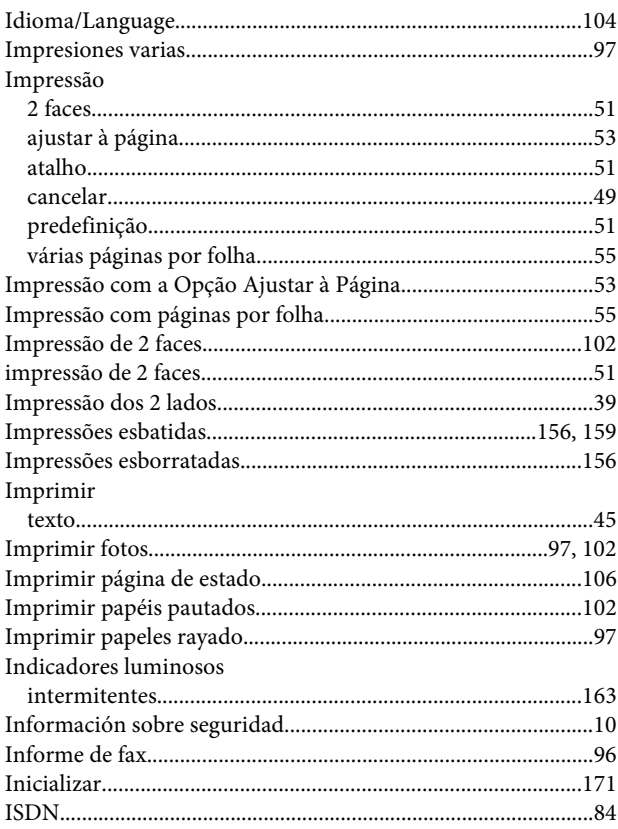

# $\mathbf{L}$

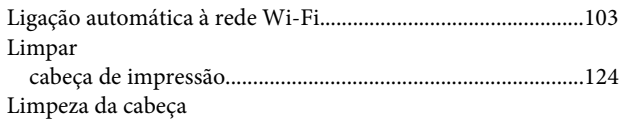

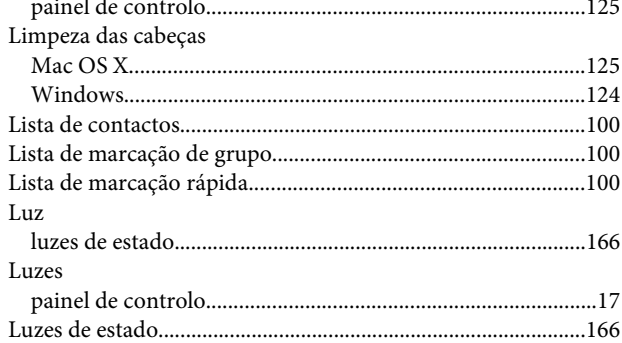

# $\mathsf{M}$

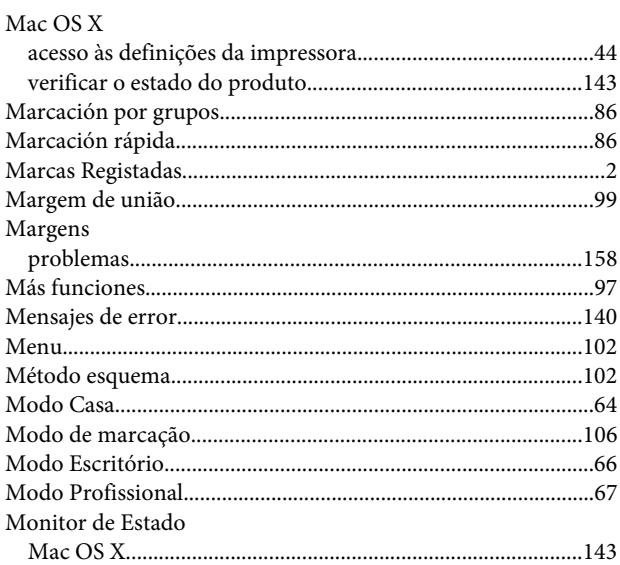

# $\overline{\mathsf{N}}$

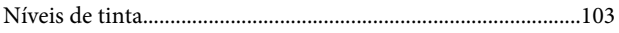

# $\mathbf{o}$

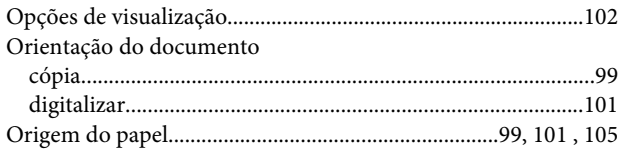

# $\overline{P}$

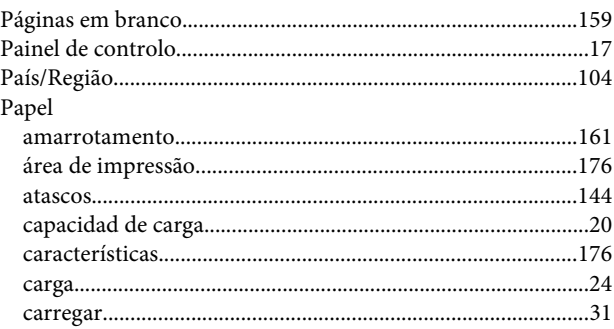

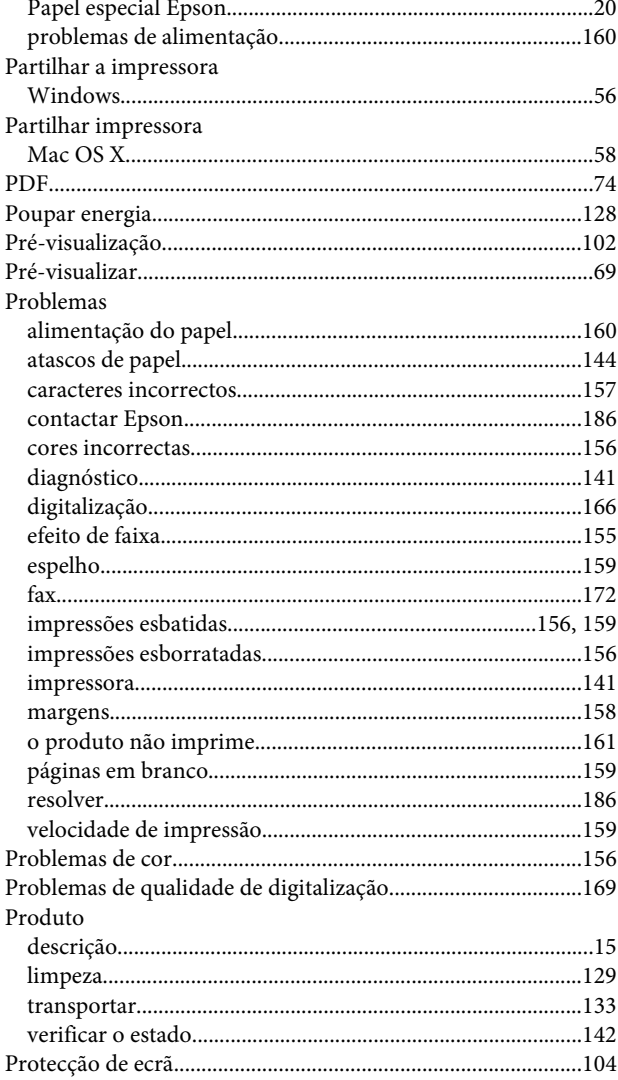

# $\overline{\mathbf{Q}}$

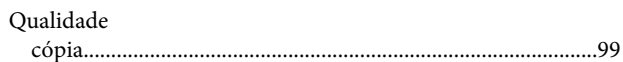

## $\mathbf R$

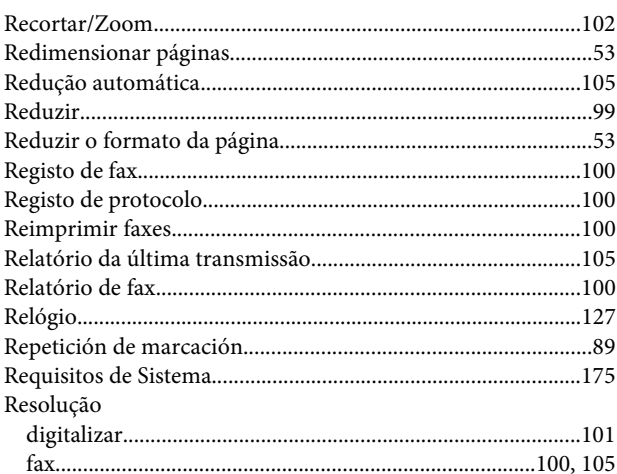

Índice

#### Índice

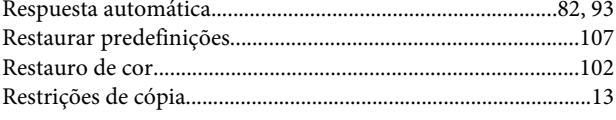

# $\mathsf{s}$

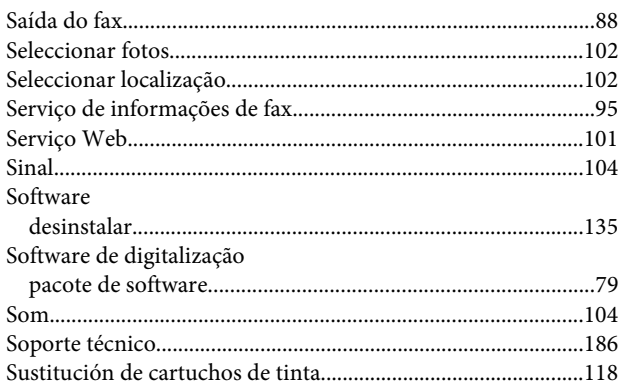

# $\mathbf T$

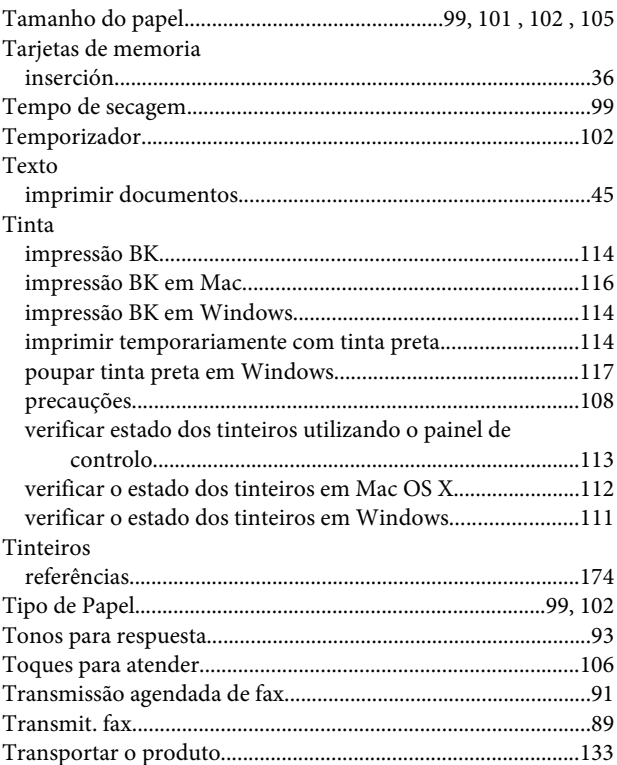

# $\overline{\mathsf{U}}$

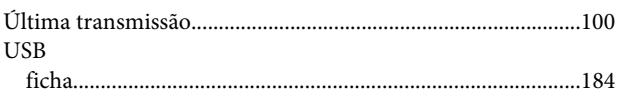

## $\mathbf{V}$

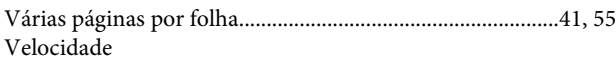

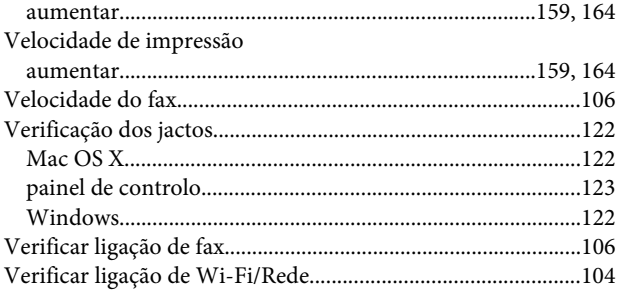

# $\mathbf W$

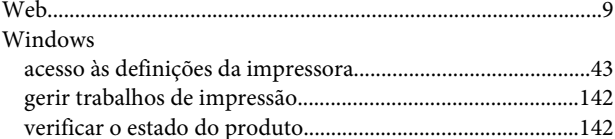